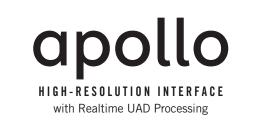

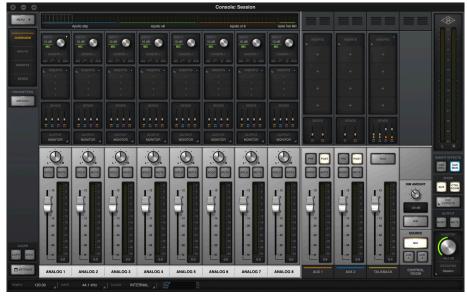

# **Apollo Thunderbolt Software Manual**

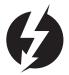

#### **UAD Software Version 9.11.0**

Manual Version 191031

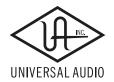

www.uaudio.com

# **Table Of Contents**

| About This Manual                                | 7  |
|--------------------------------------------------|----|
| For Apollo models connected via Thunderbolt      | 7  |
| Introduction                                     | 8  |
| Welcome To Apollo!                               | 8  |
| Apollo Software Features                         |    |
| Apollo Documentation Overview                    | 11 |
| Additional Resources & Technical Support         | 12 |
| Apollo Software Overview                         | 13 |
| Installation & Setup                             | 15 |
| Apollo Thunderbolt System Requirements           | 15 |
| Software Setup                                   | 16 |
| Windows Setup                                    | 17 |
| What Next?                                       | 18 |
| Working With Apollo                              | 19 |
| Apollo Setups Overview                           | 19 |
| About UAD Powered Plug-Ins Processing            | 20 |
| Using Apollo as an Audio Interface               | 22 |
| Using Apollo with Console (without a DAW)        | 27 |
| Using Apollo Without A Computer                  | 28 |
| Using Apollo with a DAW (without Console)        | 29 |
| Using Apollo Concurrently with a DAW and Console |    |
| Virtual I/O                                      | 34 |

| Console Overview                        | 5 |
|-----------------------------------------|---|
| What is Console?                        | ŝ |
| Console Functions                       | 7 |
| Global Settings                         | 7 |
| When To Use Console                     | 3 |
| Interactions Between Console and Apollo | 3 |
| Accessing Console                       | 9 |
| Console Layout                          | C |
| Global Window Elements 42               | 2 |
| Meter Bridge Overview                   | 3 |
| Info Bar Overview 44                    | 4 |
| Current Bank Overview                   | ō |
| View Column Overview                    | ŝ |
| Monitor Column Overview                 | 3 |
| Channel Strips Overview 49              | Э |
| Console Plug-In Inserts Overview 51     | 1 |
| Insert Effects Overview                 | 2 |
| Popover Windows                         | 3 |
| Cues Overview                           | 4 |
| Sends Overview                          | ō |
| ALT Monitoring Overview                 | 3 |
| Console Sessions Overview 59            | 9 |
| Console Settings Overview               | C |
| I/O Matrix Overview                     | 1 |
| Multiple Undo/Redo62                    | 2 |
| Keyboard Focus & Control                | 3 |
| Adjusting Console Controls              | 4 |
| Controls Shortcuts                      | 4 |
| Keyboard Shortcuts                      | ō |
| Apollo Model Differences                | ŝ |

| Console Reference           |
|-----------------------------|
| Meter Bridge                |
| View Column                 |
| View Options                |
| Info Bar                    |
| Channel Input Controls      |
| Console Plug-In Inserts     |
| Sends Popover               |
| Flex Routing                |
| Monitor Mix Controls        |
| Aux Returns                 |
| Monitor Column              |
| Cue Outputs Popover         |
| Control Room Column         |
| Console Sessions 111        |
| Sessions Manager Popover113 |
| Window Title Bar            |
| Application Menus119        |
| Console Plug-In Inserts     |
| Inserts Display             |
| Unison Insert               |
| Insert Assign Popover       |
| Insert State Indicators     |
| Insert Hover Options        |
| Insert Options Menu         |
| Channel Insert Effects 127  |
| Plug-In Editor Window       |
| Channel Strips              |
| Presets Manager             |
| Presets Manager Popover     |
| Save Preset Popover         |

| Console Settings                                 |
|--------------------------------------------------|
| Console Settings Overview                        |
| Hardware Settings Panel                          |
| I/O Matrix Panel                                 |
| I/O Matrix Panel Elements                        |
| Route Assign Popover                             |
| Display Panel                                    |
| Plug-Ins Panel                                   |
| MIDI Panel                                       |
| Console Recall Plug-In                           |
| Console Recall Overview                          |
| Console Recall Controls 171                      |
| How To Use Console Recall                        |
| Unison                                           |
| What is Unison?                                  |
| Unison Plug-Ins                                  |
| Activating Unison                                |
| Unique Behavior of Unison Inserts177             |
| Controlling Unison Plug-Ins with Apollo Hardware |
| Gain Stage Mode                                  |
| Unison Load/Save Behaviors                       |
| Unison Operation Notes                           |
| Latency & Apollo                                 |
| Delay Compensation with Apollo187                |
| Input Delay Compensation in Console187           |
| Latency Basics                                   |
| Talkback                                         |
| Talkback Microphone                              |
| Talkback Input Strip                             |
| Talkback Sends Popover                           |
| Using Talkback                                   |

| Apollo X Surround Sound          | 203 |
|----------------------------------|-----|
| Hardware Settings                | 204 |
| Software Settings                | 206 |
| Console Surround Monitoring      | 208 |
| Monitor Calibration Procedure    | 211 |
| Surround Operation Notes         | 212 |
| Multi-Unit Cascading             |     |
| Apollo Expanded Overview         | 214 |
| Multi-Unit Wiring                | 215 |
| Multi-Unit Wiring Example        |     |
| Multi-Unit Operation             | 217 |
| Console Session Management       | 221 |
| Multi-Unit Constraints           | 221 |
| Device Drivers                   |     |
| Apollo Drivers Overview          | 222 |
| Driver I/O Tables                | 223 |
| Glossary                         |     |
| Notices                          |     |
| Technical Support                |     |
| Universal Audio Knowledge Base   | 246 |
| YouTube Support Channel          | 246 |
| Universal Audio Community Forums |     |
| Contact Universal Audio Support  |     |

# **About This Manual**

# For Apollo models connected via Thunderbolt

This software manual applies to all Apollo audio interface models that are connected to the host computer system via Thunderbolt.

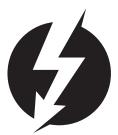

#### For other Apollo models

#### **FireWire connections**

For first-generation (silver) Apollo and Apollo 16 models that are connected to the computer via FireWire, refer to the Apollo FireWire Software Manual.

#### **USB 3 connections**

For Apollo Twin USB, refer to the Apollo Twin USB Software Manual.

#### For Arrow

Arrow has its own dedicated manual that contains all Arrow hardware and software operating details.

**Note:** The Apollo Thunderbolt Software Manual (this file) does not contain Arrow information.

#### **About Apollo Documentation**

See the Apollo Documentation Overview for related information.

# Introduction

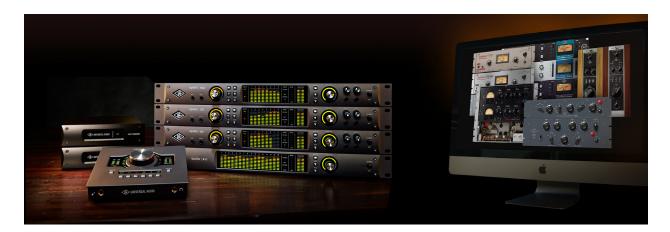

# Welcome To Apollo!

### World-Class Conversion. Timeless Analog Sound.

Designed to play a central role in modern studios, Apollo audio interfaces incorporate a true "no compromise" approach to audio quality. Building upon decades of UA's analog hardware heritage, they offer extremely high-resolution sonics, with the lowest THD and highest dynamic range in their class. Apollo's top-end converters — and UA's meticulous attention to circuit design — translate into greater accuracy and depth in your recordings, from tracking and overdubbing, to mixing and mastering.

**Note:** Throughout this manual, Apollo refers to the entire Apollo family of Thunderbolt audio interfaces (Apollo w/Thunderbolt Option Card, Apollo 8, Apollo x4, Apollo x8, Apollo 8p, Apollo x8p, Apollo 16, Apollo 16 MkII, Apollo x16, Apollo Twin, Apollo Twin MkII, Apollo Twin X) unless specifically noted otherwise.

## **Realtime UAD Plug-In Processing for Monitoring and Tracking**

While Apollo's "natural" sound is exceedingly open and transparent, it can quickly deliver a wide range of classic analog tones and color via its Realtime UAD Processing. Available with SOLO, DUO, QUAD, or HEXA Core processing onboard, this onboard DSP Acceleration allows for recording and mixing through UAD Powered Plug-Ins — with as low as sub-2ms latency — so producers can quickly monitor, audition, and optionally "print" audio using classic analog emulations from API, Ampex, Lexicon, Manley, Neve, SSL, Studer, Helios, and more.\*

*Important Fundamental Concept:* The primary function of the included Console software application is to control Apollo's hardware input monitoring, Unison plugins, and Realtime UAD Processing. Console MUST be used to take advantage of these features. Console replaces the software input monitoring feature of the DAW mixer.

<sup>\*</sup>All trademarks are recognized as property of their respective owners. Individual UAD Powered Plug-Ins sold separately.

# **Apollo Software Features**

*Note:* For a list of hardware features, see the Apollo Hardware Manuals.

# **Console Application**

#### General:

- Enables Realtime UAD Processing on Apollo inputs with indiscernible latency
- Analog-style mixer for low-latency monitoring and tracking with UAD plug-ins
- Remote control of Apollo hardware features and functionality
- Console sessions can be saved/loaded for instant recall of any configuration
- Multiple Undo/Redo for edit operations

#### Realtime UAD Processing:

- Up to five UAD plug-ins can be serially chained on each input and aux return
- UAD insert processing can be monitored while recording wet or dry
- Sub-2ms round-trip latency with up to five serial UAD plug-ins at 96 kHz sample rate

#### Channel Inputs:

- Input channels for all interface hardware inputs (except MADI with Apollo 16)
- Level, pan, solo, and mute controls on all inputs
- Four plug-in insert slots per input for Realtime UAD Processing
- Two stereo auxiliary sends with level and pan controls on all inputs
- Virtual inputs accept any outputs from DAW
- Stereo headphone sends with level and pan controls on all inputs\*
- Up to four stereo cue mix sends with level and pan controls on all inputs\*
- Adjacent input pairs can be linked for convenient stereo control
- Sample rate conversion is available on S/PDIF and AES/EBU inputs\*
- Physical inputs can be routed to physical outputs\*

#### Monitoring:

- Stereo monitor mix bus with level, mute, solo, ALT, dim, and source select controls
- Up to four independent stereo cue mix buses
- Flexible routing matrix for assigning cues to any available headphone and line outputs
- Independent monophonic sum controls for all mix buses
- S/PDIF and AES/EBU outputs can optionally mirror the post-fader monitor mix\*
- Dedicated Talkback microphone and monitor controller features\*

#### Auxiliary Buses:

- Two stereo auxiliary sends/returns with independent level, mute, and mono sum controls
- Four plug-in inserts per auxiliary return for Realtime UAD Processing
- Auxiliary buses can be routed to main monitor mix and/or cue outputs
- Independent pre/post switching on each auxiliary bus

\*Specific software features depend on hardware functionality not available with all Apollo models.

#### Metering:

- Signal level meters with peak hold and clip indicators on all inputs
- Dual peak hold meters with signal peak LEDs display monitor bus levels
- Input meters are globally switchable to display pre or post fader signal levels
- Independently selectable peak/clip hold times and global clear clips button

## Console Recall plug-in

- Convenient access to Console's monitor controls via DAW plug-in
- Saves Apollo configurations inside DAW projects for easy recall of settings
- VST, RTAS, AAX 64, and Audio Units plug-in formats

## **UAD Powered Plug-Ins**

- Award-winning audio plug-ins for monitoring, tracking, mixing, and mastering
- UAD plug-ins can be used simultaneously within Console and/or DAW
- All UAD plug-ins include fully-functional 14-day demo period
- Complete UAD plug-ins library is available online at www.uaudio.com

# **UAD Meter & Control Panel application**

- Configures global UAD-2 and UAD Powered Plug-Ins settings
- Facilitates automatic authorization of UAD plug-in licenses and UAD-2 devices
- UAD-2 resource meters for DSP and Memory usage

## **Device Drivers**

- Multi-unit cascading of up to four Apollo interfaces via Thunderbolt
- All hardware inputs and outputs are individually addressable by DAW
- All Console mix buses can be routed to DAW inputs for recording
- I/O Matrix feature for customizing Core Audio & ASIO I/O routes and names

# **Apollo Documentation Overview**

Documentation for all Apollo components is extensive, so instructions are separated by areas of functionality. Each functional area has a separate manual file. An overview of each file, and how they are accessed, is provided in this section.

All manual files are in PDF format. PDF files require a free PDF reader application such as Preview (Mac) or Edge (Windows).

# Apollo Hardware Manuals

Each Apollo model has a unique hardware manual. The Apollo hardware manuals contain complete hardware-related details about one specific Apollo model. Included are detailed descriptions of all hardware features, controls, connectors, and specifications.

Note: Each hardware manual contains the unique Apollo model in the file name.

# Apollo Software Manual

The Apollo Software Manual is the companion guide to the Apollo hardware manuals. It contains detailed information about how to configure and control all Apollo software features using the Console application, Console Settings window, and Console Recall plug-in. Refer to the Apollo Software Manual to learn how to operate the software tools and integrate Apollo's functionality into the DAW environment.

**Note:** Each Apollo connection type (Thunderbolt, FireWire, USB) has its own unique software manual.

# **UAD Plug-Ins Manual**

The features and functionality of all individual UAD Powered Plug-Ins is detailed in the UAD Plug-Ins Manual. Refer to that document to learn about the operation, controls, and user interface of each UAD plug-in that is developed by Universal Audio.

# **Direct Developer Plug-In Manuals**

UAD Powered Plug-Ins includes plug-ins created by our Direct Developer partners. Documentation for these 3rd-party plug-ins are separate files that are written and provided by the plug-in developers. The file names for these plug-in manuals are the same as the plug-in titles.

# **UAD System Manual**

The UAD System Manual is the complete operation manual for Apollo's UAD-2 functionality and applies to the entire UAD-2 product family. It contains detailed information about installing and configuring UAD devices, the UAD Meter & Control Panel application, buying optional plug-ins at the UA online store, and more. It includes everything about UAD except Apollo-specific information and individual UAD plug-in descriptions.

# Accessing Installed Documentation

Any of these methods can be used to access installed documentation:

- Choose Documentation from the Help menu within the Console application
- Click the Product Manuals button in the Help panel within the UAD Meter & Control Panel application
- Product manuals are also available online at help.uaudio.com

## **Host DAW Documentation**

Each host DAW application has its own particular methods for configuring audio interfaces and using plug-ins. Refer to the host DAW's documentation for specific instructions about using audio interface and plug-in features within the DAW.

# Hyperlinks

Links to other manual sections and web pages are highlighted in blue text. Click a hyperlink to jump directly to the linked item.

**Tip:** Use the back button in the PDF reader application to return to the previous page after clicking a hyperlink.

# Glossary

This manual uses technical terms and acronyms that may be unfamiliar. Refer to the Glossary for the definitions of many of these terms.

# **Additional Resources & Technical Support**

For additional instructional information or if you need to contact Universal Audio for assistance, see the Technical Support page.

# **Apollo Software Overview**

Apollo has several software components that comprise the complete Apollo system. A brief description of each component is provided below, along with a link to complete details about the component.

# **Console Application**

The Console application is Apollo's primary software interface. Its main function is to control the hardware unit and its digital mixing and monitoring capabilities. The Console mixer is where Realtime UAD Processing using UAD Powered Plug-Ins is configured.

*Important Fundamental Concept:* The primary function of the included Console application is to control Apollo's hardware input monitoring, Unison plug-ins, and Realtime UAD Processing. Console MUST be used to take advantage of these features. Console replaces the software input monitoring feature of the DAW mixer.

For an overview of the application, see Console Overview. For complete details, see Console Reference.

# Console Recall Plug-In

Console Recall is a DAW plug-in supplied in VST, RTAS, AAX 64, and Audio Units formats. Console Recall offers additional convenience when using Apollo and/or the Console application in conjunction with a

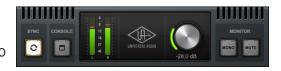

DAW. Its primary function is to store Console configurations within the DAW project file. For complete details, see Console Recall Plug-In.

# **UAD Powered Plug-Ins**

UAD Powered Plug-Ins are the software plug-in titles containing the DSP algorithms. UAD plug-ins are loaded within a host application for audio processing on Apollo's integrated UAD-2 DSP accelerator (Console and DAWs are host applications). Each UAD plug-in contains a graphical user interface (GUI) and various control parameters that can be manipulated to achieve the desired sonic results.

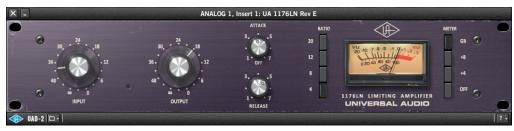

Typical UAD plug-in window

Apollo includes numerous UAD Powered Plug-Ins that are bundled with the device. Optional UAD plug-ins can be evaluated without functional limitations for 14 days in demo mode. Optional plug-in licenses can be purchased at the UA online store. For additional details about how UAD Powered Plug-Ins are used with Console and DAWs, see About UAD Powered Plug-Ins Processing. For general UAD plug-ins operation instructions, see the UAD System Manual. For complete details about each individual UAD Powered Plug-In, see the UAD Plug-Ins Manual.

# **UAD Meter & Control Panel Application**

The UAD Meter & Control Panel application is used to configure global functionality that pertains to all UAD-2 devices in the same system (the same application is used for all UAD-2 products). All UAD-2 global system settings are set within this application. The application also facilitates automatic authorization of UAD plug-in licenses and UAD-2 devices.

The application consists of two components: The UAD Meter and the UAD Control Panels.

#### UAD Meter

The UAD Meter window (at right) displays the current DSP and memory status of all active UAD-2 hardware (including multiple devices). These meters

are also present at the bottom of the Console application window.

**Note:** Apollo uses DSP and memory for its internal DSP mixer. Therefore, the UAD meter displays DSP and memory usage even when UAD plug-ins are not in use.

#### **UAD Control Panels**

The UAD Control Panel window has multiple panels that display, and enable control of, the various UAD-2 system, plug-in, and global configuration parameters.

The screenshot at right shows the System Info panel, one of four control panel windows in the UAD Meter & Control Panel application.

#### Accessing UAD Meter & Control Panel

The application can be accessed from the Dock (Mac) or Start Menu (Windows).

#### **Details About the Application**

Complete documentation for the UAD Meter & Control Panel application is in the UAD System Manual.

# **Apollo Device Drivers**

The Apollo device drivers are the low-level system software files that instruct the computer's operating system on how to communicate with the Apollo hardware. The drivers are loaded during system startup so whenever Apollo is connected, the interface is ready to accept instructions from the OS and audio applications.

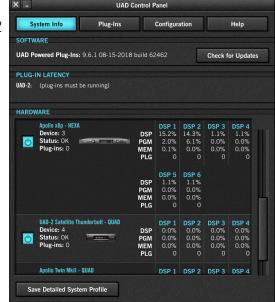

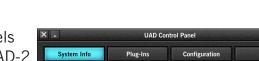

DSP

PGM

MEM

UAD-2

13%

# **Installation & Setup**

Before you can use Apollo, you need to complete these steps:

- 1. Connect Apollo to your computer with a Thunderbolt cable (not included)
- 2. Download and install the latest UAD software
- 3. Register your Apollo hardware (once only)
- 4. Authorize your UAD plug-ins (once after registration, and when purchasing plug-ins)

**Tip:** For hardware installation notes and wiring diagrams, refer to the Apollo Hardware Manuals.

# **Apollo Thunderbolt System Requirements**

Note: For complete compatibility information, visit help.uaudio.com

# **Apollo X Series**

All:

- Thunderbolt 3 cable (not included)
- Internet connection to download software and authorize UAD plug-ins
- 6 gigabytes available storage
- Quad Core i7 or better processor recommended

#### Mac:

- Available Thunderbolt 1, 2, or 3 port
- Thunderbolt 1 and 2 connections require an Apple Thunderbolt 3 to Thunderbolt 2 Adapter (not included)
- macOS 10.12 Sierra, 10.13 High Sierra, or 10.14 Mojave

#### Win:

- Available Thunderbolt 3 port
- Windows 10 (64-Bit Edition)

#### **Prior Apollo Thunderbolt models**

All:

- Thunderbolt 2 cable (not included)
- 6 gigabytes available storage
- Internet connection to download software and authorize UAD plug-ins
- Quad Core i7 or better processor recommended

#### Mac:

- Available Thunderbolt port
- macOS 10.12 Sierra, 10.13 High Sierra, or 10.14 Mojave

#### Win:

- Available Thunderbolt 3 port
- Windows 10 (64-Bit Edition)
- Qualified Thunderbolt 3 to Thunderbolt adapter (not included)

# Software Setup

The Apollo software must be installed to use Apollo and UAD plug-ins. The UAD Powered Plug-Ins Installer places the software onto the computer's startup drive. After software installation, you'll register your Apollo hardware and authorize your UAD plug-ins.

# Our Web Pages Guide You

The Universal Audio website guides you through the process of UAD software installation, Apollo hardware registration, and UAD plug-in authorization. The procedure you'll follow to complete this process is detailed below, but the web pages can guide you.

To begin the installation, registration, and authorization process, visit:

# www.uaudio.com/register

If you've already registered your Apollo and simply want to update to a newer version of UAD software, the latest UAD software is available at www.uaudio.com/downloads.

#### Installation, Registration, and Authorization Procedure

*Note:* For optimum results, connect and power Apollo before installing the UAD software.

- 1. Visit www.uaudio.com/register to get the latest UAD software installer.
- 2. Open the downloaded UAD installer application. The software installer will guide you. Be sure to restart the computer when prompted.

*Note:* If prompted to update the Apollo firmware, see the procedure below.

- 3. After restarting, your web browser launches and connects to the Universal Audio website. Follow the instructions on our web pages to register your Apollo hardware and claim bundled UAD plug-ins.
- 4. After registration is complete, authorize your UAD system by following the guidance on the registration web pages (or see the UAD Authorization Procedure in the UAD System Manual).

*Note:* On Windows computers, see *Windows Setup* for additional steps. On Mac computers, Apollo is ready for use.

#### **Firmware Update Procedure**

If the "Apollo Firmware Update" dialog window appears:

- 1. Click "Load" to begin the process. The "firmware is updating" window appears.
- 2. Wait for the "Power Off Apollo" window, which appears after the firmware is updated.
- 3. Power off Apollo for several seconds. After powering on Apollo again, the firmware update is complete.

# Windows Setup

### **Disable Windows Notification Sounds**

Windows notification sounds (such as a "ding" when an alert window appears) can interfere with DAW audio. Follow the procedure below to disable all notification sounds.

- 1. Open the Sound control panel. Sound can be accessed by right-clicking the Windows Start Menu and selecting Control Panel from the contextual menu, clicking Hardware and Sound, then clicking Sound within the Hardware and Sound window.
- 2. Click the Sounds tab within the Sound control panel window. The Windows notification sounds options are displayed.
- 3. Click the "Sound Scheme" drop menu to display the menu items.
- 4. Select "No Sounds" from the Sound Scheme drop menu.
- 5. Click the Apply button to activate the new setting.

*Important:* Ensure the "Play Windows Startup sound" box is unchecked.

| \$¥                                               | Sound                                                                                                    |
|---------------------------------------------------|----------------------------------------------------------------------------------------------------|
| Playback Recording Sound                          | 5 Communications                                                                                           |
| and programs. You carl se<br>have modified. Click | sounds applied to events in Windows<br>:lect an existing scheme or save one you<br><b>Tab</b>              |
| Sound Scheme:<br>No Sounds                        | ✓ Save As Delete                                                                                           |
| then select a source to app<br>sound scheme.      | program event in the following list and<br>ply. You can save the changes as a new<br><b>se "No Sounds"</b> |
| Windows<br>                                       | er                                                                                                    |
| Play Windows Startup :                            |                                                                                                    |
| None)                                             | Click Apply                                                                                                |
| Uncheck                                           | ¥                                                                                                    |
|                                                   | OK Cancel Apply                                                                                            |

*Correct setting shown* — "*No Sounds*" *scheme is selected in Sound control panel* 

*Important:* See Windows WDM System Audio Operation Notes for important related information when using Apollo for system sound I/O.

#### **Additional Windows Optimizations**

• Visit the Apollo Knowledge Base at help.uaudio.com for updated technical news and system optimization information.

# What Next?

After the initial setups in this chapter are complete, Apollo is ready to be used with the included Console application, your DAW (digital audio workstation) software, and UAD Powered Plug-Ins. To learn how to operate Apollo, refer to the areas of functionality below.

## Hardware Controls & Connectors

To learn about how to use Apollo's hardware controls and how the front and rear connections can be used, see the Apollo Hardware Manuals.

## **Apollo System Overview**

The Working With Apollo chapter is especially recommended for those that are unfamiliar with digital audio workstation environments.

### **Using Apollo's Unique Features**

Apollo has unique features in addition to those of a typical audio interface. To take advantage of Apollo's low-latency input monitoring, Realtime UAD Processing, and UAD-2 DSP accelerator features, there are some core differences in how to operate the DAW with Apollo versus most audio interfaces.

To learn how to integrate Apollo and Console within a DAW environment and related information, see the Working With Apollo chapter.

## **Console Application**

The included Console application is the software interface for the Apollo hardware. Console controls Apollo's mixing, low-latency input monitoring, and Realtime UAD Processing features. Console is also used to configure various Apollo settings.

For an overview of Console's features and functions, see Console Overview. For complete details about how to operate every Console function and setting, see Console Reference.

## **Operating UAD Plug-Ins**

To learn how to load, edit, and remove UAD plug-ins within Console, see Console Plug-In Inserts. To learn how to use UAD plug-ins within the DAW, see the DAW documentation.

The features and functions of individual UAD plug-in titles are detailed in the UAD Plug-Ins Manual. Refer to these manuals to learn about the operation, controls, and user interface of each individual UAD plug-in.

## **Technical Support**

For additional resources such as setup and operation videos, the UA Knowledge Base, user community forums, or if you need to contact Universal Audio for assistance, see the Technical Support page.

# **Working With Apollo**

# **Apollo Setups Overview**

Apollo is a powerful and flexible audio interface that can be used in many ways. This chapter explains how to apply Apollo in various digital audio environments.

Although the exact techniques for configuring and using Apollo will vary according to needs, its application will generally fall within one of the main categories below. Each application is detailed later in this chapter.

### Audio interface without DSP

Apollo functions like other non-DSP audio interfaces when it is used without the Console application, the Console Recall plug-in, or UAD Powered Plug-Ins. See Using Apollo as an Audio Interface for details.

## Digital mixer with Console

Apollo and Console can be used without a DAW or any other audio software, providing access to all Apollo features, its DSP mixing functionality, and Realtime UAD Processing. See Using Apollo with Console (without a DAW) for details.

#### Standalone use without computer

Apollo can be used as a digital mixer (with limited functionality) without Console or any connection to a host computer. See Using Apollo Without A Computer for details.

#### With a DAW (without Console)

When Apollo is used with a DAW but without the Console application (or Console Recall plug-in), the DAW controls all signal I/O routing, software monitoring, and UAD-2 DSP-accelerated UAD Powered Plug-Ins processing. See Using Apollo with a DAW (without Console) for details.

#### With Console and a DAW

Console is used concurrently with a DAW when low-latency monitoring and/or recording of Apollo's inputs with (or without) Realtime UAD Processing is desired. This workflow completely eliminates the I/O buffering latencies associated with software monitoring. Console's Virtual I/O feature can also be used with the DAW to route virtual software instruments, or any other DAW outputs, into Console for Realtime UAD Processing. See Using Apollo Concurrently with a DAW and Console for details.

## UAD Powered Plug-Ins: Console versus DAW

There are some fundamental differences when using UAD Powered Plug-Ins within Console or within a DAW. See About UAD Powered Plug-Ins Processing for details.

# About UAD Powered Plug-Ins Processing

# Two Distinct Methods with Apollo

Apollo features two distinct methods for using UAD Powered Plug-Ins: The Console processing method for low-latency monitoring and tracking with Realtime UAD Processing via the Console application, and the DAW processing method for DSP-accelerated UAD-2 processing via VST, RTAS, AAX 64, and Audio Units plug-ins in DAW applications.

These two methods are not a switched mode, but instead simply depend on which application (Console or DAW) contains the UAD plug-ins. Both methods can be used simultaneously for extremely powerful and flexible signal monitoring, routing, and processing.

#### **Console Processing Method**

UAD plug-ins run in realtime only when used within Console. Using Realtime UAD Processing in Console is optimum for artists and engineers that need to monitor and capture performances without DAW I/O buffering latency and its associated hindrances.

The special Realtime UAD Processing functionality is achieved via Apollo's unique ultralow latency DSP+FPGA+Console design. Although *every* audio interface has undetectable latency that is inherent to the A/D–D/A process, routing Apollo's input signals through UAD plug-ins within Console *does not add to this inherent latency*.

Up to four UAD plug-in instances can be inserted serially ("stacked" or "chained") on each of Console's analog/digital inputs and/or auxiliary buses simultaneously, without adding to the inherent I/O latency.

**Note:** Upsampled UAD plug-ins add latency when used within Console or a DAW. See Upsampled UAD plug-ins for more information.

Console inputs with Realtime UAD Processing can be routed into the DAW via Apollo's device drivers, and optionally recorded as either processed (wet) or unprocessed (dry) audio using the Insert Effects feature in Console (see the Insert Effects Overview).

*Important:* UAD plug-ins used within Console for Realtime UAD Processing must run on the DSP within Apollo. If other UAD-2 devices are active in the same system, DSP on those devices cannot be used for Realtime UAD Processing.

**Note:** UAD plug-ins within Console use DSP differently than when used within a DAW. To maintain the lowest possible input latency, UAD plug-ins on a Console input must fit on a single DSP core, or two cores if Channel DSP Pairing is enabled. Therefore, the "DSP resources were exceeded" message may appear even when the UAD gauges indicate DSP is available.

#### **DAW Processing Method**

When UAD plug-ins are used within compatible VST, RTAS, AAX 64, or Audio Units host DAW applications, I/O buffering is used for plug-in processing because the data must be shuttled back and forth between the DAW and Apollo. In this scenario, the UAD-2 DSP inside Apollo behaves exactly like other UAD-2 devices such as UAD-2 Satellite and UAD-2 PCIe cards for UAD plug-in processing.

Hardware I/O buffering with a DAW adds latency that is compensated by the host DAW's automatic ouput delay compensation during mixing (i.e., all tracks remain time-aligned). However, at larger buffer sizes this latency makes software monitoring via the DAW mixer while tracking with UAD plug-ins less practical. Using Apollo Concurrently with a DAW and Console eliminates this latency during tracking because software monitoring is not used — the DSP mixer inside Apollo is used for hardware monitoring instead.

#### *Note:* See Latency & Apollo for detailed information about latency.

Latency is not an issue during mixdown in a DAW; realtime processing is not necessary because the performances are already captured. The benefits of using Apollo's integrated DSP acceleration during mixing include the off-loading of plug-in processing from the host computer's CPU and the sonic rewards of UAD plug-ins, which run exclusively on UAD-2 and Apollo platforms.

#### Concurrent use of UAD Plug-Ins in Console and a DAW

UAD plug-ins can be used within Console and a DAW simultaneously. In this scenario, Apollo's DSP resources are shared between the two applications. Realtime UAD Processing is available via Console, and I/O buffered (non-realtime) UAD processing is available via VST, RTAS, AAX 64, or Audio Units plug-ins in the DAW. See Using Apollo Concurrently with a DAW and Console for complete details.

**Note:** Apollo, like other UAD devices, can only load UAD Powered Plug-Ins which are specifically designed to run on UAD DSP accelerators. Host-based "native" plug-ins cannot run on the UAD DSP.

# Using Apollo as an Audio Interface

Apollo functions like other (non-DSP) audio interfaces when it is used without the Console application, the Console Recall plug-in, or UAD plug-ins. Apollo's Core Audio (Mac) and ASIO (Windows) drivers enable it to be used for computer audio I/O routing with any Core Audio-compliant or ASIO-compliant audio software, including DAWs, music players (e.g., iTunes), system software alert sounds, and similar applications.

# Accessing Apollo I/O via Core Audio and ASIO

Audio is routed to and from Apollo via its Core Audio / ASIO device drivers. The audio software accesses Core Audio / ASIO interfaces directly via the audio settings/preference panel in the audio software, or it uses the audio device set as the preference in the operating system.

#### Windows ASIO and WDM settings

On Windows systems, ASIO and WDM are different subsystems that are configured separately. ASIO system settings are configured in the Apollo Console Settings>Hardware panel and within the DAW preferences. WDM system settings are configured in the Sound control panel within Windows.

**Note:** When using Apollo for WDM system sound I/O, the sample rate of both subsystems must be set the same rate to be heard in both subsystems. See Windows WDM System Audio Operation Notes for related information.

## Apollo I/O Driver Names

Each Apollo input and output has a channel number and name provided by the Apollo drivers to Core Audio and ASIO. If an audio software application can access Core Audio/ ASIO devices directly, it may be possible to designate specific inputs and/or outputs within the application.

All Apollo driver I/O numbers and names are listed in Driver I/O Tables. These values can be used to reference specific Apollo inputs or outputs by number or name if allowed by the application.

## Setting the I/O in the audio software application

To access Apollo's I/O in an audio software application that can select Core Audio or ASIO devices directly, look for a setting in the audio software application's preferences called "audio setup" or "output device" or similar. Each application is different; consult the software application documentation for specifics.

| 00           | Prefer                | rences                                  |
|--------------|-----------------------|-----------------------------------------|
| Look<br>Feel | Audio Device          |                                         |
|              | Driver Type           | CoreAudio 🔻                             |
| Audio        | Audio Input Device    | Universal Audio Apollo (32 In, 36 Out)▼ |
| MIDI         | Audio Output Device   | Universal Audio Apollo (32 In, 36 Out)▼ |
| Sync         | Channel Configuration | Input Config Output Config              |

Apollo selected as the Core Audio I/O device in Ableton Live preferences (Mac)

| live Preferences |                             | ×                          |
|------------------|-----------------------------|----------------------------|
| Look<br>Feel     | Audio Device                |                            |
| Audio            | Driver Type<br>Audio Device | ASIO                       |
| Link<br>MIDI     | Channel Configuration       | Input Config Output Config |
|                  | Hardware Setup              | (Hardware Setup)           |

Apollo selected as the ASIO I/O device in Ableton Live preferences (Windows)

# Setting the I/O in the Operating System

If a software application doesn't have its own setting for accessing a Core Audio or ASIO device directly, it typically uses the device specified within the Sound control panel in the operating system software. This sets the device for all system sounds, and any other device that uses the system device for audio I/O.

**Note:** To prevent system sounds from being inadvertently routed into Apollo's monitor outputs and/or DAW recordings, setting Apollo as the output for system sounds is generally not recommended when using a DAW.

#### Мас

In in the Sound panel within System Preferences.app, set the Input and/or Output device to use "Universal Audio Apollo Thunderbolt" to route system sound to/from Apollo. This setup will assign system audio to the Apollo's default channels (1 & 2), which are routed to Apollo's left & right monitor outputs.

| 0                         | Sound                                                 |    |
|---------------------------|-------------------------------------------------------|----|
| ► Show All                | Q                                                     |    |
|                           | Sound Effects Output Input                            |    |
| Select a device for sour  | d output:                                             |    |
| Name                      | Туре                                                  |    |
| Internal Speakers         | Built-in                                              |    |
| Universal Audio Apollo    | PCI card                                              |    |
| Settings for the selected | device                                                |    |
| Settings for the selected | device:<br>The selected device has no output controls |    |
|                           |                                                       | (3 |

Apollo selected for system audio output in macOS System Preferences

#### Windows

#### To use Apollo I/O for system sounds:

- 1. Open Windows Control Panel>Sounds.
- 2. In the Playback tab, select Apollo. Click Apply, then click Set Default.
- 3. In the Recording tab, select Apollo. Click Apply, then click Set Default.

This setup will assign system audio to Apollo's default channels (1 & 2), which are routed to Apollo's left & right monitor outputs.

*Important:* See Windows WDM System Audio Operation Notes for important information when using Apollo for system sound I/O.

| Sound ×                                                       | Sound ×                                                       |
|---------------------------------------------------------------|---------------------------------------------------------------|
| Playback Recording Sounds Communications                      | Playback Recording Sounds Communications                      |
| Select a playback device below to modify its settings:        | Select a recording device below to modify its settings:       |
| Audio Interface<br>Apollo Thunderbolt Audio<br>Default Device | Audio Interface<br>Apollo Thunderbolt Audio<br>Default Device |
| Speakers<br>Cirrus Logic CS4208 (AB 128)<br>Ready             | Linternal Microphone<br>Cirrus Logic CS4208 (AB 128)<br>Ready |
| Cirrus Logic CS4208 (AB 128)<br>Ready                         |                                                               |
|                                                               |                                                               |
| Configure Set Default V Properties                            | Configure Set Default V Properties                            |
| OK Cancel Apply                                               | OK Cancel Apply                                               |

Specifying Apollo for WDM system audio output (left) and input (right) in the Sound control panel

## Windows WDM System Audio Operation Notes

Windows WDM system audio is used for audio input and playback in media players, web browsers, audio conference, and similar programs.

To ensure proper audio system functionality, follow these guidelines when using Apollo as the input and/or output device for Windows WDM system audio.

- **Disable system notification sounds.** Turn off all Windows system alert sounds using the procedure detailed on the previous page.
- **ASIO and WDM sample rates must match.** All sample rate values in ASIO DAW programs and WDM audio programs must be set to the same sample rate. If the ASIO and WDM sample rates are not the same, audio from one or more programs will not be heard correctly.
- WDM sample rate changes. Set the sample rate in the Apollo Console Settings>Hardware panel **before** changing sample rates in the Sound>Playback or Sound>Recording control panels within Windows. Note that WDM programs may need to be closed then reopened to be heard correctly if the sample rate is changed in the Sound control panel within Windows.
- **DAW sample rate changes.** If the DAW sample rate is changed, WDM audio will no longer be heard correctly because the sample rates no longer match. In this case, the WDM sample rate must be changed in the Windows Sound>Playback panel to match the DAW sample rate.

#### Additional Windows Optimizations

• Visit the Apollo Knowledge Base at help.uaudio.com for updated technical news and system optimization information.

# Using Apollo with Console (without a DAW)

Apollo and Console can be used without a DAW or any other audio software. Using Console without a DAW provides access to all Apollo functionality and simplifies the use of Apollo's digital mixing, monitoring, and Realtime UAD Processing features when a DAW's recording and playback features are not needed.

Apollo has an internal DSP mixer for realtime mixing and monitoring of Apollo inputs, with optional Realtime UAD Processing using UAD plug-ins. The software interface for this functionality is the Console application, but the actual mixing and signal processing occurs inside Apollo.

## Using Console by itself

To use Console by itself for input monitoring and Realtime UAD Processing, there aren't any special considerations; just launch Console and start using it. Full explanations of all Console features and functionality are in Console Reference.

### Using Console with other audio applications

#### System Audio

When the OS is set to use Apollo for computer system audio (see Setting the I/O in the Operating System), the computer system audio is routed to Console's monitor outputs and mixed with Apollo inputs (if any).

Apollo's input levels can be adjusted with Console's input channel faders, while the computer system's audio level at the monitor outputs is determined by the volume settings of the audio software using the system outputs. The computer system volume level is not adjusted with Console's input faders.

#### With a DAW

Digital Audio Workstations have their own audio mixer. Understanding the interactions between Console and the DAW will help to ensure an optimized workflow in this scenario. See Using Apollo Concurrently with a DAW and Console for details.

# Using Apollo Without A Computer

# Standalone Use (single unit only)

Although the Console application and/or a DAW are required to unleash the full potential of Apollo, a single unit can be used as a standalone digital mixer with limited functionality without any Thunderbolt connection to a host computer.

#### Console settings that are retained on power cycle

All currently active I/O assignments, signal routings, and monitor settings are saved to internal firmware before Apollo is powered down, and recalled when power is re-applied. Therefore these last-used settings are available even when a host computer is not used.

#### UAD plug-ins are not retained on power cycle

UAD plug-in instantiations are not retained after powering down then powering up again, because the plug-in files must be loaded from the host computer.

# Standalone use with UAD plug-ins (single unit only)

If UAD plug-ins are active when Apollo's connection to the host computer is lost (either by disconnecting the cable or shutting down the computer), Console's current UAD plug-in configurations remain active for Realtime UAD Processing until Apollo is powered down.

#### Disconnecting

Upon disconnection from the host computer, the following changes occur:

- Auxiliary buses are unmuted
- Solo is deactivated on all channels
- If multi-unit cascading, the clock source switches to Word Clock
- Apollo Twin MkII and Apollo X Series Talkback features cannot be used

#### Operation

After disconnecting, the following behavior applies:

- The LINK switch on Apollo's front panel cannot be used to link or unlink stereo channels. This point only applies if the host connection was lost; the switch does operate when Apollo is powered on before connecting to a host computer.
- If channels 1 & 2 are stereo linked and an instrument is plugged into one of the Hi-Z inputs, the stereo link is unlinked, and UAD plug-in processing is bypassed on both channels. The stereo link, and UAD processing, returns when the Hi-Z input is removed.

## Standalone use with Apollo Multi-Unit Cascading

Apollo uses Thunderbolt for inter-unit clocking and audio distribution when multiple Apollo devices are connected. Because the host computer is the master Thunderbolt controller, inter-unit clocking, and therefore standalone use, is not possible with Apollo multi-unit cascading.

*Important:* Standalone use is not compatible with Apollo multi-unit cascading.

# Using Apollo with a DAW (without Console)

When used with a DAW but without the Console application (or Console Recall plug-in), the DAW controls all signal I/O routing, software monitoring, and DSP-accelerated UAD plug-in processing.

**Note:** Apollo, like other UAD devices, can only load UAD plug-ins which are specifically designed to run on UAD DSP accelerators. Host-based "native" plug-ins cannot run on the UAD DSP.

## Monitoring with the DAW

The primary function of Console is monitoring of Apollo's inputs during live performance, with (or without) Realtime UAD Processing. When software monitoring is enabled in the DAW, Console's input monitoring must be disabled to eliminate doubled signals.

*Important:* When the DAW's software monitoring feature is enabled (when not using Console for input monitoring), Console's inputs must be muted to avoid signal doubling at Apollo's monitor outputs.

#### Disable input monitoring in Console when software monitoring via the DAW

If Console's input monitoring isn't disabled, phasing and/or doubling of the monitored signal(s) will occur, because the input signal is being heard twice – first from the low-latency DSP mix (Console) and shortly thereafter from the higher latency software mix (DAW).

#### How to disable input monitoring in Console

To disable input monitoring in Console when using software monitoring in the DAW, open Console and mute all input channels within Console. Console may then be quit.

*Tip:* In Console, option-click any input MUTE switch to quickly toggle the mute state of all inputs.

Using a DAW without Console is a typical workflow during mixdown, where low-latency monitoring is not required and buffering latency is not an issue because the tracks are already recorded. When recording new tracks, the DAW+Console workflow (following section) is recommended.

In this scenario, Apollo functions as two "separate" devices: an audio interface, and a UAD-2 DSP accelerator:

- 1. **Audio Interface** The DAW accesses and routes Apollo's audio interface I/O via the Core Audio or ASIO device drivers. Audio I/O latency is determined by the I/O Buffer Size setting.
- UAD-2 DSP Accelerator The DAW controls Apollo's internal UAD-2 DSP via UAD plug-ins in VST, RTAS, AAX, or Audio Units format that are loaded within the DAW. I/O buffering is used for UAD plug-ins because data from the DAW must be shuttled over Thunderbolt to/from Apollo's DSP.

# Accessing Apollo's I/O in a DAW

#### Specifying the audio interface device

To access Apollo's I/O within a DAW, the DAW's audio engine must be configured to use Apollo as the audio interface device. Specific instructions vary by DAW; consult the DAW documentation for specifics.

See Setting the I/O in the audio software application for examples.

#### I/O Complement

The specific default inputs and outputs available, and their names, vary by Apollo model. For complete lists of I/O channels that are available, see the Driver I/O Tables.

*Note:* Apollo's I/O routes and I/O names can be customized in the I/O Matrix panel within the Console Settings window.

#### Selecting Apollo's Inputs and Outputs

When the DAW is configured to use Apollo as the audio interface device, the DAW's audio input and output channels can be routed to/from Apollo's I/O via the device drivers.

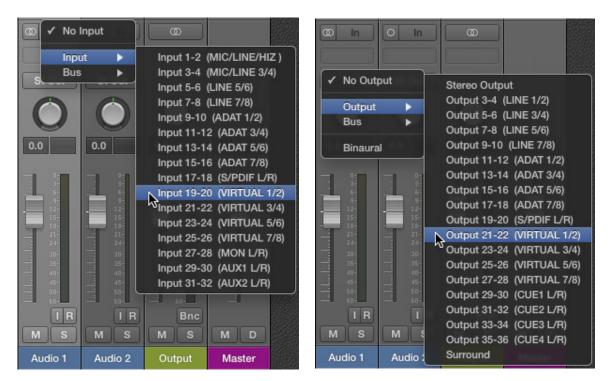

Apollo's inputs (left) and outputs (right) as they appear when configuring stereo I/O in Logic Pro X

#### **Default Outputs**

The main stereo outputs of a DAW usually output to channels 1 & 2 by default. Therefore, since channels 1 & 2 correspond to Apollo's monitor outputs, the DAW's main outputs are sent to Apollo's monitor outputs by default. The channels used for output can usually be changed in the DAW.

#### Apollo I/O Driver Names

Each Apollo input and output has a channel number and name provided by the Apollo drivers. The DAW uses these numbers or names to designate the specific inputs and/or outputs within the DAW.

#### Numbers vs. Names

Apollo's drivers describe all I/O channels by name and number, but what is actually displayed depends on each particular DAW. Names are not displayed by all DAWs (e.g., Ableton Live), or the driver name display mode may need to be changed in the DAW (e.g., Apple Logic Pro).

All Apollo driver I/O numbers and names are listed in Driver I/O Tables. These values can be used to reference specific Apollo inputs or outputs by name when selecting I/O in an application that does not display the driver names.

*Tip:* Apollo's I/O routes and I/O names can be customized in the I/O Matrix Panel within the Console Settings window.

# Using Apollo Concurrently with a DAW and Console

Console is used concurrently with a DAW when low-latency monitoring and/or recording of Apollo's inputs or mix buses with (or without) Realtime UAD Processing is desired. This workflow completely eliminates the I/O buffering latencies associated with software monitoring.

In this scenario, Console is used to control all input monitoring and Realtime UAD Processing when recording, and the DAW's software monitoring feature should be disabled.

#### Software Monitoring versus Hardware Monitoring

Software monitoring (listening to live inputs via the DAW mixer) has discernible latency due to audio interface I/O buffering. Hardware monitoring via an audio interface's internal DSP mixer (e.g., Apollo's Console application) does not have discernible latency, because the live audio is internally routed directly from the inputs to the outputs without DAW I/O buffering (see Latency Basics for detailed explanations).

#### Monitoring with Console

The primary function of Console is monitoring of Apollo's inputs during live performance, with (or without) Realtime UAD Processing. When used with a DAW, Console is used as a monitor mixer that functions separately from the DAW's software monitoring mixer.

#### Disable Software Monitoring in the DAW when using Console

When Console is used for live input monitoring with a DAW, the DAW's software monitoring feature should be disabled. If it isn't, phasing and/or doubling of the monitored signal(s) will occur, because the input signal is being heard twice – first from the low-latency DSP mix (Console) and shortly thereafter from the higher latency software mix (DAW).

*Important:* To eliminate doubled signals, disable software monitoring in the DAW when Console is used to monitor Apollo's inputs. Refer to the DAW documentation for specific instructions on how to defeat software monitoring in the DAW.

# **Routing and Recording Console Inputs and Mix Buses**

#### Recording Apollo inputs

This functionality is covered in Accessing Apollo's I/O in a DAW.

#### Recording Console mix buses

Console's monitor, cues, and aux bus outputs can be routed into the DAW for recording Console's active mixes. See Virtual I/O for details.

#### Recording Realtime UAD Processing

When monitoring Apollo's inputs with Realtime UAD Processing, those inputs can be recorded with processing (wet) or without processing (dry). This function is accomplished with the Insert Effects switch. See the Insert Effects Overview for details.

## Console with the Console Recall Plug-In

The Console Recall plug-in offers additional convenience when using Apollo and/or the Console application in conjunction with a DAW. Its primary function is to store complete Console settings within the DAW project file.

When a DAW project is loaded containing the Console Recall plug-in and the Synchronize function in the plug-in is enabled, the Console settings stored within the newly-loaded DAW session are sent to Console. See <u>SYNC</u> for details.

### Latency Compensation

Some latency is inevitable in complex digital audio environments such as when running a DAW with Console. Fortunately, when these applications are properly configured and operated, latency is not a deterrent because it is negligible during low-latency monitoring via Console, and automatically managed for time-alignment of recorded tracks via the DAW's automatic delay compensation feature.

See Delay Compensation with Apollo for more information.

#### Recording multiple inputs simultaneously

Console's Input Delay Compensation feature should be enabled to maintain phase alignment when monitoring and/or recording simultaneous multi-channel sources (such as a drum kit or multi-mic'd guitar amp) when Realtime UAD Processing is active in Console and some (or all) of the UAD plug-ins in Console are upsampled. See Input Delay Compensation in Console for complete details.

#### Latency Basics

For a general overview of latency in a digital audio system, see Latency Basics.

# Virtual I/O

### Overview

Apollo's device drivers carry various *virtual* (software only) input and output channels in addition to those directly associated with the hardware inputs and outputs. The virtual channels consist of Console's virtual inputs, Console's virtual outputs, and Console's cue, aux, and monitor bus outputs.

#### Flexible, Pristine Signal Routing

Virtual I/O facilitates highly flexible signal routing via the DAW, without needing to reach behind the gear rack for manual cable patching. Additionally, because the virtual I/O channel audio streams are in the digital domain, a pristine audio signal path is maintained without requiring additional A/D–D/A conversions.

#### Virtual Inputs into Console

The virtual input channels enable any DAW output to be routed directly into Console's virtual inputs so Realtime UAD Processing with UAD plug-ins can be applied to the DAW signal(s).

This feature is particularly useful when performing live with virtual software instruments inserted in the DAW, because the throughput latency associated with I/O buffering is reduced in this configuration.

DAW outputs can be digitally routed into Console inputs for Realtime UAD Processing

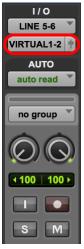

#### Virtual Outputs into DAW

Virtual outputs enable any (or all) of Console's virtual input channels and the monitor and aux mix bus outputs to be directly routed to any DAW input so they can be recorded. With virtual outputs, it's easy to capture Console signals, with or without Realtime UAD Processing.

> Console outputs can be digitally routed into DAW inputs for recording and/or further routing

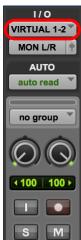

# How To Route Any DAW Output Into Console's Virtual Inputs

To route a DAW output signal into Console for Realtime UAD Processing, simply assign any Console virtual channel (or channel pair, when the DAW source is stereo) as the output device for any DAW track, bus, or output. That DAW output signal then appears in the associated virtual input channel in Console, and it can be processed or routed the same as Apollo's hardware inputs.

At Right: Routing a DAW channel's outputs into Console's virtual inputs

|                 | and the second second second second second second second second second second second second second second second |
|-----------------|----------------------------------------------------------------------------------------------------|
| ✓ Stereo Output | ✓ Stereo Output                                                                                                  |
| No Output       | Output 3-4 (LINE 1/2)                                                                                            |
|                 | Output 5-6 (LINE 3/4)                                                                                            |
| - Output 🕨      | Output 7-8 (LINE 5/6)                                                                                            |
| Bus 🕨           | Output 9-10 (LINE 7/8)                                                                                           |
|                 | Output 11-12 (ADAT 1/2)                                                                                          |
| Binaural        | Output 13-14 (ADAT 3/4)                                                                                          |
| 6-              | Output 15-16 (ADAT 5/6)                                                                                          |
| 9-              | Output 17-18 (ADAT 7/8)                                                                                          |
| 15-             | Output 19-20 (S/PDIF L/R)                                                                                        |
| 21              | Output 21-22 (VIRTUAL 1/2)                                                                                       |
|                 | Output 23-24 (VIRTUAL 3/4)                                                                                       |
| - 35            | Output 25-26 (VIRTUAL 5/6)                                                                                       |
| 40-             | Output 27-28 (VIRTUAL 7/8)                                                                                       |
|                 | Output 29-30 (CUE1 L/R)                                                                                          |
|                 | Output 31-32 (CUE2 L/R)                                                                                          |
|                 | Output 33-34 (CUE3 L/R)                                                                                          |
|                 | Output 35-36 (CUE4 L/R)                                                                                          |
|                 | Output 35-36 (CUE4 L/R)                                                                                          |

# How To Route Any Console Virtual Output Into the DAW

To route a Console output signal into the DAW so it can be recorded, simply assign any Console virtual channel (or channel pair, when the Console source is stereo) as the input source for any DAW input. That Console signal can then be recorded or routed like any hardware input by the DAW.

**Tip:** This technique can be used to recapture and record (bounce) a software instrument performance that was virtually routed from the DAW into Console for Realtime UAD Processing.

At right: Routing Console's virtual outputs into the DAW channel's input. Note that any output listed here (including Console's monitor and auxiliary mix buses) can be used as a DAW input.

| ✓ No Input  | Dut                          |
|-------------|------------------------------|
| t Input 🕨   | Input 1-2 (MIC/LINE/HIZ 1/2) |
| Bus 🕨       | Input 3-4 (MIC/LINE 3/4)     |
|             | Input 5-6 (LINE 5/6)         |
|             | Input 7-8 (LINE 7/8)         |
| .0 -12 -6.2 | Input 9-10 (ADAT 1/2)        |
|             | Input 11-12 (ADAT 3/4)       |
| 0-,         | Input 13-14 (ADAT 5/6)       |
|             | Input 15-16 (ADAT 7/8)       |
| 9-          | Input 17-18 (S/PDIF L/R)     |
| 15-         | Input 19-20 (VIRTUAL 1/2)    |
| 21-         | Input 21-22 (VIRTUAL 3/4)    |
| 24-         | Input 23-24 (VIRTUAL 5/6)    |
| 35          | Input 25-26 (VIRTUAL 7/8)    |
|             | Input 27-28 (MON L/R)        |
|             | Input 29-30 (AUX1 L/R)       |
|             | Input 31-32 (AUX2 L/R)       |

# **Console Overview**

# Console's application icon

# What is Console?

The included Console application is the software interface for Apollo audio interface hardware. Console's analog-style workflow is designed to provide quick access to the most commonly needed features in a familiar, easy-to-use application.

Console's function is to control up to four Apollo hardware units and their digital mixing and low-latency monitoring capabilities. Console is where Realtime UAD Processing and Unison with UAD plug-ins is configured and operated.

*Important Fundamental Concept:* The primary function of Console is to control Apollo's hardware input monitoring, Unison plug-ins, and Realtime UAD Processing. Console MUST be used to take advantage of these features. Console replaces the software input monitoring feature of the DAW mixer.

Console can be used simultaneously with a DAW for front-end signal processing and low-latency monitoring and/or tracking. Console sessions can be saved as presets for easy recall of the entire configuration, or single channel strips can be saved/recalled using Channel Strip Presets. Console can also be used to configure Apollo's audio interface I/O settings such as sample rate, clock source, and reference levels.

The Console application is a remote interface to the digital mixing and signal processing functions that are performed within the Apollo hardware. Although Console runs on the host computer, the computer's CPU is not performing these audio functions. All signal processing occurs on the SHARC DSP cores inside the hardware unit(s).

**Note:** Apollo interfaces use UAD DSP and memory resources for its internal DSP mixer. Therefore, the UAD Meters will show DSP and memory usage when Apollo is connected, even if Console and/or UAD plug-ins are not currently loaded.

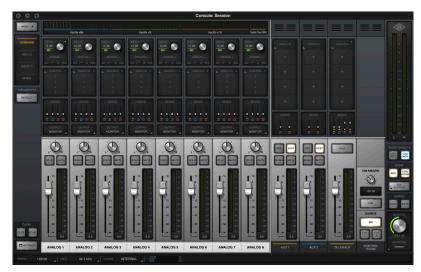

The Console application's main window

## **Console Functions**

Console enables the following functionality when used with Apollo:

- **Hardware control.** All of Apollo's front panel hardware controls (except headphone volume) can be controlled using Console, facilitating easy hardware manipulation even if Apollo is installed in a location out of reach of the computer operator.
- **Low-latency monitoring.** Using Console eliminates the latency associated with DAW I/O buffering that makes monitoring problematic for the performer. By removing the DAW's software input monitoring feature from the monitoring signal flow altogether, the need to adjust I/O buffer sizes and latency is no longer an issue.
- **Realtime UAD Processing.** UAD Powered Plug-Ins can be inserted into all Console inputs and/or auxiliary returns (within available DSP resources), for the ultimate latency-free sonic experience while monitoring and/or tracking live performances. All processed (or unprocessed) mix buses, including the monitor, auxiliary, and cue buses, can be optionally routed into the DAW for recording.
- Unison. Apollo's Unison<sup>™</sup> technology gives you the tone of the world's most sought-after tube and solid state mic preamps including their all-important impedance, gain stage "sweet spots," and component-level circuit behaviors.
- Send/Return Auxiliary buses. Console has two pre/post stereo aux buses, with independent send levels per input, for grouped signal processing (conserving UAD DSP resources) or routing to the DAW.
- **Flexible cue monitor mixing.** Up to four independent stereo cue mix buses are available (two with Apollo Twin) with per-input sends to ensure individual performers are able to hear "more me" if desired. Cue mixes can be easily routed to any available headphone or line outputs.
- **Flexible signal routing.** Using Console, any hardware input can be routed to available hardware outputs (exception: Apollo Twin). Additionally, cue mix buses can be optionally mirrored to available hardware outputs.
- **Session management.** Console configurations can be saved and loaded to/from disk as presets, for convenient and unlimited session management. Sessions can also be stored/recalled within the DAW project using the Console Recall plug-in.

## **Global Settings**

Parameters within the Accessing Console Settings are available for configuring various global behaviors:

- **Hardware.** Global interface settings such as sample rate, clock source, reference levels, and digital output mirroring.
- **Software.** Global software settings for Console such as metering and plug-in window behaviors.
- **I/O Matrix.** This powerful feature enables customized signal routing and I/O naming at the Core Audio (Mac) and ASIO (Windows) driver level. Custom driver routing tables can be saved and recalled as presets.

## When To Use Console

The Console application can be used without a DAW, simultaneously in conjunction with a DAW, or not at all. These scenarios are covered in greater detail in Working With Apollo.

**Console without DAW.** Console can be used by itself without the use of a DAW or any other audio software. Using Console without a DAW provides access to all Apollo functionality and simplifies the use of Apollo's digital mixing, monitoring, and Realtime UAD Processing features when a DAW's recording and playback features are not needed.

**Console with DAW.** Console is used at the same time as a DAW when low-latency monitoring and/or recording of Apollo's inputs with (or without) Realtime UAD Processing is desired. In this scenario, Console is used as a front end to control input monitoring when recording, and the DAW's software input monitoring feature is disabled. This workflow completely eliminates the I/O buffering latencies associated with using software monitoring via the DAW.

*Important:* To eliminate doubled signals, software monitoring in the DAW must be disabled when Console is used for input monitoring. Conversely, Console inputs must be muted if the DAW's software monitoring feature is enabled.

UAD plug-ins can be used within Console and a DAW simultaneously. In this scenario, Apollo's DSP resources are shared between the two applications. Realtime UAD Processing is available via Console, and buffered (non-realtime) UAD processing is available via VST, RTAS, AAX 64, or Audio Units plug-ins within the DAW. See UAD Powered Plug-Ins: Console versus DAW for more details about this scenario.

**Tip:** Console can be opened or quit at any time, whether or not a DAW is already running. Console's settings and UAD plug-ins remain active after the application is quit.

## Interactions Between Console and Apollo

Console's settings mirror the Apollo hardware. Changes made to one are also made on the other, and vice versa. If changes are made to Console when Apollo is not connected, then Apollo is subsequently connected, the Console settings are sent to the hardware.

*Important:* If Console is launched after changes are made to Apollo using the front panel hardware controls, the current Console settings will overwrite the changes made using the hardware controls.

## Accessing Console

**Tip:** Console can be launched or quit at any time, whether or not a DAW is already running. Console processing is always active, even when the application is closed.

Any of the methods below can be used to open the Console application.

Mac:

- Click the Console application icon in the macOS Dock
- Select Console from the drop menu after clicking the blue UA logo diamond in the macOS Menu Bar (at upper right of screen)

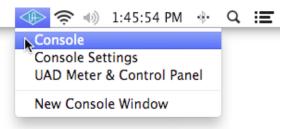

Accessing Console from the macOS Menu Bar

#### Windows:

- Access the program from the Windows Start Menu
- Right-click the blue UA diamond logo in the Windows System Tray (in taskbar at lower right of screen), then select Console from the contextual menu

| 3. Click —       | ► Console                                     | ۳, | *        | ٨     |                      |
|------------------|-----------------------------------------------|----|----------|-------|----------------------|
|                  | Console Settings<br>UAD Meter & Control Panel | M  | vm       |       |                      |
| 2. Right-click — |                                               |    |          |       |                      |
| 1. Click —       |                                               |    | <u>^</u> | Ţ ()) | 2:06 PM<br>8/25/2016 |

Accessing Console from the Windows System Tray

## **Quitting Console**

Console can be closed using any of these methods:

#### Mac:

- Select Quit from the macOS Application Menu (upper left of screen) when Console is the foreground application
- Use the standard macOS keyboard shortcut (Command+Q)
- Close all Console windows (via Close button in the Window Title Bar)

#### Windows:

• Close all Console windows (main Console window and Console Settings window) by clicking the "X" Close button in the Window Title Bar

## **Console Layout**

Console's visual and control elements are grouped according to functionality, with a layout similar to that found on typical analog mixers.

Detailed explanations of all the Console control functions are similarly grouped and presented later in Console Reference.

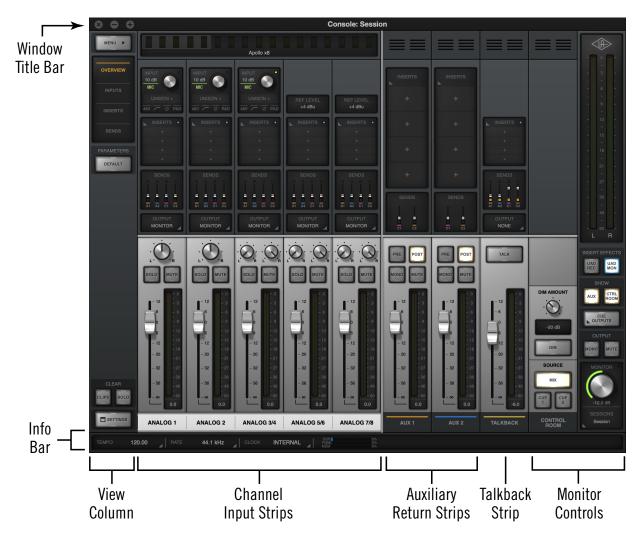

Console's main window and controls layout

## **Dynamic Window Size**

The size of Console's high-resolution window can be dynamically adjusted in realtime to fit any workspace. To adjust the window size, click+drag any corner or any edge of the window.

#### Width

Reducing the Console window width reduces the number of visible input channels. Use the Bank Bar in the Meter Bridge to view input channels that may be currently out of view.

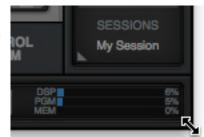

Drag any corner or edge to dynamically re-size the Console window

#### Height

When Console's window size is vertically adjusted, displayed elements are dynamically modified to fit available space. As the height is increased, some elements are enlarged for easier viewing and manipulation. As height is decreased, some elements are reduced.

Tip: All display and control elements are available regardless of window size.

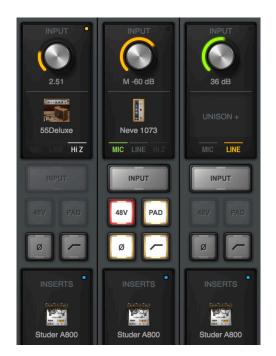

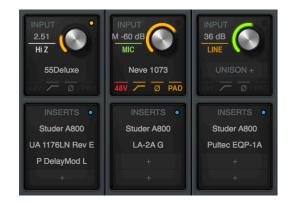

Partial screenshots showing how control and display elements are changed with window size adjustments.

Above: The elements shown at left are more compact when vertical size is reduced.

### Multiple Windows (Mac only)

On Mac systems, more than one Console window can be open simultaneously and each open window can have unique views and sizes. Multiple displays are supported.

To open another window, choose New Console Window from the drop menu under the UA icon in the macOS Menu Bar at upper right of screen.

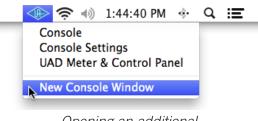

Opening an additional Console window on Mac

## **Global Window Elements**

Some visual and control elements are always displayed in the Console window, while others depend on the current selection(s) in the *View Column* and *Monitor Column*, as illustrated below.

An brief overview of each global element is provided in this chapter. Detailed descriptions of all functions are provided in a later chapter.

The following elements are always visible in the Console window:

| View Column    | Meter Bridge                       |
|----------------|------------------------------------|
| Monitor Column | Current Bank                       |
| Info Bar       | Bank Bar (if channels out of view) |

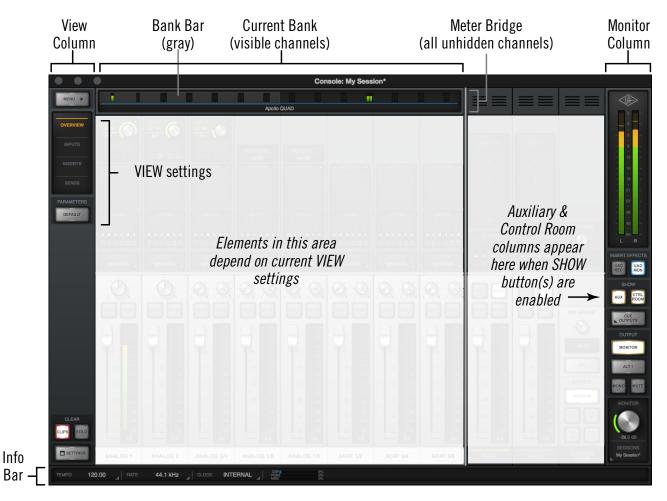

Console elements that are always visible

## **Meter Bridge Overview**

The Meter Bridge (illustrated below) is always visible at the top of the Console window. It displays all non-hidden input channels, signal activity at these inputs, and the *Bank Bar*, which is used to scroll inputs that are out of horizontal view.

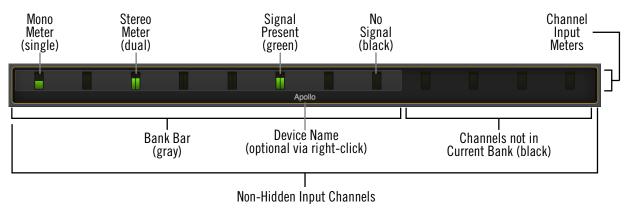

For detailed descriptions of all Meter Bridge elements, see Meter Bridge.

The Meter Bridge elements

## Info Bar Overview

The Info Bar (illustrated below) is always visible at the bottom of the Console window. It displays and provides access to several important functions.

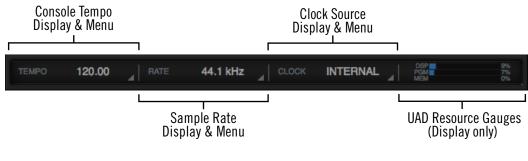

Note: For detailed descriptions, see Info Bar.

The Info Bar elements

## Tempo

Console's current tempo is displayed here in beats per minute (BPM). The value is used by UAD plug-ins within Console that are set to use Tempo Sync. Click this area to enter or tap a different tempo.

## Sample Rate

Apollo's current sample rate is displayed here. Click this area to select a different sample rate from the drop menu when using Console without a DAW.

Note: When using a DAW, the sample rate is managed within the DAW.

## **Clock Source**

The active clock source (Internal, ADAT, S/PDIF, or Word Clock) is displayed here. Click this area to select a different clock source from the drop menu. This area flashes red if the currently selected clock is unresolved (when digital audio is not synchronized).

**Note:** Word Clock is unavailable with Apollo Twin.

## UAD Resource Gauges

This area displays DSP and memory resource loads used by all loaded UAD plug-ins (Console and DAW). UAD loads can be monitored as needed, for example when deciding which UAD plug-ins to load, based upon how much DSP is available.

Values displayed here are mirrored in the UAD Meter & Control Panel application. More detailed (per-SHARC) display of DSP usage is available in the System panel within the UAD Meter & Control Panel application.

## **Current Bank Overview**

An important navigational concept in Console is the *Current Bank*. The Current Bank is all input channels that are currently displayed in the main body of the Console window (below the Meter Bridge) as shown in the illustration below.

The gray Bank Bar is used to change the Current Bank. For complete details, see Current Bank.

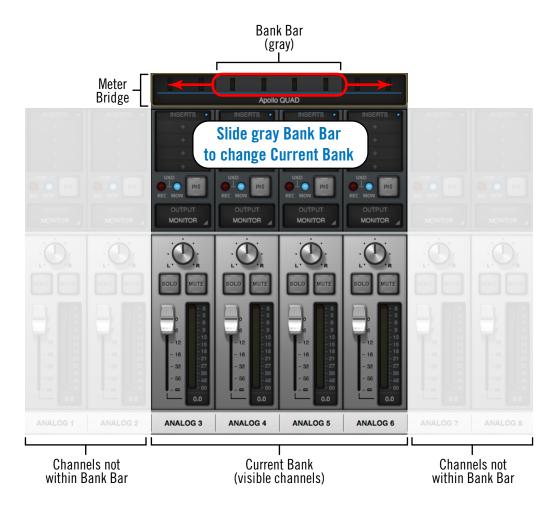

Conceptual illustration of the Current Bank. In this example, the Current Bank is analog channels 3 through 6. Sliding the Bank Bar brings different channels into the Current Bank view.

## **View Column Overview**

The View Column (illustrated at right) is always visible at the left side of the Console window. The View Column contains the Application Menu, View selectors, View Options, Clear switches, and Settings switch, as shown at right.

For detailed descriptions, see View Column.

### Views

Four Views are available in Console: Overview, Inputs, Inserts, and Sends. Each View displays related elements and associated functionality in the main area of the Console window.

### **View Selectors**

To change the current View: Click the View Selectors in the View Column, select the View from the Application Menu, or use the Keyboard Shortcuts.

### **View Options**

The View Options activate various control functions within each View. The displayed View Options are contextual; some options change when a different View is selected.

## **Application Menus**

Clicking the Menu switch presents the Application Menus, where various Console functions are accessed.

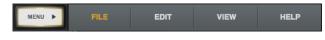

The Application Menus

#### Clear

The Clear Switches are used to reset all signal clipping indicators and turn off/on the solo function on all channels.

#### Settings

The Settings switch opens the Accessing Console Settings, where various global functions are defined. Related functions are grouped within one of five available tabs in the window.

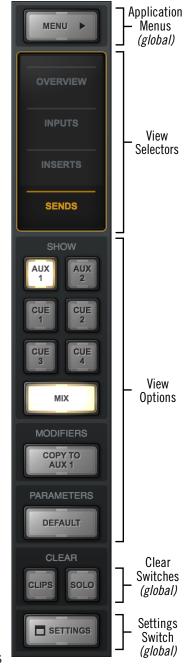

The View Column as it appears in Sends View

### **View Elements**

Each View displays related elements and associated functionality in channel input strips within the main area of the Console window.

*Note:* The main monitor mix controls are the same in all views unless specifically hidden in Sends view.

The channel input elements of each view are shown below. Complete details for all elements are described in Console Reference.

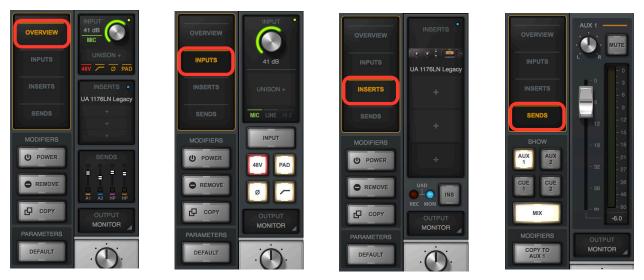

Each View displays different elements in the input channel strips

## **Monitor Column Overview**

The Monitor Column (illustrated at right) is always visible at the right side of the Console window. The Monitor Column contains elements related to monitor outputs, cue outputs, insert effect printing, and session file management, as shown at right.

For detailed descriptions, see Monitor Column.

### **Monitor Meters**

These meters display the signal levels of the monitor mix bus just before the monitor level control. Levels displayed here mirror the state of the Monitor 1 - 2 LED meters on Apollo's front panel.

## **Global Insert Effects**

These switches globally switch all Console inputs to either pass all UAD insert effect processing to the DAW (print wet) or not (monitor wet but print dry).

Insert Effects can also be individually switched on a per-channel basis (see Channel Insert Effects). The Global Insert Effects switches override the individual channel settings.

## **Show Strips**

These switches show and hide the visibility of the auxiliary return strips and/or the control room options strip. Each strip is visible when its SHOW switch is lit.

## **Cue Outputs Window**

Clicking this switch opens the Cue Outputs Popover, where the cue mix buses can be assigned and mirrored to available outputs.

## **Monitor Output Options**

The monitor outputs can be muted and/or set to monophonic with these switches. When ALT monitoring is enabled, additional switches appear to control which output the monitor mix is routed to.

### **Monitor Level**

This is the master level control for Apollo's monitor outputs. It performs the same function as the MONITOR knob on Apollo's front panel. When the ring around the knob is RED, the monitor outputs are muted.

### **Sessions Menu**

Clicking this switch opens the Session Manager popover window, where Console configuration files are managed.

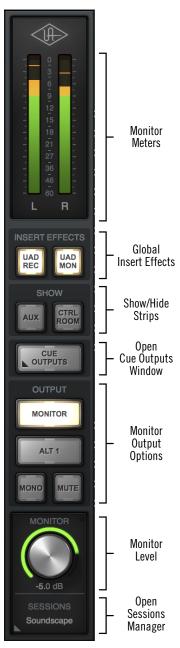

The Monitor Column

## **Channel Strips Overview**

Each Console channel input strip (illustrated at right) controls a corresponding Apollo hardware input. The output of all Console channel inputs are always routed to Console's monitor outputs (except when muted). Inputs can be optionally routed to other outputs via Flex Routing or the Cue Outputs Popover.

Console's channel input strips are essentially the same for all inputs, however there are some differences among the analog and digital inputs as noted below.

*Note:* For detailed descriptions, see Channel Input Controls.

## Signal Flow

Audio signals in a Console channel flow through the inserts serially from top to bottom. Therefore, if more than one plugin is inserted in a channel, the location of a plug-in within the inserts can impact the sound of the channel. Plug-ins can be reordered by dragging them to change the serial processing order.

## Input Types

Console has analog, digital, and virtual inputs. The controls that are available in each strip depends on the type of input.

### Analog Inputs

### Preamp Inputs (except Apollo 16, x16)

Each of Apollo's preamp channels have multiple analog inputs (mic, line, Hi-Z) that can be selected with the preamp controls.

The preamp channels are switched between mic and line inputs manually via Console or Apollo's front panel. Channels are automatically switched to Hi-Z inputs when a ¼" mono (tip-sleeve) cable is connected to Apollo's front panel Hi-Z input jack.

### Line Inputs (Apollo 16, x16)

Console's 16 analog line inputs reflect the 16 channels of A/D conversion that are available in Apollo 16. Apollo 16 does not have preamp channels.

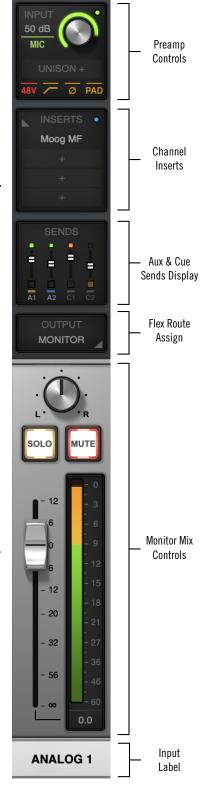

Channel Input Strip

#### **Digital Inputs**

#### Apollo, Apollo 8, x8, x6, x4

Console's eight ADAT and two S/PDIF (stereo left and right) inputs work just like the analog inputs, except they don't have the extra preamp and reference level settings that are only available on the analog inputs.

#### Apollo 8p, x8p, Twin

Apollo Twin's digital TOSLink input can accept ADAT or S/PDIF. Console's inputs switch to reflect the digital input type currently in use (the digital input preference is set in the Console Settings window). The digital inputs work just like the analog inputs, except they don't have the extra the preamp and reference level settings that are only available on the analog inputs.

#### Apollo 16, x16

Console has two AES/EBU inputs (left and right). MADI inputs, if present on the hardware, are not functional.

#### Virtual Inputs

The virtual input channels in Console do not reflect Apollo's hardware inputs. Instead, they receive digital signals from DAW outputs via Apollo's device drivers, enabling Realtime UAD Processing on any DAW output. This feature is especially useful when playing virtual software instruments live through UAD plug-ins because it reduces I/O buffering latency. For complete details about this feature, see Virtual I/O.

## **Console Plug-In Inserts Overview**

The UAD plug-in inserts within each input and auxiliary strip is where UAD Powered Plug-Ins are selected and used for Realtime UAD Processing.

Four inserts are available per Console channel strip; therefore up to four UAD plugins can be serially chained (stacked) per input within the constraints of available DSP resources.

Note: For complete details, see Console Plug-In Inserts.

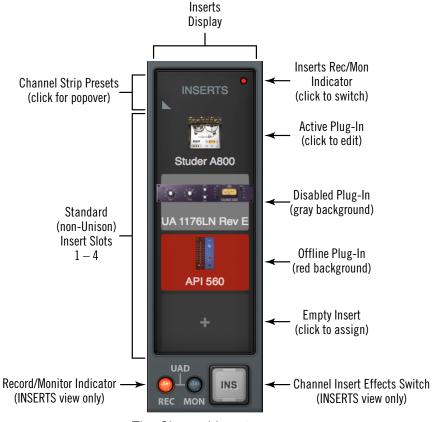

The Channel Inserts

### **Unison Insert**

Apollo's Unison technology is activated when a Unison-enabled UAD plug-in is loaded in the dedicated Unison insert slot located above the preamp options (as shown at right, outlined in red).

*Note:* Audio on preamp channels is processed by the Unison insert (if active) before the channel inserts.

The Unison insert is only available on Apollo preamp channels. However, Unison inserts are operated exactly the same way as standard channel inserts. See the Unison chapter for related information.

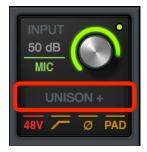

## **Insert Effects Overview**

The Insert Effects settings are used to specify whether or not Realtime UAD Processing in Console is recorded (printed) in the DAW.

- Console inputs are recorded with processing (wet) when Insert Effects are active. The UAD-processed signals are heard and recorded.
- Console inputs are recorded without processing (dry) when Insert Effects are inactive. The UAD-processed signals are heard, but not recorded.

*Important:* UAD plug-in processing in Console's Unison insert and auxiliary inserts are always routed to the DAW, regardless of the current Insert Effects setting (Unison and aux insert processing is always recorded).

## Function of the Insert Effects Switch

The Insert Effects switch determines if the DAW records Console's inputs with or without Realtime UAD Processing, regardless of the actual wet or dry state of the monitor mix. This is accomplished by routing Console's inputs into the DAW from before the plug-in inserts (dry recording) or after the plug-in inserts (wet recording).

## **Record With Effects**

When Insert Effects are record-enabled, Apollo's hardware input signals are processed by Console's UAD plug-in inserts before routing into the DAW.

In this mode, the post-insert (wet) state of all Console inputs with Realtime UAD Processing is routed to the DAW inputs.

*Note:* This setting is used to record "wet" with Realtime UAD Processing.

### **Monitor With Effects**

When Insert Effects is *not* record-enabled, Apollo's hardware input signals are routed directly into the DAW *before* being processed by Console's UAD plug-in inserts.

In this mode, the pre-insert (dry) state of all Console inputs is routed to the DAW inputs, even if Realtime UAD Processing is occurring in the monitor mix.

*Note:* This setting is used to record "dry" when Realtime UAD Processing is active.

### **Individual Channel Insert Effects**

Insert Effects can be recorded wet or dry on a per-channel basis. For details, see Channel Insert Effects.

### **Global Insert Effects**

Insert Effects for all channels can be globally switched to override the individual channel insert effect switches. For details, see Global Insert Effects.

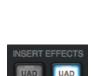

INSERT EFFECTS

UAD

## **Popover Windows**

Some Console functions that are not visible in the main window are accessed in popover windows. Popovers are a special type of window that automatically close when any area outside of the popover is clicked.

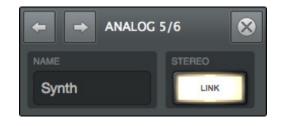

*Note:* The size of popover windows cannot be adjusted.

To close any popover, click anywhere outside of the popover, press the X switch at upper right of the window, or type the esc (escape) key on the computer's keyboard.

The following functions are accessed via popover windows:

| Cue output assign                                   | Channel presets               |  |  |  |
|-----------------------------------------------------|-------------------------------|--|--|--|
| Rename/link channel inputs                          | Console session presets       |  |  |  |
| Sends (Aux & Cue)                                   | Flex Route assign             |  |  |  |
| Insert assign                                       | I/O Matrix assign             |  |  |  |
| Plug-in presets                                     | I/O Matrix presets            |  |  |  |
| Talkback Sends*                                     | Add Device (Console Settings) |  |  |  |
| Surround Monitor <sup>†</sup>                       |                               |  |  |  |
| *Apollo X & Apollo Twin MkII only<br>†Apollo X only |                               |  |  |  |

## **Cues Overview**

The cue mix buses are used to create unique mixes that are separate from the main monitor mix. Cues are typically used for performers that want to hear a headphone mix that is different from the main monitor mix, sending separate mixes to other rooms or audio equipment, and similar applications.

In addition to the main monitor stereo mix bus and the two auxiliary stereo mix buses, Apollo features up to four stereo cue mix buses (two with Apollo Twin) that can be used for a variety of signal routing purposes.

## Cue Labels

The cue labels vary per Apollo device model, as described below.

*Apollo rack models and Apollo x4* – The cues are labeled CUE 1, CUE 2, CUE 3, and CUE 4 respectively.

**Apollo Twin** – With Apollo Twin, the two cues are labeled HP (headphone) and LINE 3/4 (line outputs 3 and 4) to reflect the available hardware outputs on the device.

## **Cue Components**

The complete cue system is comprised of the cue mix buses, the cue sends, and the cue outputs.

*Cue Mix Buses* – A cue mix bus is the summed stereo mix of individual audio signals. Signals are routed into the cue mix buses via the cue send controls, and returned from the cue mix bus via the cue outputs controls.

*Cue Sends* – The cue sends adjust the individual channel signals going into the cue mix bus. Each input channel and aux return contains individual level, pan,\* and mute controls for each active cue mix bus. All cue sends are pre-fader and pre-mute so they are not affected by adjustments to the main monitor mix.

**\*Note:** If two input channels are stereo-linked, the cue sends on the stereo pair cannot be panned. Sends for stereo channels are hard-panned left and right.

*Cue Outputs* – Cue mix buses are returned via the Cue Outputs window, which is a matrix for routing the cues to Apollo's available hardware outputs.

*Cue Monitoring* – Available cue outputs also can be selected as a source for the main monitor outs via the Monitor Output Options, enabling any cue mix bus to be heard in the main monitor speakers.

## Cue Count

By default, two cues are displayed in Console (four with Apollo 16). Up to four cues are available with Apollo by increasing the Cue Bus Count in the Hardware panel within the Console Settings window.

## **Sends Overview**

Apollo has a maximum of seven stereo mix buses (five with Apollo Twin) that are configured and adjusted within Console.

The stereo buses are used for the monitor, auxiliary, and cue mixes. Each Apollo input has independent level, pan, and mute controls for each of the stereo mix buses.

### **Stereo Mix Buses**

In addition to the main monitor mix, the following stereo mix buses are available:

#### Auxiliary

The two aux buses are typically used for shared effect processing (to reduce UAD resource usage) for realtime monitoring with time-based effects such as reverb and/or delay. The aux mixes are adjusted via each input's two aux send controls.

By default, the aux sends are post-fader and post-mute. The aux sends can be switched to be pre-fader and pre-mute. The Aux Pre / Aux Post function switch for each aux is located in its respective auxiliary bus return strip.

#### Cues

The cue buses are for creating mixes that are different from the main monitor mix. Cues are typically used for performers that want to hear a headphone mix that is different from the main monitor mix, or for routing individual channels or mixes to other equipment.

The cue mixes are adjusted via the cue sends on each input and aux strip. All cue sends are pre-fader and pre-mute so they are not affected by adjustments to the main monitor mix.

**Note:** By default, two cues are displayed in Console (four with Apollo 16). Up to four cues are available with Apollo by increasing the Cue Bus Count in the Hardware panel within the Console Settings window.

### **Mix Bus Returns**

The stereo mix bus returns are used to route the mix to available outputs.

#### Auxiliary

The aux mixes are routed to the aux return strips. Cue sends are available on the aux returns for routing aux effects to the cue mix buses.

See Aux Returns for details.

#### Cues

The cue mixes are heard via the selections in the monitor controls section. Cues are routed to available Apollo outputs via a matrix in the Cue Outputs window. The Monitor outputs can be switched to output any cue mix instead of the monitor mix.

For cue return details, see Cue Outputs Popover.

### **Sends Access**

The Sends can be accessed and adjusted in the Overview and Sends views.

Note: Sends are not visible in the Inputs and Inserts views.

#### **Overview View**

An overview of an input's sends state is shown in each input channel strip, as shown below. Clicking this overview opens the Sends Popover, where the send levels can be adjusted. If the Console window is vertically re-sized tall enough, individual send knobs appear in place of the sends overview.

**Tip:** If a cue bus is currently assigned to the main monitor mix in the Cue Outputs popover, the cue bus color is gray.

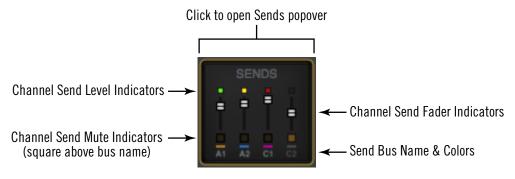

The Sends Display within each input channel strip in Overview view

#### Sends View

A single send is displayed for all channels simultaneously in Sends View. The displayed send is selected with the SHOW buttons in the View column. Sends view offers long-throw faders for finer control resolution.

**Tip:** To increase the Send control's resolution when in Sends view, increase the vertical size of the Console window and/or deactivate the SHOW MONITOR button in the View column.

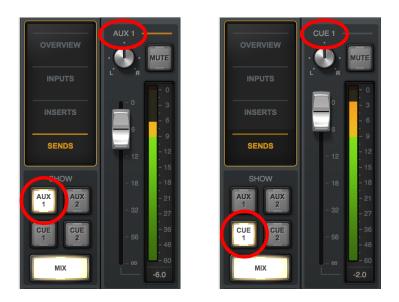

In Sends view, the same send is visible on all inputs. Clicking the available SHOW switches displays the different sends.

#### Show All Sends Option

All sends can be viewed simultaneously by holding the Option (Mac) or Windows (PC) key on the computer keyboard while clicking any smaller SHOW switch in Sends View.

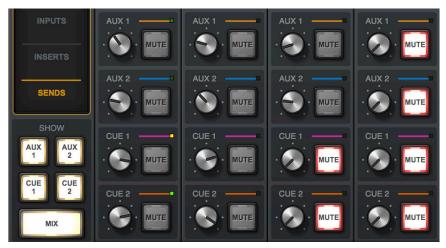

All sends are visible when a SHOW switch is option-clicked

## **ALT Monitoring Overview**

Apollo features ALT (alternate) monitoring capabilities. ALT monitoring can be used to control alternate pair(s) of monitor speakers, which is convenient for quickly comparing how a mix sounds through a different set of speakers. Up to two pairs of ALT monitors can be used (one pair with Apollo Twin).

ALT monitoring is enabled in the Hardware Settings Panel within the Console Settings window by increasing the ALT Count setting to a non-zero value.

## **ALT Monitor Connections**

*Note:* The ALT channel output assignments cannot be modified.

**Apollo rack models** – The ALT 1 monitor signal is routed to line outputs 1-2, and the ALT 2 monitor signal is routed to line outputs 3-4.

Apollo Twin – The ALT monitor signal is routed to line outputs 3-4.

## ALT Monitor Trims

Each pair of ALT outputs has its own trim (gain) setting, which is used to offset any volume level differences with the volume level of the main monitor speakers.

As the monitor level is adjusted, these offsets are maintained so speakers can be accurately compared at any volume. The ALT trims are located in the Control Room Column.

## **ALT Monitor Select**

The ALT monitors are selected in the OUTPUT section of the Monitor Column. The number of ALT output switches that appears here depends on the ALT Count setting.

## **ALT Monitor Volume & Mute**

The monitor level knob adjusts the output volume and muting of both the ALT monitors and the main monitors.

58

## ALT Monitor Knob Color

The colored ring around the Monitor Level knob indicates the active ALT selection, as shown at right.

Green - Main monitor outputs are active

Orange - ALT 1 outputs are active

Yellow – ALT 2 outputs are active

ALT trims

0.0 dB

0.0 dB

ALT

Level

ALT

Value

ALT 2

(Apollo

rack

models)

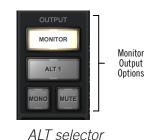

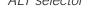

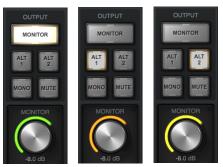

## **Console Sessions Overview**

The Sessions controls provide methods for managing complete Console configurations as session preset files. When a Console session file is saved, the current Console configuration is written to disk.

When a session file is subsequently reloaded, Console is returned to the exact same configuration state, regardless of any changes to Console that were made in the interim.

*Note:* Monitor settings and hardware settings are global parameters that are not saved in Console session files.

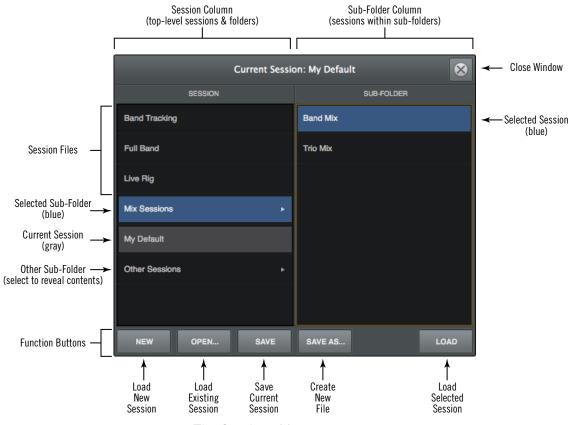

For complete details, see Console Sessions.

The Sessions Manager popover

## **Console Settings Overview**

Global parameters for Apollo and Console are configured in the Console Settings Window.

*Note:* For complete details, see Console Settings.

## **Console Settings Panels**

Controls within the Console Settings window are arranged according to related functionality. Each set of related controls are contained within a single panel.

Five panels are available in the Console Settings window:

*Hardware* – Settings related to Apollo hardware device setup.

*I/O Matrix* – Settings related to Core Audio/ASIO and custom driver I/O mapping.

**Display** – Settings related to how and what items are displayed in Console.

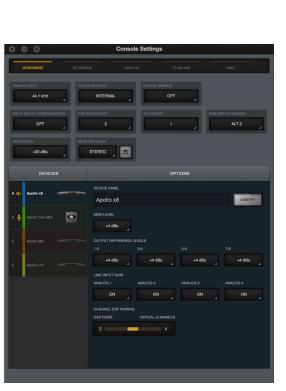

The Hardware panel within the Console Settings window

*Plug-Ins* – Settings related to UAD plug-ins used within Console.

**MIDI** – Settings for configuring MIDI control of Tap Tempo within Console.

## **Accessing Console Settings**

The Console Settings window can be opened using any of these methods:

- Choose View>Settings from the Application Menus
- Click the SETTINGS switch at the bottom of the View Column
- Use the command+comma (Mac) or ctrl+comma (Windows) keyboard shortcuts
- (Mac) Choose Console Settings under the UA icon drop menu in the macOS Menu Bar at top right of screen
- (Windows) Right-click the blue UA diamond logo in the Windows System Tray (at lower right of screen), then choose Console Settings from the contextual menu

## I/O Matrix Overview

Apollo's powerful I/O Matrix enables virtual mapping of I/O routes, channel counts, and labels at the Core Audio / ASIO driver level. For complete I/O Matrix details, see I/O Matrix Panel.

*Important:* Custom driver I/O routing changes the driver I/O complement. Quit all audio applications before changing driver I/O assignments.

*Custom I/O Maps* – With the I/O Matrix, it's possible to remap Apollo's driver inputs/ outputs to any Core Audio / ASIO inputs/outputs, offering the ultimate in I/O routing flexibility when using any DAW.

*Custom I/O Names* – The driver labels for Apollo's I/O can be renamed so DAW inputs and outputs can use custom names. With the I/O Matrix, channel input and output selectors within a DAW can be (for example) "Electric Guitar" instead of "Input 1."

*Custom Channel Counts* – Some DAWs restrict the number of I/O channels that can be used. With the I/O Matrix, it's possible to specify exactly which I/O is seen by the DAW, even if the available Apollo I/O exceeds the DAW's maximum channel I/O count.

*Custom I/O Presets* – Customized I/O tables can be saved and loaded to or from disk as presets for future recall and/or sharing with other Apollo users.

*I/O Matrix Panel* – The I/O Matrix panel is the software interface for all I/O Matrix features. This is where Apollo's I/O can be renamed, remapped, and saved for future use.

| 8 (  | Console Settings                              |                |                 |                         |           |         |             |
|------|-----------------------------------------------|----------------|-----------------|-------------------------|-----------|---------|-------------|
| н    | HARDWARE I/O MATRIX DISPLA                    |                | AY PLUG-INS     |                         |           | MIDI    |             |
| MODE | MODE I/O PRESETS Custom My Studio Routes SAVE |                |                 | # INPUTS # OUTPUTS EDIT |           |         |             |
|      |                                               | INPUTS         |                 |                         |           | OUTPUTS |             |
| СН   | DEVICE                                        | INPUTS         | CUSTOM NAME     | СН                      | DEVICE    | OUTPUTS | CUSTOM NAME |
| 1    | Apollo x8                                     | MIC/LINE/HIZ 1 | Electric Guitar | 1                       | Apollo x8 | MON L   | MON L       |
| 2    | Apollo x8                                     | MIC/LINE/HIZ 2 | Acoustic Guitar | 2                       | Apollo x8 | MON R   | MON R       |
| 3    | Apollo x8                                     | MIC/LINE 3     | Condenser Mic   | 3                       | Apollo x8 |         | LINE 1      |
| 4    | Apollo x8                                     | MIC/LINE 4     | Dynamic Mic     | 4                       | Apollo x8 |         | LINE 2      |
| 5    | Apollo x8                                     | LINE 5         | LINE 5          | 5                       | Apollo x8 | LINE 3  | LINE 3      |
| 6    | Apollo x8                                     | LINE 6         | LINE 6          | 6                       | Apollo x8 | LINE 4  | LINE 4      |

The I/O Matrix features are configured in the I/O Matrix settings panel

## Multiple Undo/Redo

Console supports multiple levels of Undo and Redo for all edit operations. Undo and Redo operations can be performed repeatedly to step backwards and forwards through edit operations as long as the current session is open.

- To step backwards and undo (revert) edit operations, choose Undo from the Edit Menu or type command-z.
- To step forwards and re-execute the edit, choose Redo from the Edit Menu or type command-shift-z.

## Undo/Redo Cache

Edits are stored in the Undo/Redo cache. Edits within a particular session can be reverted with Undo/Redo until the cache is cleared. Both of these operations will clear the Undo/Redo cache:

- Console is quit
- A different Console session is loaded

*Important:* Prior Undo/Redo operations cannot be performed after the Undo/Redo cache is cleared.

## **Keyboard Focus & Control**

Many Console functions can be controlled without using a mouse. When elements on the screen have keyboard focus, they can be quickly navigated with the computer's QWERTY keyboard.

#### **Focus Indication**

Keyboard focus in Console is indicated by a orange-colored highlight box outlining the screen elements that are targeted for keyboard control.

#### **Focus Navigation**

Focus between elements can be changed with the computer's TAB key, or by clicking another area of the screen with the mouse.

#### Focus Control

Focused items can be selected by using the up/down/left/right arrow keys and/or the Return/Enter keys.

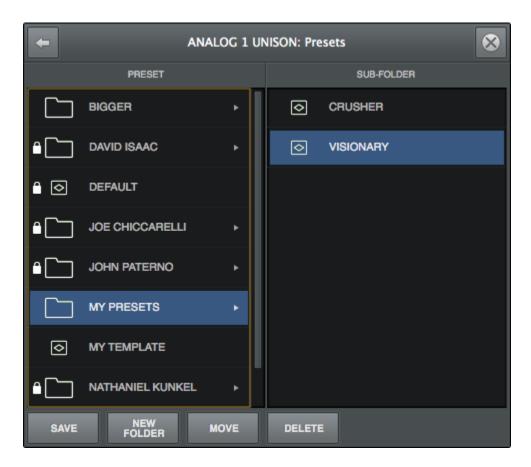

Typical focus indication. The PRESET column on the left has focus (orange outline) and can be navigated with the up/down arrow keys on the keyboard. The tab key alternates focus between the two columns.

## **Adjusting Console Controls**

Console uses typical software control techniques to adjust parameters.

2-state switches: Click to toggle the state.

**Knobs:** Click+drag to adjust, or use the Controls Shortcuts. Console's rotary controls (and UAD plug-in knobs) can respond to Linear, Circular, or Relative Circular adjustments modes. The CONTROL MODES preference is set in PLUG-INS panel within the Console Settings window.

**Faders:** Click+drag to adjust, or use the Controls Shortcuts.

**Drop Menus:** Click to view the drop menu contents, then click an item in the drop menu to select the item.

**UAD Powered Plug-Ins:** Most UAD plug-in controls use the same methods as above. However, some plug-in parameters may have custom controls that are unfamiliar or not obvious. All custom controls are detailed for individual plug-ins in the UAD Plug-Ins Manual.

## **Controls Shortcuts**

In addition to the keyboard shortcuts below, several other shortcuts are available to simplify Console control adjustments:

**Fine Control:** Continuous controls (knobs and faders) can be adjusted with increased resolution by depressing the SHIFT while adjusting these controls.

**Scroll Wheel:** Continuous controls (knobs and faders) can be adjusted by using the computer input device's scroll function (e.g., mouse scroll wheel). Hover the cursor over the control and adjust the scroll wheel to modify the parameter value.

**Adjust All:** If the Option key is held down while modifying any control, the same control on all inputs (or aux returns) will be simultaneously adjusted. The relative difference is maintained between the same controls until any control reaches its minimum or maximum value.

**Return To Default:** If the Command key is held when a control is clicked, the control will return to its default value. Command+Option+Click will return all controls of the same type to their default value.

**Mute/Solo All Toggle:** Option-click a Mute or Solo switch to toggle the state on all channels.

**Drop Menus:** Menus continue to display after a single click. The mouse button does not need to be held down to view the menu.

## **Keyboard Shortcuts**

Console supports the keyboard shortcuts listed in the table below.

| Shortcut Name        | Keyboard Command<br>(Mac)      | Keyboard Command<br>(Windows)  | Description                                                                                             |
|----------------------|--------------------------------|--------------------------------|----------------------------------------------------------------------------------------------------|
| New Session          | Command+N                      | Ctrl+N                         | Create a new default session                                                                            |
| Open Session         | Command+O                      | CtrI+O                         | Load an existing session file from disk                                                                 |
| Save Session         | Command+S                      | CtrI+S                         | Save current session file to disk                                                                       |
| Save Session As      | Command+Shift+S                | Ctrl+Shift+S                   | Save current session as new file with optional rename                                                   |
| Hide Application     | Command+H                      | CtrI+H                         | Hide application from view                                                                              |
| Quit Application     | Command+Q                      | CtrI+Q                         | Quit Console application                                                                                |
| Overview             | Command+1                      | Ctrl+1                         | Switch main view to OVERVIEW                                                                            |
| Inputs               | Command+2                      | Ctrl+2                         | Switch main view to INPUTS                                                                              |
| Inserts              | Command+3                      | Ctrl+3                         | Switch main view to INSERTS                                                                             |
| Sends                | Command+4                      | Ctrl+4                         | Switch main view to SENDS                                                                               |
| Show/Hide Aux        | Command+A                      | Ctrl+A                         | Show/Hide the Auxiliary Returns                                                                         |
| Show/Hide Inputs     | Command+I<br>(the letter i)    | Ctrl+l<br>(the letter i)       | Activate Show/Hide Inputs modifiers                                                                     |
| Focus Navigation     | Tab                            | Tab                            | Cycle through orange-outlined areas<br>that can be focused/controlled/<br>navigated with the arrow keys |
| Show Plug-In Editors | Command+P                      | Ctrl+P                         | Bring all open UAD plug-in windows to foreground                                                        |
| Close All Editors    | Command+Option+W               | Ctrl+Option+W                  | Close all open UAD plug-in windows                                                                      |
| Close Window         | Command+W                      | CtrI+W                         | Close foreground window                                                                                 |
| Element Navigation   | Left/Right/Up/Down<br>(arrows) | Left/Right/Up/Down<br>(arrows) | Select focused elements with the arrow keys                                                             |
| Cancel Dialog        | ESC (escape)                   | ESC (escape)                   | Cancel dialog functions such as Plug-<br>In Assign, Preset Select, Save As,<br>Popovers, etc.           |
| Confirm Dialog       | Return or Enter                | Return or Enter                | Accept dialog functions such as Plug-<br>In Assign, Preset Select, Save As, etc.                        |
| Console Settings     | Command+,<br>(comma)           | Ctrl+,<br>(comma)              | Open Console Settings window                                                                            |
| Undo Edit            | Command+z                      | Ctrl+z                         | Revert the last executed function (multiple Undo possible)                                              |
| Redo Edit            | Command+Shift+z                | Ctrl+Shift+z                   | Revert the last executed Undo<br>(multiple Redo possible)                                               |

## **Apollo Model Differences**

Each Apollo model has different hardware features, and the Console software automatically reflects these differences. The Console interface elements that appear depends on which Apollo hardware model(s) is connected to the computer. Any Console feature differences are specifically noted in this manual.

## **Apollo Twin Models**

Apollo Twin, Apollo Twin MkII, and Apollo Twin X have a desktop form factor. In this manual, all references to "Apollo Twin" apply to all Apollo Twin models (except Apollo Twin USB, which has its own software manual), unless specifically noted otherwise.

## Apollo Desktop Models

Apollo Twin (all models) and Apollo x4 have a desktop form factor. In this manual, all references to "Apollo desktop models" apply to Apollo Twin and Apollo x4, unless specifically noted otherwise.

### Apollo Rack Models

Some Console features apply to Apollo rack models only (all models except Apollo desktop models).

In this manual, all references to "Apollo rack models" apply to Thunderbolt-connected Apollo, Apollo 8, Apollo x8, Apollo 8p, Apollo x8p, Apollo x6, Apollo 16, Apollo 16 MkII, and Apollo x16 models only, unless specifically noted otherwise.

### Apollo 16 Models

In this manual, all references to "Apollo 16" apply to Apollo 16, Apollo 16 MkII, and Apollo x16 models, unless specifically noted otherwise.

### Apollo X Series Models

In this manual, all references to "Apollo X Series" apply to Apollo Twin X, Apollo x4, Apollo x6, Apollo x8, Apollo x8p, and Apollo x16 models only, unless specifically noted otherwise.

# **Console Reference**

This chapter provides in-depth descriptions of all controls within Console. For a general operational overview, see Console Overview.

## Meter Bridge

The Meter Bridge is always visible at the top of the Console window. It displays all visible input channels, signal activity at these inputs, and the *Bank Bar*, which is used to scroll inputs that are out of horizontal view.

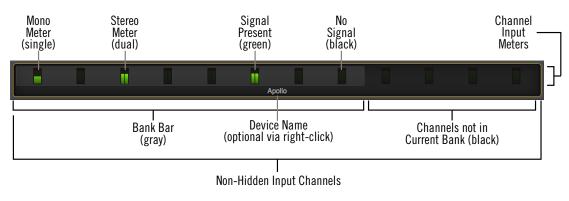

Refer to the diagram below for descriptions in this section.

The Meter Bridge elements

### Input Channels

The Meter Bridge represents all Apollo input channels. When an input channel is hidden with the Show/Hide Inputs function, that channel is not displayed in the Meter Bridge.

### **Channel Meters**

Each vertical green meter represents input signal activity in the channel. These small meters mirror the activity of each high-resolution Input Meter that is displayed next to each channel's Input Fader.

### Bank Bar

When the Console window does not have enough available horizontal space to display all available input channels, the gray Bank Bar appears within the Meter Bridge.

The Bank Bar "floats" on top of all input channels in the Meter Bridge. The Bank Bar is used to change the channels that are visible within the Current Bank.

**Note:** The Bank Bar is not displayed when all available input channels are visible within the Console window.

## **Current Bank**

The Current Bank is all input channels that are currently displayed in the main body of the Console window (below the Meter Bridge) as shown in the illustration below. The gray Bank Bar is used to change the Current Bank.

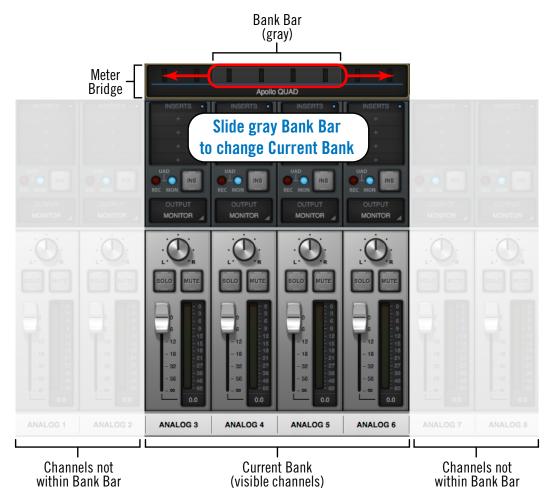

Conceptual illustration of the Current Bank. In this example, the Current Bank is analog channels 3 through 6. Sliding the Bank Bar brings different channels into the Current Bank view.

### Changing the Current Bank

Any of these methods can be used to change the channels within the Current Bank:

*Click* – Click anywhere within the Meter Bridge, but outside of the Bank Bar. The Bank Bar jumps to the channel that is clicked in the Meter Bridge.

Drag – Click-hold-drag the gray Bank Bar to slide it across available channels.

*Hover Scroll* – Position the mouse over the Meter Bridge then scroll horizontally with the computer's input device.

*Arrow keys* – When the Bank Bar has keyboard focus, use the computer's left/right arrow keys to navigate the Current Bank.

### Meter Bridge Menu

The Meter Bridge menu provides access to various functions related to the Meter Bridge. To view the menu, right-click (or control-click within the Meter Bridge.

Most functions in the menu are available elsewhere within Console. Show/Hide Offline Devices is available exclusively within this menu.

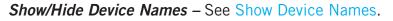

*Show/Hide Offline Devices* – Devices in the Hardware panel within the Console Settings window that are not currently connected are displayed in the Meter Bridge by default. To show/hide offline devices, choose this item from the menu.

*Identify* – See Identify.

**Rename** – See Device Name.

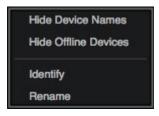

## **View Column**

**Note:** For an overview of Console's View Columns, see View Column Overview.

The View Column is always visible at the left side of the Console window. The View Column contains the View Selectors and switches for the View Options (functions) available within each view.

Each View Column also contains several common view elements that are available in every View.

### Available Views

Four Views are available in Console (Overview, Inputs, Inserts, Sends). Each View displays related elements and associated functionality in the main area of the Console window.

### **Common View Elements**

Most display and control elements that appear within the main Console area (see Global Window Elements) in each View are common to all the Views.

Therefore, the common elements are detailed separately from the View Column descriptions.

### **View Selectors**

Any of these methods can be used to change the current View:

- Click any View Selector in the View Column
- Choose the View from the Application Menus
- Use the keyboard shortcuts: Mac: #1, #2, #3, #4 Windows: ctrl 1, ctrl 2, ctrl 3, ctrl 4

## **View Column Options**

The View Options activate the various control functions available within each view. The View Options in Overview, Inputs, and Inserts Views are identical; the View Options change when Sends View is active.

View Option functions are performed using latched modifiers. See the Modifiers Overview for details on how to operate the View Option controls. See View Options for descriptions of the individual option functions.

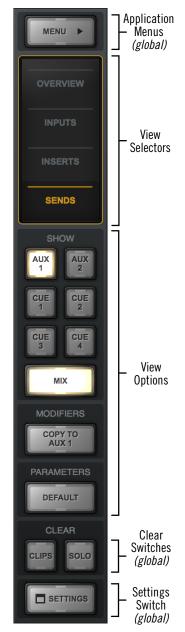

The View Column as it appears in SENDS View

## Global View Column Controls

Several controls appear in all View Columns. These controls (detailed below) have identical functionality in all Views.

#### Menu Switch

The MENU switch is located at the top of the View Column. Clicking the switch reveals the Application Menus, where various Console functions can be accessed.

#### **Default Switch**

When Option Latch is active with the parameters DEFAULT switch, clicking any control returns the parameter to its default value.

**Note:** The DEFAULT function is primarily for knob and fader values. It does not apply to any preamp settings, plug-in inserts, SOLO/MUTE switches, monitor levels, customized input names, and similar functions.

#### **Clear Switches**

The CLEAR switches are located near the bottom of all View columns.

#### **Clear Clips**

This switch clears all clip indicators and peak hold indicators on all meters.

*Tip:* Clip and peak hold indicators can be individually cleared by clicking any individual meter.

#### Clear Solo

Whenever Solo is engaged on any channel input, the Clear Solo switch flashes yellow. Clicking the Clear Solo switch deactivates the Solo function of any/all channel inputs.

*Tip:* Click Clear Solo again to return all channels to their previous Solo states.

#### **Settings Switch**

The SETTINGS switch is located at the bottom of all View columns. It opens the Console Settings window, where many global functions are defined. For complete details, see Console Settings.

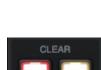

DEFAULT

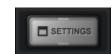

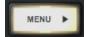

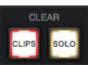

### **Modifiers Overview**

The View Column Options in each View Column enable various operations to be performed on the items within the View.

View Option operations are performed by selecting an option to latch the function, executing the operation(s) using Modifiers, then exiting the latched function.

#### **Option Latch**

When a View Option switch is clicked, the switch flashes yellow, indicating that the function is latched and ready to be executed using the Modifiers.

#### **Option Unlatch**

The latched option is unlatched (the switch stops flashing) when:

- Any same or different option switch is clicked
- A different View is selected
- No operations are executed during the Modifiers Timeout period

#### **Modifiers Timeout**

When an option is latched, it is automatically unlatched (times out) after the Modifiers Timeout period to prevent inadvertent modifications.

The Modifiers Timeout is a preference set in the Display panel within the Console Settings window. The default Modifiers Timeout period is six seconds/flashes.

#### Modifiers

Modifiers are icons superimposed on various elements when a View Option is latched. Modifiers are used to execute the operations. The specific modifiers that appear, and where they are located, depend upon the specific option that is latched.

Inserts modifiers are superimposed on insert slots for individual inserts, and the input channel names for plug-in channel strips.

#### **Modifier Swipe Shortcuts**

View Options can be executed extremely rapidly across many channels and/or inserts in the Current Bank using the modifiers swipe shortcuts. When a View Option is latched, click+hold the mouse, then drag vertically and/or horizontally across inserts and/or channel input names to perform the function on all locations that are swiped.

*Tip:* Modifier swipe shortcuts are the fastest way to perform the same function on multiple inserts.

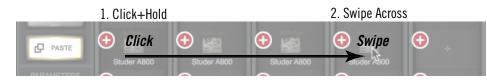

Swipe to rapidly perform the latched function on many inserts

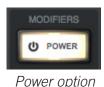

latched

MODIFIERS TIMEOUT

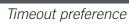

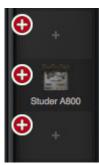

Paste Modifiers

## **View Options**

The individual View Column Options are detailed in this section. See the Modifiers Overview for details about how to operate the Modifier controls.

### **Overview, Inputs, & Inserts View Options**

The View Options for the Overview, Inputs, and Inserts Views are identical. Each option is described below.

**Overview Note:** In the Overview View Column, the Power, Remove, and Copy modifiers may not be visible if the Console window size is vertically condensed. To bring all Overview modifiers into view, increase the vertical window size if possible, or select a different View.

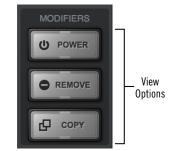

*Overview, Inputs, & Inserts View modifier switches* 

#### **Power Modifier**

This option toggles an individual plug-in's power state within a single insert. When disabled, the plug-in no longer uses UAD DSP resources.

Click the POWER modifier switch to latch the option, then toggle any plug-in's power state by clicking its modifier, or swipe across multiple modifiers.

**Note:** This option performs the same function as the *Plug-In Power* switch in the header within the plug-in editor window.

When POWER is latched, disabled plug-ins are indicated by a gray modifier icon, and active plug-ins have a green modifier icon.

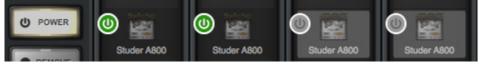

The POWER modifier when latched. Plug-ins are shown powered (left) and disabled (right).

Because this function unloads and loads the plug-in from the DSP, audio artifacts can occur if the power state is changed while audio is being processed by the plug-in.

**Tip:** To disable individual plug-in processing without audio artifacts, use the power control within the plug-in interface instead, which keeps the plug-in loaded on the DSP.

#### **Remove Modifier**

This option deletes the plug-in from the insert slot. When the REMOVE switch is latched, click any insert's modifier to delete the plug-in, or swipe across multiple modifiers.

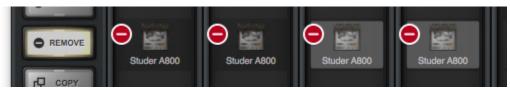

The REMOVE modifier when latched. Plug-ins are removed by clicking/swiping its modifier.

**Note:** Because this function unloads the plug-in from the DSP, audio artifacts can occur if a plug-in is removed while audio is being processed by the plug-in.

#### **Copy/Paste Modifier**

This option is used to duplicate individual plug-ins or channel strips, and their current settings, from one insert(s) to any other insert(s).

Copy/Paste is a two step process. First the insert or channel strip is copied with the COPY modifier, then the copied data is pasted to the destination insert or channel.

#### Copy Individual Plug-In

When COPY is latched, click any insert modifier to copy the insert's plug-in.

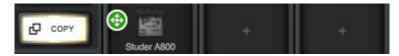

The insert COPY modifier when latched

#### Copy Channel Strip

When Copy is latched, click any input name modifier (at the bottom of the input strips) to copy all plug-ins in the channel inserts.

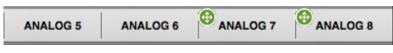

The channel strip COPY modifier when latched

#### **Paste Modifier**

After any insert is copied, the COPY switch changes to PASTE. The copied data can be pasted to multiple destinations while the paste option remains latched.

#### Paste Individual Plug-In

After an insert is copied, click or swipe across one or more destinations while the paste switch is latched.

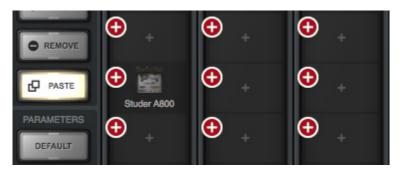

The PASTE modifiers appear on all inserts after copying an insert

#### Paste Channel Strip

After a channel strip is copied, click or swipe across any input name modifier to paste the copied channel strip plug-ins into the channel while the paste switch is latched.

| ANALOG 5 | ANALOG 6 | ANALOG 7 | ANALOG 8 |
|----------|----------|----------|----------|
|          | 1        | 1        | 1        |

The PASTE modifier appears on input names after copying a channel strip

## **Sends View Options**

All View Options within Sends View are described below. See the Sends Overview for related information.

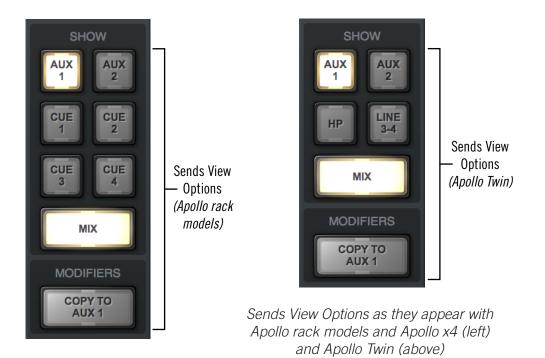

#### Available Sends

Two SHOW AUX switches are always visible. The SHOW CUE switches that are visible depend upon the Apollo hardware model:

**Apollo rack models** – Between two and four SHOW CUE switches are visible. This number is determined by the CUE BUS COUNT preference in Hardware panel within the Console Settings window.

**Apollo Twin** – The two SHOW switches are labeled HP (headphone) and LINE 3-4 (line outputs 3 and 4) to reflect the available hardware outputs on this device.

#### Show Sends

In Sends View, all mix controls for a single send mix bus, and/or the monitor mix bus, are displayed for all Console inputs simultaneously (see screenshots below).

**Note:** One send mix can be displayed at a time (the SHOW SEND switches are mutually exclusive).

The displayed mixes are determined by the state of the send and monitor SHOW switches in the Sends View column. The mix is visible when its switch is engaged (lit).

- If the SHOW MONITOR switch is engaged, the send's mix controls are displayed above the monitor mix controls (left screenshot).
- If the SHOW MONITOR switch is disengaged, only the send's mix controls are visible, offering maximum send fader resolution (center screenshot).
- If the SHOW MONITOR switch is engaged and all SHOW SEND switches are disengaged, only monitor mix controls are visible, offering maximum monitor fader resolution (right screenshot).

**Tip:** Sends View offers long-throw faders and meters for finer control resolution. To increase the control resolution of the mix faders in Sends View, increase the vertical size of the Console window.

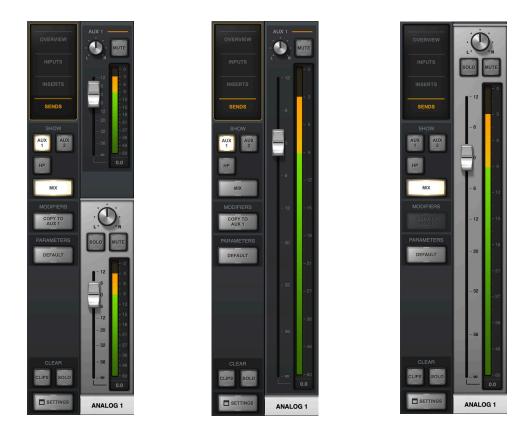

Example screenshots of interaction between the send and monitor SHOW switches. By showing only one type of fader (Send or Monitor), the faders are taller, offering finer control resolution.

#### Show All Sends Option

All sends can be viewed simultaneously by holding the Option (Mac) or Windows (PC) key on the computer keyboard while clicking any smaller SHOW switch in Sends View.

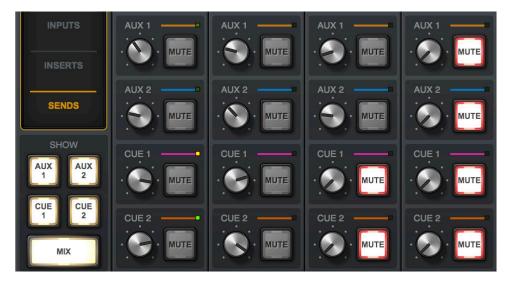

All sends are visible when a SHOW switch is option-clicked

#### Sends COPY TO Modifier

This switch instantly copies the current monitor mix to the send mix that is currently selected with the Available Sends switches.

**Tip:** The COPY TO function is typically used when a cue mix that is similar to the monitor mix is needed, but with minor adjustments (e.g., creating a "more me" cue mix).

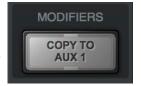

COPY TO modifier

The text label within the COPY TO switch changes to the send mix that is currently selected with the Available Sends switches, indicating the destination of the pasted monitor mix.

*Caution:* Use the COPY TO function carefully. Depending on the states of the monitor mix and the destination send mix, cue output routings, and the volume setting of monitoring systems (e.g., headphones) attached the cue outputs, this function could cause an extreme increase in volume at the destination outputs.

#### **COPY TO Menu**

Right-clicking (or control-clicking) the main (silver) monitor faders presents the COPY TO menu. Selecting a destination performs the same function as the COPY TO modifier described above.

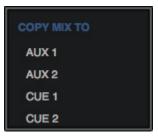

## Info Bar

The Info Bar is always visible at the bottom of the Console window. It displays and provides access to several important functions.

The Tempo controls are only available in the Info Bar. The Sample Rate and Clock Source controls are also available in the Console Settings window. The UAD Resource Gauges have no controls; they are visual indicators only.

Console Tempo Display & Menu TEMPO 120.00 RATE 44.1 kHz CLOCK INTERNAL CLOCK INTERNAL Sample Rate Display & Menu UAD Resource Gauges (Display only) The Info Bar

Refer to the diagram below for descriptions in this section.

## **Offline Hardware Display**

If the Apollo hardware unit(s) is not properly connected, the sample rate and clock source will display OFFLINE as shown below.

|  | RATE | OFFLINE |  | OFFLINE | 4 |
|--|------|---------|--|---------|---|
|--|------|---------|--|---------|---|

Sample Rate and Clock when Apollo is offline

## **Tempo Display**

This area displays the Console tempo in beats per minute (BPM). Clicking the tempo display opens the Tempo popover window, where a new tempo can be typed or tapped.

# темро 120.00

#### About Console Tempo

Console Tempo is used for time-based UAD plug-ins (such as delays and modulations) within Console that are set to use Tempo Sync. Console Tempo can be modified by typing a text value, tapping a tempo, or via MIDI.

#### Note: Console does not receive tempo information from the DAW.

The tempo value is saved within Console session files, and also within DAW files when the Console Recall plug-in is used within the DAW.

For details about how to use the Tempo Sync feature with UAD plug-ins, see the UAD System Manual.

#### Tempo Window

To display the Tempo window, click anywhere in the Tempo Display within the Info Bar.

The available tempo range is from 1.00 BPM to 999.00 BPM. The default tempo of a new session is 120 BPM.

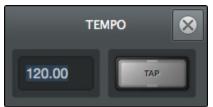

#### **Adjusting Tempo**

#### Text Entry

- 1. Open the Tempo window by clicking the Tempo Display in the Info Bar
- 2. Click the tempo text field, then type a numeric tempo value
- 3. Press Return or Enter, or click the close button with the mouse.

**Tip:** To leave the tempo unchanged after entering an (unwanted) value in the Tempo window, press the ESC key or close the window with the mouse.

#### Тар Тетро

- 1. Open the Tempo window by clicking the Tempo Display in the Info Bar
- 2. With the mouse, click the TAP button at least four times to establish the tempo
- 3. Press Return or Enter, or click the close button with the mouse.

#### Changing tempo via MIDI

Tap tempo can be used to set a new tempo from incoming MIDI data. This method requires any external MIDI hardware and/or MIDI software that is recognized by the OS.

*Note: MIDI* drivers for the MIDI device may need to be installed and/or configured.

#### About external MIDI tap tempo control

- The MIDI device must be properly configured before it can be used by Console.
- MIDI note values or MIDI controller values can be used as the data source.
- Console cannot synchronize the tempo to incoming MIDI beat clock.

#### MIDI configuration/setup

- 1. Verify the MIDI output device or MIDI software is properly configured and active.
- 2. In the MIDI panel within the Console Settings window, set the values for DEVICE, TAP TEMPO CHANNEL, and TAP TEMPO EVENT to match the transmitted MIDI data.
- 3. Transmit the MIDI note or controller (as specified in the previous step) at least four times to establish the tempo. The Tempo Display is RED during this period.
- 4. After a new tempo value is established, the new tempo is used and the Tempo Display changes back to BLACK. Simply retransmit the MIDI data to apply further tempo updates.

### Sample Rate Display

This area displays the current sample rate used for Apollo's A/D-D/A conversion and UAD Powered Plug-Ins processing. When using UAD Powered Plug-Ins, higher sample rates require more UAD DSP resources.

*Important:* When the Clock Source parameter is set to use any external clock source, the sample rate must be manually set to match the sample rate of the external clock.

#### Sample Rate Menu

Clicking the Sample Rate Display presents the Sample Rate Menu, where the current sample rate can be changed.

*Important:* When a DAW is used with Apollo, the sample rate is typically changed within the DAW settings. If the sample rate is changed to a different value within Console when a DAW is active, digital artifacts could occur due to a sample rate mismatch.

**Apollo Twin Note:** If the current digital input setting is S/PDIF and the sample rate is changed to a rate higher than 96 kHz, the clock source is changed to Internal and the S/PDIF inputs are no longer available.

#### Hardware Clicks

When the sample rate is changed, hardware relays that mute the outputs are temporarily engaged to prevent audio artifacts. This action causes an acoustic clicking sound that can be heard within the hardware. These clicks are by design and can be safely ignored.

**Note:** Hardware clicks are not heard with first-generation (silver) Apollo models, which do not feature hardware relay muting.

#### **Clock Display**

The Clock Display has three functions: It shows the currently selected clock source, facilitates selection of a different clock source, and indicates when the selected clock source signal is not detected.

#### **Clock Source Menu**

Apollo can synchronize to its internal clock or an external clock (word clock, ADAT, S/PDIF, or AES/EBU; available clock sources depend on the connected Apollo hardware). To select a clock source, click anywhere in the clock display area to view the Clock Source Menu, then select a clock source from the menu.

*Tip:* The clock source can also be specified in the Hardware panel within the Console Settings window.

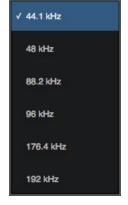

44.1 kHz

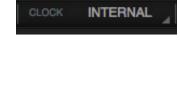

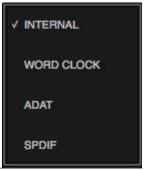

#### **No External Clock**

If the Clock Source setting is *not* set to Internal and the external clock signal cannot be detected and/or resolved, then the text in the Clock Display display flashes RED (as shown at right) until a valid clock is detected and/or an alternate clock source is selected. If this occurs, verify connections and external device settings.

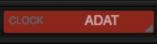

*Important:* Only one device in a digital audio system can be the master clock source. The Apollo clock setting, and the sample rate, must match the master device settings or audio artifacts could occur.

## **UAD Resource Display**

UAD plug-in loads are shown in the Resource Display at the far right of the Info Bar. These three gauges (DSP, PGM, and MEM) provide important visual feedback in realtime, by helping to determine which plug-ins to load if available UAD resources are limited.

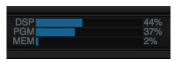

The UAD resources are displayed as blue bar graphs and as percentages. These gauges have no controls; they are visual indicators only.

*Tip:* The Resource Display mirrors the meters within the UAD Meter & Control Panel application.

#### Averaged Loads

The load for each gauge represents the average for all UAD devices in use. For example, if one Apollo QUAD unit is connected, the UAD DSP load is an average of the four SHARC DSP processors in the unit. If two QUAD units are connected, then the eight processors are averaged, and so on.

#### Individual Loads

Individual DSP loads within a single unit, and the loads of individual devices in a multidevice setup, can be viewed in the System Information panel within the included UAD Meter & Control Panel application.

#### UAD Plug-In Loads

The amount of UAD resources used by UAD plug-ins vary with each individual plug-in; more complex algorithms require more resources.

#### Instance Chart

The amount of DSP used by each individual UAD plug-in is available in the UAD instance count chart. The chart can help determine which plug-ins to assign with available resources. The chart is published online at:

• www.uaudio.com/support/uad/compatibility/instance-chart.html

#### Static Loads

Apollo uses UAD DSP and memory for its internal DSP mixer, therefore the meters will indicate loads (when the hardware is connected) even if UAD plug-ins are not inserted.

#### DSP

The DSP gauge indicates the amount of digital signal processing resources that are being used by all UAD devices in the system.

DSP is the primary hardware resource that powers the UAD Powered Plug-Ins algorithms. When UAD plug-ins are disabled, DSP requirements are decreased.

**Note:** When UAD plug-ins are disabled, DSP requirements are decreased EXCEPT when the plug-in is disabled using the Power control within the plug-in interface.

#### Program

The Program (PGM) gauge indicates how much UAD program memory (PGM) is in use. Program memory is an on-chip memory that is specific to the UAD-2 DSP processor(s) and is used for certain UAD plug-in resources.

Each unique UAD plug-in uses a bit of program memory. If many different UAD plugins are loaded simultaneously, it is possible for this resource to run out before a DSP overload occurs. This point is considered and factored in by the automatic UAD load balancing routines.

#### Memory

The Memory (MEM) gauge indicates the percentage of UAD RAM that is currently in use. It indicates the total available UAD memory available, regardless of the number of DSP processors that are installed.

Memory is used for echo, delay lines, reverb, and similar spatial processing. When UAD plug-ins are disabled but not unloaded, memory requirements are not decreased. In this case, the memory remains loaded so that reverb tails and delay lines are not cut off when the plug-in is disabled.

## **Channel Input Controls**

Note: For related information, see the Channel Strips Overview.

## **Preamp Controls**

**Note:** The preamp controls are not available with Apollo 16, which does not feature mic preamps.

Console's preamp controls correspond to the equivalent preamp controls on the Apollo front panel. Adjusting Apollo's front panel will update Console (and vice versa); see Interactions Between Console and Apollo for details.

#### **Unison Controls**

Some preamp hardware controls (Gain, Low Cut, 48V, Pad, Polarity) are Unison parameters that interact with Unison plug-ins placed in the Unison insert slot.

Unison preamp controls in this section are indicated by the Unison icon in the above paragraph. For complete Unison details, see Unison.

Refer to the illustrations below for element descriptions in this section.

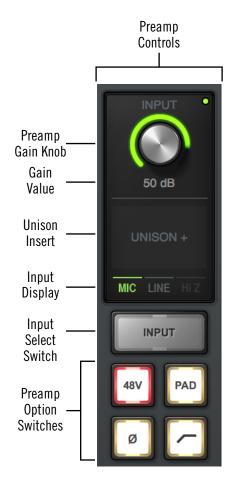

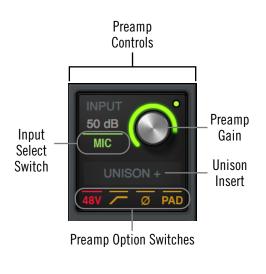

Console's preamp controls as they appear in vertically expanded (left) and condensed (above) views. Both views access and display the same functions.

## Preamp Gain

The channel's preamp gain is adjusted with this knob. The input to be adjusted (Mic, Line, or Hi-Z) is determined by the state of the channel's Mic/Line switch or the Hi-Z input (if connected).

Rotating the knob clockwise increases the preamp gain for the channel. The available gain range for all preamp channels is 10 dB to 65 dB for the Mic, Line, and Hi-Z inputs.

## Gain Value

The specific amount of preamp gain in decibels is displayed in gray text near the gain control. The relative amount of preamp gain is indicated by the green "LED ring" surrounding the gain control. The LED ring is a different color when Unison is active in the channel.

## Line Input Gain Bypass (Apollo 8, x8, 8p, x8p)

When a preamp channel's line input is selected and its Line Input Gain is bypassed, the Gain Value field displays BYP, its gain cannot be adjusted, and the Unison plug-in (if inserted) is disabled. For related details, see Line Input Gain (Apollo 8, 8p, x8, x8p).

## Front Panel Channel Selection Indicator Dot

Apollo's channel selection can be changed using the hardware's PREAMP switch. The small colored dot that appears next to the gain control (as shown at right, outlined in red) indicates the preamp channel that is currently selected on the Apollo hardware panel.

**Note:** The indicator dot in Console changes channels when the channel selection is changed with Apollo's PREAMP switch.

## Unison Insert

Unison is an exclusive analog/digital integration technology that's built into every Apollo microphone preamplifier. The preamp controls in Console (and the hardware unit) interact extensively with Unison plug-in parameters.

To add a Unison plug-in to the preamp channel, click the dedicated Unison insert slot located below the Gain control (as shown at right, outlined in red). For complete Unison details, see Unison.

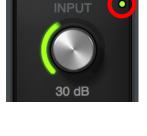

50 dB

I INF

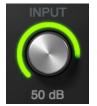

#### Input Select

This switch switches between the mic and line inputs on Apollo's rear panel. Click the Input Select switch or Input Select display to change the input type. The currently selected input type is highlighted. To switch the input type in condensed views, click the currently displayed input type (as shown at right, outlined in red).

**Note:** Input Select has no effect if the channel's Hi–Z input is connected, because preamp channels are automatically switched to the Hi-Z input when a ¼" mono (tip-sleeve only) cable is connected to Apollo's front panel Hi-Z input jack.

#### Low Cut Filter

When enabled, the channel's input signal passes through a low cut (high pass) filter. This 2nd-order coincident-pole filter has a cutoff frequency of 75 Hz with a slope of 12 dB per octave by default (the filter can change when Unison is active in the channel).

The Low Cut filter effects the Mic, Line, and Hi-Z inputs. Low Cut is typically used to eliminate rumble and other unwanted low frequencies from the input signal.

#### 48V

When enabled, the 48V switch is red and 48 volts of phantom power is supplied to the Apollo channel's rear panel Mic input. Most modern condenser microphones require 48V phantom power to operate. This option can only be activated when the Mic/Line switch is set to Mic.

*Caution:* Activate 48V only with compatible equipment such as phantom powered microphones. Incompatible equipment may be damaged by the applied voltage.

Depending on the current configuration of the Apollo and Console, there may be a delay when changing the 48V state to minimize the clicks/pops that are inherent when engaging phantom power. The +48V LED on Apollo's front panel will flash during any delay.

#### Pad

When enabled, the PAD switch is yellow and the channel's microphone input signal level is attenuated by 20 dB. Pad does not effect the Line or Hi-Z inputs.

Pad is used to reduce signal levels when overload distortion is present at low preamp gain levels, such as when particularly sensitive microphones are used on loud instruments, and/or if the A/D converter is clipping.

86

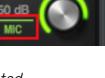

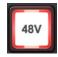

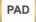

#### Polarity

When enabled, the polarity (aka phase) switch is yellow and the input channel's signal is inverted. Polarity affects the Mic, Line, and Hi-Z inputs.

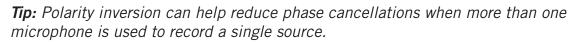

## Reference Level (Apollo, 8, x8, 16)

The signal reference level for analog line inputs without preamps can be switched between -10 dBV and +4 dBu. Click the display to toggle the setting.

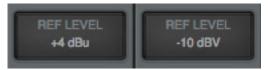

The setting controls an attenuation pad for the

input channel. When set to +4 dBu, the pad is engaged and the channel can accept a higher signal level before the A/D converter clips. Select -10 dBV when lower input signal levels are used.

**Tip:** To adjust signal incoming levels for Apollo's line inputs that don't have preamps, use the output level controls of the devices that are connected to those inputs.

*Tip:* Additional gain can be added to input signals by inserting UAD plug-ins and adjusting the gain structure within the plug-ins.

The availability and behavior of the reference level control depends on the hardware model, as described below.

**Apollo** – The reference level for line input channels 5 & 6 and 7 & 8 are linked in Apollo's hardware. Therefore, the reference level in Console can only be switched according to these stereo pairs.

*Apollo 8, x8* – The reference level for line input channels 5 – 8 can be individually switched.

*Apollo 16* – The reference level for all analog line input channels can be individually switched.

Apollo 8p, x8p – The reference level for line input channels cannot be switched.

## Sample Rate Convert

Realtime sample rate conversion ("SR CONVERT") is available on S/PDIF and AES/EBU inputs. This feature eliminates audio artifacts (clicks, distortion, etc) that can occur when the sample rate of external digital devices connected to the S/PDIF or AES/EBU inputs do not match Apollo's internal sample rate.

To enable realtime sample rate conversion on Apollo's S/PDIF or AES/EBU inputs, click the SR Convert switch in Console's associated channel strip. Click again to disable the feature.

#### Sample Rate Conversion notes:

- Available on S/PDIF or AES/EBU inputs only
- Applies to both L/R inputs (they can't be individually enabled)
- Applies to both L/R inputs whether or not they are stereo linked
- Unavailable when Apollo's clock source is set to S/PDIF or AES/EBU
- Unavailable on digital outputs

## **Console Plug-In Inserts**

All Console plug-in insert slots operate the same way. For complete details on all insert functionality and operations, see Console Plug-In Inserts.

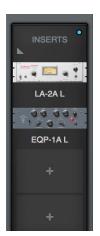

Console plug-in inserts

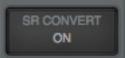

## **Sends Popover**

Note: See Sends Overview for related information.

The Sends popover window is where all available sends for an individual channel can be adjusted. To access the Sends window, click the Sends display when Overview is active.

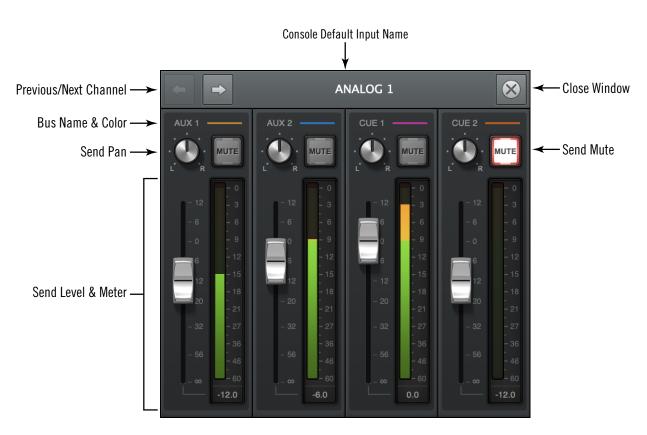

The Sends popover

#### **Sends Popover Window Descriptions**

*Input Name* – The name of the Apollo input is displayed as the window's title. If the input name is customized in Console, the custom name is displayed here.

**Previous/Next Channel** – These buttons switch the window to display the sends of adjacent channels. The "Command+Left/Right Arrow" keyboard shortcut can also be used to navigate channels.

**Tip:** To prevent the window from moving when these buttons are used, drag the Sends window to any location other than its default position.

Bus Name & Color – The bus name and its color are displayed above each send.

*Tip:* If a CUE bus color is gray, that cue's SOURCE is set to MIX in the CUE OUTPUTS popover.

**Send Pan** – Adjusts the input's position in the stereo field of the send bus. The pan knobs are not displayed when the input is in stereo linked mode, which forces the stereo channels to automatically pan hard left/right.

*Send Mute* – The Mute button can be used to disable/re-enable the bus send. When the send is active, the button is lit.

*Send Level* – This fader adjusts the input channel's signal level sent to the bus. Up to 12 dB of gain above 0 dB is available.

*Send Meter* – The post-fader signal level of the Send is displayed here.

## Flex Routing

By default, Apollo's input channels are routed to the monitor outputs only. However, Apollo's inputs can be optionally routed to any available Apollo hardware output. A maximum of eight channel output route assignments are available for each connected Apollo rack model. This feature is available with Apollo rack models only (Flex Routing is unavailable with Apollo Twin and Apollo x4).

*Important:* If an output is in use by Flex Routing, it is no longer available to be assigned as an output within the DAW. The Flex channel output(s) route overrides the DAW output channels assigned to the same hardware output(s).

Multiple input signals cannot be merged to the same output(s) with Flex Routing because this feature is not a mix bus. However, the cue mix buses can be used for this purpose.

*Note:* Flex Routing is unavailable at sample rates of 176.4 kHz and 192 kHz.

## **Output Route Display**

The Output Route display is located above the each channel's main input mix controls, as shown at right. The active output assignment is displayed here. Clicking the display opens the Output Route window.

Output Route Display

## **Output Route Popover**

The Output Route popover window is where the hardware output assignment for the input channel can be changed.

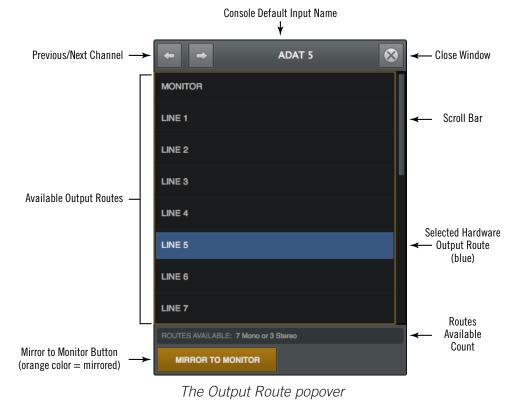

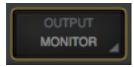

#### To change the output route:

- 1. Click anywhere in the Output Route display to reveal the Output Route window.
- 2. Select an output (or output pair, for stereo linked channels) in the window.

*Tip:* If an output does not appear in the window, the output is already in use by another input channel, cue output, or ALT output.

## **Routes Available Count**

The number of currently available mono and stereo channel output routes is displayed in gray text at the bottom of the menu. The number is decremented with each assignment. Up to eight outputs can be assigned with Flex Routing for each connected Apollo rack model.

#### **Mirror to Monitor**

When a channel is routed to an output other than the monitor outputs, the channel is simultaneously routed to the monitor outputs (mirrored) by default. Mirroring to the monitor outputs can be disabled so the channel is routed only to the output selected in the Output Route menu.

To toggle monitor mirroring, click the "Mirror to Monitor" button in Output Route menu. Monitor mirroring is active when the button is orange colored. Mirroring is off when the button is gray.

#### **Multi-Unit Routing**

When two or more Apollo rack models are connected in an Apollo Expanded multiunit configuration, Flex Routing can be used within each unit. Up to eight output routes can be assigned for each connected Apollo rack model.

*Note:* Inputs can only be routed to outputs of the same unit.

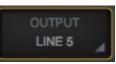

Channel is routed to line output 5

## **Monitor Mix Controls**

The monitor mix controls within the input channel strips are for adjusting the signals at Apollo's monitor outputs.

**Note:** Refer to the illustration at right for descriptions in this section.

## Input Pan

This control adjusts the input's position in the stereo panorama of the monitor mix bus.

#### Stereo Input Pan

When the input is stereo linked, two pan knobs appear for the channel enabling independent panning for both the left and right channels. When stereo link is activated, the default position of the dual pan knobs are hard left/right.

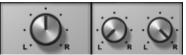

Pan with channels unlinked (left) and linked (right)

## Input Solo

Solo mutes all input signals, except for any inputs in solo mode. Solo is used to hear individual channels in the monitor mix without having to modify other channels.

*Note:* Input solo does not effect the channel's cue sends, which are pre-fader.

Click the switch to toggle the solo state. The channel is in solo mode when its solo switch is highlighted in yellow. Note that activating mute has no effect if the channel is in solo mode.

*Tip:* Option-click the solo button to toggle solo on all input channels.

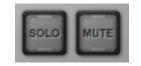

Inactive solo and mute switches

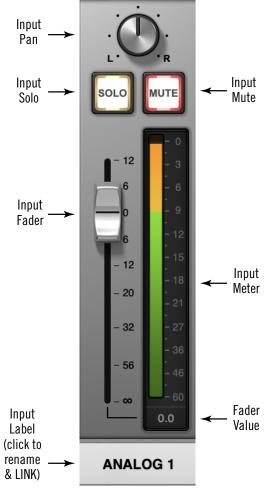

The Monitor Mix Controls

## Input Mute

Mute prevents the input channel's signal from being routed to the monitor mix bus (and aux buses that are in POST mode), but not the cue mix buses.

Click the button to toggle the mute state. The channel is muted when its mute switch is highlighted in red.

*Tip:* Option-click the mute button to toggle mute on all input channels.

The input meter is still active when the channel is muted for a visual reference that there is still a signal coming into the channel even though it isn't heard in the monitor mix.

**Note:** Input mute does not affect the channel's cue sends, which are pre-fader. All cue sends have their own mute switch.

If Solo is activated on the same channel when muted, the mute state is overridden and the channel is heard in the monitor mix.

## Input Fader

This is the channel's main signal level control for the monitor mix. Changes to this control are reflected in the channel's level meter.

The input fader adjusts the channel's level in the monitor mix bus (the monitor outputs) and the aux mix buses (when set to POST mode), but not the cue mix buses.

#### Fader Scale

The numerical labels next to the fader represent the amount of gain or attenuation applied by the fader. Up to 12 dB of gain above 0 dB is available. A value of 0 dB of represents unity gain (no gain or attenuation).

#### Fader Value

The input fader's current setting is displayed beneath the input meter.

#### Copy Mix

All channel fader and pan values for all inputs (the entire monitor mix) can be copied simultaneously to any send mix bus.

To copy the monitor mix to a send mix bus, right-click (or Ctrl-click) any channel fader to display the copy mix menu, then select a destination bus for the mix.

**Tip:** This is the same function as the Sends COPY TO Modifier within the Sends View column.

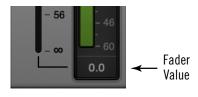

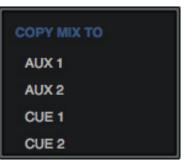

The Copy Mix menu

## **Input Meter**

The input meter displays the signal level of the channel after UAD plug-in processing in the inserts. Depending on the state of the METERING option in the Display panel within the Console Settings window, (either pre-fader or post-fader), this meter will display the level going into the monitor mix bus (post-fader/post-inserts), or the level at the channel's hardware input (pre-fader/post inserts).

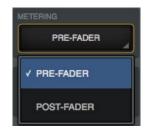

Pre/Post metering preference

**Tip:** When recording into a DAW, it's typically best to keep metering set to pre-fader so they accurately represent the signal level at the DAW inputs.

#### Input Level Scale

The numerical labels represent digital signal levels. "O" represents O dBFS (digital full scale, the maximum level before undesirable A/D clipping). If the level at the Apollo input exceeds O dBFS, the meter's clip indicator illuminates. If clipping occurs, reduce the preamp gain, the output level of the device feeding the input, or the output gain(s) of UAD plug-in processing in the inserts.

#### Peak Hold

The input meters also have a peak hold feature, which holds signal peak values for a specified period of time. The clip and peak hold times can be adjusted in the Display panel within the Console Settings window.

## **Rename/Link Popover**

The Rename/Link popover window is used for customizing input labels and stereo linking adjacent channels.

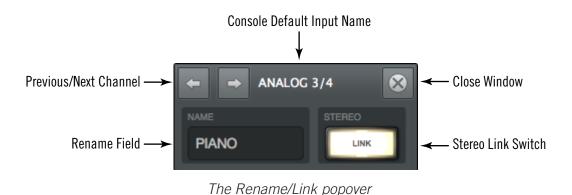

#### Input Label

By default, the name of the Apollo hardware input is displayed beneath the channel's fader and meter. The input labels can be customized for convenient input identification.

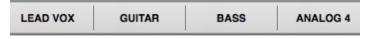

Input labels showing several customized input names

#### Input Label Menu

The Input Label Menu contains the same functions as the Rename/Link window, and also the ability to hide the input from view. To display the Input Label Menu, right-click any Input Label.

*Tip:* To re-show an input hidden via this menu, use the Show/Hide Inputs function.

#### To customize a channel input name:

- 1. Click an input label or choose "Rename" from the Input Label Menu. The Rename/Link popover window appears.
- 2. Type a custom name for the input.
- 3. Press Return/Enter or click the close button.

#### To return to the default name:

- 1. Click an input label or choose "Rename" from the Input Label Menu. The Rename/Link popover window appears.
- 2. Press the Delete key to remove the customized text from the NAME field.
- 3. Press Return/Enter or click the close button.

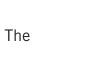

ANALOG 1

Rename... Link

Hide

#### Input label Notes

- To identify the hardware input when an input name is customized, click the input label. The hardware input name appears at the top of the popover window.
- Input labels are stored in Console session files and the Console Recall plug-in.
- Auxiliary return labels cannot be customized.
- Custom input labels are visible within Console only.

**Tip:** Driver I/O labels, which are displayed within a DAW, can be customized separately in the I/O Matrix panel within the Console Settings window.

## Show/Hide Inputs

Console can hide any input channel strip from view. This feature reduces the need for horizontal scrolling and/or reduces visual distractions when there is no need to see or manipulate a particular input.

#### How To Use Show/Hide Inputs

 Either choose "Show/Hide Inputs" from the View Menu, use the keyboard shortcut (Mac: #+I or Win: Ctrl+I), or right-click (control-click) the Input Label Menu. Modifier icons appear on all Input Labels (see the Modifiers Overview for related details).

| Show/Hide Inputs #I |
|---------------------|
|---------------------|

2. Click or swipe across the Input Labels. The modifier toggles between green and gray. The input will be shown when its modifier is green, and hidden when gray.

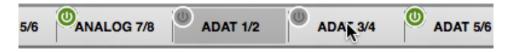

 Click the DONE switch in the View Column, or use the keyboard shortcut (Mac: #+I or Win: Ctrl+I). The inputs with gray modifiers are hidden. To bring hidden inputs back into view, repeat the procedure.

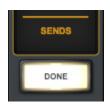

#### Show/Hide Input Notes:

- A minimum of one input channel must be shown.
- All input channels remain active even if they are hidden from view.
- The Show Aux Returns switch is available to show/hide the aux return strips.
- Show/Hide status is stored in Console session files and the Console Recall plug-in.

## Stereo Link

Adjacent channels (1+2, 3+4, etc) can be linked to create stereo input pairs. When channels are linked as a stereo pair, any control adjustments will affect both channels of the stereo signal identically.

**Note:** Only the same type of inputs can be linked (Mic+Mic or Line+Line), and the Hi-Z inputs cannot be linked. 

#### Activation

Stereo pairs are created by activating LINK within the Rename/ Link Popover. For preamp channels (Apollo and Apollo Twin), activating LINK performs the exact same function pressing the LINK button on Apollo's front panel. To stereo link all channels in Console, option-click the LINK button.

*Tip:* Option-click the LINK button to stereo link all channels.

#### When Link is activated:

- The LINK switch is lit instead of gray
- One set of controls is available for the stereo channel (except pan, as noted below)
- All current control settings of the left channel are copied to the right channel (except pan, as noted below)
- All inserted plug-ins in the left channel are converted to stereo (parameter values are retained)
- The input pan knob changes to dual pan knobs
- Pan values are forced to hard left and hard right
- The send pan knobs are hidden from the interface (pans are forced to hard left/right with stereo sends)
- The input level meter changes to a stereo meter
- The custom input names revert to default input names

#### Deactivation

A stereo pair is separated back into individual channels by clicking the LINK switch when it is active (the LINK switch is gray when deactivated). When LINK is deactivated, all current control settings and inserted plug-ins for the stereo channel remain on the first channel (except pan, which is centered) and the second channel reverts to a default state.

## Link Constraints

- Odd-numbered channels can only be linked to the next even-numbered channel. For example, Analog 1 can be linked to Analog 2, but Analog 2 cannot be linked to Analog 3.
- Only the same type of inputs can be linked (for example, an analog input can only be linked to an analog input).
- For preamp channels, only the same input jacks can be linked (for example, a Mic input cannot be linked to a Line input).
- The Hi-Z inputs cannot be linked.

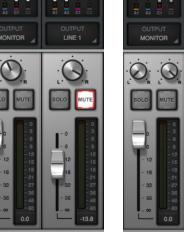

Before and after

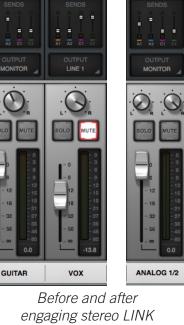

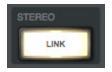

1178I N R

UA 610-B

Fairchild 660

API 550A

Studer A800

A 1176 N Bey

e 31102

## **Aux Returns**

## **Aux Overview**

Console has two stereo aux (auxiliary) mix buses. Signals are sent to the aux buses via the aux sends in Console's channel input strips. Console's aux returns are used to control and process the signals that are received from those sends.

The controls in Console's aux return strips are similar to the channel input strips, but instead of controlling a channel input, they control the output of the aux mix bus. Both stereo aux returns have four plug-in inserts for Realtime UAD Processing.

The aux sends can be post-fader and post-mute (channel faders must be raised and un-muted to be routed to the aux bus, and the send levels will reflect channel fader changes), or pre-fader and pre-mute (channel faders and mutes do not affect the aux bus).

The aux buses in Console are designed primarily for send/return processing using UAD plug-ins. Using aux buses for effects is a great way to conserve UAD resources. For example, by using an aux for reverb processing, only one reverb plug-in is needed on the aux return instead of putting a reverb plug-in on each individual channel.

## Show Aux Returns

By default, the aux returns are not visible. To show the aux returns, enable the AUX switch in the SHOW section of the monitor column.

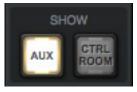

The Show Aux switch in the monitor column

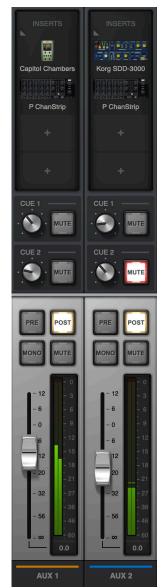

Console's Aux returns

## Aux Notes

- Aux 2 is unavailable at sample rates of 176.4 kHz and 192 kHz.
- The outputs of the aux buses have 32 samples of additional latency compared to the monitor outputs. This is necessary to maintain the lowest possible latency for the dry signals.

## Aux Return Strips

Both of Console's aux return strips are identical. Most of the controls have identical functionality as their equivalent control in the channel input strips.

Refer to the diagram at right for descriptions in this section.

#### Aux Inserts

The aux inserts are operated using the same methods as the insert controls in the channel input strips. See Console Plug-In Inserts for complete descriptions of the aux insert controls.

*Important:* UAD plug-in processing in the auxiliary inserts is always routed to the DAW (if the aux buses are routed as DAW inputs), regardless of the Insert Effects setting (aux insert processing is always recorded).

#### Aux Cue Sends

The aux returns can be routed to any available cue mix buses using the cue sends on the aux returns. There is no cue pan control on the aux returns, because the aux returns are stereo.

The aux cue sends are operated using the same methods as the send controls in the channel input strips. See for complete descriptions of the aux send controls.

**Note:** When a Cue Source is set to cue, aux returns must be sent to the cue mix bus via these controls for the aux to be heard in the cue mix.

#### Aux Pre

When the PRE switch is engaged (lit), the aux mix bus is prefader and pre-mute. In PRE mode, the channel faders and mutes do not affect the aux bus.

**Tip:** Pre-fader mode is useful for configuring a mix bus that is independent of the monitor mix controls (for example, when creating a cue mix).

#### Aux Post

Post-fader is the default setting for Aux 1 and Aux 2. When the POST switch is engaged (lit), the aux mix bus is post-fader and post-mute. In POST mode, the channel faders must be up and un-muted to be routed to the aux bus, and the aux send levels will reflect channel fader changes.

**Tip:** Post-fader mode is typically used when configuring an effect send mix so the effect sends will interact with the main channel controls.

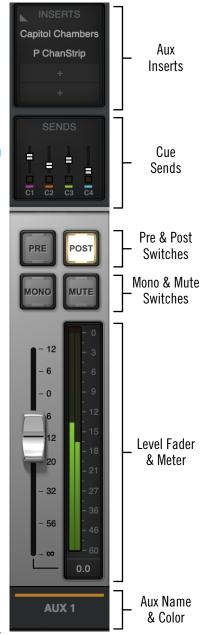

The Aux Return Strip

#### Aux Mono

This switch sums the left and right channels of the stereo aux mix bus output into a monophonic signal. The aux return output is stereo when the button is gray and mono when the button is lit.

#### Aux Mute

The aux mute switch stops the aux return's signal from being routed to the monitor mix. The aux return output is active when the button is gray and muted when the button is lit.

*Note:* Aux mute does not mute the aux cue sends.

#### Aux Fader

This is the master signal level control for the aux bus return to the main monitor mix. It does not affect the aux bus return's cue sends. Up to 12 dB of gain above 0 dB is available.

#### Aux Meter

The aux meter displays the signal level of the aux return after UAD plug-in processing in the aux inserts. Depending on the state of the METERING option in the Display panel within the Console Settings window, (either pre-fader or post-fader), this meter will display the aux bus output level routed into the monitor mix bus (post-fader/post-inserts), or the level of the aux mix bus itself (pre-fader/post inserts).

#### Input Level Scale

The numerical labels represent digital signal levels. "O" represents 0 dBFS (digital full scale, the maximum level before undesirable A/D clipping). If the level of the aux bus exceeds 0 dBFS, the meter's clip indicator illuminates. If clipping occurs, reduce the aux sends from the input channels and/or the output gain(s) of UAD plug-in processing in the aux inserts.

#### Peak Hold

The aux meters also have a peak hold feature, which holds signal peak values for a specified period of time. The clip and peak hold times can be adjusted in the Display panel within the Console Settings window.

**Tip:** When recording into a DAW, it's typically best to keep metering set to prefader so they accurately represent the signal level at the DAW inputs.

## **Monitor Column**

The Monitor Column is always visible at the right side of the Console window. The Monitor Column contains elements related to monitor outputs, cue outputs, insert effect printing, and session file management, as shown at right.

*Note:* Settings in the Monitor Column are global functions. They are not saved with individual Console sessions files.

## **Monitor Meters**

The Monitor Meters display the levels of Apollo's monitor mix bus. Levels displayed here mirror the state of the Monitor 1 - 2 LED meters on Apollo's front panel.

These meters are before the monitor output level control (pre-fader) and reflect the level of the D/A converters at the monitor outputs.

*Important:* If clipping occurs, reduce levels feeding the monitor bus by lowering the channel faders and/ or output gain(s) of UAD plug-ins within Console to eliminate undesirable D/A clipping distortion.

#### **Meter Source**

When the monitor output signals are changed with the Monitor Output Options, the levels displayed by the monitor meters reflect the changed monitor outputs source signal.

#### Monitor Level Scale

The numerical labels represent digital signal levels. "O" represents O dBFS (digital full scale, the maximum level before undesirable A/D clipping). If the level of the monitor bus exceeds O dBFS, the meter's clip indicator(s) illuminates.

#### Peak Hold

The monitor meters also have a peak hold feature, which holds signal peak values for a specified period of time. The clip and peak hold times can be adjusted in the Display panel within the Console Settings window.

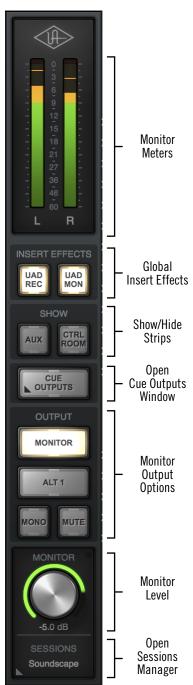

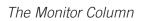

## Global Insert Effects

These buttons globally switch all Console's inserts to either pass all UAD insert effect processing to the DAW (print wet) or not (monitor wet but print dry).

Insert Effects can also be individually switched on a per-channel basis (see Channel Insert Effects). The Global Insert Effects switches override all the individual Channel Insert Effects settings. See Insert Effects Overview additional details.

*Important:* UAD plug-in processing in Console's Unison and auxiliary inserts is always routed to the DAW (when recording the AUX channels), regardless of the current Insert Effects setting (Unison & aux insert processing is always recorded).

#### UAD REC (print all wet)

When this switch is lit RED and the UAD MON switch is off, all insert effects on all channels are routed to the DAW.

## UAD MON (print all dry)

When this switch is lit BLUE and the UAD REC switch is off, no insert effects on any input channels are routed to the DAW (except Unison and aux processing, which is always recorded).

## Both UAD REC and UAD MON (print wet and dry)

When both switches are lit YELLOW, some individual channels are recorded with insert processing and some are recorded dry, as determined by the Channel Insert Effects switches. Clicking one of the global insert effects switches will override the individual channel insert effects settings.

## **Show Strips**

These switches show and hide the visibility of the auxiliary return strips and/or the control room options strip. By default, these strips are not visible. The strips are visible when its SHOW switch is engaged (lit).

The SHOW buttons disengaged (left) and engaged (right)

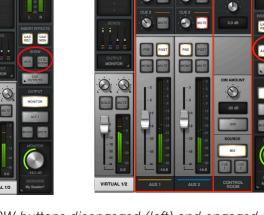

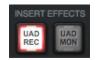

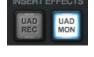

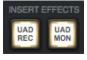

## **Cue Outputs Menu**

Clicking this menu opens the Cue Outputs popover window, where the cue mix buses can be routed and mirrored to various outputs.

For complete details, see Cue Outputs Popover.

## Monitor Output Options

Various monitor options are controlled with the switches in the OUTPUT section.

### ALT 1, ALT 2

When ALT monitoring is enabled in the Hardware panel within the Console Settings window, ALT switches appear here to control which hardware outputs the monitor mix is routed to.

See the ALT Monitoring Overview for details about this feature.

#### **Monitor Mono**

This switch sums the left and right channels of the stereo monitor mix into a monophonic signal. The monitor output is stereo when the button is gray and mono when the button is lit.

#### Monitor Mute

This switch mutes Apollo's monitor outputs. The monitor outputs are muted when the switch is lit. This switch performs the same function as pressing the MONITOR knob on Apollo's front panel. The Monitor Level Indicator (the ring around the level knob) is red when the monitor outputs are muted.

## Monitor Level

This is the master level control for Apollo's monitor outputs. It performs the same function as the MONITOR hardware knob on Apollo's front panel.

#### Monitor Level Value

The *specific* monitor output attenuation value in dB is displayed beneath the Monitor Level control. The *relative* monitor output level is indicated by the colored ring around the Level control (as with the MONITOR knob's LED ring on Apollo's front panel).

#### Monitor Output Gain Bypass (Apollo 8, Apollo 8p, Apollo 16 MkII)

When Monitor Output Gain in the hardware panel within Console Settings is set to BYPASS, the Monitor Level Value field displays BYP, the monitor level cannot be adjusted, and ALT monitoring and assignable FCN switch features are disabled. For related details, see Monitor Output Gain (Apollo 8, 8p, 16 MkII).

104

#### **Console Reference**

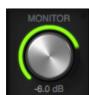

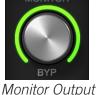

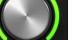

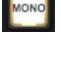

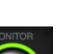

Gain bypassed

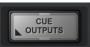

OUTPUT

MONITOR

ALT 1

#### Monitor Level Indicator

In addition to indicating the relative signal level of the monitor outputs, the state of several other functions is indicated by the color of the ring around the monitor level control:

Green – The main monitor outputs are active with variable level control (normal)

Green (fixed at maximum) – Monitoring is bypassed in Console Settings

Red – The main monitor outputs (and ALT monitor outputs, if configured) are muted

Orange - The ALT 1 monitor outputs are active

*Yellow* – The ALT 2 monitor outputs are active

Flashing – The monitor DIM, MONO, and/or TALKBACK functions are active

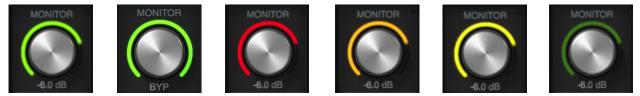

Monitor level indications (from left to right): Normal, Bypass, Mute, ALT 1, ALT 2, and DIM/MONO

#### Apollo Twin Dot (Apollo Twin only)

When the Monitor Level function is active on Apollo Twin's hardware (when its white MONITOR indicator is lit), a green dot is visible in Console adjacent to the MONITOR text label, as circled in red at right.

The dot provides a visual indication that the MONITOR level adjust function is active on the Apollo Twin hardware. When the dot is *not* visible, adjusting Apollo Twin's hardware level knob will not adjust the monitor level.

#### **Sessions Switch**

This switch is used to access the Sessions Manager Popover (single-click) or the Sessions Menu (right-click), where Console configuration preset files are managed. For complete details about these features, see Console Sessions.

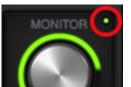

Apollo Twin's MONITOR dot

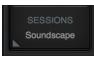

## **Cue Outputs Popover**

Note: For an overview of Apollo's Cues, see Cues Overview.

The Cue Outputs popover window is where the cue bus returns are configured. To access the Cue Outputs Popover, click the CUE OUTPUTS button in the Monitor Column.

Each cue bus has its own row of controls, as shown in the diagrams below. Because the control set for each cue row is identical, each control in the rows are only described once.

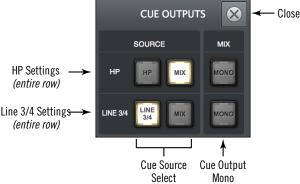

The Cue Outputs popover with Apollo Twin

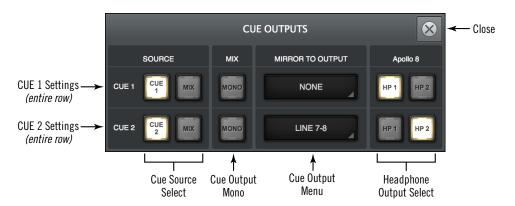

The Cue Outputs popover with Apollo rack models (except Apollo 16) and Apollo x4

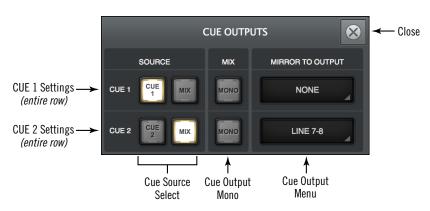

The Cue Outputs popover with Apollo 16

### **Cue Source Select**

These two switches determine the input source for the cue bus output. The cue bus source name is on the switch. The source for the cue is active when its switch is lit.

The source for each cue output can be either the associated dedicated cue bus or the main monitor mix. The cue sources for each cue are mutually exclusive (both sources cannot be simultaneously active).

**Note:** To enable the ability to select the cue for the monitor outputs (via the control room <u>Monitor Source Select</u> switches), the cue's source must not be set to MIX.

#### ΜΙΧ

When set to MIX (the default), the cue source is Console's main monitor mix, summed with all DAW outputs that are routed to the monitor outs (if applicable). Console's main monitor mix faders, mutes and solos are reflected in the cue output in this mode.

#### CUE (Apollo rack models, Apollo x4)

When set to CUE, the cue source is the dedicated cue mix, summed with all DAW outputs that are routed to the same cue outputs (if applicable). In this mode, the mix of the cue bus is determined by the cue send controls in the input channel strips and the aux return strips.

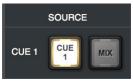

Cue Source select (Apollo rack models)

Console's faders, mutes, and solos are *not* reflected in the cue outputs in when CUE is selected (Console's cue sends are pre-fader).

**Note:** When CUE is the selected cue source, signals must be sent to that cue's bus (via the cue sends) for the cue mix to be heard in the selected cue outputs.

#### HP & LINE 3/4 (Apollo Twin)

When set to HP, the headphone cue source is the dedicated HP mix, summed with all DAW outputs that are routed to the HP outputs (if applicable).

When set to LINE 3/4, the line outputs source is the dedicated LINE 3/4 mix, summed with all DAW outputs that are routed to the same cue outputs (if applicable).

In this mode, the mix of the cue bus is determined by the cue send controls in the input channel strips and the aux return strips.

Console's faders, mutes, and solos are *not* reflected in the cue outputs in when HP or LINE 3/4 is selected (Console's cue sends are pre-fader).

**Note:** When HP or LINE 3/4 is the selected cue source, signals must be sent to that cue's bus (via the cue sends) for the cue mix to be heard in the selected cue outputs.

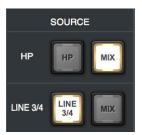

Cue Source select (Apollo Twin)

## Cue Output Mono

This switch sums the left and right channels of the stereo cue mix bus into a monophonic signal. The cue output is stereo when the switch is gray and mono when it is lit.

**Note:** This switch only controls the cue's outputs. To hear the cue mix in mono when it is routed to the monitor outputs (via the Control Room Source switches), use the *Monitor Mono* switch instead.

## Cue Output Menu (Apollo rack models, Apollo x4)

This menu is used to optionally route the cue bus to Apollo's available hardware outputs. To select a hardware output pair for the stereo cue, first click NONE to expose the drop menu, then select an available output pair from the menu.

*Important:* The cue output route overrides the DAW output channels assigned to the same hardware output(s). If an output is in use by a cue output, it is no longer available to be assigned as an output within the DAW.

**Tip:** To route signals to both the cue and the desired stereo output, route to a dedicated cue bus via the I/O Matrix panel within the Console Settings window, then assign the cue to the desired stereo output via the Cue Output menu.

Cue output assignments are mutually exclusive. When a cue output route is assigned, that output becomes unavailable for routing from a different cue bus (cue mix buses cannot be merged to the same outputs).

*Note:* If an output does not appear in the menu, the output is already in use by another input channel (Flex Routing), cue output, or ALT output.

#### Headphone Output Select (all models except Apollo Twin, Apollo 16)

These switches determine which Apollo headphone output the cue mix bus is routed to. The headphone outputs are mutually exclusive (each headphone output can have only one source).

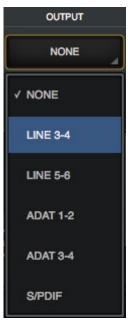

Cue Output menu

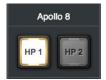

## **Control Room Column**

The control room column is where various options for the monitor outputs are configured and selected.

## Show Column

By default, the control room column is not visible. To show the column, enable the CTRL ROOM switch in the SHOW section of the monitor column.

**Tip:** When Apollo X Series and/or Apollo Twin MkII is connected and CTRL ROOM is enabled, the Talkback Input Strip is also visible. See the Talkback chapter for details.

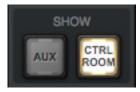

The Show CTRL ROOM switch in the monitor column

## **ALT Trim Controls**

The ALT trim controls are typically used to compensate for different levels of the alternate monitor speakers so they have the same apparent volume as the main monitor speakers.

**Note:** ALT controls are only visible when the ALT COUNT menu in the Hardware panel within the Console Settings window is set to a non-zero value.

See ALT Monitoring Overview for more details.

**ALT Level** – Adjusts the output level of the main monitor mix when it is routed to a different pair of Apollo line outputs via the ALT monitoring function. The default value is 0 dB with an available range of  $\pm$ 30 dB.

ALT Value – The current ALT level value in dB is displayed.

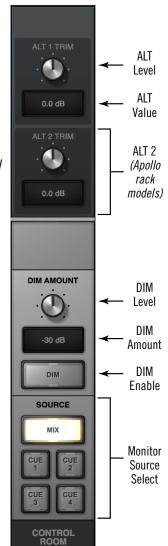

Control Room column

#### Apollo Thunderbolt Software Manual

enable a cue as the monitor source, close the dialog then open the CUE OUTPUTS popover and switch that cue's source from MIX to the cue bus.

# **Monitor Source Select**

released.

and quickly return to the prior volume.

are attenuated by the DIM Amount.

**DIM Controls** 

These switches select the mix bus that is sent to Apollo's monitor outputs. The source is selected when its switch is lit.

### ΜΙΧ

When MIX is selected, the main monitor mix, summed with any DAW outputs assigned monitor outputs (if applicable), is routed to the monitor outputs.

### Cue 1, 2, 3, 4 (Apollo rack models, Apollo x4)

When a CUE is selected, that cue mix (the mix created from cue sends in Console), summed with any DAW outputs assigned to the cue (if applicable), is routed to the monitor outputs.

### HP, LINE 3/4 (Apollo Twin)

When HP or LINE 3/4 is selected, the respective cue mix, summed with any DAW outputs assigned to the respective HP or LINE 3/4 outputs (if applicable), is routed to the monitor outputs.

DIM is used to quickly reduce the listening volume in the control room by a set amount

**DIM Amount** – This control adjusts the amount of attenuation level that is applied to the main monitor mix when the DIM switch is engaged. The default value is -20 dB with an available range of 0 dB to -60 dB. Available DIM values are stepped (not continuous).

**DIM Enable** – When engaged (lit), the monitor outputs (and ALT outputs, when active)

**Tip:** Press DIM quickly to latch the function. Press and hold DIM for 0.5 seconds

to momentarily engage the function and deactivate DIM when the button is

### **CUE INACTIVE Dialog**

CUE, HP, or LINE 3/4 can be selected as a monitor source only if its respective source in the Cue Outputs Popover is not set to MIX.

Allowing those settings would be the same as simply selecting MIX as the source with the monitor source switch, except that you wouldn't be able to determine the current route without opening the cue outputs window.

If the CUE INACTIVE dialog appears when attempting to

with Apollo rack models (left) and Apollo Twin (right)

**CUE 1 INACTIVE** 

To enable CUE 1 as a monitor source, open the CUE OUTPUTS window and switch CUE 1 SOURCE from MIX to CUE 1

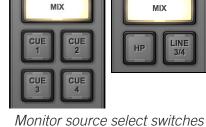

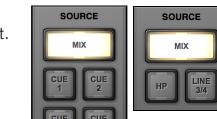

ок

## **Console Sessions**

The Sessions controls provide methods for managing Console configurations as session preset files. When a Console session file is saved, the current Console configuration is written to disk.

When a session file is subsequently reloaded, Console is returned to the same configuration state, regardless of any changes to Console that were made in the interim.

## **Content of Session Files**

Console session files contain most, but not all, Console settings. The specific parameters saved and not saved are listed below:

*Saved* – All knob, slider, and menu values, all inserted UAD plug-ins, settings contained within the plug-ins, input labels, show/hide status, and settings in Console Settings window (except those listed below).

*Not saved* – All Monitor Gain, Line Input Gain, Line Output Reference Levels, Clock Source, Sample Rate, Monitor Outputs Digital Mirror, Cue Outputs, and I/O Matrix settings are global parameters that are not session-specific. Most of these settings are managed in the Console Settings window.

*Tip:* Core Audio / ASIO settings can be saved separately in the I/O Presets Popover.

## **Default Session Files Location**

By default, session files are saved to, and loaded from, the user's home folder at:

- Mac: Users/UserName/Documents/Universal Audio/Sessions/
- Windows: C:\Users\UserName\AppData\Roaming\Universal Audio\Sessions

Although session files can be saved to (and loaded from) any location on disk, using the default location enables the most convenience because Console always uses this location for the Sessions Manager window and also Open/Save dialogs presented by the OS.

**Note:** Session files must reside in the default location to appear in session lists within Console.

## **Sessions Sub-Folders**

The Session Files folder can contain one level of sub-folders for additional session organization capability. The contents of sub-folders (if any) are displayed in the SUB-FOLDER column when a folder in the SESSION column is selected.

## **Session Files Suffix**

Console's session files have the ".uadmix" suffix. The suffix is added to session files automatically when saving to disk; however, the suffix is not displayed in the file save dialog (the suffix should not be manually typed when saving a session file).

**Note:** Without the .uadmix suffix, the session files will not be visible in the "Open" file dialogs or the Sessions menu, and they won't be opened when they are double-clicked in the OS file system.

## Session Files Access

Session files can be saved and loaded via several methods: The Modified Session Dialog, the File menu in the Application Menus, and/or the Sessions Menu.

## Session Name

Session names are displayed in the Meter Bridge at the top of the main Console window ("My Session" in the screenshot below), below the word SESSIONS within

the Settings Switch, and at the top of the Sessions Manager window. Session names are created when the file is saved; they can also be renamed via the OS file system.

## **Modified Session Name**

When any Console setting is changed after the session was saved, an asterisk (\*) appears after the session

name, as shown at right. This is a convenient visual reminder that the session is modified and may need to be saved for future use. To clear the asterisk, save the session.

## SYNC Session Name

When a DAW project containing the Console Recall plug-in is opened that has the SYNC function in the

plug-in enabled, the session name changes to "- Sync Session -" indicating that the DAW has sent session settings to Console. See SYNC for related details.

## **Modified Session Dialog**

If the current Console session has been modified and a new Console session is loaded, a dialog displaying the current session name in quotes appears with option switches (the session name in quotes does *not* appear if the session has never been saved). The behavior of the option switches in this dialog are detailed below.

*Important:* This dialog does not appear when a Console session is loaded via the Console Recall plug-in's SYNC function. See <u>SYNC</u> for details.

**Don't Save** – All modifications to the current Console session are discarded and the session is loaded (or created, if new session).

*Cancel* – The current Console session remains active and the attempt to load the Console session file is canceled.

*Save* – The current session is saved to disk and the session is loaded. If the session has never been saved to disk, this switch displays "Save As..." which opens the file save dialog.

112

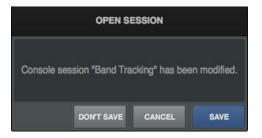

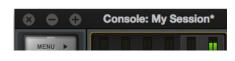

Console: - Sync Session

Console: My Session

## **Sessions Manager Popover**

The Sessions Manager popover window is where Console session preset files are managed. The Sessions Manager window contains the SESSION and SUB-FOLDER columns and several function switches. The columns and switches are used to navigate and manage the session files.

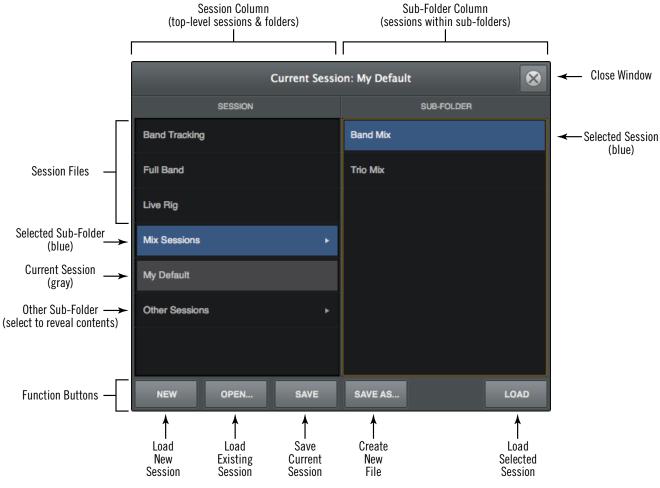

Refer to the illustration below for descriptions in this section.

The Sessions Manager popover

## **Sessions Access**

To access the Sessions Manager window, single-click the area at the bottom of the Monitor Column.

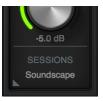

Click to open the Sessions Manager

## **Sessions Manager Contents**

Session folder contents can be organized via the OS file system. File locations in the OS are reflected within the Sessions Manager.

*Note:* Organizing session files within subfolders is performed within the OS file system.

## **SESSION Column**

All items within the Default Session Files Location are displayed in the SESSION column. If more sessions or folders reside in the column than are currently within view, a scroll bar appears.

Double-click any session in the SESSION column to load it, or click a sub-folder (if any) to display sessions within the sub-folder in the SUB-FOLDER column.

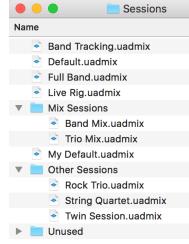

Sessions Manager contents shown in macOS Finder

**Note:** Sub-folders are indicated in the SESSION column by small disclosure triangles near the right side of the SESSION column.

## SUB-FOLDER Column

If the SESSION column contains one or more folders, selecting the folder will display its contents in the SUB-FOLDER column. Double-click any session in the SUB-FOLDER column to load it.

## **Sessions Manager Function Switches**

The Sessions Manager contains switches that perform file management tasks. Click a switch to perform the operation on the currently selected preset or sub-folder.

### New

Creates a new Console session with default settings (default settings cannot be changed). If the current session has been modified, a dialog appears allowing you to save it first.

### Open...

Opens the operating system's standard "Open File" dialog for loading existing session files from disk.

*Tip:* Session files can also be opened by double-clicking .uadmix files from within the operating system's file system.

### Save

Saves the current modified preset file in place. If the preset was not previously saved (if the file doesn't exist), the Save As window appears.

### Save As...

This option opens the operating system's standard file save dialog window so the current session can be named and saved to disk as a new session file.

*Important:* Session settings will not be properly saved if the "/" (forward slash) or "?" (question mark) characters are in the filename. Avoid these and other special characters when saving session files.

### Load

Loads the session that is currently selected within the Presets Manager window (a session is selected when highlighted in blue).

*Tip:* A session can also be loaded by double-clicking the session or typing Return (or Enter) when the session is selected.

### **Sessions Menu**

The Sessions Menu provides quick access to sessions functions without opening the Sessions Manager. Click any item in the menu to perform the function.

Items in the menu are divided into three sections. File management options are in the top section, existing session files and folders that reside on disk are listed in the center section, and cached (overwritten) sessions are listed in the bottom section.

#### **Display Sessions Menu**

To access the Sessions Menu, right-click the Sessions Switch located at the bottom of the Monitor Column. When the menu is displayed, clicking an item in the menu chooses that item.

Refer to the diagram on the next page for Sessions Menu descriptions.

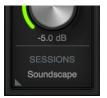

Right-click in SESSIONS area to display the Sessions Menu

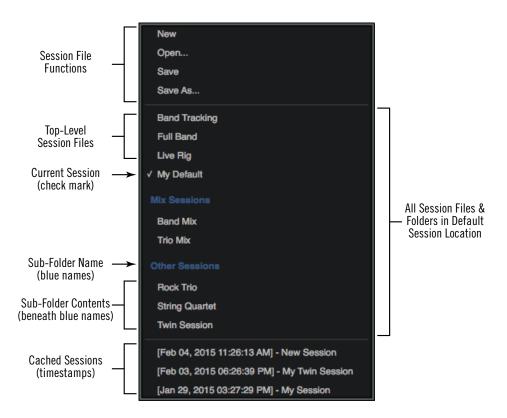

The Sessions Menu

## **Session File Functions**

The New, Open, Save, and Save As functions listed here have the same functionality as the Sessions Manager Function Switches.

### **Sessions List**

Existing session files that reside in the Default Session Files Location are displayed in the center section of the sessions menu. (Session names in diagram are examples only.)

Select a session from the list to load the session file. If the current session has been modified, the Modified Session Dialog appears.

**Note:** Session files must reside in the Default Session Files Location and have the .uadmix suffix to be visible in the Session Menu.

### Sub-Folders

Sub-folder names in the Sessions Menu are displayed in blue. Session files within the sub-folder are displayed beneath the blue sub-folder name (session files not within sub-folders appear at the top of the sessions list).

## **Cached Sessions**

Cached sessions appear in the bottom section of the Sessions Menu. Cached sessions are the same as session files, except they don't reside in session files on disk. Instead, these sessions are automatically created and stored in a temporary cache.

### Why Cached Sessions Exist

When a DAW project containing the Console Recall plug-in is opened and the plug-in's SYNC function is enabled, the Console settings contained in the DAW project overwrite the current Console settings. The cached sessions are used to recover the overwritten data if desired. See SYNC for details about the feature.

### When Cached Sessions Appear

A cached session is automatically created every time a DAW project containing the Console Recall plug-in is opened and the plug-in's SYNC function is enabled. In this scenario, the SYNC function loads the Console session contained in the DAW project, and the previously-active Console settings are moved into the cached sessions menu.

The previously-saved Console session's filename is retained in the cached session, and a timestamp is prefixed so it can be easily distinguished from other sessions. The five most-recently cached sessions appear in the list.

## Window Title Bar

The Window Title Bar is the topmost strip in the Console and Console Settings windows, as shown below.

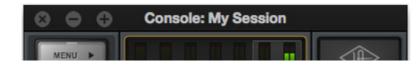

The Window Title Bar

*Window Name* – In the main Console window, the current session filename is displayed in the title bar. If the session has not yet been saved to disk, "Console" is displayed here.

*Close* – Clicking the "x" button closes the Console or Console Sessions window. If the window is the last open window, the Console application is quit.

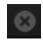

**Note:** Console's current settings are saved to disk when quit; when Console is subsequently launched, those settings are transferred to Apollo.

*Minimize* – Clicking the "-" button reduces the window to the Dock (Mac) or Taskbar (Windows). The window can be restored by clicking the minimized window, or any method detailed in Accessing Console.

**Zoom** – Clicking the "+" button expands the Console window to the maximum size available on the screen where the window currently resides.

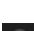

## **Application Menus**

Various Console functions can be accessed from the Application Menus. Selecting an item from the drop menus performs the function.

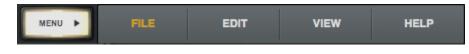

Console's Application Menus

*Tip:* Many menu functions can also be accessed using the keyboard shortcuts shown next to the item in the menu.

## Menu Button

The Menu button displays the application menus. The button is located at the upper left of the main Console window, at the top of every View Column.

## File Menu

### Session Files Location

By default, all Console session files are stored at the following location within the OS file system (the same location used by the Sessions Manager Popover):

- Mac: Users/UserName/Documents/Universal Audio/Sessions/
- Windows: C:\Users\UserName\AppData\Roaming\Universal Audio\ Sessions

**Tip:** Console sessions can be organized via the operating system's file manager. File locations in the OS are reflected within the Sessions Manager.

#### New

Creates a new Console session with default settings (default settings cannot be changed). If the current session has been modified, a dialog appears allowing you to save it first.

### Open...

Opens the operating system's standard "Open File" dialog for loading existing session files from disk.

Session files can also be opened by double-clicking .uadmix files from within the OS file system.

| FILE    | EDI           |
|---------|---------------|
| New     | %N            |
| Open    | жо            |
| Save    | жs            |
| Save As | <del></del> ሰ |

#### Save

If a session file was previously saved, selecting this option writes the current settings to the file with the same name, overwriting the previously saved file.

If the current session has never been saved, the operating system's standard "Save File" dialog appears so a new session file can be named and saved to disk.

### Save As...

This option opens the operating system's standard "Save File" dialog so the current session can be named and saved to disk as a new session file.

*Important:* Session settings will not be saved if the "/" (forward slash) or "?" (question mark) characters are in the filename. Avoid these and other special characters when saving session files.

## Edit Menu

*Note:* See *Multiple Undo/Redo* for an overview of Undo/Redo.

### Undo

When a parameter value in the Console window is edited, the change can be reverted with the Undo command. By executing Undo again, edits can be stepped backwards repeatedly.

The number of Undo steps is essentially unlimited. The Undo cache is active until a new or different session is loaded or Console is quit.

### Redo

When the Undo function (above) is executed, the original edit can be restored with the Redo command. By executing Redo again, previous Undo's can be restored repeatedly.

The number of Redo steps is essentially unlimited. The Redo cache is active until a new or different session is loaded.

### Remove All

All plug-ins can be categorically deleted from Console by selecting an item from the sub menu.

### Enable All

All plug-ins can be categorically enabled from Console by selecting an item from the sub menu.

### Disable All

All plug-ins can be categorically enabled from Console by selecting an item from the sub menu.

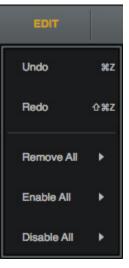

### Remove/Enable/Disable Sub-Menu

*Plug-Ins* – The function is performed on all Console plug-ins.

*Insert Plug-Ins* – The function is performed on all channel insert plugins. Aux and Unison plug-ins remain inserted.

*Aux Plug-Ins*— The function is performed on all auxiliary plug-ins. Channel and Unison plug-ins remain inserted.

**Unison Plug-Ins**– The function is performed on all Unison plug-ins. Channel and aux plug-ins remain inserted.

### View Menu

#### Show/Hide Items

#### Show/Hide Aux Returns

Shows the aux returns when they are hidden, and hides them when they are visible. This item performs the same function as the Show Aux Returns switch in the monitor column.

#### Show/Hide Inputs

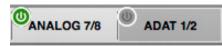

Allows unused Console inputs to be hidden from view. For details, see Show/Hide Inputs.

#### Show/Hide Offline Devices

Shows offline devices when they are hidden, and hides them when they are visible. This feature is typically used for adjusting Console sessions in multi-unit configurations when all Apollo devices are not currently connected.

#### **View Items**

*Note:* Items in this section perform the same function as clicking the View switches in the View column.

**Overview** – Switches Console to Overview view.

Inputs – Switches Console to Inputs view.

Inserts – Switches Console to Inserts view.

Sends – Switches Console to Sends view.

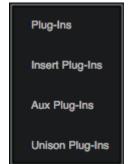

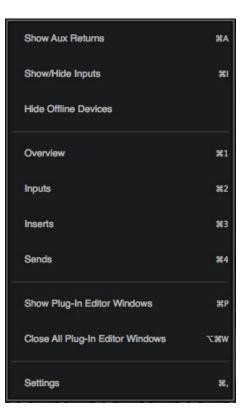

### Show Plug-In Editor Windows

Brings all open UAD plug-in editor windows to the foreground (if any). If ALWAYS ON TOP in the Display panel within the Console Settings window is set to PLUG-INS, this function has no effect (plug-in editors are always in the foreground in this mode).

*Note:* This item applies only to UAD plug-ins used within Console, not those used within a DAW.

### **Close All Plug-In Editor Windows**

Closes all open UAD plug-in editor windows (if any).

### Settings

Opens the Console Settings window, where various global parameters are configured. See Sessions Manager Popover for details about the window.

## Help Menu

#### Documentation

This item opens the local folder containing all Apollo product documentation files. Consult the documentation when you need specific operational information.

After opening the folder, double-click a documentation file to open it.

**Tip:** Use the search function within the PDF reader application to quickly find information about a particular topic.

### Contents of the documentation folder:

- Apollo Software Manuals (one for each connection protocol)
- Apollo Hardware Manuals (one for each unique hardware model)
- UAD System Manual
- UAD Plug-Ins Manual
- Direct Developer (3rd-party) plug-in manuals

Note: For related information, see the Apollo Documentation Overview.

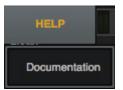

# **Console Plug-In Inserts**

The Inserts section of each Console input strip is where UAD Powered Plug-Ins are selected and used for Realtime UAD Processing. Four standard (non-Unison) insert slots are available per Console channel strip; therefore up to four UAD plug-ins can be serially chained (stacked) per input within the constraints of available DSP resources.

**Note:** Only UAD Powered Plug-Ins can be loaded in Console. However, tracks with non-UAD plug-ins used within a DAW can be routed into Console via Virtual I/O.

## **Inserts Display**

The inserts display shows the name of currently loaded plug-ins (if any). An abbreviated name is shown for longer plug-in names due to space constraints. In expanded views, an icon representing the plug-in is also displayed.

Refer to the illustration below for element descriptions in this section.

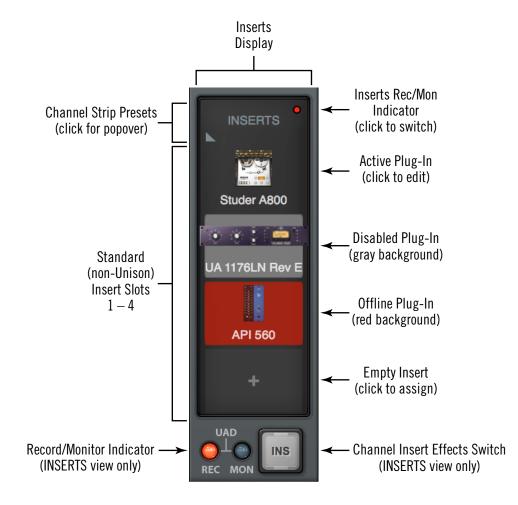

The Channel Inserts

## Signal Flow

Audio signals in a Console channel flow through the inserts serially from top to bottom. Therefore, if more than one plug-in is inserted in a channel, the location of a plug-in within the inserts can impact the sound of the channel. Plug-ins can be reordered by dragging them to change the serial processing order.

## **Unison Insert**

Apollo's Unison technology is activated when a Unison-enabled UAD plug-in is loaded in the dedicated Unison insert located above the preamp options (as shown at right, outlined in red).

**Note:** Audio on preamp channels is processed by the Unison insert (if active) before the channel inserts.

The Unison insert is only available on Apollo preamp channels. However, Unison inserts are operated exactly the same way as standard channel inserts. See Unison for related information.

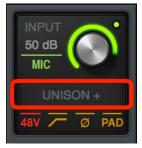

Click area outlined in red to insert a Unison plug-in

## **Insert Assign Popover**

Clicking any empty insert slot displays the Plug-Ins Manager popover window. Click any UAD plug-in from any category in the popover to load the plug-in into the insert.

| ANALOG 1, Insert 1     |   |                   |                    |  |
|------------------------|---|-------------------|--------------------|--|
| CATEGORY               |   |                   | PLUG-INS           |  |
| ALL                    | • |                   | NEVE 1073          |  |
| DELAY                  | ۲ | RINNESS           | NEVE 1073 LEGACY   |  |
| DYNAMICS               | ۲ | 3/****0           | NEVE 1073SE LEGACY |  |
| EQUALIZATION           | ۲ | COMPLETE          | NEVE 1081          |  |
| GUITAR & BASS          | ۲ | Optimization of a | NEVE 1081SE        |  |
| HARMONIC & TAPE        | ۲ | Research          | NEVE 31102         |  |
| MASTERING              | ۲ | State and t       | NEVE 31102SE       |  |
| MICROPHONE             | ۲ | I TERSFER UNDER   | NEVE 33609         |  |
| MODULATION             | ۲ | IN STREET         | NEVE 33609SE       |  |
| PREAMP & CHANNEL STRIP | ۲ |                   | NEVE 88RS          |  |
| REVERB & ROOM          | ۲ |                   | NEVE 88RS LEGACY   |  |
| SPECIAL PROCESSING     | × |                   | OCEAN WAY STUDIOS  |  |
|                        |   |                   |                    |  |

The Insert Assign popover

## Edit Plug-In

If the insert already contains an assigned plug-in, clicking the insert opens the Plug-In Editor Window, where plug-ins can be adjusted and/or plug-in presets can be managed.

## **Insert State Indicators**

The state of loaded plug-ins within each insert can be determined by the background color of the slot:

*Active (dark gray)* – The plug-in is active and processing audio. The Studer A800 insert at right indicates this state.

**Disabled (light gray)** – The plug-in has been disabled via the power switch in the header of the plug-in edit window (or via the disable function in the insert options menu). The UA 1176LN plug-in at right indicates this state.

*Note:* Disabling a plug-in via the power control within its editor window (versus the Power switch in editor view) does not change the background color.

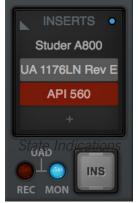

*Offline (red)* – The plug-in is disabled because there is not enough

UAD resources, it is unlicensed and the demo has expired, and/or the UAD authorization needs updating. The API 560 insert at right indicates this state.

*Empty (+)* – The insert is not populated with a plug-in. Click the"+" symbol to open the Assign window for loading a plug-in into the insert.

## **Insert Hover Options**

Three commonly-used plug-in functions become available when the mouse cursor is hovered over any insert containing a plug-in.

The function icons appear on top of the plug-in name, as shown at right. To perform the function, click the associated hover switch.

**Remove** – Unloads the plug-in from the insert.

**Assign** – Opens the Assign popover window to replace the current plug-in with a different plug-in.

**Power** – Disables/Enables plug-in processing and conserves UAD resources. The plug-in remains in the insert.

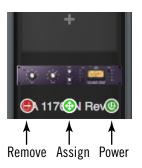

## **Insert Options Menu**

To display the Insert Options menu, right-click (or control+click) any insert.

The options available in the menu vary depending on the state of the insert (e.g., empty or loaded) and contents of the copy/paste clipboard. Each insert option is described below.

The menu has two sections under blue headings: Plug-in options that apply to the individual insert, and Channel options that apply to all channel inserts in the strip.

## **Plug-In Options**

**Copy** – Copies the plug-in that is in the insert so it can be pasted into another insert. This option does not appear if a plug-in is not loaded in the slot.

**Paste** – Pastes a plug-in that was previously copied into the insert. This option does not appear if a plug-in was not previously copied.

#### STUDER A800

Copy Paste "UA 1176LN Rev E" Assign... Remove Disable Channel Presets... Open Channel Strip Remove All Disable All Enable All

Insert Options Menu

*Note:* All copy/paste functions also copy/paste the current settings of the plug-in.

**Assign** – Opens the Assign popover window for selecting an insert plug-in. If the insert already contains a plug-in, the loaded plug-in is replaced with the newly-assigned plug-in.

**Remove** – Unloads the plug-in from the insert.

**Disable** – Disables plug-in processing and conserves UAD resources, but the plug-in remains in the insert.

## **Channel Options**

*Presets* – Opens the channel presets popover window for managing channel presets.

**Open Channel Strip** – Opens the channel strip editor, where all plug-ins in the channel inserts can be viewed and managed within a single window.

*Remove All* – Unloads all plug-ins from all channel inserts in the channel.

**Disable All** – Disables plug-in processing and conserves UAD resources for all plug-ins in the channel inserts, but the plug-ins remain in the inserts.

Enable All – Resumes plug-in processing for all disabled plug-ins in the channel inserts,.

**Open Channel Strip** – This feature groups and displays the interfaces of all plug-ins currently loaded in the inserts of a strip in a single window, offering a convenient method of organizing channel plug-in windows. The single window, containing up to four plug-in GUIs, can be moved and arranged on screen as desired in a single motion. See Channel Strips for details.

## **Channel Insert Effects**

Note: For related information, see Insert Effects Overview.

## **Channel Insert Effects Switch**

This switch determines whether or not Realtime UAD Processing occurring within an individual Console input is routed to the associated DAW input. For additional details, see Global Insert Effects.

**Tip:** Insert Effects can be switched for all channels simultaneously with the Global Insert Effects switch.

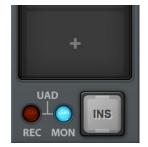

Channel Insert Effects Switch (INSERTS view only)

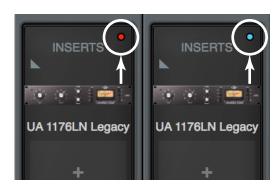

Channel Insert Effects Switch (OVERVIEW & INSERTS view)

Two channel insert effects switches are available in Console's inputs. The large channel insert effects switch (above left) is visible when INSERTS view is selected in the View Column. A smaller switch, in the form of a colored indicator dot (above right), is available in both OVERVIEW and INSERTS views. For either type of switch, click the switch to change the REC/MON state.

**REC (print wet)** – The indicator is RED and UAD processing in all inserts in the channel is routed to the associated DAW input for recording.

**MON** (*print dry*) – The indicator is BLUE and the unprocessed signal is routed to the DAW input. UAD processing is heard in monitor outputs only.

*Important:* UAD plug-in processing in Console's Unison inserts is always routed to the DAW regardless of the current Insert Effects setting (Unison processing is always recorded).

## **Plug-In Editor Window**

Clicking any insert that contains a plug-in opens the editor window, where UAD plug-in parameters can be adjusted and/or plug-in presets are managed.

Multiple editor windows can be open simultaneously. By default, each opened editor window is offset so one window doesn't completely cover another.

*Tip:* To open each editor window at the same screen location, shift+click the insert.

Refer to the illustration below for element descriptions in this section.

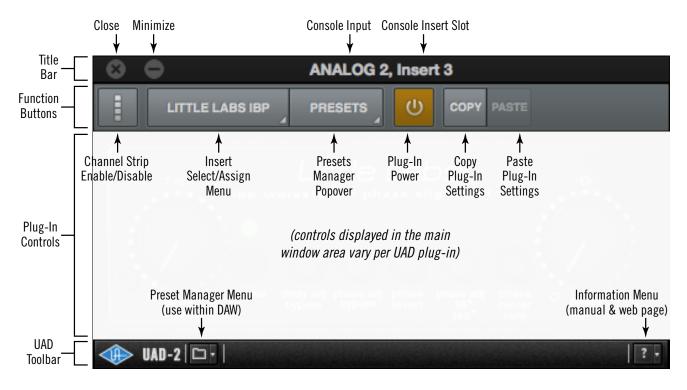

The Plug-In Editor Window

## Title Bar

The editor window's title bar is displayed at the top of each editor window.

*Console Input* – The Console input containing the insert is displayed.

*Console Insert* – The insert slot number (1 - 4) or Unison is displayed.

**Close** – Closes the editor window.

*Minimize* – Minimizes the editor window by placing it in the Dock (Mac) or Taskbar (Windows). Click the minimized window to restore it.

## **Function Switches**

The function switches appear between the title bar and the plug-in controls.

### Channel Strip Enable/Disable

This switch engages Channel Strip mode, all UAD plug-ins within the channel inserts can be controlled within a single window. For details, see Channel Strips.

### Insert Select/Assign Menu

This switch presents the Select/Assign drop menu, where different inserts can be selected for editing, or a different plugin can be assigned to the current insert.

#### Select

When more than one insert is populated in the channel, choosing a different plug-in from the menu selects that plugin for editing. In the example at right, three of the channel's inserts are populated. If only one insert is populated, only the current plug-in is displayed.

#### Assign

Choosing this menu item opens the plug-in assign popover window, for replacing the plug-in currently in the insert.

**Note:** When a plug-in is replaced via the assign function, any customized settings in the replaced plug-in are lost (if they weren't saved as a preset). However, they can be recovered until a different Console session is loaded by using the Undo function.

### **Presets Manager Popover**

This switch presents the Presets Manager popover window, where plug-in settings can be saved and loaded. For details, see Presets Manager.

*Note:* With narrow plug-ins, the switch icon at right is displayed instead of the word "PRESETS."

### **Plug-In Power**

This switch deactivates the insert's plug-in by unloading it from the SHARC processor. When deactivated, the plug-in no longer uses UAD resources.

Click the switch to change the state. The plug-in is enabled when the switch is orange in color, and deactivated when the switch is gray. Deactivated plug-ins are indicated in the channel inserts by a light gray background.

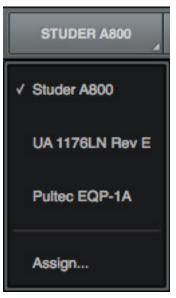

The Select/Assign menu

*Important:* Because this function unloads and loads the plug-in from the DSP, audio artifacts can occur if the enable state is changed while audio is being processed by the plug-in. To disable individual plug-in processing without audio artifacts, use the power control within the plug-in interface instead, which keeps the plug-in loaded on the DSP.

### Copy Plug-In Settings

This switch copies the parameter settings of the plug-in to the clipboard so they can be pasted into another instance of the same plug-in.

### Paste Plug-In Settings

This switch pastes plug-in parameter settings, that were previously copied to the clipboard, into the current plug-in. If the switch is unavailable (gray), no settings are available in the clipboard or the plug-in title is different.

*Note:* Copied plug-in settings can only be pasted into the same plug-in title.

## UAD Toolbar

The UAD Toolbar is displayed at the bottom of each UAD plug-in, including when the plug-in is used within a DAW (outside of Console).

For complete UAD Toolbar details, see the UAD System Manual.

#### Preset Manager Menu

This drop menu can be used to manage UAD presets within a DAW. To manage presets within Console, the Presets Manager instead.

**Note:** The Presets Manager is recommended for managing presets within Console (instead of the UAD Toolbar) because of its improved functionality.

#### Information Menu

This drop-menu contains two shortcuts for accessing information about the UAD plug-in.

*Manual* – Opens the UAD Plug-Ins Manual for UA-developed plug-ins, or the manual provided by the developer for 3rd-party plug-ins.

*Web Info* – Opens the default web browser and goes to the plug-in product page on the Universal Audio website (internet connection required).

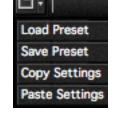

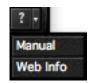

## **Channel Strips**

Channel Strips are where all UAD plug-ins within the four channel inserts are displayed and controlled within a single editor window.

**Note:** Unison plug-in editors in preamp channels are not included within Channel Strips. However, Unison preamp settings are stored within Channel Strip Presets.

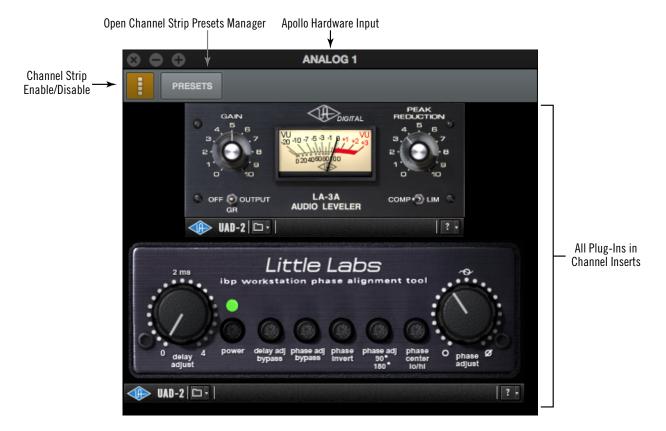

The Channel Strip editor window

## **Channel Strip Enable**

To merge all of a channel's plug-ins into a single window, click the Channel Strip Enable switch within any plug-in in any channel insert.

To disable Channel Strip mode and return to viewing the channel plug-ins individually, click the switch again.

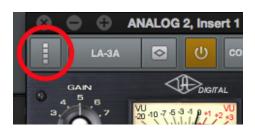

Click the Enable switch to activate Channel Strip view

## **Channel Strip Presets**

A Channel Strip preset contains all settings for all plug-ins within the channel strip. Channel strips presets are saved and/or loaded via the Presets Manager.

### Accessing Channel Strip Presets

The Presets Manager for Channel Strips can be accessed with these two methods:

- Click the Presets Manager button within the Channel Strip edit window.
- Click anywhere near the Channel Strip Presets disclosure triangle or the word "INSERTS" above the channel inserts in OVERVIEW or INSERTS views (as shown at right). This method can be used to load Channel Strip presets when plug-ins are not already loaded in the channel inserts.

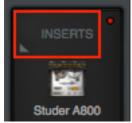

Click area outlined in red to access Channel Strip presets

## **Presets Manager**

The Presets Manager is where individual UAD plug-in settings and Channel Strip settings are managed after a plug-in is assigned to an Insert. Preset tasks are performed in the Presets Manager popovers, which are accessed from the Plug-In Editor Window.

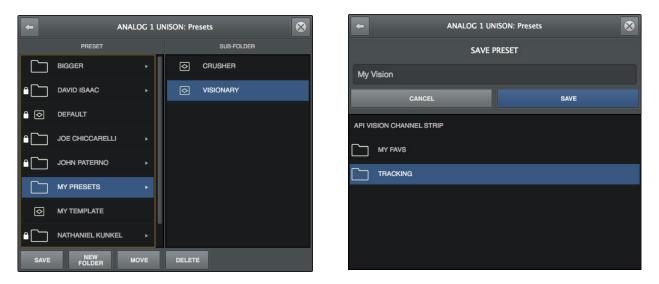

The Presets Manager popovers

## **Presets Overview**

A preset is a complete collection of settings for an individual plug-in that is saved as a disk file so the settings can be subsequently recalled. Presets are typically used to save and recall favorite plug-in settings. Thousands of factory presets are installed with the software, or they can be user-created. Preset files have the ".fxp" suffix.

### **Factory Presets**

Factory presets are plug-in settings created by the plug-in developers for typical use case scenarios. All UAD plug-ins developed by Universal Audio include a batch of factory presets. They can be used as-is, or modified as desired.

All factory presets, and factory preset folders, are read-only. They cannot be overwritten, renamed, deleted, or moved. However, factory presets/folders can be saved under a different name or in a different file location.

Factory presets/folders are indicated by a lock icon at the left of a preset or folder icon. User presets/folders do not have the icon.

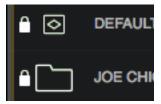

Factory preset & folder icons (indicated by lock) as they appear in the Presets Manager

*Note:* Not all UA Direct Developer (3rd-party) plug-ins include factory presets.

### Presets Folder Location

All factory and user preset files for UAD plug-ins are stored at the following location within the operating system:

### Mac:

/Library/Application Support/Universal Audio/Presets

### Windows:

C:\Program Files (x86)\Universal Audio\Powered Plugins\Presets

**Tip:** User presets and folders can be organized via the operating system's file manager (e.g., macOS Finder or Windows Explorer). File locations in the operating system are reflected within the Presets Manager.

### Plug-In's Presets Folder

Inside the Presets folder above are folders named with the title of each UAD plug-in. Each of these folders contain all factory and user presets for that particular plug-in. This is the *plug-in's presets folder*. The contents of this folder is displayed in the PRESET column within the Presets Manager.

*Note:* User presets can only be saved to the plug-in's presets folder.

### **Presets Sub-Folders**

Each plug-in's presets folder can contain one level of sub-folders for additional preset organization capability. The contents of sub-folders (if any) are displayed in the SUB-FOLDER column when a folder in the PRESET column is selected.

## **Channel Strip Presets**

A Channel Strip preset is a complete collection of plug-ins within a single channel, and all parameter settings within those plug-ins, that is saved as a disk file so the channel strip preset can be subsequently recalled into the same or a different channel. Channel strip preset files have the ".uadchannel" suffix.

**Tip:** To activate Channel Strip view, click the Channel Strip icon in the Edit Window. Channel Strip mode is active when the switch is orange colored.

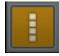

### **Channel Strip Presets Folder**

All Channel Strip presets reside in the *Channel Strips presets folder*. The contents of this folder is displayed in the PRESET column within the Presets Manager.

*Note:* Channel Strip presets can only be saved to the Channel Strip presets folder.

### **Channel Strip Presets Folder Location**

All Channel Strip files are stored at the following location within the operating system:

### Mac:

/Library/Application Support/Universal Audio/Presets/Channel Strip

### Windows:

C:\Program Files (x86)\Universal Audio\Powered Plugins\Presets\Channel Strip

**Tip:** User presets and folders can be organized via the operating system's file manager (e.g., macOS Finder or Windows Explorer). File locations in the operating system are reflected within the Presets Manager.

### **Channel Strip Presets Sub-Folders**

The Channel Strip presets folder can contain one level of sub-folders for additional channel strip preset organization capability. The contents of sub-folders (if any) is displayed in the SUB-FOLDER column when a folder in the CHANNEL PRESET column is selected.

## **Presets Manager Popover**

The Presets Manager popover window contains the PRESET and SUB-FOLDER columns and several function switches. The columns and switches are used to navigate and manage the preset files.

*Tip:* Plug-in settings are loaded instantly as they are selected in the columns.

Refer to the illustration below for descriptions in this section.

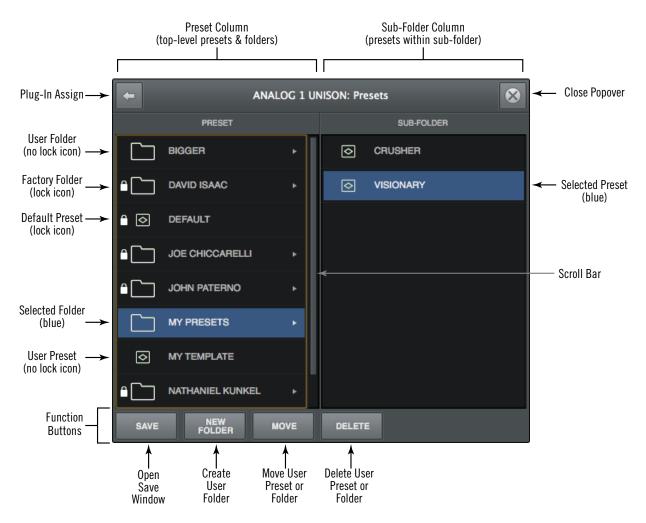

The Presets Manager popover

## PRESET Column

All items within the plug-in's preset folder are displayed in the PRESET column.

Click any preset in the PRESET column to instantly load it, or click a sub-folder (if any) to display presets within the sub-folder in the SUB-FOLDER column.

If more presets or folders reside in the column than are currently within view, a scroll bar appears.

## SUB-FOLDER Column

If the PRESET column contains one or more folders, selecting the folder will display its contents in the SUB-FOLDER column. Click any preset in the SUB-FOLDER column to instantly load it.

If more presets reside in the column than are currently within view, a scroll bar appears.

## **Presets Manager Function Buttons**

The Presets Manager contains switches to name, save, and perform other file management tasks. Click a switch to perform the operation on the currently selected preset or sub-folder.

*Save* – Saves the current modified preset file in place. If the preset was not previously saved (if the file doesn't exist), the Save window appears.

*New Folder* – Creates a new sub-folder. Sub-folders appear in the left column of the Presets Manager.

*Move* – Opens the Save window where the selected preset can be moved to a different location within the presets folder, with the option to rename the preset.

**Delete** – Deletes the selected preset file from disk and removes it from the presets list. A confirmation dialog appears before the file is deleted.

## Save Preset Popover

The Save Preset popover window is where presets and sub-folders can be named and moved. It appears when the Save or Move switches within the Presets Manager window are clicked.

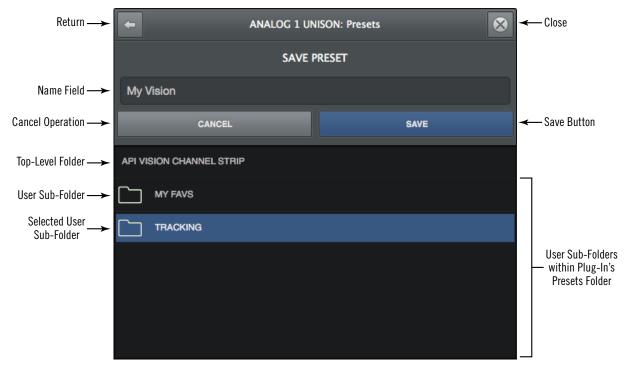

Refer to the illustration below for descriptions in this section.

The Save Preset popover

## **Save Preset Popover Functions**

Return – Returns to the main Presets Manager popover.

*Close* – Exits the Preset Manager and returns to the Plug-In Editor window.

*Name Field* – When creating a new preset or sub-folder, enter a unique name here.

- *Cancel* Cancels the operation and returns to the main Presets Manager popover.
- Save Creates the disk file or sub-folder.

# **Console Settings**

## **Console Settings Overview**

Global parameters for Apollo and Console are configured in the Console Settings window. All Console Settings are detailed in this chapter.

| 8            | 8 🖨 🕂 Console Settings |                                    |                        |               |                   |      |
|--------------|------------------------|------------------------------------|------------------------|---------------|-------------------|------|
|              | IARDWARE               | /O MATRIX                          | DISPLAY                | PLUG-INS      | MIDI              |      |
| SAMPL        | LE RATE<br>44.1 kHz    | CLOCK SOURCE                       |                        | IIRROR<br>OFF |                   |      |
| INPUT        | DELAY COMPENSATION     | CUE BUS COUNT                      |                        | π<br>1        | FCN SWITCH ASSIGN |      |
| HEADF        | ROOM<br>+20 dBu        | MONITOR MODE                       |                        |               |                   |      |
|              | DEVICES                |                                    | OPTIONS                |               |                   |      |
| A <b>4</b> » | Apollo x8              | DEVICE NAM                         |                        |               | IDENT             | TIFY |
| в 🏮          | Apollo Twin MkII       | MON LEVEL                          | u                      |               |                   |      |
| c            | Apollo x8p             | OUTPUT REF                         | ERENCE LEVELS<br>3-4   | 5-6           |                   |      |
| D            | Apollo x16             | +4 dB                              |                        | u +4 di       | Bu +4 dBu         |      |
|              |                        | ANALOG 1                           | ANALOG 2               | ANALOG 3      | ANALOG 4          |      |
|              |                        | ON<br>CHANNEL DS<br>DSP PAIRS<br>2 | P PAIRING<br>VIRTUAL C | IANNELS       | N ON              |      |

The Hardware panel within the Console Settings window

## Accessing Console Settings

The Console Settings window can be opened using any of these methods:

- Choose View>Settings from the Application Menus
- Click the SETTINGS switch at the bottom of the View Column
- Use the command+comma (Mac) or ctrl+comma (Win) keyboard shortcuts
- (Mac) Choose Console Settings from the UA icon drop menu in the macOS Menu Bar
- (Windows) Right-click the blue UA diamond logo in the Windows System Tray (in taskbar at lower right of screen), then select Console Settings from the contextual menu

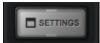

Settings switch in View Column

## Console Settings Panels

Controls within the Console Settings window are arranged according to related functionality. Each set of related settings are contained within a single panel. Five panels are available in the Console Settings window:

Hardware – Settings related to Apollo hardware device setup

I/O Matrix - Settings related to custom driver I/O mapping

Display – Settings related to how and what items are displayed in Console

Plug-Ins - Settings related to UAD plug-ins used within Console

**MIDI** – Settings for setting up MIDI control of Tap Tempo within Console

## Accessing Settings Panels

Each of the five Console Settings panels is accessed by clicking the panel's name at the top of the Console Settings window. The panel is selected and displayed when its name is illuminated.

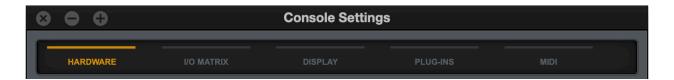

Panel names at the top of the Console Settings window with the HARDWARE panel selected

## Changing Settings

Unless otherwise noted, all values within the Console settings window are changed by either choosing a different value from a drop menu, or entering a new values directly.

**Drop Menus** – Values with drop menus are indicated by a disclosure triangle at the lower right of the value field. To change these settings, click the item and choose a different value from its drop menu.

**Direct Entry** – Values with direct text or numerical entry have a lighter gray background and do not have a disclosure triangle at the lower right of the value field. To change these settings, click the field and type a new value with the keyboard, then type the Return/ Enter key.

## **Available Settings**

The parameters that are displayed in the Console Settings window can vary depending on the particular Apollo hardware model(s) that are currently connected to the system.

Only settings that apply to the currently connected hardware are displayed. Any settings that are unique to a particular hardware model are noted in the descriptions.

Default

Typical

disclosure

triangle

## Hardware Settings Panel

The Hardware panel is where Apollo's system-level audio interface I/O settings such as sample rate, clock source, and output reference levels are configured. These settings are used by DAW applications when they are configured to use Apollo as the audio interface. Even when Console is not open, these settings are stored by the Apollo drivers for use by other host applications.

|       | HARDWARE            | I/O MATRIX                  | DISPLAY                | PLUG-INS   | MIDI              |
|-------|---------------------|-----------------------------|------------------------|------------|-------------------|
| SAMPL | LE RATE<br>44.1 kHz | CLOCK SOURCE                |                        | AL MIRROR  |                   |
| INPUT | DELAY COMPENSATION  | CUE BUS COUNT               |                        | TAUUT      | FCN SWITCH ASSIGN |
| HEADF | +20 dBu             | MONITOR MODE<br>STEREO      |                        |            |                   |
|       | DEVICES             |                             |                        | OPTIONS    |                   |
| A 🌗   | Apolio x8           |                             | ME                     |            |                   |
|       |                     | Apollo                      | x8                     |            | IDENTIFY          |
| в 🏮   | Apollo Twin Mkll    | MON LEVE                    |                        |            |                   |
|       | Apollo x8p          | OUTPUT RI                   | EFERENCE LEVELS<br>3-4 | 5-6        | 7-8               |
| D     | Apollo x16          | +4 c                        |                        | dBu +4 o   | iBu +4 dBu        |
|       |                     | ANALOG 1                    | ANALOG                 | 2 ANALOG 3 | ANALOG 4          |
|       |                     | 0                           |                        |            | N ON              |
|       |                     | CHANNEL I<br>DSP PAIRS<br>2 | DSP PAIRING<br>VIRTUAL | CHANNELS   |                   |

The Hardware panel as displayed with multiple Apollo devices

## Sample Rate & Clock Settings

Behavior and control of these two settings depend on the operating environment:

*Without a DAW* – Sample Rate and Clock Source settings define the active sample rate and clock source for Apollo when a DAW is not used (when Console is the only host application).

*With a DAW* – These settings are usually changed within the DAW application's audio preferences.

*Tip:* These settings can also be viewed and changed via Console's Info Bar.

## Sample Rate

This setting defines the sample rate that is used for Apollo A/D and D/A conversion and UAD Powered Plug-Ins processing. When using UAD Powered Plug-Ins, higher sample rates require more UAD DSP resources.

*Important:* When the Clock Source parameter is set to use any external clock source, the sample rate must be manually set to match the sample rate of the external clock.

**Note (Apollo Twin, x4, 8p, x8p):** If the current digital input setting is S/PDIF and the sample rate is changed to a rate higher than 96 kHz, the clock source is changed to Internal and the S/PDIF inputs are no longer available.

### Hardware Clicks

When the sample rate is changed, hardware relays that mute the outputs are temporarily engaged to prevent audio artifacts. This action causes an acoustic clicking sound that can be heard within the hardware. These clicks are by design and can be safely ignored.

*Note:* Hardware clicks when changing samples rates are not heard with firstgeneration (silver) Apollo models, which do not feature hardware relay muting.

## **Clock Source**

This setting determines the master clock source for A/D and D/A conversion. The available values are:

Apollo desktop models - Internal clock or external clock from S/PDIF or ADAT

**Apollo rack models with preamps** – Internal clock or external clock from S/PDIF, ADAT, or Word Clock

**Apollo 16** – Internal clock or external clock from AES/EBU or Word Clock

If the Clock Source setting is not set to Internal and the external clock signal is not detected, then the text in the Clock Source display is RED (if this occurs, verify connections and external clock device settings).

*Note:* Only one device in a system can be the master clock. This setting must match the host DAW setting or audio glitches and/or distortion could occur.

## **Digital Mirror**

This setting configures the S/PDIF outputs (Apollo, x4, 8/x8, 8p/x8p) or AES/EBU outputs (Apollo 16) to mirror the Monitor 1 & 2 outputs. This feature is typically used when connecting to the stereo inputs of other devices with digital inputs such as a speaker system, stereo recorder, or external D/A converter.

When Digital Mirror is ON, the Monitor Level knob controls both the digital output level and the analog monitor output level (these digital outputs are post-fader when mirrored).

This setting is unavailable with Apollo Twin, which does not feature digital outputs.

## **Digital Mirror Notes**

- When Digital Mirror is ON, any DAW outputs and/or Console aux outputs that are routed to these digital ports will not be heard, because these digital ports are switched to output the signals at the monitor outputs instead.
- When ALT monitoring is active, the ALT outputs are not routed to these digital ports (the monitor outputs are mirrored, not the monitor bus).

## **Buffer Size (Windows)**

**Note:** This setting is available on Windows systems only. On Mac systems, the hardware I/O buffer size is set within the DAW application.

This setting determines the hardware I/O buffer size used by a DAW. As values are decreased, DAW throughput latency decreases, but the computer's CPU load increases. Conversely, as values are increased, DAW throughput latency increases, and the computer's CPU load is reduced. For related information, see Latency Basics.

Available buffer size values are dependent on the current Sample Rate value. If values in the Buffer Size menu are gray and cannot be selected, change the Sample Rate value.

**Note:** If audio artifacts occur during DAW playback (clicks, pops, stuttering, etc), the buffer size may need to be increased.

*Important:* Buffer Size applies to use with a DAW only. It has no effect on Console's hardware monitoring features or Realtime UAD Processing within Console.

## Input Delay Compensation

Input Delay Compensation maintains phase alignment across Console's analog and digital inputs when certain UAD plug-ins are used. See Input Delay Compensation in Console for a complete explanation of this feature.

When enabling Input Delay Compensation, it's usually best to start with the Short value (100 samples) to minimize latency. The default value is Medium.

| Input Delay Compensation Values |                       |  |  |
|---------------------------------|-----------------------|--|--|
| Setting Name                    | Extra Delay (samples) |  |  |
| Off                             | 0                     |  |  |
| Short                           | 100                   |  |  |
| Medium                          | 200                   |  |  |
| Medium-Long                     | 300                   |  |  |
| Long                            | 1000                  |  |  |

Note: Changes to this setting do not take effect until the DAW is quit.

### Input Delay Compensation Exceeded Dialog

A dialog will appear in Console if the compensation amount is exceeded on a channel. If this occurs, either increase the IDC value or reduce upsampled plug-ins usage on the channel to maintain phase alignment.

Input Delay Compensation Exceeded

To maintain input phase alignment, either increase the Input Delay Compensation value in the Hardware panel within the Console Settings window, or remove some UAD plug-ins from the "ANALOG 1" input.

**Tip:** Input Delay Compensation and phase alignment is only important when multiple Console inputs are used for a single source (such as a drum kit using multiple microphones). For the lowest possible latency if not using multiple inputs for a single source, turn Input Delay Compensation OFF.

## **Cue Bus Count**

The number of active cue mix buses is changed with this setting. Increasing the Cue Bus Count increases the number of cue mix buses (and associated cue sends and returns) available within Console and the DAW.

Between two and four cue buses can be set. The default value is two with Apollo and four with Apollo 16. This setting is unavailable with Apollo Twin, which always features two cue mix buses (HP and Line 3/4).

*Note:* Cue buses 3 and 4 are unavailable at sample rates of 176.4 kHz and 192 kHz.

## ALT Count

This setting determines the number of ALT (alternate) monitor outputs that are available within Console. Between zero and two ALT outputs can be set (one maximum with Apollo Twin). The default value is zero.

For an overview of this feature, see the ALT Monitoring Overview.

*Important:* Increasing the ALT count overrides any other assignments using Line outputs 1, 2 (ALT count of 1) and Line outputs 1, 2, 3, 4 (ALT count of 2).

**Note (Apollo X rack models):** The ALT Count menu is unavailable when any surround sound mode (other than stereo) is enabled in the MONITOR MODE menu.

## FCN Switch Assign (Apollo X rack models, Apollo 8/8p)

Apollo X rack models and Apollo 8/8p feature an assignable function (FCN) switch on the hardware front panel that can be configured to control one of three monitoring functions. The FCN switch LED illuminates when the function is active.

The function of the switch is configured with this menu. The available functions are:

**ALT 2** – Selects the Alternate 2 monitor speakers. The monitor signals are routed to outputs 3 & 4 instead of the main monitor outputs, and the monitor level indicator ring is yellow instead of green when ALT 2 is active.

*Note:* ALT COUNT must be set to 2 to use the FCN switch for ALT 2 switching.

*MONO* – Sums the left and right channels of the stereo monitor mix into a monophonic signal. The monitor level indicator ring flashes when MONO is active.

**DIM** – Attenuates the signal level at the monitor outputs by the dB amount set in Console's Control Room strip. The monitor level indicator ring flashes when DIM is active.

**TALKBACK** – Activates the talkback mic and the DIM function. Talkback is active when the button is lit. Press and release the button quickly to latch talkback ON. To momentarily activate the function and deactivate when the button is released, press for longer than 0.5 seconds. The Monitor Level Indicator ring flashes when talkback is active.

**NONE** – The FCN switch is unassigned.

**Note:** When more than one Apollo interface is connected in a multi-unit configuration, the FCN switch is operable on the designated monitor unit only.

## Headroom (Apollo X rack models)

Headroom sets the maximum analog signal level for the line inputs, line outputs, and monitor outputs of connected Apollo X rack models. The available values are +20 dBu (the default value) or +24 dBu.

+24 dBu operation is typically used when interfacing with professional audio equipment such as large format consoles, analog tape machines, and similar devices that require higher analog I/O signal levels.

When set to +24 dBu, the line inputs require 4 dB more input signal to achieve 0 dBFS A/D conversion. Similarly, the line and monitor outputs are 4 dBu hotter when Headroom is set to +24 dBu.

#### +24 dBu Compatibility with +20 dBu Sessions

When a DAW session is created and/or saved with +20 dBu headroom and that DAW session is subsequently played back when Apollo X is set to +24 dBu headroom, any previously-recorded tracks, and UAD plug-ins applied to those tracks, will sound identical as when set to +20 dBu headroom; the signal output levels will simply be 4 dBu hotter.

However, when recording *new* tracks with +24 dBu headroom using Realtime UAD Processing through Console into a DAW session that was previously saved with +20 dBu headroom, the UAD plug-ins in *Console* (but not the DAW) may need to be adjusted to achieve the same sound. For example, the UAD plug-ins in Console may need an input level that is 4 dBu hotter for the same "pushed" sound.

#### Headroom Notes:

- The Headroom menu is visible only when one or more Apollo X rack units are connected to the system.
- The Headroom setting does not change Mic, Hi-Z, or digital signal levels.
- The operating headroom for all Apollo models except Apollo X rack models is always +20 dBu. The operating headroom for Apollo X rack models can be switched between +20 dBu and +24 dBu.

### Monitor Mode (Apollo X rack models)

This menu enables Apollo X surround sound and specifies the surround mode. For details, see Apollo X Surround Sound.

## **Devices Column**

This column lists all Apollo devices in the system. It has five functions:

- 1. Selects current unit to see device-specific options
- 2. Designates the monitor unit in multi-unit setups
- 3. Indicates which unit(s) are currently online
- 4. Indicates the Talkback unit (if available)
- 5. Adds devices for offline configuration

#### **Select Device**

Clicking a unit in the column reveals its device-specific settings in the Options Column.

#### **Device Letter**

Each unit in the Devices list is designated with a sequential letter. These letters are used in the I/O Matrix Panel when multi-unit cascading to differentiate between Apollo devices. The device letters cannot be modified.

#### **Device Color**

Each unit in the Devices list is color coded for enhanced identification. These colors are used in the Meter Bridge and the I/O Matrix Panel when multi-unit cascading to differentiate between devices. The device colors cannot be modified.

#### **Designated Monitor Unit**

In multi-unit configurations, the device at the top of the column is the designated monitor (master) unit. The monitor unit indicated by a speaker icon between the device letter and the device name. To change the monitor unit, drag a unit to the top of the device column.

For related details, see Multi-Unit Cascading.

*Note:* This operation reconfigures the system. There may be a delay before the operation is completed.

#### Add Device

If there are less than four devices in the column, unit(s) can be manually added for offline configuration by clicking the "+" button (below the devices in the column) to present the Add Device popover. Click a device in the menu to add it to the Device Column.

**Note:** When a device is properly connected and powered, it is automatically detected and added to the device list.

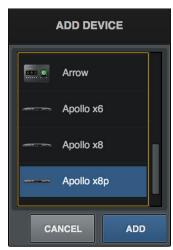

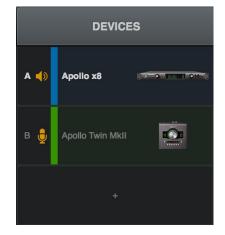

## **Options Column**

Selecting a unit in the Devices column reveals its device-specific settings in the Options column. A device is currently selected when its text is not dim.

*Note:* Settings in the Options Column apply only to the specific unit currently selected in the Devices Column.

| DEVICES       |                  |               | OPTIONS                                                                                                    |  |  |  |  |  |  |
|---------------|------------------|---------------|----------------------------------------------------------------------------------------------------|--|--|--|--|--|--|
| A 📢           | Apolio x8        | antan ta sinj | DEVICE NAME Apollo x8 IDENTIFY                                                                                     |  |  |  |  |  |  |
| в 曼           | Apollo Twin Mkll | Ċ             | MON LEVEL<br>+4 dBu                                                                                                |  |  |  |  |  |  |
| с             | Apolio x8p       |               | OUTPUT REFERENCE LEVELS<br>1-2 3-4 5-6 7-8                                                                         |  |  |  |  |  |  |
| D             | Apollo x16       |               | +4 dBu +4 dBu +4 dBu +4 dBu                                                                                        |  |  |  |  |  |  |
|               | -                |               | LINE INPUT GAIN ANALOG 1 ANALOG 2 ANALOG 3 ANALOG 4 ON ON ON ON CHANNEL DSP PAIRING DSP PAIRS VIRTUAL CHANNELS 2 4 |  |  |  |  |  |  |
|               | DEVICES          |               | OPTIONS                                                                                                    |  |  |  |  |  |  |
| A <b>4</b> )) | Apollo x8 8      |               | DEVICE NAME Apollo Twin MkII                                                                                       |  |  |  |  |  |  |
| в 🎍           | Apollo Twin Mkli |               | DIGITAL INPUT<br>S/PDIF                                                                                            |  |  |  |  |  |  |
| с             | Apollo x8p       |               | OUTPUT REFERENCE LEVELS<br>LINE 3/4                                                                                |  |  |  |  |  |  |
| D             | Apollo x16       |               | +4 dBu                                                                                                    |  |  |  |  |  |  |
|               |                  |               | DSP PAIRS VIRTUAL CHANNELS 1 2                                                                                     |  |  |  |  |  |  |

Device options as displayed when Apollo x8 selected (top) and Apollo Twin selected (bottom)

#### Device Name

Apollo's default device name can be changed. The devicve name is displayed in the "Connecting to Apollo" window that appears briefly during system connection, in the I/O Matrix panel settings, and optionally in the Meter Bridge.

*Note:* Text in this field cannot be modified when the device is offline.

#### Identify

Clicking the Identify switch will cause the currently selected unit's front panel LEDs to flash in a pattern. This feature is typically used with multi-unit systems to distinguish units when making I/O connections.

*Note:* If the device is offline, this switch displays REMOVE instead.

#### Remove

When a device is offline, it can be removed from the devices list. To remove an offline device, select the unit in the DEVICES column, then click the REMOVE switch in the OPTIONS column.

**Note:** If an expander unit is powered down or disconnected from the system, the expander unit must be removed before the sample rate can be changed to 176.4 kHz or 192 kHz.

#### Monitor Level

This menu switches the operating level of the monitor outputs. Available values depend on which model is the designated monitor unit.

**Note:** This setting is unavailable with the original (silver) Apollo, which does not feature an adjustable monitor operating level.

**Apollo X rack models** – Available selections are +4 dBu and -10 dBV.

Apollo models except Apollo X rack - Available selections are 20 dBu and 14 dBu.

#### **Output Reference Levels**

These menus set the reference level for the line outputs. The number of menus displayed depends on the currently connected Apollo hardware (for example, Apollo 16, which features more outputs, will display more output menus).

The line output reference levels can be set to -10 dBV or +4 dBu in adjacent pairs. The value is usually set to match the nominal input level of devices connected to these outputs (a setting of +4 dBu outputs a higher signal level than -10 dBV).

*Tip:* Input reference levels for the analog line inputs are set in Console's channel input strips.

### Digital Input (Apollo Twin, x4, 8p, x8p)

This menu selects the digital input type (ADAT or S/PDIF) to be used by the TOSLINK optical connector and Console's digital input channels.

Optical S/PDIF digital input is supported at sample rates up to 96 kHz. If the current setting is ADAT and the sample rate is higher than 96 kHz, when S/PDIF input is selected, the clock source is changed to Internal and the S/PDIF inputs are no longer available.

#### Digital Output (Apollo x4, 8p, x8p)

This menu selects the digital output type (ADAT or S/PDIF) to be used by the TOSLINK optical connector and Console's digital outputs channels.

Optical S/PDIF digital output is supported at sample rates up to 96 kHz. If the current setting is ADAT and the sample rate is higher than 96 kHz, when S/PDIF input is selected, the clock source is changed to Internal and the S/PDIF outputs are no longer available.

#### Monitor Output Gain (Apollo 8, 8p, 16 MkII)

*Note:* In multi-unit configurations, this setting is available for the designated monitor unit only.

By default, monitor output levels are continuously variable. However, the monitor outputs can be set to completely bypass the monitor level circuitry and operate at a fixed reference level.

This feature routes the signal directly from the D/A converters to the monitor outputs when level control is not needed (for example, when connecting the monitor outputs to an external monitor controller). Two settings are available:

**On** – The monitor controls operate normally

**Bypass** – The monitor controls and associated circuitry are bypassed, and:

- The Monitor Level cannot be adjusted
- The Monitor Level Indicator ring is solid green
- The Monitor Level Value display changes to "BYP"
- ALT monitoring and assignable FCN switch features are unavailable
- Signals at the Monitor Outputs are output at line level (without attenuation)

#### Line Input Gain (Apollo 8, 8p, x8, x8p)

By default, line inputs on preamp channels are routed through the channel's preamp so the line input level can be adjusted with the Gain knob. However, preamp channel line inputs can be individually set to completely bypass the channel's preamp circuitry and instead operate at a fixed reference level.

This feature routes the preamp channel's line input signal directly into the D/A converter for the purest path when additional gain is not needed (for example, when connecting external mic preamps to preamp channel line inputs). Two settings are available:

**On** – The line input is routed through the channel's preamp

*Bypass* – The preamp and associated circuitry are bypassed, and:

- The Preamp Gain Indicator ring for the channel is solid green
- If a Unison plug-in is in the channel's dedicated Unison insert, the Unison plug-in is bypassed

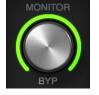

#### **Channel DSP Pairing**

#### Overview

Channel DSP Pairing allows multiple UAD plug-ins that are inserted in a single Console input channel strip to span across two paired DSP cores. This feature effectively doubles the amount of Realtime UAD Processing DSP loading that is available on a single Apollo input.

**Note:** Channel DSP Pairing changes the way available DSP resources are allocated. The feature does not increase the total amount of available DSP.

When enabled (the default setting), Channel DSP Pairing is automatic. Simply insert UAD plug-ins in Console inputs as usual, and input DSP resources are automatically distributed across DSP pairs as efficiently as possible.

*Note:* Individual UAD plug-ins must fit within a single DSP core, even when Channel DSP Pairing is available. A single UAD plug-in cannot span across paired DSPs.

A maximum of two DSP cores can be paired with a single Apollo input. More than one DSP pair can be allocated, so multiple Apollo inputs can take advantage of the feature. The Channel DSP Pairing concept is illustrated below.

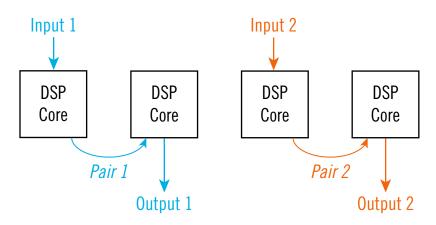

Conceptual Channel DSP Pairing illustration. Note that the signal from an input is output from its paired DSP.

#### Channel DSP Pairing Example

If an additional UAD plug-in inserted on a Console input channel strip that doesn't fit on the first DSP core (if the combined DSP load exceeds 100%), the plug-in(s) will load on a paired DSP core, as illustrated below.

In this specific example, the Fender '55 Tweed Deluxe plug-in DSP core load is 70% (at 44.1 kHz). The Korg SDD-3000 is also loaded on the same input, but since its load is 35% (and the combined load exceeds 100%), Channel DSP Pairing automatically loads the second plug-in on the paired DSP.

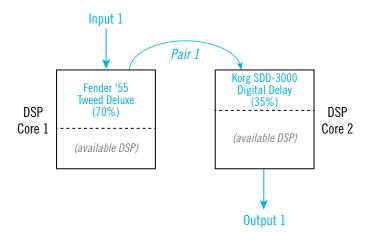

With Channel DSP Pairing, more than one DSP-intensive UAD plug-in can be loaded on the same Console input

#### Complex Channel DSP Pairing

Building on the previous example, the diagram below illustrates how more than one DSP pair can be used to create simultaneous plug-in chains that would not be possible without Channel DSP Pairing.

In this example, Input 1 has an electric guitar plug-in chain (Fender + Korg) using one DSP pair, while Input 2 has a vocal mic plug-in chain (Neve + Teletronix) using a second DSP pair. A third DSP pair uses the remaining DSP on core two before pairing to the third DSP core.

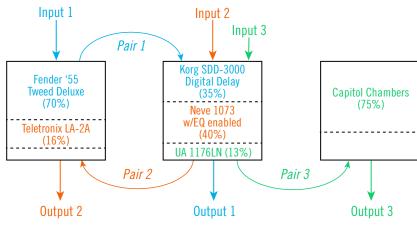

Complex Channel DSP Pairing example

#### **Control Elements**

Channel DSP Pairing is controlled by a row of buttons beneath the control name. To change DSP allocation values, click a button in the row. The feature is active when DSP PAIRS displays a value greater than 0.

As the DSP PAIRS value is increased, the VIRTUAL CHANNELS value is decreased. This reciprocal action sets how Apollo's internal DSP resources are allocated.

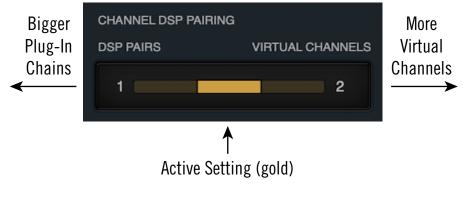

Channel DSP Pairing control

#### Available DSP Pairs

The number of available DSP pairs is adjustable. Apollo rackmount models can be set to a maximum of four available DSP pairs (default value of 2), while Apollo Twin models have a maximum of two available pairs (default value of one).

*Note:* On Apollo SOLO core models, Channel DSP Pairing is not available. On all models, decreasing Virtual channels conserves DSP.

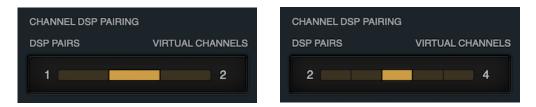

Channel DSP Pairing control as it appears with Apollo Twin (left) and Apollo rackmount models (right)

#### **Relationship to Virtual Channels**

When Channel DSP Pairing is enabled (when DSP PAIRS displays a value greater than 0), the number of available Virtual I/O channels is reduced.

Virtual channels that are disabled by the DSP allocation are removed from Console's main window. Disabled Virtual channels appear in gray italic text in the I/O Matrix, indicating that they are inactive.

**Tip:** Reducing the number of active Virtual I/O channels also conserves DSP used by Apollo's internal digital mixer, which can be useful when you need just a bit more DSP.

#### Channel DSP Pairing Latency

When Channel DSP Pairing is active, input latency is slightly increased across all Apollo inputs. The amount of latency increase depends on the Apollo model:

- All Apollo rack and desktop models (except X Series HEXA models): 69 samples
- All Apollo X Series HEXA models: 74 samples
- If a HEXA DSP core interface model (e.g., Apollo x8) is connected in multi-unit configurations, input latency is increased by 74 samples across all connected models.

**Note:** Input latency is only increased when DSP is actually paired, even if DSP PAIRS is set to a non-zero value.

#### Channel DSP Pairing Notes

- Channel DSP Pairing values are saved within individual Console sessions files. Unlike other Console hardware settings, it's not a global setting.
- Channel DSP pairing is unrelated to UAD plug-ins inserted in the DAW, where UAD plug-ins automatically load on any available DSP.
- In multi-unit configurations, each Apollo unit has its own Channel DSP Pairing setting, and DSP can only be paired within an individual unit.
- Channel DSP Pairing applies to internal DSP with Apollo models only. It does not apply to UAD-2 DSP Accelerator models or Arrow audio interface.
- Channel DSP pairing is unavailable on Auxiliary and Talkback channels, nor at sample rates of 176.4 and 192 kHz.

## I/O Matrix Panel

The I/O Matrix panel is where customized I/O routings for Core Audio (Mac) or ASIO (Windows) are managed at the driver level. For an overview of I/O Matrix features, see I/O Matrix Overview.

## I/O Matrix Columns

In addition to the switches at the top of the panel, two columns are displayed. The INPUTS column on the left displays all available Apollo inputs. The OUTPUTS column on the right displays all available Apollo outputs.

## I/O Matrix Rows

Each row in the panel represents a single Apollo audio channel. The currently assigned input and output route for each channel is displayed within a single row. By clicking any assign switch, a different route can be mapped to the channel.

| Tip: To view more channels simultaneously, increase the vertical size of the |
|------------------------------------------------------------------------------|
| Console Settings window.                                                     |

| 8                                                                            | Console Settings |                |                  |    |           |         |             |  |  |
|------------------------------------------------------------------------------|------------------|----------------|------------------|----|-----------|---------|-------------|--|--|
| HARDWARE I/O MATRIX                                                          |                  |                | DISPLAY PLUG-INS |    |           | MIDI    |             |  |  |
| MODE I/O PRESETS # INPUTS EDIT<br>Custom My Studio Routes SAVE 34 36 CASCADE |                  |                |                  |    |           |         |             |  |  |
|                                                                              |                  | INPUTS         |                  |    |           | OUTPUTS |             |  |  |
| СН                                                                           | DEVICE           | INPUTS         | CUSTOM NAME      | сн | DEVICE    | OUTPUTS | CUSTOM NAME |  |  |
| 1                                                                            | Apollo x8        | MIC/LINE/HIZ 1 | Electric Guitar  | 1  | Apollo x8 | MON L   | MON L       |  |  |
| 2                                                                            | Apollo x8        | MIC/LINE/HIZ 2 | Acoustic Guitar  | 2  | Apollo x8 | MON R   | MON R       |  |  |
| 3                                                                            | Apollo x8        | MIC/LINE 3     | Condenser Mic    | 3  | Apollo x8 |         | LINE 1      |  |  |
| 4                                                                            | Apollo x8        | MIC/LINE 4     | Dynamic Mic      | 4  | Apollo x8 |         | LINE 2      |  |  |
| 5                                                                            | Apollo x8        | LINE 5         | LINE 5           | 5  | Apollo x8 | LINE 3  | LINE 3      |  |  |
| 6                                                                            | Apollo x8        | LINE 6         | LINE 6           | 6  | Apollo x8 | LINE 4  | LINE 4      |  |  |
| 7                                                                            | Apollo x8        | LINE 7         | LINE 7           | 7  | Apollo x8 | LINE 5  | LINE 5      |  |  |
| 8                                                                            | Apollo x8        | LINE 8         | LINE 8           | 8  | Apollo x8 | LINE 6  | LINE 6      |  |  |
| 9                                                                            | Apollo x8        | ADAT 1         | ADAT 1           | 9  | Apollo x8 | LINE 7  | LINE 7      |  |  |
| 10                                                                           | Apollo x8        | ADAT 2         | ADAT 2           | 10 | Apollo x8 | LINE 8  | LINE 8      |  |  |
| 11                                                                           | Apollo x8        | ADAT 3         | ADAT 3           | 11 | Apollo x8 | ADAT 1  | ADAT 1      |  |  |

The I/O Matrix Panel

## **I/O Matrix Panel Elements**

Refer to the diagram below for descriptions in this section.

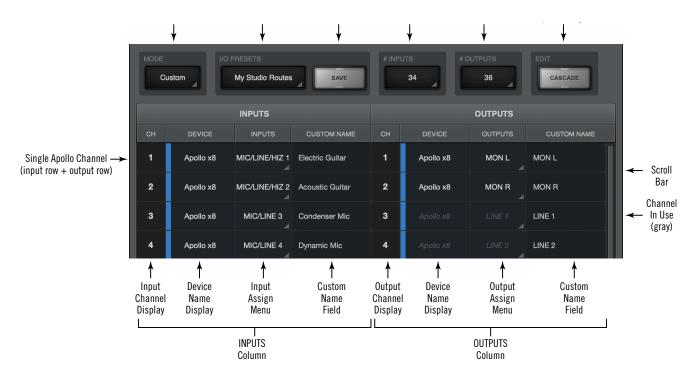

The main I/O Matrix panel elements

**Note:** Channels in gray italic text in the output column can be reassigned by disabling the feature that is currently using the route. Features that use gray assignments include Flex Routes, DSP Pairs, Cue Outputs, Cue Output Mirrors, Digital (S/PDIF) Mirror, ALT monitoring, and Surround Sound.

### Mode Menu

This menu provides a quick method to return to Apollo's default Core Audio / ASIO driver settings. When any settings within the I/O Matrix panel are not the default value, this menu displays "Custom."

To return to the factory default settings, choose "Default" from the MODE drop menu.

*Important:* Any customized settings within the I/O Matrix panel will be lost when the mode is changed to Default unless the custom settings are saved first via the I/O Preset controls.

If the mode is switched from Default to Custom, the I/O Preset Display shows "(Untitled)" indicating the current settings have not yet been saved.

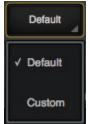

Mode menu

## **I/O Presets Overview**

The I/O presets controls provide methods for managing complete I/O Matrix panel configurations as I/O preset files. When an I/O preset file is saved, the current I/O Matrix panel configuration is written to disk.

When an I/O preset file is subsequently reloaded, the I/O Matrix panel is returned to the exact same routing state, regardless of any changes to I/O Matrix settings that were made in the interim.

#### **I/O Preset Files Location**

I/O preset files are saved to, and loaded from, the user's home folder at:

- Mac: Users/UserName/Documents/Universal Audio/IOPresets/
- Windows: C:\Users\UserName\Documents\Universal Audio\IOPresets\

**Note:** I/O preset files must reside in the default location to appear in the Route Presets popover window within Console.

#### **I/O Preset Files Suffix**

I/O preset files have the ".uadio" suffix. The suffix is added to I/O preset files automatically when saving to disk; however, the suffix is not displayed in the file save dialog (the suffix should not be manually typed when saving a I/O preset file).

**Note:** Without the .uadio suffix, I/O preset files will not be visible in the load preset window.

#### Factory I/O Presets

A variety of I/O presets are pre-installed with the software. The factory I/O presets are provided for backwards compatibility with Apollo sessions created with Console v1.

To take advantage of all of the features in the I/O Matrix and Console 2.0, the Default mode Custom modes may prove more appropriate in order to take advantage of the features (such as limiting the driver to 32 I/O channels, arranging the I/O in any desired order, using up to 4 CUE mixes, or using up to 8 Virtual I/O channels). Note if older DAW sessions were saved using previous versions of Apollo's driver and the I/O Matrix features are used upon reload, the Input/Output configuration tools in the DAW software may need to be modified.

### I/O Presets Menu

The currently loaded I/O preset name is displayed on top of the menu switch, as shown at right. If the I/O preset has not yet been saved, then "(Untitled)" appears in the display.

If a loaded I/O preset has been modified since it was saved, the I/O preset name is displayed in *italics*, as shown at right.

Clicking the I/O Presets display opens the I/O Presets Popover, where various I/O preset functions can be performed.

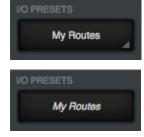

## Save Switch

This switch saves the current state of the I/O Matrix panel to disk as an I/O preset file. If the I/O preset already exists, the existing I/O preset file is overwritten with the current settings. If the I/O preset has never been saved, the Save I/O preset window (shown at right) appears so the preset can be named.

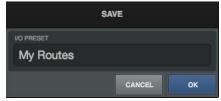

Save I/O preset window

*Important:* Settings will not be properly saved if the "/" (forward slash) or "?" (question mark) characters are in the filename. Avoid these and other special characters when saving I/O preset files.

## **I/O Presets Popover**

The I/O Presets popover window is where various functions can be performed on I/O preset files. To open the I/O Presets window, click the I/O Presets Menu.

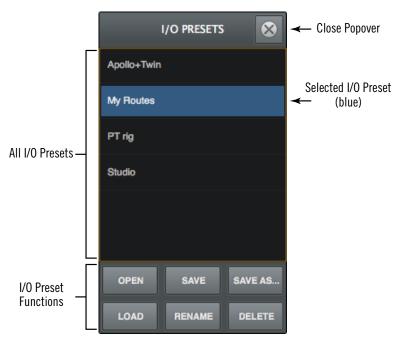

The I/O Presets popover

All existing I/O preset files at the I/O Preset Files Location are displayed in a list within the I/O Presets window. Available functions at the bottom of the window can be performed on the selected I/O preset (a preset is selected when it is highlighted in blue).

#### **I/O Presets Functions**

The following I/O preset functions are available:

**Open** – Opens the operating system's standard "Open File" dialog for loading existing I/O preset files from disk.

*Save* – Saves the current modified I/O preset file in place. If the preset was not previously saved (if the file doesn't exist), the Save window appears so it can be named.

**Save** As – Opens the Save window so the current settings can be named and saved to disk as a new I/O preset file.

*Load* – Loads the I/O preset that is currently selected within the I/O Presets window (a preset is selected when highlighted in blue).

*Tip:* An I/O preset can also be loaded by double-clicking the preset or typing Return (or Enter) when the preset is selected.

## Channel Count Menus

The Channel Count menus (one each for number of inputs and number of outputs) are used to change the number of Apollo I/O channels used by Core Audio / ASIO.

By default, the total number of available input and output channels, for all detected Apollo devices, are displayed.

The primary reason to change the channel counts is to accommodate the 32 I/O channels available within Pro Tools. When 32 channels are selected for Apollo I/O (PT Mode), any Apollo I/O can still be used by virtually remapping the I/O so the desired channels fit within the available channel count.

*Important:* These menus change the driver I/O complement. Quit all DAW applications before changing the Channel Count settings.

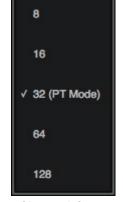

Channel Count menus

*# Inputs* – The number of active Apollo input channels used by Core Audio / ASIO is displayed here. Click the display to select a different input channel count from the menu.

**# Outputs** – The number of active Apollo output channels used by Core Audio / ASIO is displayed here. Click the display to select a different output channel count from the menu.

**Note:** Each Core Audio / ASIO stream uses host computer CPU resources. To maximize CPU performance, do not set the channel counts higher than the number of channels actually needed.

## **Device Name Display**

The Device Name of the Apollo device is displayed in the INPUT and OUTPUT columns so each Apollo unit can be readily identified in multi-unit setups. Each device is color-coded for easier identification.

## Cascade Switch

The Cascade switch is used to quickly assign continuous I/O channels if routings have been changed from default values.

**Note:** Cascade doesn't do anything when the <u>Mode Menu</u> displays "Default" because all channels are already continuous in default mode.

When Cascade is clicked, the Cascade switch and all channel numbers are illuminated. Click+hold any channel number, then swipe down adjacent channel numbers to quickly assign the channel(s) to the next available channel(s) in the device.

**Tip:** Increase the vertical size the Console Settings window to view more channels simultaneously, so more channels can be swiped.

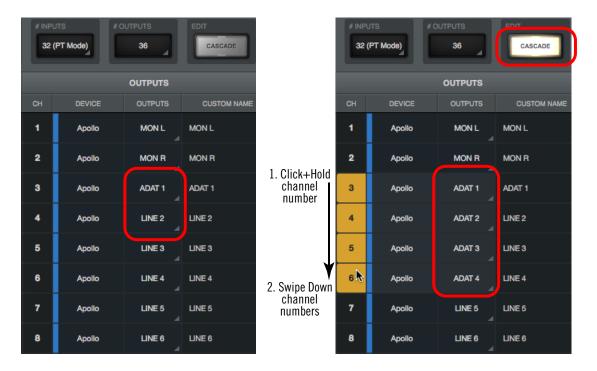

Using Cascade to quickly assign multiple channels. In this example, ADAT 1 has been previously assigned to LINE 1 (left screenshot). With Cascade engaged (right screenshot), swiping the ADAT output across the LINE outputs quickly reassigns the LINE outputs to ADAT outputs.

## **Assign Switches**

Each input and output channel has an assign switch. The assign switches are indicated by disclosure triangles at the lower right of each switch. The currently assigned route is displayed in the switch.

Default input and output routes can be remapped using the assign switches. Clicking an assign switch opens the Route Assign Popover for mapping a different route to the channel.

## Custom Name Field

Each Core Audio / ASIO channel includes a name. This name is displayed wherever Core Audio / ASIO channel names are shown, such as I/O channel assignments within a DAW.

Apollo's Core Audio / ASIO channel names can be customized by simply entering a different name in the Custom Name field. All custom name changes are instantly reflected in the application that displays channel names.

#### To return to the default driver name:

1. Click a customized name in the CUSTOM NAME column. The custom name text is highlighted.

2. Press the Delete key to remove the customized text from the field.

3. Press Return/Enter.

## Routed Channels (gray italics)

Channels that appear in dimmed gray italics text are in use by a channel assignment. Channel assignments include

cue count, cue mirrors, alt, flex, span, surround, spdif mirror

and cannot be used elsewhere unless the channel is ch

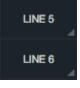

Two assign switches

| INPUTS         | CUSTOM NAME     |
|----------------|-----------------|
| MIC/LINE/HIZ 1 | Electric Guitar |
| MIC/LINE/HIZ 2 | Acoustic Guitar |
| MIC/LINE 3     | Condenser Mic   |
| MIC/LINE 4     | Dynamic Mic     |

Example of customized driver names

## **Route Assign Popover**

The Route Assign popover window is where Apollo I/O routes can be virtually re-mapped. To open the Route Assign window, click any assign switch.

*Important:* Custom driver I/O routing changes the driver I/O complement. Quit all audio applications before changing driver I/O assignments.

Refer to the diagram below for descriptions in this section.

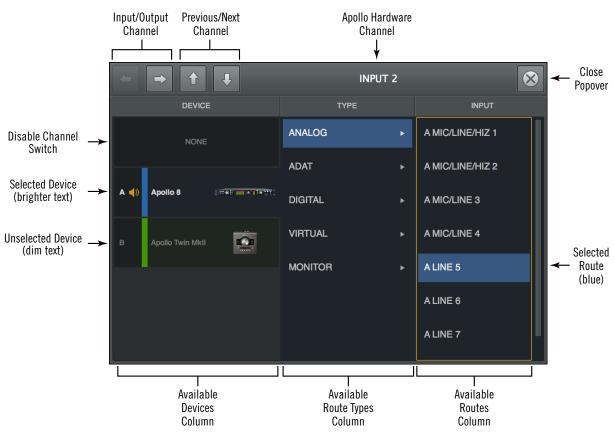

The Route Assign popover

## Window Title Bar

#### **Navigation Switches**

#### Input/Output Channel

Switches the window to display the input or output of the same Apollo channel.

#### Previous/Next Channel

Switches the window to display the previous or next Apollo channel.

**Tip:** The popover moves from channel to channel with these switches. To prevent the popover from moving when these switches are used, drag the window to any location other than its default position.

#### Apollo Hardware Channel

The name of the Apollo hardware channel that is being re-assigned is displayed at the top of the window.

## Route Assign Columns

The Device, Inputs, and Outputs columns are displayed in the Route Assign window.

#### Apollo Device

The DEVICE column on the left displays all detected Apollo devices and the NONE switch. Click a device to select it for channel assignments in the other two columns. Click NONE to remove all I/O assignments from the channel.

#### Channel Type

The TYPE column in the middle displays all available channel types for the selected Apollo device. Click a channel type to select it and display all channels available for assignment in the INPUT/OUTPUT column.

#### Available Routes

The column on the right displays all available routes for the selected channel type. Click an available route to assign the input or output. The assigned route is highlighted in blue.

**Note:** Channels in gray italic text in the output column can be reassigned by disabling the feature that is currently using the route. Features that use gray assignments include Flex Routes, DSP Pairs, Cue Outputs, Cue Output Mirrors, Digital (S/PDIF) Mirror, ALT monitoring, and Surround Sound.

## **Display Panel**

Various Console display options are set within the Display panel.

|                       |                   | Console Settings |               |                        |  |  |  |  |
|-----------------------|-------------------|------------------|---------------|------------------------|--|--|--|--|
| HARDWARE              | I/O MATRIX        | DISPLAY          | PLUG-INS      | MIDI                   |  |  |  |  |
| METERING<br>PRE-FADER | CLIP HOLD         |                  | IOLD<br>3 SEC | ALWAYS ON TOP PLUG-INS |  |  |  |  |
| SHOW DEVICE NAMES     | MODIFIERS TIMEOUT |                  |               |                        |  |  |  |  |

The Display panel

## Metering

#### Pre-Fader

When set to Pre-Fader, an input's Channel Meter indicates the level at the Apollo input, regardless of the Channel Fader setting. With this setting, changing the fader level will not change the Channel Meter.

*Tip:* When set to Pre-Fader, the Channel Meters mirror the signal level being recorded in the DAW.

#### Post-Fader

When set to Post-Fader, changing an input's Channel Fader will change the Channel Meter.

**Note:** The Metering Menu affects the Channel Meters of Console's channel inputs only. It does not affect the Aux Meters or the Monitor Meters.

## **Clip/Peak Hold**

*Tip:* The Clip and Peak indicators can be cleared at any time with the Clear Clips button.

### Clip Hold Time

This drop menu sets the duration that the red signal clip indicators in the input, send, and monitor meters are displayed before turning off. The available values are None, 1 second, 3 seconds (default), 5 seconds, 10 seconds, or Infinite.

#### Peak Hold Time

This drop menu sets the duration that the signal peak indicators in the input and send meters are displayed before turning off. The available values are None, 1 second, 3 seconds (default), 5 seconds, and 10 seconds.

## Always On Top

When set to NONE (the default value), a UAD plug-in editor window can be covered by the Console window when Console is the foreground application.

When set to PLUG-INS, UAD plug-in editor windows always float on top of the Console and Console Settings windows (when Console is the foreground application), so they can always be seen and adjusted.

**Note:** This setting only affects UAD plug-in window behavior within Console. It does not apply to UAD plug-ins when they are used in other host applications.

## Show Device Names

When set to ON, Apollo's **Device Name** is displayed in the Meter Bridge.

This feature is intended primarily for use with multi-unit systems. When the Meter Bridge contains the inputs for more than one Apollo unit, this feature groups the input channels by device name for easier input identification.

*Tip:* This feature can also be accessed by right-clicking the Meter Bridge Menu.

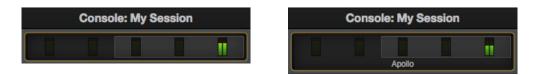

The Meter Bridge with Show Device Names OFF (left) and ON (right)

## **Modifiers Timeout**

This option sets the period, in seconds, used for Option Latch operations.

## **Plug-Ins Panel**

Various UAD plug-in options are set within the Display panel.

| S Console Settings        |                   |                            |  |      |      |  |  |  |  |
|---------------------------|-------------------|----------------------------|--|------|------|--|--|--|--|
| HARDWAR                   | RE I/O MATRIX     | DISPLAY PLUG-INS           |  |      | MIDI |  |  |  |  |
|                           | CONTROLS MODE     |                            |  |      |      |  |  |  |  |
|                           | PLUG-IN           | STATUS                     |  |      |      |  |  |  |  |
| a co                      | Neve 1073         | Authorized for all devices |  | HIDE | INFO |  |  |  |  |
| 4000 I                    | Neve 1073 Legacy  | Authorized for all devices |  | HIDE | INFO |  |  |  |  |
| Nonest:                   |                   | Authorized for all devices |  | HIDE | INFO |  |  |  |  |
| · • • • • • • • • • • •   | Neve 1081         | Authorized for all devices |  | HIDE | INFO |  |  |  |  |
| (*********                | Neve 1081SE       | Authorized for all devices |  | HIDE | INFO |  |  |  |  |
| 0.0.0.0.0                 | Neve 31102        | Authorized for all devices |  | HIDE | INFO |  |  |  |  |
| (* * * * * * * * <u>*</u> |                   | Authorized for all devices |  | HIDE | INFO |  |  |  |  |
|                           | Neve 33609        | Authorized for all devices |  | HIDE | INFO |  |  |  |  |
| 11111111111111111         | Neve 33609SE      | Authorized for all devices |  | HIDE | INFO |  |  |  |  |
|                           | Neve 88RS         | Authorized for all devices |  | HIDE | INFO |  |  |  |  |
|                           | Neve 88RS Legacy  | Authorized for all devices |  | HIDE | INFO |  |  |  |  |
|                           | Ocean Way Studios | Authorized for all devices |  | HIDE | INFO |  |  |  |  |

The Plug-Ins panel

## **Controls Mode**

This setting determines how UAD plug-in parameter knobs respond to adjustment. Three control modes are offered: Circular, Relative Circular, and Linear. The behavior of each mode is described below.

*Tip:* This setting is also available in the Configuration panel within the UAD Meter & Control Panel application.

**Linear (slider)** – In Linear mode, the knob is adjusted by dragging horizontally or vertically instead of by rotating. This behavior is similar to moving a physical fader.

**Circular (jump)** – In Circular mode, the software knobs behave similar to physical rotary knobs. Values are changed by clicking on the knob then rotating in a circular direction. When the edge of the knob is clicked, the parameter value jumps to the mouse position.

**Relative Circular (grab)** – Relative Circular mode operates similar to Circular mode, but the knob value does not jump to the mouse position when clicked. Instead, the knob value is modified relative to its original value.

In Relative Circular mode, click anywhere on the knob to make an adjustment originating at the original value (it's not necessary to click on the current knob position).

**Tip:** To increase resolution when in adjusting rotary controls in circular and relative circular modes, increase the radius of the mouse relative to the knob while dragging (move the mouse farther away from the knob while dragging in a circular motion).

## Plug-In Column

All installed UAD plug-ins are displayed in the list in alphabetical order. Settings for each UAD plug-in are contained within its row. Vertically scroll the list to see plug-ins that are not currently in view.

## Status Column

The authorization status and/or demo state of the plug-in is displayed here. The info shown mirrors the status shown in the Plug-Ins panel within the UAD Meter & Control Panel application.

**Tip:** To start a plug-in demo, click START DEMO in the Plug-Ins panel within the UAD Meter & Control Panel application, or in the UAD Toolbar at the bottom of each UAD plug-in editor.

## Hide Column

These switches prevent UAD plug-ins from being visible from within Console. Click a plug-in's HIDE switch to toggle the state. The plug-in is hidden when HIDE is yellow and its title and icon are dim.

This function is used to restrict the availability of assignable plug-ins in plug-in lists. By default, all plug-ins are visible, even if they are unlicensed or the demo period is expired. By hiding plug-ins that are unlicensed or expired, only plug-ins that can process audio are exposed, which can be convenient for more rapid assignments.

## Info Column

These switches open the plug-in's product pages at uaudio.com in the default web browser, providing a general overview the plug-in.

*Tip:* For detailed operational info for each plug-in, see the UAD Plug-Ins Manual.

## Buy Column

Adds an unlicensed plug-in to the shopping cart at the UA online store. Confirm you are logged in to the desired account at uaudio.com when purchasing the plug-in.

## **MIDI** Panel

Console supports the ability to use MIDI to remotely set the tempo used for the Tempo Sync feature. The MIDI panel is where the specific MIDI controls are set. MIDI data is received by Console via the operating system.

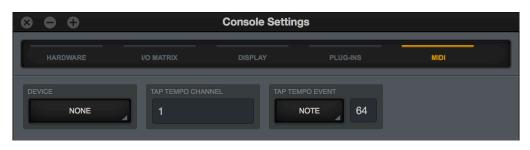

The MIDI panel

## **MIDI Device**

Sets the MIDI device to be used as the source for MIDI control. To set the device, click the MIDI DEVICE menu and choose a new device from the drop menu.

*Note:* Only devices configured in the operating system are available for selection in this menu.

## Tap Tempo Channel

Specifies the MIDI channel to be used for MIDI control. To set the channel, click the field and enter a numerical value between 1 - 16.

## Tap Tempo Event

Console can receive note or controller data for MIDI control of Tap Tempo. These two settings define the MIDI data type and value used for MIDI control. For instructions, see Changing tempo via MIDI.

#### MIDI Type Menu

Sets the MIDI data type to be used as the source for MIDI control. To set the data type, first click the drop menu then choose CONTROLLER or NOTE from the menu, or send the value from the MIDI controller.

#### **MIDI Value Field**

Sets the MIDI data value to be used as the source for MIDI control. To set the data value, first click the field then enter a numerical value between 0 - 127, or send the value from the MIDI controller.

#### **MIDI Note Table**

When NOTE is used as the MIDI type, the table below can be used as a reference for MIDI note values.

|      | Octave |    |    |    |    |    |    |    |     |     |     |
|------|--------|----|----|----|----|----|----|----|-----|-----|-----|
| Note | -1     | 0  | 1  | 2  | 3  | 4  | 5  | 6  | 7   | 8   | 9   |
| С    | 0      | 12 | 24 | 36 | 48 | 60 | 72 | 84 | 96  | 108 | 120 |
| C#   | 1      | 13 | 25 | 37 | 49 | 61 | 73 | 85 | 97  | 109 | 121 |
| D    | 2      | 14 | 26 | 38 | 50 | 62 | 74 | 86 | 98  | 110 | 122 |
| D#   | 3      | 15 | 27 | 39 | 51 | 63 | 75 | 87 | 99  | 111 | 123 |
| E    | 4      | 16 | 28 | 40 | 52 | 64 | 76 | 88 | 100 | 112 | 124 |
| F    | 5      | 17 | 29 | 41 | 53 | 65 | 77 | 89 | 101 | 113 | 125 |
| F#   | 6      | 18 | 30 | 42 | 54 | 66 | 78 | 90 | 102 | 114 | 126 |
| G    | 7      | 19 | 31 | 43 | 55 | 67 | 79 | 91 | 103 | 115 | 127 |
| G#   | 8      | 20 | 32 | 44 | 56 | 68 | 80 | 92 | 104 | 116 |     |
| A    | 9      | 21 | 33 | 45 | 57 | 69 | 81 | 93 | 105 | 117 |     |
| A#   | 10     | 22 | 34 | 46 | 58 | 70 | 82 | 94 | 106 | 118 |     |
| в    | 11     | 23 | 35 | 47 | 59 | 71 | 83 | 95 | 107 | 119 |     |

MIDI note numbers by note name and octave

# **Console Recall Plug-In**

## **Console Recall Overview**

Console Recall is a DAW plug-in supplied in VST, RTAS, AAX 64, and Audio Units formats. It is inserted and used within host DAWs as with any other plug-in.

**Note:** The Console Recall plug-in is not required to use the Apollo interface hardware, the Console application, or a DAW.

The primary function of the Console Recall plug-in is to store the current Console configuration within the DAW via the SYNC (synchronize) switch in the plug-in. It can also be used to view and adjust Apollo's monitor output level, mono, and mute states without having to leave the DAW.

### SYNC

The SYNC switch is not present within the Console application. When a DAW project containing the Console Recall plug-in is saved and the SYNC switch is enabled in the plug-in, the current state of the Console application is stored within the Console Recall plug-in.

When the DAW project file is subsequently reloaded, Console is automatically restored to the previous settings state, regardless of any changes to Console or Apollo that were made in the interim.

Since plug-in settings are saved within DAW project files, using SYNC enables Console's current state to be stored within the DAW project file without saving or loading Console sessions presets via the Console Sessions functions.

This feature ensures the DAW project will sound exactly the same when reloaded at a later date, even if Console contains customized settings that might affect the audio, such as send mixes, signal routings, and/or Realtime UAD Processing.

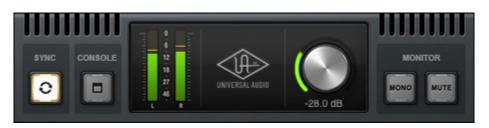

Console Recall plug-in interface

## **Console Recall Controls**

Most Console Recall plug-in controls are duplicates of those found in the Console application. The exceptions are the SYNC switch, and the CONSOLE switch, which opens the Console application.

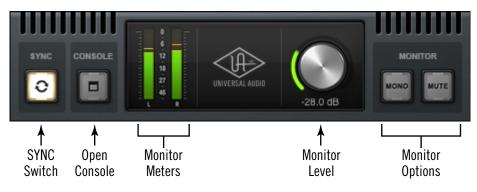

Console Recall plug-In controls

## **Monitor Controls**

The exact same control descriptions in the Console application apply to the Console Recall plug-in controls. Refer to the Console Reference chapter for descriptions of the duplicated controls:

- Monitor Meters
- Monitor Level
- Monitor Output Options

### **Console Switch**

The Console application can be opened by clicking the CONSOLE switch. Note that the Console application does not need to be open when using the DAW with the Console Recall plug-in; Console settings are always captured by the Console Recall plug-in as long as the SYNC switch is engaged.

## How To Use Console Recall

To use Console Recall, simply place **one** instance of the Console Recall plug-in into any insert slot in the DAW project. The plug-in is installed to the same location as all other UAD plug-ins. The name of the plug-in is "Console Recall" (without the UAD prefix).

*Important:* To avoid unpredictable results, do not insert more than one occurrence of the Console Recall plug-in within any single DAW project.

Because the plug-in does not process audio in any way, the insert location isn't critical. Although it can be placed on any audio track, virtual instrument track, aux bus, output, etc, placing it on the master output is recommended for consistency since projects usually contain an output channel.

Upon instantiation, the plug-in's Monitor Level, Mono, and Mute controls mirror the equivalent controls in the Console application. Enabling SYNC causes the current Console settings to be stored within the DAW project.

## **Enabling SYNC**

When Console Recall is first loaded, the SYNC switch is disabled (gray). To activate SYNC, click the switch so it is engaged (lit).

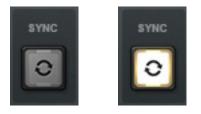

SYNC switch when disabled (left) and enabled (right)

Enabling SYNC does not change the Console settings; SYNC doesn't do anything until the DAW project file is saved and subsequently reloaded.

*Important:* SYNC saves the Console settings within the DAW file, not the Console application. Therefore the DAW project file must be saved to disk to retain the Console settings in the project.

## Effect on Session Name in Console

When a DAW project is loaded that contains the Console Recall plug-in with SYNC enabled, the Session Name in the Console application displays "- Sync Session -" and the display is dimmed.

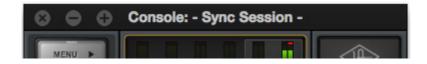

Console session name when SYNC is enabled in DAW

### Loading Synchronized DAW Projects

If SYNC was active when a DAW project file containing Console Recall was saved, then loading that DAW project will load the Console settings saved in the plug-in, and the Console settings that were active before the DAW project was loaded are overwritten.

**Note:** The Console settings that were active before the DAW project was loaded can be easily recovered if desired using the Cached Sessions feature in the Sessions Menu within the Console Application.

If SYNC was inactive when a DAW project file containing Console Recall was saved, then loading that project will *not* change the Console settings that were active before the DAW project was loaded.

### Session State Parameter

The Console Recall plug-in has a parameter called "Session State" that is exposed for DAW automation but is not in the plug-in interface. Session State ensures all changes to Console settings and the DAW session are captured by the Console Recall plug-in. If something related to Session State appears in the DAW, it's best to just ignore it.

*Important:* To ensure proper functionality when SYNC is enabled in Console Recall, do not create or edit DAW automations with the Session State parameter.

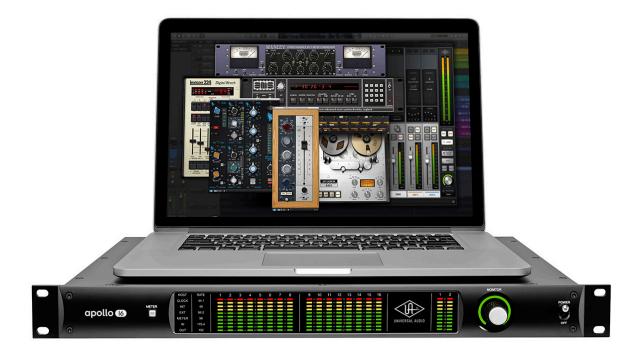

# Unison

## What is Unison?

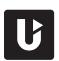

Unison is an exclusive analog/digital integration system that's built into every Apollo microphone preamplifier. It's the first and only way to truly emulate classic analog mic preamp, guitar amp, and pedal behaviors in an audio interface.

Unison is an audio processing breakthrough that starts right at the source, the input stage, allowing Apollo's mic preamps to sound and behave like the world's most sought-after tube and solid state preamps, guitar amps, and pedals — including their all-important impedance, gain stage "sweet spots," and component-level circuit behaviors.

Apollo's mic preamps are designed for high resolution, ultra-transparent translation from microphone to converter. This clean hardware design is the foundation for adding software color with UAD plug-in processing.

Unison-enabled UAD preamp, guitar amp, and pedal plug-ins reconfigure the physical input impedance, gain staging response, and other parameters of Apollo's mic preamp hardware to match the emulated hardware's design characteristics.

Because the hardware and software are intricately unified, Unison provides continuous, realtime, bidirectional control and interplay between Apollo's physical mic preamp controls and the software settings in the Unison plug-in interface.

Controls on Apollo's front panel dynamically adjust the Unison plug-in's parameters to match the target preamp/guitar amp/pedal behavior. Correspondingly, changing a setting in the Unison plug-in interface will modify Apollo's front panel settings.

Because Unison can be active on more than one mic channel, a complement of premium emulated hardware is available concurrently.

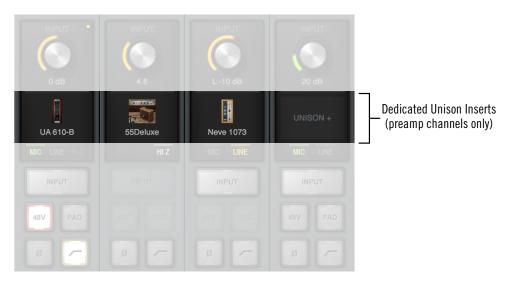

Unison is enabled by loading a UAD Unison plug-in into a dedicated Unison insert in Console

## **Unison Features**

Unison technology enables these Apollo features, all with Realtime UAD Processing:

- *Alternate microphone preamplifier sound* Apollo's ultra-transparent mic preamps inherit all the unique sonic and input characteristics of the emulated hardware preamp, guitar amp, or pedal, including the mic, line, and Hi-Z inputs.
- **Realistic tandem control** Unison facilitates seamless interactive control of Unison preamp plug-in settings using Apollo's digitally-controlled hardware and/ or the plug-in interface. All equivalent preamp controls (gain, pad, polarity, etc) are mirrored and bidirectional. The preamp controls respond to adjustments with precisely the same interplay behavior as the emulated hardware, including gain levels and clipping points.
- *Hardware input impedance* All Apollo mic preamps feature variable input impedance in analog hardware that can be physically switched by Unison plugins for physical, microphone-to-preamp resistive interaction. This impedance switching enables Apollo's preamps to physically match the emulated unit's input impedance, which can significantly impact the sound of a microphone. Because the electrical loading occurs on input, prior to A/D conversion, the realism is faithful to the original target hardware preamp.
- **Tactile gain staging** Apollo's front panel preamp knob can independently adjust all gain and level parameters available within the Unison plug-in via Gain Stage Mode. The gain stage being adjusted can be remotely switched via Apollo, so multiple gain levels and their associated colorations can be tuned from the hardware knob for precise physical tactile control, all without using the Unison plug-in's software interface.

## **Unison Plug-Ins**

*Note:* In all descriptive text, "Unison plug-in" is defined as any Unison-enabled UAD mic preamp plug-in, UAD guitar & bass amp plug-in, or UAD pedal plug-in.

Unison-enabled UAD plug-ins are uniquely coded for Unison integration. Only UAD plugins that are Unison-enabled can be loaded in Console's Unison Insert Location.

For a complete list of all Unison-enabled UAD plug-ins, see "Unison Plug-Ins List" in the appendix at the back of the UAD Plug-Ins Manual.

## **Activating Unison**

Unison is activated by inserting any Unison-enabled plug-in into the special Unison insert available on all mic preamp channels. Click the UNISON insert to select a Unison-enabled plug-in from the Insert Assign popover window.

*Tip:* Unison can be active on more than one preamp channel.

## **Unison Insert Location**

The Unison insert is located between the preamp gain knob and the standard channel inserts. The text "UNISON +" is overlaid on this insert.

**Note:** To see the Unison insert, choose OVERVIEW or INPUT from the *View Column*.

## **Unison Availability**

Unison inserts are available on Console input channel strips with Apollo models that feature microphone preamplifier inputs.

| Apollo Model                       | Unison Preamp Input Channels |
|------------------------------------|------------------------------|
| Apollo Twin<br>Apollo x6           | 1 – 2                        |
| Apollo<br>Apollo x4<br>Apollo 8/x8 | 1 – 4                        |
| Apollo 8p/x8p                      | 1 - 8                        |
| Apollo 16                          | (none)                       |

## **Unison Processing**

*Important:* Unison processing in Console's Unison insert is always active on the channel's input signal, regardless of any subsequent channel routing options (Console Flex Routing, DAW I/O, etc). Therefore Unison processing is always recorded in the DAW, even if Console's Insert Effects switches are set to MON.

## Unison plug-ins in channel inserts

UAD plug-ins that support Unison can also be loaded and used in any standard inserts available on all Console input channels and/or within a DAW via VST/AU/RTAS/AAX 64 (as with any UAD plug-in). However, there is no physical or electrical hardware interaction with channel inserts, so Unison plug-ins operate like other (non-Unison) UAD plug-ins in this configuration.

*Important:* Unison features are available only when Unison-enabled UAD plug-ins are loaded within Console in the dedicated Unison inserts.

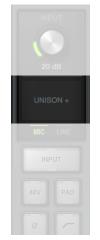

Click this area to insert a Unison plug-in

## **Unique Behavior of Unison Inserts**

Console's Unison inserts have some operational differences compared to standard channel inserts, as described below.

### Available UAD plug-ins

Only Unison plug-ins are available for selection from the Insert Assign Popover window when inserting UAD plug-ins into the Unison insert (non-Unison plug-ins are not visible in the Insert Assign window).

**Note:** All available Unison plug-ins are installed during the normal UAD Powered Plug-Ins software installation process (they are not separately installed).

## Linked insert enable and plug-in enable controls

Console's Unison insert enable/disable switch and the Unison plug-in's on/off switch in the plug-in interface are linked. Changing either on/off setting will also change the other setting.

## **Disabled Unison plug-ins**

When a Unison plug-in is unintentionally disabled (for example, when UAD-2 DSP resources are exceeded upon insertion), the red disabled indicator (see Insert State Indicators) does not appear as it does with non-Unison plug-ins. However, in this situation (unlike standard UAD plug-ins) the following indications do occur:

- The power switch within the Unison plug-in window is switched off
- The Unison insert's enable button is switched off
- Apollo's front panel preamp gain level indicator color reverts to green.

*Note:* The above functions can be re-enabled after adequate UAD resources are made available.

## Line Input Gain Bypass (Apollo 8, x8, 8p, x8p)

When a Unison plug-in is active on a line input and Line Input Gain for the preamp channel is set to BYPASS in Console Settings, the Unison plug-in is disabled. All preamp functionality is disabled with Line Input Gain Bypass. For related information, see Line Input Gain (Apollo 8, 8p, x8, x8p).

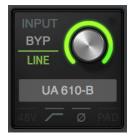

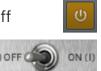

## **Controlling Unison Plug-Ins with Apollo Hardware**

When a Unison plug-in is inserted in Console's Unison insert, Apollo's hardware preamp controls and the Unison plug-in's equivalent preamp controls are mirrored. Adjusting Apollo's hardware preamp controls will adjust the Unison plug-in's preamp controls, and vice versa.

### Apollo Hardware Indication

#### **Unison Active**

When a Unison plug-in is inserted in a Console Unison insert *and* Apollo's hardware channel select function is set to the same channel, the color of Apollo's front panel preamp gain level indicator (the LED ring around the knob) is orange instead of green.

**Note:** Apollo's hardware channel selection indicator must match the Unisonenabled channel to see the front panel Unison indication.

The orange-colored ring indicates that the currently selected preamp channel is using a Unison plug-in within Console, and that Apollo's hardware knob is controlling the first gain stage of the preamp plug-in (with pedal plug-ins, the knob is controlling the primary effect parameter, e.g., distortion).

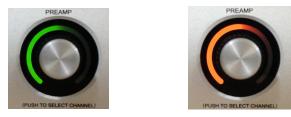

Apollo's hardware preamp knob during normal operation (left) and when a Unison plug-in is in the Unison insert of Apollo's selected channel (right)

#### **Additional Gain Stages**

More than one gain parameter within the Unison plug-in can be adjusted using Apollo's hardware knob by activating Gain Stage Mode. When Gain Stage Mode is active, the color of Apollo's gain level indicator, and the target parameter within the Unison plug-in's interface, changes depending on which parameter is currently being controlled by the knob, and the parameter being controlled can be navigated remotely by pushing the hardware switch. See Gain Stage Mode for details.

## **Plug-In Parameters**

Unison plug-ins may contain parameters that are unavailable for hardware control via Apollo. For example, the UA 610-B has EQ settings, but there are no EQ controls on Apollo's hardware. To adjust these extra parameters, the Unison plug-in interface must be used.

#### Apollo Thunderbolt Software Manual

## **Note:** Console's preamp gain control only adjusts the first gain stage of any Unison preamp plug-in, even when Apollo is in Gain Stage Mode.

If the Unison plug-in is inactive (either via the insert disable switch or the power switch in the plug-in interface), the

The color of Console's preamp gain level indicator (the colored ring around the gain knob), and the channel selection dot on the gain knob, is orange instead of green

when Unison is active in the channel.

## Gain Level Display

color reverts to green.

**Console Indications** 

Gain Level Indicator

The preamp gain level display (the gain value readout under the knob) always shows the current value of the main parameter within the Unison plug-in. Additionally, the display is adapted to the parameter value and range of the first gain stage within the plug-in.

For example, when the UA 610-A Tube Preamp plug-in is in

the Unison insert, this field displays either "Hi" or "Low" because these are the only two values available in the first gain stage of this plug-in.

Note: This display shows "---" if the Apollo hardware is not detected when a Unison plug-in is in the Unison insert and the insert is not disabled.

## Hardware Selection Switch

A switch on the Apollo hardware unit can be used to change the currently selected channel when in Channel Select Mode, or the Unison plug-in preamp parameter when in Gain Stage Mode. The switch used to change these functions depends on the Apollo model, as described below:

- Apollo Twin MkII, Apollo Twin X, Apollo x4 Pressing the hardware PREAMP button changes the currently selected channel when in Channel Select Mode, or the Unison plug-in preamp parameter when in Gain Stage Mode.
- All models except Apollo Twin MkII, Apollo Twin X, Apollo x4 Pressing the hardware rotary level knob changes the currently selected channel when in Channel Select Mode, or the Unison plug-in preamp parameter when in Gain Stage Mode.

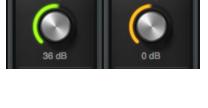

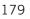

## Channel Select Mode (standard operation)

Hardware channel selection determines which input channel can being adjusted with Apollo's hardware preamp controls. This is the standard behavior when a channel is *not* in Unison mode (hardware channel selection is unrelated to Unison functionality).

The method used for hardware channel selection depends on the specific Apollo hardware model (see Hardware Selection Switch). The method for each model is described briefly below, in order to differentiate the standard behavior from the Unison behavior.

**Note:** Standard channel selection is also explained in the hardware manual for each Apollo model (the channel selection methods are used without Unison).

#### Apollo Rack Models

Pressing the hardware rotary level knob cycles the selection of Apollo's available preamp channels. A channel is selected for adjustment when its channel select indicator LED (located above the channel input meters) is lit. If stereo linking is active, the stereo pair LEDs are lit.

#### Apollo Twin, Apollo x4

These methods are used for hardware channel selection with Apollo Twin and Apollo x4:

- **Preamp Button** After the PREAMP button has been pressed at least once to switch the unit to Input mode, pressing the PREAMP button alternates the currently selected input channel (e.g., CH1 or CH2).
- Level Knob (first generation silver model only) After the PREAMP button has been pressed at least once to switch the unit to Input mode, pressing the Level knob alternates the currently selected input channel (e.g., CH1 or CH2).

An Apollo Twin and Apollo x4 channel is selected for adjustment when its channel selection indicator LED (CH1 – CH4, above the input meters) is lit. If stereo linking is active, both indicators LEDs of the paired channels are lit.

## Gain Stage Select (Unison operation only)

When the currently selected Apollo channel is in Gain Stage Mode, pushing the rotary level knob (all rack models and Twin MkI) or the PREAMP button (Twin MkII, Twin X, and Apollo x4) changes the Unison plug-in's parameter that is being controlled.

The color of Apollo's front panel preamp gain level indicator (the LED ring around the knob) changes to reflect the gain stage being controlled, and the gain stage is also indicated by the matching color of the indicator dot within the Unison plug-in's interface. For complete details, see Gain Stage Mode.

## Gain Stage Mode

Unison plug-ins have either two or three gain parameters. By activating Gain Stage Mode, each of these preamp plug-in gain stages can be independently adjusted using Apollo's hardware rotary level knob.

*Note:* Gain Stage Mode can only be active on one preamp channel (or one stereo linked pair) at a time.

Initially, when Unison is activated (before entering Gain Stage Mode), Apollo's hardware rotary level knob controls the first gain parameter within the Unison plug-in. However, when Gain Stage Mode is active, pressing Apollo's Hardware Selection Switch cycles through the available gain parameters in the plug-in.

#### Activating Gain Stage Mode

#### To enable Apollo's Gain Stage Mode when using a Unison plug-in:

- 1. In Console, confirm a Unison plug-in is inserted in the Unison insert of the Apollo preamp channel to be controlled.
- 2. On Apollo's hardware, select the preamp channel to be controlled using the standard method for your hardware model (for methods, see Hardware Selection Switch).
- 3. Press AND HOLD Apollo's Hardware Selection Switch for at least two seconds.

The state of Gain Stage Mode is indicated on Apollo's hardware and in the Unison plugin, as detailed below.

#### Gain Stage Mode – Apollo Hardware Indication

Apollo's hardware channel selection indicator LED flashes when Gain Stage Mode is active for the currently selected preamp channel. The indication varies with the specific Apollo model:

#### Apollo Rack Models

The channel selection number LED above its input meter flashes when Gain Stage Mode is active, as shown at right.

#### Apollo Twin, Apollo x4

The channel selection number LED (e.g., CH1 or CH2) above the input meters flashes when Gain Stage Mode is active, as shown at right.

#### Gain Stage Mode – Unison Plug-In Indication

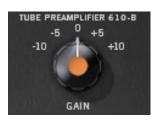

A colored dot appears within the Unison plug-in interface on the target parameter being controlled, as shown at left.

See Gain Stage Colors for related information.

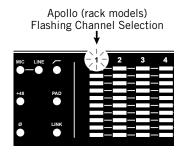

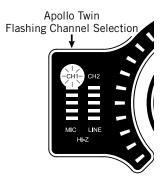

#### Deactivating Gain Stage Mode

#### Gain Stage Mode can be deactivated with any of these methods:

- Press and hold Apollo's Hardware Selection Switch for at least two seconds (Apollo Twin and Apollo x4 must be in Input mode by pressing the PREAMP button at least once)
- Disable the Unison plug-in via the plug-in editor window within Console
- Disable the Unison plug-in via the on/off parameter within the plug-in interface
- Remove the Unison plug-in from Console's Unison insert

#### When Gain Stage Mode is deactivated, the following changes occur:

- 1. The gain stage select function (pushing the Hardware Selection Switch) reverts to the channel select function
- 2. The channel selection indicator on Apollo's hardware panel stops flashing
- 3. If a gain stage other than the first gain stage was being controlled, Apollo's gain level knob reverts to control of the first gain stage of the Unison plug-in, and the level indicator color reverts to orange.

#### **Controlling Individual Gain Stages**

#### Selecting Gain Parameters For Control

When the currently selected Unison plug-in channel is in Gain Stage Mode (when its channel selection indicator is flashing), push Apollo's Hardware Selection Switch to cycle through the available gain parameters within the Unison plug-in.

**Note:** Unlike Apollo's hardware rotary knob, Console's preamp gain control only adjusts the first gain stage of any Unison plug-in when Apollo is in Gain Stage Mode. To adjust other gain stages from within Console, use Apollo's hardware rotary knob or the Unison plug-in's interface.

#### Gain Stage Colors

The gain stage being controlled is indicated by unique, matching indicator colors on Apollo's front panel and within the Unison plug-in's interface.

The color of the gain level indicator on Apollo's hardware panel (the LED ring around the knob) changes with each gain stage, and the matching color dot within the Unison plug-in's interface moves to the target gain parameter being controlled.

The gain stages available for control, and their associated colors, are:

- Orange Gain stage one; the Gain parameter
- *Amber* Gain stage two; the Level parameter
- *Green* Gain stage three, the clean (non-modeled) output control

#### Matching Gain Stage Indicators

In Gain Stage Mode, Apollo's preamp level indicator (the colored ring around the rotary knob) matches the colored dot on the target gain parameter in the Unison plug-in's interface, as shown below. The hardware and software controls are mirrored and the gain stage can be adjusted using either control.

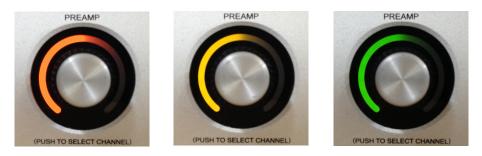

The color of Apollo's preamp gain level indicator changes to reflect the gain stage being controlled

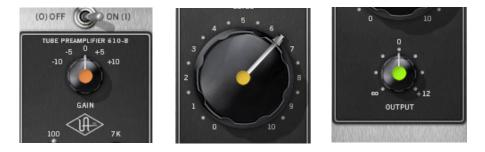

The matching color dot on the parameter in the Unison plug-in interface indicates which gain stage is being controlled by Apollo's hardware rotary preamp knob

#### Available Gain Stages

Unison plug-ins have up to three gain stage parameters. With Unison plug-ins that contain two gain parameters, only the available gain parameters are cycled and controlled in Gain Stage Mode.

**Note:** For details about the unique gain stage parameters available within individual Unison plug-in titles, refer to the UAD Plug-Ins Manual.

#### Multi-Unit Operation

To control a Unison plug-in with Gain Stage Mode in a system containing multiple Apollo units, the hardware controls on the unit containing the preamp channel must be used.

For example, to control a Unison plug-in in an Apollo x8 preamp channel, the Apollo x8 hardware must be used. To control a Unison plug-in in an Apollo Twin X preamp channel, the Apollo Twin X hardware must be used, and so forth.

## **Unison Load/Save Behaviors**

*Caution:* Apollo hardware preamp settings (including +48V phantom power) may change when Console sessions are loaded. Details are explained in this section.

### Loading Unison Plug-In Settings

When Unison plug-in settings are loaded in Console, the effect upon the currently active Unison plug-in settings varies depending on how the settings are loaded. Its important to understand the distinction, because critical preamp settings can be affected.

**Note:** When Unison plug-ins are used in Console's standard inserts and/or within a DAW, this section does not apply. Settings load behavior outside of the Unison insert is like all other (non-Unison) UAD plug-ins.

There are two ways Unison (and non-Unison) plug-in settings can be loaded in Console:

- *Plug-In Presets* UAD Presets are loaded whenever a UAD plug-in is inserted (the default preset loads). Presets can be loaded from disk files via the Presets Manager or the UAD Toolbar. Preset files are used to save & load all settings of individual plug-in titles.
- **Console Sessions** Console sessions are loaded from disk via the Sessions Manager Popover, the Console Recall plug-in in a DAW, or by double-clicking Console session files on disk. Console sessions are complete Apollo configurations, containing all hardware and plug-in settings (i.e., Console sessions are Console presets).

#### Loading Presets: Hardware settings are inherited

When a Unison plug-in is assigned to the Unison insert and a preset is loaded into the plugin, the plug-in inherits the current equivalent hardware settings of the Apollo preamp, if those settings are available in the plug-in.

In simpler terms, Apollo's preamp settings always override a Unison plug-in's settings when a preset is loaded or the plug-in is inserted. This is done to prevent the plug-in's settings from switching the hardware to values that could cause extreme level changes and/or other unwanted circuit changes such as +48V phantom power.

For example, if the PAD is ON in the Apollo preamp, when the Unison preset is loaded, the pad setting in the plug-in is enabled to prevent unexpected level increases.

#### Loading Sessions: Hardware settings are overridden

When a Console session is loaded (via Console Recall menu, DAW sessions containing the Console Recall plug-in, or double-clicking Console files on disk), ALL Console settings are overridden (changed) by the saved session, INCLUDING ALL APOLLO HARDWARE INPUT SETTINGS.

In simpler terms, Console sessions always override Apollo's preamp settings, even if potentially harmful preamp settings are contained in the session file. This is done because the very concept of Console session recall is to reproduce all settings in the session.

For example, if the PAD is OFF in the Apollo preamp, when the Console session is loaded, the pad setting in the plug-in is disabled and sensitive equipment could be affected, such as speakers (level increases) and/or ribbon mics (+48V phantom power).

## **Unison Operation Notes**

The operating notes in this section only apply to Unison functionality (when a Unison plug-in is loaded in Console's dedicated Unison insert).

The notes do NOT apply to Unison plug-ins that are used in Console's standard inserts, nor via VST/AU/RTAS/AAX64 within a DAW, even when a Unison plug-in title is used. In this scenario, Unison plug-ins function the same as all standard (non-Unison) UAD plug-in titles and there is no physical or electrical hardware interaction.

*Important:* Unison functionality is available only when Unison-enabled UAD plugins are loaded within Console in the unique Unison inserts.

- When a Console session is loaded (via Console Recall menu, DAW sessions containing the Console Recall plug-in, or double-clicking Console files on disk), ALL Console settings are overridden (changed) by the saved session, including all apollo hardware input settings such as +48V and PAD. See Loading Sessions: Hardware settings are overridden for additional details.
- Unison insert processing is always recorded in the DAW (regardless of the current Channel Insert Effects setting) because Unison plug-ins process the physical inputs.
- A microphone, line input, or Hi-Z instrument source must be attached to the Apollo input channel for Unison plug-in processing in the Unison insert to be audible.
- Apollo's hardware preamp controls remain active even if the Unison plug-in is disabled.
- Because Apollo's front panel preamp controls are always current and inherited by the Unison plug-in, changes made to a Unison plug-in when the plug-in is bypassed are not retained when the plug-in is reactivated.
- A Unison plug-in's modeled behaviors and parameter ranges are used by the hardware controls whenever possible, even if the attribute is different than Apollo's stock preamps. For example, if the Unison plug-in has a 15 dB pad, then Apollo's front panel PAD button value will use the Unison plug-in's 15 dB value instead of Apollo's stock 20 dB value.
- Default gain levels when a Unison plug-in is inserted can vary from Apollo's default (non-Unison) preamp levels, and also between various Unison plug-in titles. This is a by-product of accurate preamp modeling. Because hardware preamp designs from each manufacturer vary, they all have different total gain amounts, control ranges, and control response curves, whether Mic, Line, or Hi-Z.
- If a Unison plug-in does not contain settings that are available on Apollo (pad, low cut filter, etc), the Apollo settings are not changed when the Unison plugin settings are loaded, and the Apollo settings are still available for control via Apollo's front panel and/or Console channel.

(Continued)

- When a Unison plug-in is removed from the Unison insert, Apollo's mic input impedance reverts to its default value of 5.4K Ohms. When the original hardware preamp being emulated by the Unison plug-in has a Hi-Z (instrument) input and associated Hi-Z input switch, this switch is unavailable in the Unison plug-in interface. Instead, the Unison plug-in's Hi-Z input is automatically selected when a mono (tip-sleeve) plug is inserted into the Unison channel's front panel Hi-Z input jack.
- If Apollo is disconnected from the host computer (standalone mode), the Unison plug-in can no longer be controlled from Apollo's front panel. However, the signal continues to be processed by the Unison plug-in, using the values that were active when the connection was lost. Note that if Gain Stage Mode is active when the host connection is lost, the gain stage can apparently be switched from the front panel. However, the actual gain stage being controlled does not change.
- Hi-Z input impedance interaction is unavailable with first-generation (silver) Apollo rackmount models.
- When a channel strip preset is saved from a preamp channel, the channel strip preset contains the state of the preamp channel's Unison insert.
- When a preamp channel strip preset is loaded into a preamp channel, the Unison insert state is replaced by the Unison instance state in the preamp channel strip preset. For example, if the preamp channel strip preset's Unison insert is empty, the Unison insert will be empty after loading the preset.

## Latency & Apollo

### **Delay Compensation with Apollo**

#### System Latency Overview

System latency encapsulates all latencies induced within the typical digital audio workstation environment. See Latency Basics for a detailed overview of where, when, and how latency is induced in this environment.

#### **Driver Reporting**

Any system latency that is induced by Apollo's I/O, Console, and/or UAD Powered Plug-Ins is reported by Apollo's device drivers to the host audio software that is using the device.

The host software uses this reported device latency for its automatic delay compensation (ADC) engine. When properly configured in the DAW, ADC maintains phase coherency (time alignment) throughout the recording, overdubbing, and mixing process.

#### Automatic Delay Compensation in the DAW

Generally speaking, ADC should be enabled in the DAW when using Apollo, regardless of whether or not Console is used concurrently. The DAW's ADC will perform the necessary housekeeping to keep tracks phase-aligned, regardless of the latency source (if any).

### Input Delay Compensation in Console

Console has automatic Input Delay Compensation (IDC), which is controlled by the Input Delay Compensation menu in Console Settings. Console IDC maintains phase alignment across all Console's analog and digital inputs when upsampled UAD plug-ins are used in Console.

For example: If two microphones are used on an acoustic source (such as a drum kit) and an upsampled plug-in is used on one of the mic channels but not the other, without input delay compensation, the phase of the two mic channels would no longer be aligned.

#### How Console IDC works

Console IDC automatically adds small amounts of delay to each Console input that is *not* delayed by upsampled plug-ins, so all Console inputs are still phase aligned. In other words, all compensated inputs are automatically delayed by the same amount.

#### **Upsampled UAD plug-ins**

Some UAD plug-ins are *upsampled*, meaning their internal sample rate is increased to achieve sonic design goals. When upsampled UAD plug-ins are used in Console, additional latency is induced in the channel(s) using the plug-in(s).

Although the latency added by upsampled UAD plug-ins is negligible (typically between 0-300 samples, depending on the plug-in and sample rate), this extra latency can affect phase coherency in a session.

*Note:* Upsampling latency is automatically compensated by modern host DAWs.

#### **Upsampled Latency Values**

For a chart of specific upsampling latency values for UAD plug-ins, see the UAD Plug-Ins Manual.

#### When To Use Console Input Delay Compensation

Console IDC is required to maintain phase alignment only when **BOTH** of the following conditions are active:

- 1. Multiple Console inputs are used for a single source (such as a drum kit using multiple microphones), and
- 2. Any of those input channels contain upsampled UAD plug-ins.

*Tip:* When IDC is not needed, disable Console IDC for the lowest possible input latency.

#### Effect of Console's IDC setting

#### In Console

In Console, the amount of delay added by the IDC engine is automatic. Only the minimum amount of delay actually required to compensate the input(s) is applied (up to the maximum value of the setting), maintaining the lowest possible latency for phase alignment at all times.

For example: When the IDC value is Short (100 samples) and only 31 samples is actually required to compensate, then only 31 samples of delay will be applied to the other Console inputs.

#### In the DAW

In the DAW, the amount of delay added by Console's IDC engine is static. The extra samples are always added to all inputs in the DAW, even if no upsampled plug-ins are active. However, this overall additional input latency is reported by Apollo's drivers, so it is automatically compensated by the DAW's ADC.

For example: When the IDC value is Short (100 samples) and only 31 samples is actually required to compensate, 100 samples is still added to all inputs in the DAW.

If using software monitoring via the DAW, the extra (unnecessary) delay could be detected.

| Input Delay Compensation Values |                       |  |  |  |  |
|---------------------------------|-----------------------|--|--|--|--|
| Setting Name                    | Extra Delay (samples) |  |  |  |  |
| Off                             | 0                     |  |  |  |  |
| Short                           | 100                   |  |  |  |  |
| Medium                          | 200                   |  |  |  |  |
| Medium-Long                     | 300                   |  |  |  |  |
| Long                            | 1000                  |  |  |  |  |

*Note:* By default, Console Input Delay Compensation is enabled with the Medium value (200 samples).

#### Software monitoring with Console IDC

When software monitoring via the DAW and Console IDC is enabled, the lowest effective Console IDC setting is recommended to minimize monitoring latency. If using Console for monitoring and software monitoring via the DAW is disabled, the IDC value isn't as critical because Console will dynamically deliver the lowest possible monitoring latency.

#### UAD-2 DSP Resources

Console IDC uses a small percentage of Apollo's UAD-2 DSP. To maximize DSP resource availability for UAD plug-ins, disable Console IDC if it is not needed.

#### Special Cases: Precision Multiband, Ampex ATR-102, and AKG BX 20

These three UAD plug-ins have extra latency values that exceed the capacity of Console's IDC engine even at the maximum setting (Long). These plug-ins are designed to be used on outputs of a DAW during mixdown, where latency is not a consideration. If using these plug-ins in Console, the Input Delay Compensation feature may need to be disabled or ignored.

## Latency Basics

Latency (delay) is an inherent factor in digital audio systems because of A/D-D/A conversion, I/O buffering in the DAW, plug-in signal processing, and other aspects.

Although there are ways to mitigate latency (such as delay compensation and/or lowlatency monitoring), it always exists to some degree when working with systems that combine analog and digital audio. These concepts are explained in greater detail below.

#### Audio Interface Latency

Every audio interface that performs A/D and/or D/A conversion induces latency as a result of the conversion process. This inherent A/D–D/A latency is essentially undetectable. A/D–D/A latency usually depends on the sample rate, with higher sample rates inducing less latency (higher rates = less time required for conversion).

An audio interface's "analog I/O round-trip latency" specification refers to how long it takes for an analog signal at an interface input to reappear at the same interface's analog output after both A/D and D/A conversion. Apollo's audio interface analog I/O round-trip latency is 1.1 milliseconds at a sample rate of 96 kHz.

#### **Console Mixer Latency**

Apollo's Console DSP mixer is used for low-latency monitoring (cue mixing) of Apollo's analog and digital inputs. Using Console to monitor Apollo's inputs may or may not add to the inherent analog I/O round-trip latency, depending on how it is configured:

**Console without UAD plug-ins** – When Console is used without UAD plug-ins, monitoring Apollo's inputs via Console does not add any latency. In this configuration, Apollo's analog I/O round-trip latency is still 1.1 milliseconds at 96 kHz.

**Console with Realtime UAD Processing** – When Console is used for Realtime UAD Processing with UAD Powered Plug-Ins that are not upsampled, monitoring Apollo's inputs via Console *does not add any latency*.

In this configuration, Apollo's analog I/O round-trip latency is still 1.1 milliseconds at 96 kHz, even if up to four UAD (non-upsampled) plug-ins are serially "stacked" (chained) on a single Apollo analog and/or digital input.

Multiple Apollo inputs can have up to four UAD (non-upsampled) plug-ins each (up to the limit of available DSP resources); this configuration also *does not add any latency*.

**Note:** Upsampled UAD plug-ins add latency when used in Console or a DAW. See Upsampled UAD plug-ins below for details.

**Console Auxiliary Buses** – The outputs of the auxiliary buses in Console have 32 samples of additional latency. This is necessary to maintain the lowest possible input latency.

#### **Upsampled UAD Plug-Ins**

Some UAD Powered Plug-Ins are *upsampled*, meaning their internal sample rate is increased to achieve sonic design goals. Depending on the session sample rate, upsampled UAD plug-ins can add additional latency when used in the Console Mixer and/or a DAW.

Although the latency added by upsampled UAD plug-ins is negligible (typically between 0-300 samples, depending on the plug-in and sample rate), this extra latency can affect phase coherency in a session. However, phase is managed automatically by Input Delay Compensation in Console and Automatic Delay Compensation in the DAW.

**Note:** For specific upsampling latency values for UAD plug-ins, see the UAD Plug-Ins Manual.

#### **DAW Latency**

Most DAWs use I/O buffering to shuttle audio data back and forth between the audio interface and the DAW. This I/O buffering induces additional latency with any audio interface (not just Apollo).

#### I/O Buffer Size

The amount of DAW latency is usually determined by the DAW's I/O interface *buffer size* setting. Low buffer sizes reduce latency, but increase the host computer's CPU loading. If the buffer size is set too low, host CPU overloads and/or audio artifacts such as clicks, distortion, or dropouts can occur.

#### Monitoring Live Performance During Recording

DAW latency can be a problem during recording when "software monitoring" via the DAW's mixer, because the buffering delay is a distraction; an artist cannot hear their performance in realtime. DAW latency when recording with Apollo is mitigated by using the Console Mixer for live performance monitoring, where buffering latency does not apply.

#### Time-Alignment Of Newly-Recorded Tracks With Previously-Recorded Tracks

Dealing with latency is also important with DAWs for time-alignment of newly-recorded tracks and previously-recorded tracks which are inevitably shifted from the I/O buffering process.

The solution is to use the automatic delay compensation ("ADC") feature of the DAW. Most modern DAWs, including Console, have automatic delay compensation. For more information about system latency and its compensation, see Delay Compensation with Apollo.

#### UAD-2 DSP Latency

When UAD Powered Plug-Ins are used within a DAW (not Console), I/O buffering is used to shuttle audio data back and forth between the UAD-2 inside Apollo and the DAW, which induces additional latency.

This UAD-2 DSP "DAW processing method" latency is determined by the I/O Buffer Size setting. This latency is unrelated to the (indiscernible) audio interface I/O latency (they are separate processes).

UAD-2 DSP latency makes tracking through UAD plug-ins in the DAW via software monitoring problematic for the performer because again, an artist cannot hear their performance in realtime.

The issue of UAD-2 DSP latency when recording with Apollo is eliminated by using the Console Mixer for live performance monitoring with optional Realtime UAD Processing, where buffering latency does not apply.

#### Does all this latency stuff really matter?

With Apollo, not really. Performance latency is not a factor because of Console's low latency hardware monitoring; and recording (track alignment) latency during recording, overdubbing, and mixing is automatically compensated by Apollo's device drivers and the DAW.

## Talkback

Apollo X Series and Apollo Twin MkII models include a built-in talkback microphone and integrated talkback software functions in Console. This chapter explains the configuration and operation of all talkback features and functionality for Apollo models with a talkback mic.

**Note:** Talkback features are available only when an Apollo X Series or Apollo Twin MkII is connected to the system.

#### Talkback Functions

Talkback is typically used by an operator in a studio's control room to verbally communicate with a performer in the studio's recording/live room. The talkback mic can also be routed into the DAW for recording.

*Communication* – The talkback mic can be routed to any aux mix bus, cue mix bus, the main monitor mix (and optionally to the main monitor *outputs*), or any combination of these mix buses simultaneously. Talkback send levels are independently adjustable for each mix bus.

**Recording** – The talkback mic can be selected as a source for audio inputs in the DAW, providing a convenient way to record slate cues or complete acoustic performances in audio tracks without a separate external mic.

#### Configuration

All talkback functions, such as mix bus destinations and send levels, are configured in a dedicated Talkback Input Strip and Talkback Sends Popover in the Control Room module within Console.

Talkback is fully integrated into Apollo mixed multi-unit workflows for flexible signal routing when additional Apollos are connected to the system.

The aux and cue buses in the Talkback Sends popover are the same as the aux and cue buses in the standard Sends Popover available on all Console inputs. See the Cues Overview for related information.

#### Operation

Talkback can be activated using the dedicated hardware TALK button on the top panel of Apollo desktop models, the dedicated FCN button on Apollo X rack models, or the TALK button within Console's talkback input strip — talkback control is mirrored in hardware and software. The TALK button can latch for continuous talkback, or press-hold-release for momentary talkback.

*Note:* See Using Talkback for quick operating instructions.

## **Talkback Microphone**

*Caution:* The talkback microphone is sensitive. To avoid equipment damage, do not insert any object into the mic hole, apply pressurized air into the mic hole, or use a vacuum over the mic hole.

#### **Optimized for Talkback**

The built-in mic and supporting analog circuitry are optimized for talkback. The gain and frequency response characteristics are carefully tuned to support typical voice talkback scenarios.

#### Automatic DIM

When talkback is active, Console's DIM function is automatically engaged to lower volume levels at the monitor outputs, allowing the talkback mic to better capture the voice input instead program material from the monitor speakers. See DIM Controls for related information.

#### **Realtime UAD Processing**

As with all Apollo inputs, the talkback mic input strip has two aux sends and four dedicated UAD plug-in inserts for Realtime UAD Processing for manipulating talkback mic sonics. For example, the mic's high frequencies can be softened by filtering the top end with the included UAD Precision Channel Strip plug-in.

If hotter mic levels are desired, any UAD plug-in that features level controls (such as UAD Precision Channel Strip) can be used in the talkback input strip's plug-in inserts to increase software gain of the talkback mic.

#### Audio Driver Channels

The talkback mic signal is output to Core Audio (Mac) and ASIO (Windows) by Apollo's audio drivers, which can be optionally configured in the I/O Matrix Panel within Console Settings.

The talkback microphone can be selected as a source for audio inputs in the DAW, providing a convenient means to record slate cues (or complete acoustic performances) in audio tracks without a separate external mic.

The audio drivers carry two mic signal streams labeled TALKBACK 1 and TALKBACK 2. The talkback signal is monophonic and is duplicated on each of the TALKBACK 1 and 2 channels.

#### **Mic Location**

*Apollo Desktop Models* – The mic hole is located below the main top panel knob.

*Apollo X Rack Models* – The mic hole is located above the illuminated UA logo on the front panel.

## Talkback Input Strip

The talkback input channel strip is available in the Control Room module within Console whenever an Apollo model featuring talkback is connected.

To toggle visibility of the talkback strip, click the CTRL ROOM button under Show Strips in the Monitor Column. Refer to the illustration at right for element descriptions in this section.

#### Talkback Channel Inserts

The talkback strip has four UAD plug-in inserts for Realtime UAD Processing. All talkback plug-in inserts operate the same way as other Console inputs, including the ability to save/recall channel strip presets and switchable routing of channel insert effects into the DAW.

For complete details on all insert functionality and operations, see Console Plug-In Inserts.

#### Talkback Sends Display

This area displays an overview of the talkback levels being sent to each available cue mix bus.

To access the Talkback Sends Popover window, where individual talkback send levels are adjusted, click the Talkback Sends Display.

Note: See the Sends Overview for related information.

#### Flex Routing (Apollo X rack models)

On Apollo X rack models, the Flex Routing display is visible in the talkback input strip.

Click the Flex Routing display to open the Flex Routing popover, for routing the talkback signal to any available line output. For complete details about this feature, see Flex Routing.

*Note:* To prevent acoustic feedback, talkback Flex Routing cannot be assigned to the Monitor outputs.

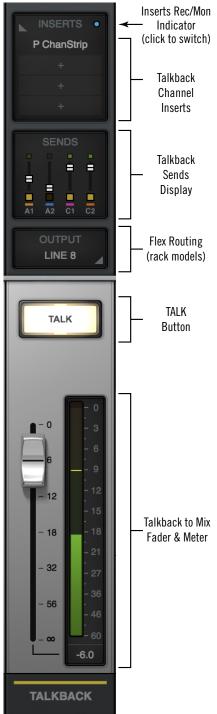

Talkback input strip elements

#### **TALK Button**

This button activates the talkback mic and the DIM function. Talkback is active when the button is illuminated.

- Press and release the button quickly to latch talkback ON.
- To momentarily activate the function and deactivate when the button is released, press for longer than 0.5 seconds.
- TALK button behavior is mirrored in software and hardware. The hardware and software buttons are illuminated when talkback is engaged, and unlit when talkback is off.

#### Talkback to Mix Fader

This fader adjusts the talkback level sent to all cue mix buses that have MIX assigned as the cue's SOURCE in the CUE OUTPUTS popover. It performs the same function as the MIX fader in the Talkback Sends Popover.

If a cue's SOURCE is *not* set to MIX in the CUE OUTPUTS popover (e.g., when the cue source is HP/CUE 1 or LINE 3-4/CUE 2), this fader has no affect on the talkback level for that cue mix.

*Tip:* To adjust talkback levels for cue sources not set to MIX, use the *Talkback Sends Popover*.

#### **Talkback Meter**

This meter displays the input level for the talkback mic when the TALK button is engaged.

By default, pre-fader levels are displayed. Post-fader levels can be displayed by changing the METERING setting in the Display panel within the Console Settings window.

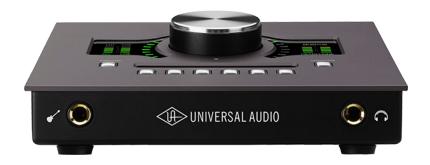

## **Talkback Sends Popover**

The Talkback Sends popover is where talkback levels can be individually adjusted and/ or disabled for each available mix bus. The fader for each talkback mix bus controls the amount of talkback mic signal sent into the bus.

To access the Talkback Sends popover, click the Talkback Sends Display in the talkback input strip. Refer to the illustration below for element descriptions in this section.

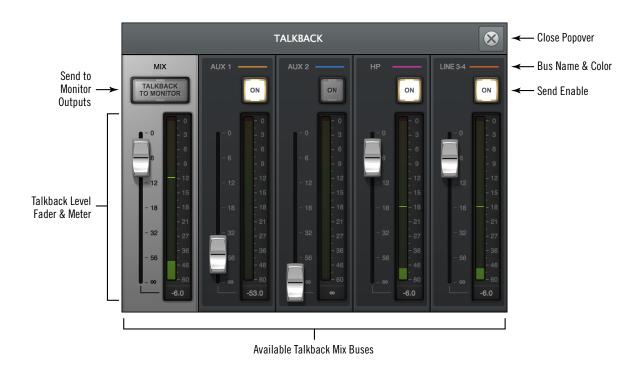

#### Available Talkback Mix Buses

All available talkback mix buses are displayed in the popover. The displayed talkback mix buses are the MIX bus, both AUX buses, and all available CUE buses.

**MIX Bus** – The main monitor mix bus.

AUX Buses - The same two AUX buses that are available on standard Console inputs.

*CUE Buses* – The same CUE buses as those in the standard <u>Sends Popover</u> available on all Console inputs. See the <u>Cues Overview</u> for related information.

**Tip:** To increase the number of available CUE buses when multiple Apollos are connected in a multi-unit configuration, increase the CUE BUS COUNT value in the Hardware panel within the Console Settings window.

#### Talkback To Monitor

When this button is lit, the talkback mic is routed to the main monitor outputs. Click the button to toggle the Talkback to Monitor state.

If the monitor speaker system is on when this button is engaged, acoustic feedback from the speakers to the talkback mic can occur.

*Caution:* To reduce the risk of acoustic feedback, lower the volume of the monitor output speakers and/or increase the DIM value before engaging Talkback To Monitor.

In typical studio control room + recording room setups, this function is generally not used because the monitor output speakers are in the same room as the talkback mic. However, the option is provided for maximum signal routing flexibility.

#### MIX Send

This fader adjusts the talkback signal level sent to all cue buses that have MIX assigned as the cue's SOURCE in the CUE OUTPUTS popover. It performs the same function as the Talkback to Mix Fader in the talkback input strip.

**Tip:** The MIX send fader adjusts talkback signal levels to all gray cue buses (if a CUE color is gray, that cue's SOURCE is set to MIX in the CUE OUTPUTS popover).

#### AUX Sends

These faders adjust the talkback signal level sent to each AUX bus.

#### **CUE Sends**

These faders adjust the talkback signal level sent to cue buses that do *not* have MIX assigned as the cue's SOURCE in the CUE OUTPUTS popover.

If a cue's SOURCE is *not* set to MIX in the CUE OUTPUTS popover (e.g., when the cue source HP or LINE 3-4), this fader has no affect on the talkback level for that cue mix.

**Note:** If the Cue Color for the bus is gray, the cue's source is set to MIX and this fader will have no affect. In this case, use the MIX send instead.

#### Send Meters

These meters display the talkback signal level being sent to each cue bus when the TALK button is engaged.

*MIX Bus Meter* – By default, pre-fader levels are displayed. Post-fader levels can be displayed by switching the METERING setting in the Display panel within the Console Settings window.

AUX Bus Meters - Post-fader levels are always displayed.

**CUE Bus Meters** – Post-fader levels are always displayed.

#### Bus Name & Color

The talkback bus mix name and color are displayed at the top of each column. These names cannot be modified.

*Tip:* If a CUE color is gray, that cue's SOURCE is set to MIX in the CUE OUTPUTS popover.

#### Send Enable

The cue talkback sends can be individually disabled. The send is enabled when its ON button is lit. By default, all sends are enabled.

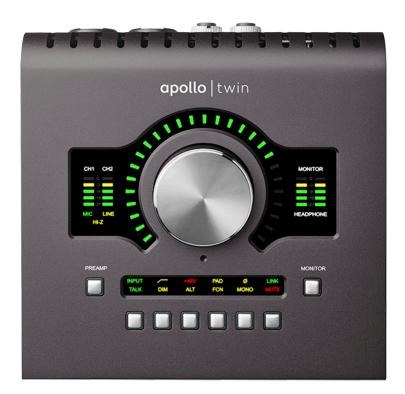

## Using Talkback

#### Activating Talkback

To activate the talkback mic, press any dedicated TALK button. The hardware or software buttons can be used to activate talkback.

**Tip:** Press and release the TALK button quickly to latch talkback ON. To momentarily activate the function and deactivate when the button is released, press for longer than 0.5 seconds.

**Apollo desktop hardware** – Press the top panel TALK button when the interface is in monitor mode (press the hardware MONITOR button to enter monitor mode). The green TALK indicator in the unit's Options Display is illuminated when talkback is active.

**Apollo X rack hardware** – Press the front panel FCN button when the button function is set to TALKBACK in the Hardware panel within the Console Settings window. The FCN button's yellow LED is illuminated when talkback is active.

*Console software* – Press Console's TALK button in the Talkback Input Strip. The button is illuminated when talkback is active.

#### **Multiple Talkback Mics**

When more than one Apollo with a talkback mic are combined in a multi-unit system, the following behaviors apply:

- Only one unit can be used for talkback.
- When connected, the Apollo desktop model is the talkback unit.
- If more than one Apollo X rack model is connected, the designated Apollo X rack monitor unit is the talkback unit.
- If an Apollo X rack is combined with a previous-generation Apollo rack model (and an Apollo desktop model is not connected), the Apollo X rack must be the designated monitor unit to use its talkback mic.

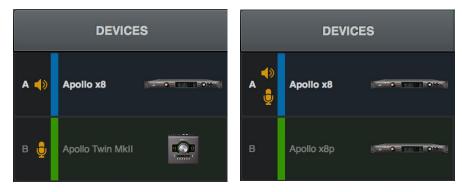

An orange mic icon appears next to the talkback unit in the Devices Column within Console Settings>Hardware. In these multi-unit examples, both units have talkback mics, so the mic icon distinguishes which unit is configured for talkback.

#### Adjusting Talkback Levels

The methods for adjusting MIX and CUE talkback levels (but not AUX talkback levels) depend on how each cue bus is assigned in the Cue Outputs Popover.

Note: AUX talkback levels do not depend on Cue Output assignments.

*Cue output set to MIX* – Talkback levels are adjusted with the main fader in the Talkback Input Strip and/or the MIX fader in the talkback sends popover. The talkback level is the same for all cue outputs set to MIX.

**Tip:** If a CUE color is gray (in a sends display or sends popover), that cue's SOURCE is set to MIX in the CUE OUTPUTS popover.

*Cue output not set to MIX* – Talkback levels are adjusted with the individual talkback cue faders in the Talkback Sends Popover. Click the Talkback Sends Display to open the popover. The talkback levels can be individually adjusted for each cue bus.

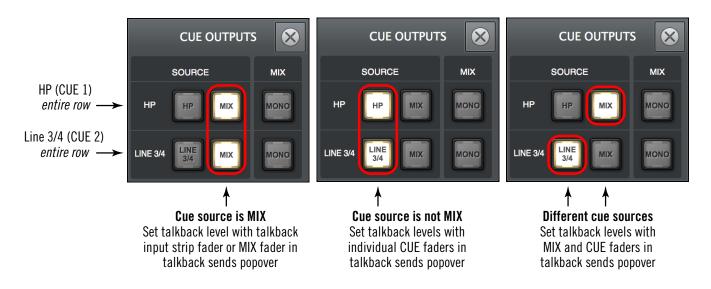

Assignments in the CUE OUTPUTS popover as they appear with Apollo Twin MkII (Apollo x4 and Apollo rack models are labeled CUE 1 and CUE 2 instead of HP and LINE 3/4). The lit buttons determine which Talkback Sends Popover fader is used to set the talkback levels.

#### **Recording the Talkback Mic**

To record the talkback mic signal on an audio track in a DAW:

- 1. Select TALKBACK as the I/O input source for the track(s):
- Mono tracks Select TALKBACK 1 or TALKBACK 2 as the track input.
- Stereo tracks Choose TALKBACK 1-2 as the track input.
- 2. Press the hardware or software TALK button to route the talkback mic signal to the track. See Activating Talkback for related information.
- 3. Record the mic as you would any other audio signal using the DAW's operating procedures.

#### Talkback Recording Notes:

- The talkback mic is monophonic. Apollo's TALKBACK 1 and TALKBACK 2 audio driver channels carry identical signals to facilitate DAWs that expect even pairs of inputs.
- TALK must be active for the DAW track input to receive the talkback mic signal.
- Talkback can be activated and/or deactivated before, during, or after recording (talkback and DAW operations are independent).

| Station                                 | Mix: Session                                                                                                    |
|-----------------------------------------|----------------------------------------------------------------------------------------------------|
| 1/0                                     |                                                                                                    |
| ✓ no input                              |                                                                                                    |
| interface<br>bus<br>plug-in<br>no group | <ul> <li>MIC/LINE/HIZ / MIC/LINE.L</li> <li>MIC/LINE/HIZ / MIC/LINE.R</li> <li>MON L/R.L (Mono)</li> <li>MON L/R.R (Mono)</li> <li>VIRTUAL 1 (Mono)</li> <li>VIRTUAL 2 (Mono)</li> <li>VIRTUAL 3 (Mono)</li> <li>VIRTUAL 4 (Mono)</li> <li>S/PDIF L/R.L (Mono)</li> <li>S/PDIF L/R.R (Mono)</li> <li>AUX1 L/R.R (Mono)</li> </ul> |
| 6 - 5 - 10 -                            | AUX2 L/R.L (Mono)<br>AUX2 L/R.R (Mono)                                                                                                    |
|                                         | TALKBACK 1 (Mono)                                                                                                    |
| 5 15                                    | TALKBACK 2 (Mono)                                                                                                    |

Selecting the talkback mic as a mono audio track's input source in Pro Tools

## **Apollo X Surround Sound**

Surround sound is multi-channel audio output that expands on the basic two-channel stereo format. Surround sound with Apollo X is a hardware and software operating mode that is configured within Console. When enabled, Apollo X and Console output features are optimized for the surround environment.

*Note:* Surround functionality is available with Apollo X rack models only.

#### **Surround Features**

- Eight available surround modes, up to 7.1 channels (up to 5.1 with Apollo x6)
- Control all surround output channel levels simultaneously with Monitor knob
- Monitor knob can be calibrated to absolute dB SPL values
- Surround output channel metering in Console and front panel hardware LEDs
- SMPTE channel ordering eliminates re-patching when changing surround modes
- Individual surround channel offset trim controls for speaker calibration
- Individual surround channel solo and mute controls
- Automatic Core Audio/ASIO surround channel naming and reordering

#### **Operational Changes**

When any surround mode is active, the following Apollo X and Console behaviors are changed from the standard (stereo mode) behavior. These behaviors are explained in greater detail later in this chapter.

**Monitor Mode Menu** – When an Apollo X is recognized, the menu for selecting surround formats appears in the Hardware panel within the Console Settings window.

**Monitor Control** – All surround output channels are simultaneously controlled with Apollo's front panel hardware Monitor knob and/or the Monitor controls within Console.

**Monitor Calibration Popover** – Individual surround channel output offset trims and the overall SPL (sound pressure level) are calibrated within this popover.

**Calibrated SPL Monitor Level** – Console's monitor output level is optionally displayed as a calibrated dB SPL (instead of -dBFS value below full output).

**Surround Channel Metering** – The output level of each surround channel is displayed in Console's Monitor column and optionally on the front panel of Apollo X.

**Fold Down** – Stereo and Mono fold down options in Console's Monitor Column enable quick switching between full surround and collapsed monitoring.

**Monitor Popover** – An available Monitor popover provides access to individual surround channel solo and mute controls.

**I/O Matrix** – Surround output channel and name assignments in Console Settings are automatically updated when a surround mode is activated.

## Hardware Settings

#### **SMPTE Channel Ordering**

Apollo X surround sound uses standard SMPTE output channel ordering. With SMPTE output channel ordering, output channel assignments to each surround speaker remain the same in the various monitor modes.

This feature facilitates the ability to switch between surround formats without having to re-patch physical outputs to the surround speakers. For example, the subwoofer is always assigned to the Line 2 output, regardless of the selected surround mode.

#### SMPTE Channels

The SMPTE channel ordering output assignments are shown in the table below. Connect each surround speaker to the physical Apollo X output shown in the table.

| MON L | MON R | LINE 1 | LINE 2  | LINE 3   | LINE 4 | LINE 5 | LINE 6 |
|-------|-------|--------|---------|----------|--------|--------|--------|
| L     | R     | С      | LFE/SUB | S/Ls/Lsr | Rs/Rsr | Cs/Lss | Rss    |

The standard SMPTE channel output assignments in all surround modes. Although some modes use fewer speakers, the assignments do not change among the various modes.

#### **Monitor Modes & Channel Assignments**

All available surround modes and their speaker channel assignments are shown in the table below. Note that due to standard SMPTE channel ordering, the speaker assignment for each physical output channel is essentially the same within a single column.

| MONITOR | OUTPUT CHANNEL ASSIGNMENTS |       |        |        |        |        |        |        |
|---------|----------------------------|-------|--------|--------|--------|--------|--------|--------|
| MODE    | MON L                      | MON R | LINE 1 | LINE 2 | LINE 3 | LINE 4 | LINE 5 | LINE 6 |
| STEREO  | L                          | R     |        |        |        |        |        |        |
| 2.1     | L                          | R     | _      | SUB    |        |        |        |        |
| LCR     | L                          | R     | С      |        |        |        |        |        |
| LCRS    | L                          | R     | С      | —      | S      |        |        |        |
| QUAD    | L                          | R     | _      | _      | Ls     | Rs     |        |        |
| 5.1     | L                          | R     | С      | LFE    | Ls     | Rs     |        |        |
| 6.1*    | L                          | R     | С      | LFE    | Ls     | Rs     | Cs     |        |
| 7.1*    | L                          | R     | С      | LFE    | Lsr    | Rsr    | Lss    | Rss    |
|         | *Apollo x8, x8p, x16       |       |        |        |        |        |        |        |

Available Apollo X surround formats and their hardware channel assignments

#### Hardware Surround Metering

Surround levels are displayed on the LEDs on the front panel of the Apollo X rack hardware when the meters are set to OUT via the METER button on the front panel.

On the hardware, the output LED meters always reflect signal levels at their associated physical outputs, and the physical outputs always use the SMPTE channel ordering, regardless of the active surround mode. Therefore the hardware MONITOR meters always display L and R levels, the Line 1 meter always displays the Center level, Line 2 always displays the LFE/SUB level, and so forth, according to the SMPTE channel ordering.

#### **Surround Channel Alignment**

Because of standard SMPTE channel ordering, the 2.1, LCRS, and QUAD surround modes have non-surround channels between the surround channels. These non-surround channels are indicated by dashes (–) in the Monitor Modes & Channel Assignments table.

When 2.1, LCRS, or QUAD surround modes are active, the non-surround channel(s) between the surround channels is automatically placed after the surround channels at the driver level. This feature allows all of the surround channels to exist in consecutive order within the DAW without having to re-patch physical outputs.

The output channel assignments for the 2.1, LCRS, and QUAD surround modes are shown in the tables below. The channels where Line 1 and Line 2 would normally appear in are modified as needed (shown with red highlight) so the surround mode channels are adjacent in the DAW.

**Note:** These assignments are identical to those in the Monitor Modes & Channel Assignments table. The tables below simply illustrate how those assignments appear within the DAW for these surround modes.

| MON L | MON R | LINE 2 | LINE 1 | LINE 3 | LINE 4 | LINE 5 | LINE 6 |
|-------|-------|--------|--------|--------|--------|--------|--------|
| L     | R     | SUB    |        |        |        |        |        |

2.1 output channel ordering

| MON L | MON R | LINE 1 | LINE 3 | LINE 2 | LINE 4 | LINE 5 | LINE 6 |
|-------|-------|--------|--------|--------|--------|--------|--------|
| L     | R     | С      | S      |        |        |        |        |
|       |       |        |        |        |        |        |        |

LCRS output channel ordering

| MON L | MON R | LINE 3 | LINE 4 | LINE 1 | LINE 2 | LINE 5 | LINE 6 |
|-------|-------|--------|--------|--------|--------|--------|--------|
| L     | R     | Ls     | Rs     |        |        |        |        |

QUAD output channel ordering

## **Software Settings**

#### Monitor Mode Menu

Surround is activated by choosing any surround mode (other than STEREO) from the Monitor Mode menu in the Hardware Settings Panel within the Console Settings window, as shown at right.

*Important:* Lower speaker volumes before reducing the surround mode to a mode with fewer output channels. When the surround mode is switched to a mode with fewer channels, the channels that are released from monitor control switch to full volume.

#### **Monitor Mode Notes**

- The Monitor Mode menu is available only when one or more Apollo X unit is recognized.
- In a multi-unit configuration, the Monitor Mode menu is available only when Apollo X has the Monitor Unit Designation.

#### **Monitor Calibration Popover**

The Monitor Calibration popover is where Apollo X surround components are calibrated. The Monitor knob can be calibrated for absolute dB SPL (volume) values and the surround output channel level offsets can be individually trimmed.

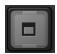

To open the Monitor Calibration popover, click the button next to the MONITOR MODE menu in Console Settings>Hardware.

Offset trim controls for each output channel in the active surround format are dynamically displayed in the popover.

See the Monitor Calibration Procedure for detailed instructions on how to calibrate the surround system using the functions in this popover.

**Tip:** In addition to surround modes, Monitor Calibration is also available in Stereo mode.

#### Show

These buttons determine the type of dB units displayed beneath the Monitor knob within Console. Absolute SPL (Sound Pressure Level, displayed as dB SPL) or relative dBFS (digital full scale, displayed as dB) labels can be shown.

**Note:** When the dB SPL button is illuminated, displayed SPL values are accurate only if the surround speaker system is properly calibrated.

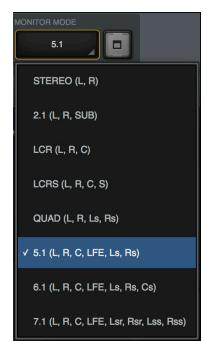

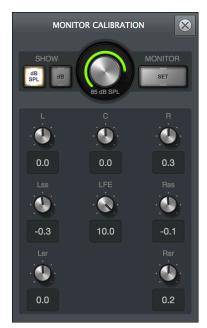

The SET button is used to enter the calibrated dB SPL value (volume level) of the Monitor knob after the speaker offset trims are adjusted during calibration.

**Note:** The SET button applies to the dB SPL function only. When the SET function is used, the Show mode is automatically set to dB SPL.

#### **Channel Offset Trims**

Each surround channel output level can be offset by  $\pm 10$  dB in continuous increments of 0.1 dB. Offset trims for each hardware device and surround mode are saved within user preferences on the computer system.

**Note:** The L and R offset trims adjust the main monitor L/R outputs only and do not affect ALT monitor outputs. Stereo ALT offsets can be adjusted with the ALT TRIM control in the Monitor Column.

#### Surround I/O Matrix

When any surround mode is activated with the Monitor Mode menu:

- Output channel assignments and names are changed to match the mode.
- Physical output assignments and channel names can be customized. However, only the SMPTE Channels are available for assignment.

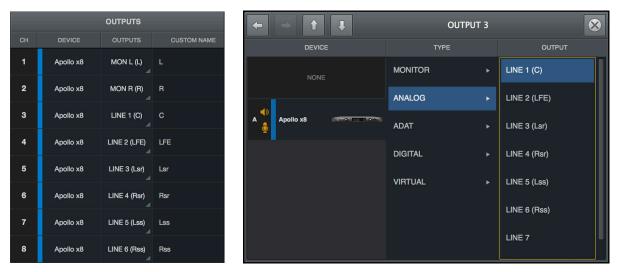

Above left: Channel assignments and names in the I/O Matrix when 7.1 mode is activated. Above right: Outputs can be reassigned to a different surround output.

#### Set

## **Console Surround Monitoring**

When a surround mode is active, the Monitor Meters and Monitor output options in Console's Monitor Column appear as shown at right.

#### **Monitor Meters**

Surround output channel levels are displayed at the top of Console's Monitor Column.

#### **Channel Ordering**

In Console, the Monitor Meters use FILM output channel ordering. Unlike SMPTE channel ordering for physical outputs, the software meters change according to the active surround mode.

Console's surround monitor meter channel ordering for each surround mode is shown in the table below.

| MONITOR MODE         | CONSOLE MONITOR METERS                  |  |  |  |
|----------------------|-----------------------------------------|--|--|--|
| STEREO               | L - R                                   |  |  |  |
| 2.1                  | L - R - SUB                             |  |  |  |
| LCR                  | L - C - R                               |  |  |  |
| LCRS                 | L - C - R- S                            |  |  |  |
| QUAD                 | L - R - Ls - Rs                         |  |  |  |
| 5.1                  | L - C - R - Ls - Rs - LFE               |  |  |  |
| 6.1*                 | L - C - R - Ls - Cs - Rs - LFE          |  |  |  |
| 7.1*                 | L - C - R - Lsr - Rsr - Lss - Rss - LFE |  |  |  |
| *Apollo x8, x8p, x16 |                                         |  |  |  |

Console's monitor meters change with each surround mode

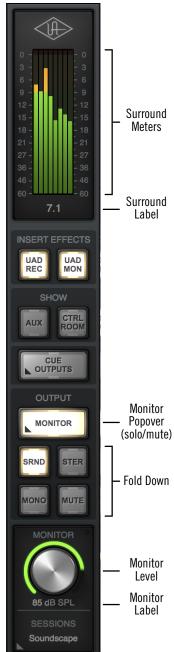

#### **Monitor Popover**

The Monitor popover is used to mute and solo individual surround output channels. The overall monitor output level can also be adjusted here.

To open the Monitor popover, click the MONITOR button in the OUTPUT section of the Monitor Column when a surround mode is active.

#### **Monitor Popover Notes**

- The Monitor popover is available only when a surround mode is active.
- The MONITOR button in the Monitor Column blinks when any surround channel is soloed or muted.

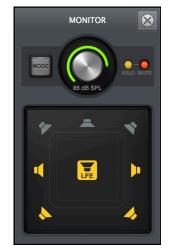

• Solo and mute states are reset when the surround format is changed with the Monitor Mode menu or if unit ordering is changed in the DEVICES column in Console Settings>Hardware.

#### Mode

Mode switches between SOLO and MUTE modes. The mode can also be switched by clicking its associated LED in the popover.

A blinking Mode LED indicates that a surround channel is in mute or solo mode when the other mode is active. For example, if an output is muted, the red LED will blink when SOLO mode is active.

#### Solo

To solo any surround channel, click its speaker icon in the Monitor popover when the yellow SOLO LED is illuminated. A surround output channel is soloed when its speaker icon is yellow.

**Tip:** Option-click (Mac) or alt-click (Win) to simultaneously change the solo state of all surround channels.

#### Mute

To mute any surround channel, click its speaker icon in the Monitor popover when the red MUTE LED is illuminated. A surround output channel is muted when its speaker icon is red.

**Tip:** Option-click (Mac) or Alt-click (Win) to simultaneously change the mute state of all surround channels.

#### Surround Fold Down

When a surround mode is active, all surround channels can be folded to a stereo or mono monitor mix. Although not a substitute for true LtRt encoding (which requires specialized hardware), this feature is convenient when all surround speakers are unavailable or when working with headphones.

#### Level Compensation

When a surround mode is active and the mix is folded to stereo or mono, combined surround channel signals are attenuated as appropriate to maintain channel balance.

**Note:** Fold down level compensation occurs only when MONITOR MODE is set to a surround mode (levels are not compensated in stereo mode).

#### Stereo Fold

Stereo fold down is active when the STER button in the OUTPUT section of the Monitor Column is illuminated. Click SRND to return to surround monitoring mode.

When stereo fold down is active, center channels (including LFE/SUB) are attenuated by -3 dB and surround side channels by -1.5 dB. The main Left and Right channels are not attenuated.

#### Mono Fold

Mono fold down is active when the MONO button in the OUTPUT section of the Monitor Column is illuminated. Click MONO to return to surround monitoring mode.

When mono fold down is active, center channels (including LFE/SUB) are not attenuated, surround side channels are attenuated by -4.5 dB, and the main Left and Right channels are attenuated by -3 dB.

**Note:** When mono fold down is active, inputs are routed to the Center output channel, except in 2.1 and QUAD surround modes. In 2.1 and QUAD surround modes (which do not feature a center channel), input signals are heard as summed mono in the Left and Right output channels.

## **Monitor Calibration Procedure**

This procedure details how to calibrate Apollo X surround outputs to a monitor level of 85 dB SPL with a subwoofer boost of +10 dB. You'll need the following tools:

- SPL Meter
- Surround-capable DAW
- Digital audio source files (available at help.uaudio.com):
  - 500-2500 Hz pink noise @ -20 dBFS
  - 40-80 Hz pink noise @ -20 dBFS

#### **Calibration Steps**

- 1. In the Hardware panel within the Console Settings window, choose the desired surround format from the Monitor Mode menu, then configure the DAW to use the same surround format.
- 2. In the DAW, play the 500-2500 Hz pink noise @ -20 dBFS audio file from a track that is routed to the front left (L) speaker output channel.
- 3. In Console Settings, click the Monitor Mode button in the Hardware panel to open the Monitor Calibration popover, then click the dB SPL button in the popover.
- 4. From the mix position, tilt the SPL meter to an angle approximately 45 degrees from horizontal and aim it toward the L channel speaker.
- 5. In the Monitor Calibration popover, rotate the monitor knob until the SPL meter reads 85 dBC (or other desired SPL value).
- 6. In the DAW, move the same audio file to the center (C) speaker output channel track and measure the C speaker from the same distance at the same angle.
- 7. In the Monitor Calibration popover, rotate the Trim knob for the C channel, adjusting its offset level until the SPL meter reads 85 dBC.
- 8. Repeat steps 5 7 for the other full range speaker output channels.
- 9. In the DAW, mute all of the full range speaker output channels.
- 10. In the DAW, play the 40-80 Hz pink noise @ -20 dBFS audio file from a track that is routed to the subwoofer (LFE) speaker output channel.
- 11. In the Monitor Calibration popover, rotate the Trim knob for the LFE channel, increasing its offset level until the SPL meter reads 95 dBC. Note that in standard practice, the LFE channel is typically boosted by +10 dB in film mixing and +4 dB in TV post production. However, LFE boost levels are not standardized.
- 12. In the Monitor Calibration popover, press the SET button. The button flashes and the monitor knob changes to a numerical text field.
- 13. Enter a value of 85 (or the desired SPL value from step 5, if different) into the knob calibration text field, then press SET again.

#### The calibration procedure is complete.

#### **Calibration Notes**

- After calibration, the Monitor knob is labeled as dB SPL units and the value displayed below the knob is the calibrated sound pressure level.
- Different standards are used for different applications. The most common standard is 0 dBFS being equal to -20 dB or 85 dB SPL (C-weighted).
- Hearing protection is recommended during the calibration procedure to prevent unnecessary exposure to high volume levels.

## **Surround Operation Notes**

The following operation notes apply when any Apollo X surround mode is active.

#### **Input Routing**

- Digital Mirror routes always use stereo fold down and include any input signals.
- Apollo input signals are always routed to the Left & Right output channels, including when stereo fold down is active.
- To route an input signal(s) *directly* to one or more surround output channels, use the DAW.

#### Cue & Headphone Mix Buses

- Surround fold down does not affect the cue or headphone mix buses.
- Stereo is always active in the cue and headphone mix buses.
- To monitor the cue and headphone mix buses in mono, use the MONO function in the Cue Outputs popover.

#### **Operating System Surround Sound**

- Surround sound playback from non-DAW applications (DVD players, etc) is routed and folded down to stereo by the operating system (Core Audio or WDM).
- (macOS) Core Audio surround channels can routed to Apollo X surround channels by choosing the surround mode from the Configuration menu within the Audio MIDI Setup application's Audio Devices>Output>Configure Speakers popover.
- (Windows) WDM stereo fold down is routed to Apollo X Left & Right Monitor outputs only.

#### **Flex Routes**

- Output channels that are used in surround monitor modes are unavailable for Flex Route assignments.
- If a Flex Route is assigned to a surround channel before entering a surround mode that uses the channel, the Flex Route is reassigned to Monitor, and the assignment remains on Monitor after returning to a mode that does not use the output.

#### ALT Count Menu

- ALT monitoring is unavailable when a surround mode is active because Apollo X surround uses the same outputs as ALT monitoring.
- When a surround mode is active, the ALT COUNT menu is hidden. When STEREO mode is reactivated, the ALT Count menu reappears and the previous ALT Count value is restored.

#### **Console Recall**

- Console Recall cannot be inserted on surround tracks. To use Console Recall in a DAW surround session, insert Console Recall on a mono or stereo track.
- Console Recall plug-in operation within the DAW is identical in stereo and surround sessions.

# **Multi-Unit Cascading**

### **Apollo Expanded Overview**

Up to four Apollo Thunderbolt units of any model type (Apollo rack and desktop models) can be connected and used together as a single consolidated multi-unit system via Thunderbolt. When multiple Apollo units are connected via Thunderbolt, all units are controlled within a single Console window, and the I/O complement of all devices is available within the DAW. Operating a multi-unit system is nearly identical to that of a single-unit system for seamless expansion when more I/O is needed.

*Note:* A total of six UAD devices can be used together in a single system.

#### **Console Integration**

When multi-unit cascading, the number of Console inputs is increased to match the increased hardware inputs. All Apollo units share the same monitor, auxiliary, and cue mix buses for integrated mixing convenience.

#### **Monitor and Expander Units**

To facilitate the mix bus integration within Console, one unit must be designated as the monitor (master) unit. Monitor speakers and cue outputs are attached to the monitor unit only. All other units are expander (slave) units. For details, see Monitor Unit Designation.

Tip: Headphone and cue outputs can be assigned to any master or slave unit.

#### Hardware Setup

In multi-unit systems, all Apollo devices are interconnected via a single Thunderbolt cable per unit, with a single Thunderbolt connection to the host computer. The host computer port, as well as any Thunderbolt devices on the bus (including Apollo), can be Thunderbolt 1, Thunderbolt 2, or Thunderbolt 3 (Windows systems require built-in Thunderbolt 3 for the host computer connection).

#### Constraints

Depending on the specific configuration, certain features and/or I/O streams are reduced when multi-unit cascading. See Multi-Unit Constraints for details.

#### Driver I/O

Apollo I/O availability and numbering changes when multi-unit cascading. I/O routes can be virtually remapped via Apollo's I/O Matrix Panel. For a list of default I/O states, see the Driver I/O Tables.

## **Multi-Unit Wiring**

**Note:** Visit help.uaudio.com for complete compatibility information and the latest technical updates.

#### **Apollo Expanded Wiring Notes**

Follow the guidelines below when combining multiple Apollo Thunderbolt units.

#### All Multi-Unit Systems

- Up to four Apollo units and six UAD devices total can be combined within the same system.
- A maximum of one desktop interface model (Arrow, Apollo Twin, Apollo Twin MkII, Apollo Twin X, Apollo x4) can be combined within the same system.
- When connecting multiple Apollo/Arrow devices, they must all be daisy-chained to the same Thunderbolt port on the computer. However, UAD-2 Satellite(s) may be connected to a different Thunderbolt port.
- Apollo X Series Thunderbolt 3 models can be mixed with prior Apollo Thunderbolt models via compatible Thunderbolt 3 to Thunderbolt 2 adapters.
- A single Thunderbolt cable is required for all Apollo unit interconnections. Connect one cable to the host computer and one cable between each Apollo unit.
- The Thunderbolt protocol is bidirectional. Do not connect more than one Thunderbolt cable between the same two devices.
- All Apollo clocking is automatically managed via Thunderbolt. Do not interconnect any Word Clock, FireWire, ADAT, or MADI ports between any Apollo units.
- Apollo/UAD device ordering and Thunderbolt ports used (such as which port on Apollo racks and Satellites, placements within daisy chain, etc) is not important.
- Monitor speakers (including ALT speakers) and any cue outputs must be connected to the designated monitor unit only.
- All Apollo units must be connected via Thunderbolt. Apollo Thunderbolt models cannot be combined with Apollo models that use FireWire or USB connections.

#### Windows Multi-Unit Systems

- A Windows 10 PC with a Thunderbolt 3 port is required.
- A compatible Thunderbolt 3 to Thunderbolt 2 adapter is required when connecting to older Apollo Thunderbolt models without Thunderbolt 3.
- Connections to Thunderbolt 1 and Thunderbolt 2 computer ports are not supported.

#### Mac Multi-Unit Systems

- Thunderbolt 1, Thunderbolt 2, or Thunderbolt 3 ports may be mixed and used for any/all connections.
- Apollo X Series can be connected to Thunderbolt 1 and Thunderbolt 2 Macs via the Apple Thunderbolt 3 to Thunderbolt 2 adapter.

## Multi-Unit Wiring Example

Two typical examples of mixed multi-unit Apollo/UAD systems are illustrated below. See the wiring notes on the previous page for additional details.

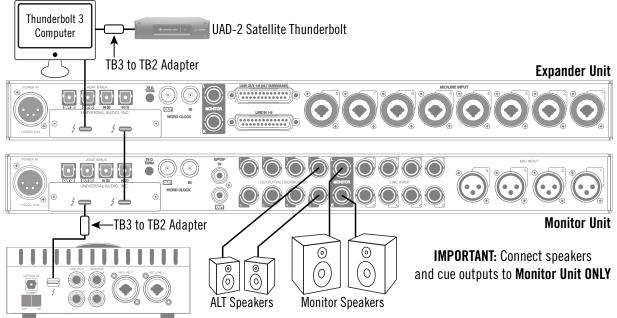

**Expander Unit** 

Connecting multiple Apollo units via Thunderbolt 3

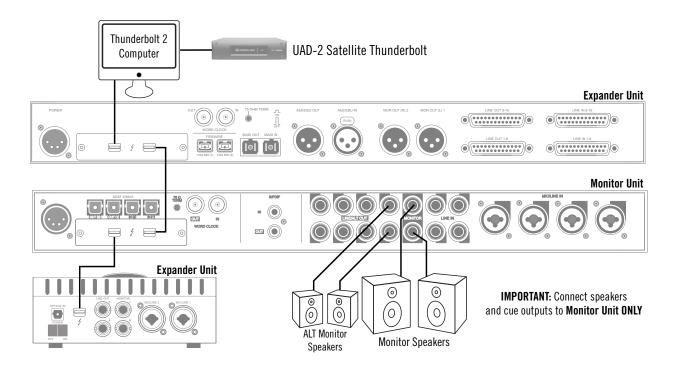

Connecting multiple Apollo units via Thunderbolt 2

# **Multi-Unit Operation**

## **Power On Sequence**

Thunderbolt devices may be connected and/or disconnected when the computer and/or devices are powered on (hot plugging). The order in which the Apollo units are connected and/or powered on is not important. Apollo units are automatically detected a few moments after connection.

## **Multi-Unit Monitoring**

To facilitate the mix bus integration within Console, one unit must be designated as the monitor (master) unit. All other units are expander (slave) units.

## **Monitor Unit Designation**

The Apollo unit at the top of the in the Hardware panel within the Console Settings window is the *designated monitor unit*. The monitor unit is indicated by a small orange speaker icon and the letter "A" to the left of the unit's icon.

A different unit is designated as the monitor unit by dragging the unit to the top of the Devices Column, as shown in the screenshots below. The monitor/expander designations can be changed at any time.

**Note:** Designating Apollo Twin as the monitor unit is not a recommended configuration. Instead, designating an Apollo rack model or Apollo x4 as the monitor unit is recommended in order to take advantage of their additional outputs for CUE routing and ALT monitoring.

*Important:* Lower all speaker and headphone volumes before changing the monitor unit designation. Changing the monitor unit designation changes the driver I/O configuration. Quit all audio applications before performing this action. Additionally, wait for this operation to complete before making further adjustments.

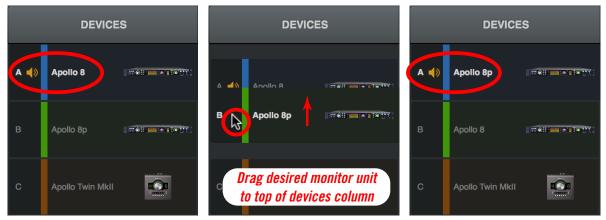

Designating the monitor unit in the Hardware panel within Console Settings. In this example, Apollo 8 is the monitor unit (left) before designating Apollo 8p as the monitor unit (right).

## **Multi-Unit Monitor Outputs**

When multi-unit cascading, all units share the same monitor mix bus. The monitor speaker system (including ALT monitors, if configured) must be connected to the monitor outputs of the monitor unit only.

*Note:* After changing the monitor unit designation, the monitor speakers must be physically connected to the new monitor unit to hear the monitor outputs.

### Monitor Outputs on Expander Units

When multi-unit cascading, the monitor outputs of all expander units are available as additional line outputs via the I/O Matrix panel within the Console Settings window. In this configuration, the monitor outputs of the expander units are not affected by the Monitor Level knob.

### **Multi-Unit Headphone Outputs**

All headphone outputs for all connected Apollo units (monitor and expander) are available to output the monitor or cue mix buses via the Cue Outputs Popover.

## Multi-Unit Cue Outputs

Cue mix buses can be routed to physical outputs (line, ADAT, etc) on the monitor unit only. However, cues mix buses can be sent to any available headphone output via the Cue Outputs Popover.

### Multi-Unit Monitor Control

### Monitor Knobs

The monitor knob on the front panel of expander units (except Apollo desktop models, as below), and its surrounding green LED indicator ring, are disabled. To adjust the monitor output level, the front panel monitor knob on the monitor unit, the desktop remote unit, or the monitor level controls in Console or the Console Recall plug-in must be used.

### Apollo Desktop Remote

When an Apollo desktop model is connected in a multi-unit system, its monitor knob mirrors that of the monitor unit for volume and mute control. This feature offers convenient desktop control of the monitor and ALT speakers.

### Apollo Desktop Talkback

When an Apollo desktop model with a Talkback mic is connected in a system with an Apollo X rack model, the Apollo desktop model is the talkback unit. For additional details, see Talkback.

### Multi-Unit Unison Gain Stage Mode

To control a Unison plug-in with Gain Stage Mode, the hardware controls on the unit containing the preamp channel must be used.

For example, to control a Unison plug-in in an Apollo x8p preamp channel, the Apollo x8p hardware must be used. To control a Unison plug-in in an Apollo Twin preamp channel, the Apollo Twin hardware must be used, and so forth.

## **Multi-Unit Clocking**

All multi-unit clocking is carried via Thunderbolt. All connected Apollo units always clock (slave) from the monitor (master) unit, whether set to internal or external clock.

*Important:* Do not interconnect any FireWire, ADAT, Word Clock, or MADI ports between any Apollo units connected via Thunderbolt.

### Internal

When multiple units are connected via Thunderbolt, all system clocking and clock settings are automatically configured by Apollo's device drivers. The clock setting in Console's Info Bar (and its mirrored setting in the Hardware panel within the Console Settings window) must remain on INTERNAL unless specifically clocking to an external (non-Apollo) device.

**Note:** When Apollo's clock source is set to INTERNAL, "EXT" will illuminate on the front panel hardware of the expander units.

### External

When using an external (non-Apollo) clock, connect the external clock to the monitor unit only. All connected Apollo units are automatically configured to use the external clock when Apollo's Clock is set to EXTERNAL.

*Important:* When synchronizing to external clock, connect the external clock source to the monitor unit **only**. The expander units always synchronize to the monitor unit.

## **Multi-Unit Flex Routing**

When two or more Apollo rack models are connected, Flex Routing can be used within each unit. Up to eight output routes can be assigned for each connected Apollo rack model.

**Note:** Inputs can only be routed to the outputs of the same unit. It's not possible to cross-route from one unit to another.

## **Distinguishing Multiple Units**

## **Device Color**

Each unit in the Devices list is color coded for enhanced identification. These colors are used in the Meter Bridge and the I/O Matrix Panel when multi-unit cascading to differentiate between devices. The device colors cannot be modified.

### **Device Name**

When using multiple devices of the same type, it may be helpful give each device a unique Device Name instead of the default names. The Show Device Names setting is particularly useful with multiple devices.

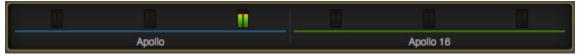

The Meter Bridge with Apollo and Apollo 16, showing unique device colors and names

### **Device Letter**

Each unit in the Devices list is designated with a sequential letter. These letters are used in the I/O Matrix Panel when multi-unit cascading to differentiate between Apollo devices. The device letters cannot be modified.

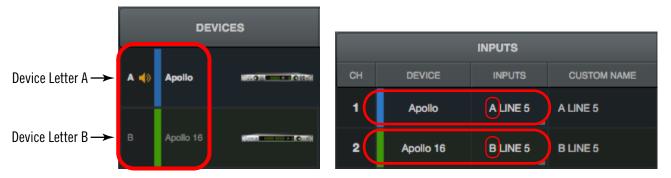

Device letters & colors correspond in the Hardware panel (left) and I/O Matrix panel (right)

### Talkback

When multiple units with talkback mics are connected, the active talkback unit has an orange mic icon in the Devices Column within Console Settings>Hardware, as shown in these two examples.

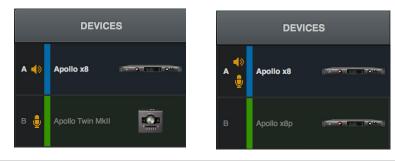

# **Console Session Management**

## Console 1 to Console 2 Session

If a Console session was created and saved with Console 1 (UAD v8.0.0 and earlier) and the session is subsequently opened with a multi-unit Thunderbolt setup in Console 2 (UAD v8.0.1 or later Thunderbolt software), the previous Console 1 configuration is retained, with the exceptions noted below.

**Note:** Cue and headphone management settings are handled differently in Console 2 sessions. These settings are not retained when updating a Console 1 session.

## Single-to-Multi Session

If a Console session was created and saved with a single-unit setup and the session is subsequently opened with a multi-unit setup, the expander unit(s) is automatically added to the session and the number of Console inputs expands accordingly. All settings from the single-unit session are maintained.

## Multi-to-Single Session

If a Console session was created and saved with a multi-unit setup and the session is subsequently opened with a single-unit setup, the expander unit(s) settings are retained in the session for offline configuration. If desired, expander unit(s) can be removed from the session via the Device Options in the Hardware panel within the Console Settings window.

# **Multi-Unit Constraints**

Certain Apollo features are reduced when multi-unit cascading to maintain integrated mix buses with Realtime UAD Processing capabilities. All multi-unit constraints are listed below.

- Cue buses can be routed to the line and/or digital outputs of the monitor unit only. This constraint does not apply when routing cues to headphone outputs.
- Flex Routing destinations can be only be assigned to outputs on the same unit as the input. It's not possible to cross-route from one unit to another.
- Apollo uses Thunderbolt for inter-unit clocking when multiple Apollo devices are connected. Because the host computer is the master Thunderbolt controller, interunit clocking, and therefore standalone use, is not possible with Apollo multi-unit cascading.
- When Apollo Twin is connected in a multi-unit system, the Line 3/4 and Headphone outputs on the Twin are not available for signal routing within the DAW. However, Apollo Twin's Line 3/4 and Headphone outputs can be routed within Console by assigning the output(s) as a destination in the Cue Outputs popover.
- Only one desktop interface model (Arrow, Apollo Twin, Apollo Twin MkII, Apollo x4) can be combined in single system.
- Apollo Thunderbolt models cannot be combined with Apollo models that use FireWire or USB connections.

# **Device Drivers**

# **Apollo Drivers Overview**

The Apollo device drivers are the low-level software files that instruct the computer's operating system on how to communicate with the Apollo hardware. The drivers are loaded during system startup so that whenever Apollo is connected, the device is ready to accept instructions from the OS. Apollo's drivers control Apollo's audio interface, Console, and UAD-2 functionality.

## Core Audio & ASIO

Apollo's audio drivers use the Core Audio (Mac) and ASIO (Windows) APIs. Apollo's normal (non-DSP) audio interface features are simply seen as a Core Audio / ASIO device; therefore any Core Audio / ASIO compliant software can use Apollo for audio I/O.

### **UAD Mixer Engine**

The Console application and Console Recall plug-in don't actually communicate directly with Apollo. Instead, they communicate with the *UAD Mixer Engine*, which is the central software hub for all Console and Console Recall functionality. The UAD Mixer Engine behaves as a server for Apollo's internal DSP mixer that runs in the background, so Console does not have to be open for Apollo to function.

The UAD Mixer Engine is a system-level application that is automatically launched during system startup and is always running during normal operation. The UAD System Menu is it's only interface, which can be accessed from the Menu Bar (Mac), or the Windows System Tray (Windows).

### **Driver I/O Complement**

The specific inputs and outputs that are available to the DAW depends on the active configuration. The I/O complement changes at high sample rates and when multi-unit cascading. The specific I/O complements can be customized in the I/O Matrix Panel. Default I/O values are listed in the Driver I/O Tables in this chapter.

### Driver Names and Numbers

Apollo's drivers describe all I/O channels by name and number, but what is actually displayed in the DAW's I/O assignment lists depends on each particular DAW. Names are not displayed by all DAWs (e.g., Ableton Live), or the driver name display mode may need to be changed in the DAW (e.g., Apple Logic Pro X).

### Virtual I/O

Apollo's device drivers carry various *virtual* (software only) input and output channels in addition to those directly associated with the hardware inputs and outputs. The virtual channels consist of all of Apollo's bus outputs (the main monitor mix and all channel send mixes) and Console's virtual inputs. Virtual I/O facilitates highly flexible signal routing via the DAW. See Virtual I/O for details about this feature.

# **Driver I/O Tables**

The tables in this section list the I/O numbers and names for all Core Audio / ASIO streams available at default I/O Matrix Panel settings.

*Tip:* Each table is on a single page. For convenient reference with DAWs that don't display driver I/O channels by name, print the sheet for your particular setup.

## Available Tables

Click an Apollo model to jump directly to its table.

| Apollo Twin Default I/O (ADAT Mode)         | Apollo, Apollo 8, x8 Default I/O                 |
|---------------------------------------------|--------------------------------------------------|
| Apollo Twin Default I/O (S/PDIF Mode)       | Apollo, Apollo 8, x8 Default I/O (4x Rates)      |
| Apollo x4 Default I/O (ADAT Mode)           | Apollo 8p, x8p Default I/O (ADAT Mode)           |
| Apollo x4 Default I/O (4x Rates, ADAT Mode) | Apollo 8p, x8p Default I/O (4x Rates, ADAT Mode) |
| Apollo x4 Default I/O (S/PDIF Mode)         | Apollo 8p, x8p Default I/O (S/PDIF Mode)         |
| Apollo x6 Default I/O                       | Apollo 16, 16 MkII, x16 Default I/O              |
| Apollo x6 Default I/O (4x Rates)            | Apollo 16, 16 MkII, x16 Default I/O (4x Rates)   |

## **Custom I/O Routes**

The default I/O routes can be easily changed in the I/O Matrix Panel within the Console Settings window. See the I/O Matrix Overview for details.

## Driver I/O Table Notes

- The number in the left column is the channel number used by the DAW.
- All tables apply at all sample rates unless "4x Sample Rates" is noted.
- 1x sample rates are defined as 44.1 kHz and 48 kHz.
- 2x sample rates are defined as 88.2 kHz and 96 kHz.
- 4x sample rates are defined as 176.4 kHz and 192 kHz.
- Depending on specific settings in the HARDWARE panel (e.g., CUE BUS COUNT, ALT COUNT, SAMPLE RATE, MONITOR MODE), channels listed as N/A may not be available in the DAW by default. However, these specific setting default values can be changed, or these routes can be easily reassigned in the I/O Matrix Panel, to be made available in the DAW.
- With multi-unit setups, inputs marked with the symbol "†" are available on the designated monitor unit only. They are not available on expander units.
- Talkback channels are available only with Apollo Twin MkII and Apollo X Series models.
- Virtual Channels in the tables are displayed when the Channel DSP Pairing control is set to its maximum available VIRTUAL CHANNELS value. Virtual Channel counts are reduced when DSP PAIRS is set to a non-zero value.

## Apollo Twin Default I/O (ADAT Mode)

|    | Apollo Twin Default I/O Table<br>Digital Input Mode: ADAT |        |                      |
|----|-----------------------------------------------------------|--------|----------------------|
|    | INPUTS                                                    |        | OUTPUTS              |
| 1  | MIC/LINE/Hi-Z 1                                           | 1      | MON L                |
| 2  | MIC/LINE 2                                                | 2      | MON R                |
| 3  | MON L*                                                    | 3      | LINE 3               |
| 4  | MON R*                                                    | 4      | LINE 4               |
| 5  | VIRTUAL 1*                                                | 5      | VIRTUAL 1*           |
| 6  | VIRTUAL 2*                                                | 6      | VIRTUAL 2*           |
| 7  | VIRTUAL 3*                                                | 7      | VIRTUAL 3*           |
| 8  | VIRTUAL 4*                                                | 8      | VIRTUAL 4*           |
| 9  | ADAT 1                                                    | 9      | HP L                 |
| 10 | ADAT 2                                                    | 10     | HP R                 |
| 11 | ADAT 3                                                    |        |                      |
| 12 | ADAT 4                                                    |        |                      |
| 13 | ADAT 5                                                    |        |                      |
| 14 | ADAT 6                                                    |        |                      |
| 15 | ADAT 7                                                    |        |                      |
| 16 | ADAT 8                                                    |        |                      |
| 17 | AUX1 L*                                                   |        |                      |
| 18 | AUX1 R*                                                   |        |                      |
| 19 | AUX2 L*                                                   |        |                      |
| 20 | AUX2 R*                                                   |        |                      |
| 21 | TALKBACK 1 †                                              |        |                      |
| 22 | TALKBACK 2 †                                              |        |                      |
|    | *Software Outputs                                         |        | *Software Inputs     |
|    | (for DAW inputs)                                          |        | (for Console inputs) |
|    | † Apollo Twi                                              | I only |                      |

### Apollo Twin ADAT Input Channels and Sample Rates

The ADAT digital input recognizes the following channels and sample rates:

- Channels 1 8 at 44.1 kHz and 48 kHz
- Channels 1 4 at 88.2 kHz and 96 kHz
- Channels 1 2 at 176.4 kHz and 192 kHz

## Apollo Twin Default I/O (S/PDIF Mode)

|    | Apollo Twin Default I/O Table<br>Digital Input Mode: S/PDIF |    |                                          |  |
|----|-------------------------------------------------------------|----|------------------------------------------|--|
|    | INPUTS                                                      |    | OUTPUTS                                  |  |
| 1  | MIC/LINE/Hi-Z 1                                             | 1  | MON L                                    |  |
| 2  | MIC/LINE 2                                                  | 2  | MON R                                    |  |
| 3  | MON L*                                                      | 3  | LINE 3                                   |  |
| 4  | MON R*                                                      | 4  | LINE 4                                   |  |
| 5  | VIRTUAL 1*                                                  | 5  | VIRTUAL 1*                               |  |
| 6  | VIRTUAL 2*                                                  | 6  | VIRTUAL 2*                               |  |
| 7  | VIRTUAL 3*                                                  | 7  | VIRTUAL 3*                               |  |
| 8  | VIRTUAL 4*                                                  | 8  | VIRTUAL 4*                               |  |
| 9  | S/PDIF L                                                    | 9  | HP L                                     |  |
| 10 | S/PDIF R                                                    | 10 | HP R                                     |  |
| 11 | AUX1 L*                                                     |    |                                          |  |
| 12 | AUX1 R*                                                     |    |                                          |  |
| 13 | AUX2 L*                                                     |    |                                          |  |
| 14 | AUX2 R*                                                     |    |                                          |  |
| 15 | TALKBACK 1†                                                 |    |                                          |  |
| 16 | TALKBACK 2†                                                 |    |                                          |  |
|    | *Software Outputs<br>(for DAW inputs)                       |    | *Software Inputs<br>(for Console inputs) |  |
|    | † Apollo Twin MkII only                                     |    |                                          |  |

Note: Apollo Twin recognizes S/PDIF digital input at sample rates up to 96 kHz.

# Apollo x4 Default I/O (ADAT Mode)

| Apollo x4 Driver Default I/O Table<br>Digital I/O Mode: ADAT |                                       |    |                                          |
|--------------------------------------------------------------|---------------------------------------|----|------------------------------------------|
|                                                              | INPUTS                                |    | OUTPUTS                                  |
| 1                                                            | MIC/LINE/Hi-Z 1                       | 1  | MON L                                    |
| 2                                                            | MIC/LINE/Hi-Z 2                       | 2  | MON R                                    |
| 3                                                            | MIC/LINE 3                            | 3  | LINE 1                                   |
| 4                                                            | MIC/LINE 4                            | 4  | LINE 2                                   |
| 5                                                            | ADAT 1                                | 5  | LINE 3                                   |
| 6                                                            | ADAT 2                                | 6  | LINE 4                                   |
| 7                                                            | ADAT 3                                | 7  | ADAT 1                                   |
| 8                                                            | ADAT 4                                | 8  | ADAT 2                                   |
| 9                                                            | ADAT 5                                | 9  | ADAT 3                                   |
| 10                                                           | ADAT 6                                | 10 | ADAT 4                                   |
| 11                                                           | ADAT 7                                | 11 | ADAT 5                                   |
| 12                                                           | ADAT 8                                | 12 | ADAT 6                                   |
| 13                                                           | VIRTUAL 1*                            | 13 | ADAT 7                                   |
| 14                                                           | VIRTUAL 2*                            | 14 | ADAT 8                                   |
| 15                                                           | VIRTUAL 3*                            | 15 | VIRTUAL 1*                               |
| 16                                                           | VIRTUAL 4*                            | 16 | VIRTUAL 2*                               |
| 17                                                           | VIRTUAL 5*                            | 17 | VIRTUAL 3*                               |
| 18                                                           | VIRTUAL 6*                            | 18 | VIRTUAL 4*                               |
| 19                                                           | VIRTUAL 7*                            | 19 | VIRTUAL 5*                               |
| 20                                                           | VIRTUAL 8*                            | 20 | VIRTUAL 6*                               |
| 21                                                           | MON L* †                              | 21 | VIRTUAL 7*                               |
| 22                                                           | MON R* †                              | 22 | VIRTUAL 8*                               |
| 23                                                           | AUX1 L* †                             | 23 | CUE1 L                                   |
| 24                                                           | AUX1 R* †                             | 24 | CUE1 R                                   |
| 25                                                           | AUX2 L* †                             | 25 | CUE2 L                                   |
| 26                                                           | AUX2 R* †                             | 26 | CUE2 R                                   |
| 27                                                           | TALKBACK 1                            | 27 | CUE3 L (N/A)                             |
| 28                                                           | TALKBACK 2                            | 28 | CUE3 R (N/A)                             |
|                                                              |                                       | 29 | CUE4 L (N/A)                             |
|                                                              |                                       | 30 | CUE4 R (N/A)                             |
|                                                              | *Software Outputs<br>(for DAW inputs) |    | *Software Inputs<br>(for Console inputs) |
| † In multi-unit setups, available on monitor unit only       |                                       |    |                                          |

# Apollo x4 Default I/O (4x Rates, ADAT Mode)

| Apollo x4 Driver Default I/O Table<br>4x Sample Rates, ADAT Mode |                                       |    |                                          |
|------------------------------------------------------------------|---------------------------------------|----|------------------------------------------|
|                                                                  | INPUTS                                |    | OUTPUTS                                  |
| 1                                                                | MIC/LINE/Hi-Z 1                       | 1  | MON L                                    |
| 2                                                                | MIC/LINE/Hi-Z 2                       | 2  | MON R                                    |
| 3                                                                | MIC/LINE 3                            | 3  | LINE 1                                   |
| 4                                                                | MIC/LINE 4                            | 4  | LINE 2                                   |
| 5                                                                | ADAT 1                                | 5  | LINE 3                                   |
| 6                                                                | ADAT 2                                | 6  | LINE 4                                   |
| 7                                                                | ADAT 3                                | 7  | ADAT 1                                   |
| 8                                                                | ADAT 4                                | 8  | ADAT 2                                   |
| 9                                                                | ADAT 5 (N/A)                          | 9  | ADAT 3                                   |
| 10                                                               | ADAT 6 (N/A)                          | 10 | ADAT 4                                   |
| 11                                                               | ADAT 7 (N/A)                          | 11 | ADAT 5 (N/A)                             |
| 12                                                               | ADAT 8 (N/A)                          | 12 | ADAT 6 (N/A)                             |
| 13                                                               | VIRTUAL 1* (N/A)                      | 13 | ADAT 7 (N/A)                             |
| 14                                                               | VIRTUAL 2* (N/A)                      | 14 | ADAT 8 (N/A)                             |
| 15                                                               | VIRTUAL 3* (N/A)                      | 15 | VIRTUAL 1* (N/A)                         |
| 16                                                               | VIRTUAL 4* (N/A)                      | 16 | VIRTUAL 2* (N/A)                         |
| 17                                                               | VIRTUAL 5* (N/A)                      | 17 | VIRTUAL 3* (N/A)                         |
| 18                                                               | VIRTUAL 6* (N/A)                      | 18 | VIRTUAL 4* (N/A)                         |
| 19                                                               | VIRTUAL 7* (N/A)                      | 19 | VIRTUAL 5* (N/A)                         |
| 20                                                               | VIRTUAL 8* (N/A)                      | 20 | VIRTUAL 6* (N/A)                         |
| 21                                                               | MON L* †                              | 21 | VIRTUAL 7* (N/A)                         |
| 22                                                               | MON R* †                              | 22 | VIRTUAL 8* (N/A)                         |
| 23                                                               | AUX1 L* †                             | 23 | CUE1 L                                   |
| 24                                                               | AUX1 R* †                             | 24 | CUE1 R                                   |
| 25                                                               | AUX2 L* † (N/A)                       | 25 | CUE2 L                                   |
| 26                                                               | AUX2 R* † (N/A)                       | 26 | CUE2 R                                   |
| 27                                                               | TALKBACK 1                            | 27 | CUE3 L (N/A)                             |
| 28                                                               | TALKBACK 2                            | 28 | CUE3 R (N/A)                             |
|                                                                  |                                       | 29 | CUE4 L (N/A)                             |
|                                                                  |                                       | 30 | CUE4 R (N/A)                             |
|                                                                  | *Software Outputs<br>(for DAW inputs) |    | *Software Inputs<br>(for Console inputs) |
| † In multi-unit setups, available on mo                          |                                       |    | n monitor unit only                      |

## Apollo x4 Default I/O (S/PDIF Mode)

| Apollo x4 Driver Default I/O Table<br>Digital I/O Mode: S/PDIF |                                       |    |                                          |
|----------------------------------------------------------------|---------------------------------------|----|------------------------------------------|
|                                                                | INPUTS                                |    | OUTPUTS                                  |
| 1                                                              | MIC/LINE/Hi-Z 1                       | 1  | MON L                                    |
| 2                                                              | MIC/LINE/Hi-Z 2                       | 2  | MON R                                    |
| 3                                                              | MIC/LINE 3                            | 3  | LINE 1                                   |
| 4                                                              | MIC/LINE 4                            | 4  | LINE 2                                   |
| 5                                                              | S/PDIF L                              | 5  | LINE 3                                   |
| 6                                                              | S/PDIF R                              | 6  | LINE 4                                   |
| 7                                                              | VIRTUAL 1*                            | 7  | S/PDIF L                                 |
| 8                                                              | VIRTUAL 2*                            | 8  | S/PDIF R                                 |
| 9                                                              | VIRTUAL 3*                            | 9  | VIRTUAL 1*                               |
| 10                                                             | VIRTUAL 4*                            | 10 | VIRTUAL 2*                               |
| 11                                                             | VIRTUAL 5*                            | 11 | VIRTUAL 3*                               |
| 12                                                             | VIRTUAL 6*                            | 12 | VIRTUAL 4*                               |
| 13                                                             | VIRTUAL 7*                            | 13 | VIRTUAL 5*                               |
| 14                                                             | VIRTUAL 8*                            | 14 | VIRTUAL 6*                               |
| 15                                                             | MON L* †                              | 15 | VIRTUAL 7*                               |
| 16                                                             | MON R* †                              | 16 | VIRTUAL 8*                               |
| 17                                                             | AUX1 L* †                             | 17 | CUE1 L                                   |
| 18                                                             | AUX1 R* †                             | 18 | CUE1 R                                   |
| 19                                                             | AUX2 L* †                             | 19 | CUE2 L                                   |
| 20                                                             | AUX2 R* †                             | 20 | CUE2 R                                   |
| 21                                                             | TALKBACK 1                            | 21 | CUE3 L (N/A)                             |
| 22                                                             | TALKBACK 2                            | 22 | CUE3 R (N/A)                             |
|                                                                |                                       | 23 | CUE4 L (N/A)                             |
|                                                                |                                       | 24 | CUE4 R (N/A)                             |
|                                                                | *Software Outputs<br>(for DAW inputs) |    | *Software Inputs<br>(for Console inputs) |
| † In multi-unit setups, available on monitor unit only         |                                       |    | n monitor unit only                      |

*Note:* Apollo x4 recognizes S/PDIF digital I/O at sample rates up to 96 kHz.

# Apollo x6 Default I/O

| Apollo x6 Driver Default I/O Tat |                                       |            | ılt I/O Table                            |
|----------------------------------|---------------------------------------|------------|------------------------------------------|
|                                  | INPUTS                                |            | OUTPUTS                                  |
| 1                                | MIC/LINE/Hi-Z 1                       | 1          | MON L                                    |
| 2                                | MIC/LINE/Hi-Z 2                       | 2          | MON R                                    |
| 3                                | LINE 3                                | 3          | LINE 1                                   |
| 4                                | LINE 4                                | 4          | LINE 2                                   |
| 5                                | LINE 5                                | 5          | LINE 3                                   |
| 6                                | LINE 6                                | 6          | LINE 4                                   |
| 7                                | ADAT 1                                | 7          | LINE 5                                   |
| 8                                | ADAT 2                                | 8          | LINE 6                                   |
| 9                                | ADAT 3                                | 9          | ADAT 1                                   |
| 10                               | ADAT 4                                | 10         | ADAT 2                                   |
| 11                               | ADAT 5                                | 11         | ADAT 3                                   |
| 12                               | ADAT 6                                | 12         | ADAT 4                                   |
| 13                               | ADAT 7                                | 13         | ADAT 5                                   |
| 14                               | ADAT 8                                | 14         | ADAT 6                                   |
| 15                               | S/PDIF L                              | 15         | ADAT 7                                   |
| 16                               | S/PDIF R                              | 16         | ADAT 8                                   |
| 17                               | VIRTUAL 1*                            | 17         | S/PDIF L                                 |
| 18                               | VIRTUAL 2*                            | 18         | S/PDIF R                                 |
| 19                               | VIRTUAL 3*                            | 19         | VIRTUAL 1*                               |
| 20                               | VIRTUAL 4*                            | 20         | VIRTUAL 2*                               |
| 21                               | VIRTUAL 5*                            | 21         | VIRTUAL 3*                               |
| 22                               | VIRTUAL 6*                            | 22         | VIRTUAL 4*                               |
| 23                               | VIRTUAL 7*                            | 23         | VIRTUAL 5*                               |
| 24                               | VIRTUAL 8*                            | 24         | VIRTUAL 6*                               |
| 25                               | MON L* †                              | 25         | VIRTUAL 7*                               |
| 26                               | MON R* †                              | 26         | VIRTUAL 8*                               |
| 27                               | AUX1 L* †                             | 27         | CUE1 L                                   |
| 28                               | AUX1 R* †                             | 28         | CUE1 R                                   |
| 29                               | AUX2 L* †                             | 29         | CUE2 L                                   |
| 30                               | AUX2 R* †                             | 30         | CUE2 R                                   |
| 31                               | TALKBACK 1                            | 31         | CUE3 L (N/A)                             |
| 32                               | TALKBACK 2                            | 32         | CUE3 R (N/A)                             |
|                                  |                                       | 33         | CUE4 L (N/A)                             |
|                                  |                                       | 34         | CUE4 R (N/A)                             |
|                                  | *Software Outputs<br>(for DAW inputs) |            | *Software Inputs<br>(for Console inputs) |
|                                  | † In multi-unit setups, a             | vailable o | n monitor unit only                      |

# Apollo x6 Default I/O (4x Rates)

| Apollo x6 Driver Default I/O T<br>4x Sample Rates      |                                       |    |                                          |
|--------------------------------------------------------|---------------------------------------|----|------------------------------------------|
|                                                        | INPUTS                                |    | OUTPUTS                                  |
| 1                                                      | MIC/LINE/Hi-Z 1                       | 1  | MON L                                    |
| 2                                                      | MIC/LINE/Hi-Z 2                       | 2  | MON R                                    |
| 3                                                      | LINE 3                                | 3  | LINE 1                                   |
| 4                                                      | LINE 4                                | 4  | LINE 2                                   |
| 5                                                      | LINE 5                                | 5  | LINE 3                                   |
| 6                                                      | LINE 6                                | 6  | LINE 4                                   |
| 7                                                      | ADAT 1                                | 7  | LINE 5                                   |
| 8                                                      | ADAT 2                                | 8  | LINE 6                                   |
| 9                                                      | ADAT 3                                | 9  | ADAT 1                                   |
| 10                                                     | ADAT 4                                | 10 | ADAT 2                                   |
| 11                                                     | ADAT 5 (N/A)                          | 11 | ADAT 3                                   |
| 12                                                     | ADAT 6 (N/A)                          | 12 | ADAT 4                                   |
| 13                                                     | ADAT 7 (N/A)                          | 13 | ADAT 5 (N/A)                             |
| 14                                                     | ADAT 8 (N/A)                          | 14 | ADAT 6 (N/A)                             |
| 15                                                     | S/PDIF L                              | 15 | ADAT 7 (N/A)                             |
| 16                                                     | S/PDIF R                              | 16 | ADAT 8 (N/A)                             |
| 17                                                     | VIRTUAL 1* (N/A)                      | 17 | S/PDIF L                                 |
| 18                                                     | VIRTUAL 2* (N/A)                      | 18 | S/PDIF R                                 |
| 19                                                     | VIRTUAL 3* (N/A)                      | 19 | VIRTUAL 1* (N/A)                         |
| 20                                                     | VIRTUAL 4* (N/A)                      | 20 | VIRTUAL 2* (N/A)                         |
| 21                                                     | VIRTUAL 5* (N/A)                      | 21 | VIRTUAL 3* (N/A)                         |
| 22                                                     | VIRTUAL 6* (N/A)                      | 22 | VIRTUAL 4* (N/A)                         |
| 23                                                     | VIRTUAL 7* (N/A)                      | 23 | VIRTUAL 5* (N/A)                         |
| 24                                                     | VIRTUAL 8* (N/A)                      | 24 | VIRTUAL 6* (N/A)                         |
| 25                                                     | MON L* †                              | 25 | VIRTUAL 7* (N/A)                         |
| 26                                                     | MON R* †                              | 26 | VIRTUAL 8* (N/A)                         |
| 27                                                     | AUX1 L* †                             | 27 | CUE1 L                                   |
| 28                                                     | AUX1 R* †                             | 28 | CUE1 R                                   |
| 29                                                     | AUX2 L* † (N/A)                       | 29 | CUE2 L                                   |
| 30                                                     | AUX2 R* † (N/A)                       | 30 | CUE2 R                                   |
| 31                                                     | TALKBACK 1                            | 31 | CUE3 L (N/A)                             |
| 32                                                     | TALKBACK 2                            | 32 | CUE3 R (N/A)                             |
|                                                        |                                       | 33 | CUE4 L (N/A)                             |
|                                                        |                                       | 34 | CUE4 R (N/A)                             |
|                                                        | *Software Outputs<br>(for DAW inputs) |    | *Software Inputs<br>(for Console inputs) |
| † In multi-unit setups, available on monitor unit only |                                       |    | n monitor unit only                      |

# Apollo, Apollo 8, x8 Default I/O

|    | Apollo, Apollo 8, x8 I                 | Driver | Default I/O Table                        |
|----|----------------------------------------|--------|------------------------------------------|
|    | INPUTS                                 |        | OUTPUTS                                  |
| 1  | MIC/LINE/Hi-Z 1                        | 1      | MON L                                    |
| 2  | MIC/LINE/Hi-Z 2                        | 2      | MON R                                    |
| 3  | MIC/LINE 3                             | 3      | LINE 1                                   |
| 4  | MIC/LINE 4                             | 4      | LINE 2                                   |
| 5  | LINE 5                                 | 5      | LINE 3                                   |
| 6  | LINE 6                                 | 6      | LINE 4                                   |
| 7  | LINE 7                                 | 7      | LINE 5                                   |
| 8  | LINE 8                                 | 8      | LINE 6                                   |
| 9  | ADAT 1                                 | 9      | LINE 7                                   |
| 10 | ADAT 2                                 | 10     | LINE 8                                   |
| 11 | ADAT 3                                 | 11     | ADAT 1                                   |
| 12 | ADAT 4                                 | 12     | ADAT 2                                   |
| 13 | ADAT 5                                 | 13     | ADAT 3                                   |
| 14 | ADAT 6                                 | 14     | ADAT 4                                   |
| 15 | ADAT 7                                 | 15     | ADAT 5                                   |
| 16 | ADAT 8                                 | 16     | ADAT 6                                   |
| 17 | S/PDIF L                               | 17     | ADAT 7                                   |
| 18 | S/PDIF R                               | 18     | ADAT 8                                   |
| 19 | VIRTUAL 1*                             | 19     | S/PDIF L                                 |
| 20 | VIRTUAL 2*                             | 20     | S/PDIF R                                 |
| 21 | VIRTUAL 3*                             | 21     | VIRTUAL 1*                               |
| 22 | VIRTUAL 4*                             | 22     | VIRTUAL 2*                               |
| 23 | VIRTUAL 5*                             | 23     | VIRTUAL 3*                               |
| 24 | VIRTUAL 6*                             | 24     | VIRTUAL 4*                               |
| 25 | VIRTUAL 7*                             | 25     | VIRTUAL 5*                               |
| 26 | VIRTUAL 8*                             | 26     | VIRTUAL 6*                               |
| 27 | MON L* †                               | 27     | VIRTUAL 7*                               |
| 28 | MON R* †                               | 28     | VIRTUAL 8*                               |
| 29 | AUX1 L* †                              | 29     | CUE1 L                                   |
| 30 | AUX1 R* †                              | 30     | CUE1 R                                   |
| 31 | AUX2 L* †                              | 31     | CUE2 L                                   |
| 32 | AUX2 R* †                              | 32     | CUE2 R                                   |
| 33 | TALKBACK 1 ††                          | 33     | CUE3 L (N/A)                             |
| 34 | TALKBACK 2 ††                          | 34     | CUE3 R (N/A)                             |
|    |                                        | 35     | CUE4 L (N/A)                             |
|    |                                        | 36     | CUE4 R (N/A)                             |
|    | *Software Outputs<br>(for DAW inputs)  |        | *Software Inputs<br>(for Console inputs) |
|    | † In multi-unit setups, ava<br>†† Apol |        |                                          |

| Apollo, Apollo 8, x8 Driver Default I/O Table<br>4x Sample Rates |                                                                     |    |                                          |
|------------------------------------------------------------------|---------------------------------------------------------------------|----|------------------------------------------|
|                                                                  | INPUTS                                                              |    | OUTPUTS                                  |
| 1                                                                | MIC/LINE/Hi-Z 1                                                     | 1  | MON L                                    |
| 2                                                                | MIC/LINE/Hi-Z 2                                                     | 2  | MON R                                    |
| 3                                                                | MIC/LINE 3                                                          | 3  | LINE 1                                   |
| 4                                                                | MIC/LINE 4                                                          | 4  | LINE 2                                   |
| 5                                                                | LINE 5                                                              | 5  | LINE 3                                   |
| 6                                                                | LINE 6                                                              | 6  | LINE 4                                   |
| 7                                                                | LINE 7                                                              | 7  | LINE 5                                   |
| 8                                                                | LINE 8                                                              | 8  | LINE 6                                   |
| 9                                                                | ADAT 1                                                              | 9  | LINE 7                                   |
| 10                                                               | ADAT 2                                                              | 10 | LINE 8                                   |
| 11                                                               | ADAT 3                                                              | 11 | ADAT 1                                   |
| 12                                                               | ADAT 4                                                              | 12 | ADAT 2                                   |
| 13                                                               | ADAT 5 (N/A)                                                        | 13 | ADAT 3                                   |
| 14                                                               | ADAT 6 (N/A)                                                        | 14 | ADAT 4                                   |
| 15                                                               | ADAT 7 (N/A)                                                        | 15 | ADAT 5 (N/A)                             |
| 16                                                               | ADAT 8 (N/A)                                                        | 16 | ADAT 6 (N/A)                             |
| 17                                                               | S/PDIF L                                                            | 17 | ADAT 7 (N/A)                             |
| 18                                                               | S/PDIF R                                                            | 18 | ADAT 8 (N/A)                             |
| 19                                                               | VIRTUAL 1* (N/A)                                                    | 19 | S/PDIF L                                 |
| 20                                                               | VIRTUAL 2* (N/A)                                                    | 20 | S/PDIF R                                 |
| 21                                                               | VIRTUAL 3* (N/A)                                                    | 21 | VIRTUAL 1* (N/A)                         |
| 22                                                               | VIRTUAL 4* (N/A)                                                    | 22 | VIRTUAL 2* (N/A)                         |
| 23                                                               | VIRTUAL 5* (N/A)                                                    | 23 | VIRTUAL 3* (N/A)                         |
| 24                                                               | VIRTUAL 6* (N/A)                                                    | 24 | VIRTUAL 4* (N/A)                         |
| 25                                                               | VIRTUAL 7* (N/A)                                                    | 25 | VIRTUAL 5* (N/A)                         |
| 26                                                               | VIRTUAL 8* (N/A)                                                    | 26 | VIRTUAL 6* (N/A)                         |
| 27                                                               | MON L* †                                                            | 27 | VIRTUAL 7* (N/A)                         |
| 28                                                               | MON R* †                                                            | 28 | VIRTUAL 8* (N/A)                         |
| 29                                                               | AUX1 L* †                                                           | 29 | CUE1 L                                   |
| 30                                                               | AUX1 R* †                                                           | 30 | CUE1 R                                   |
| 31                                                               | AUX2 L* † (N/A)                                                     | 31 | CUE2 L                                   |
| 32                                                               | AUX2 R* † (N/A)                                                     | 32 | CUE2 R                                   |
| 33                                                               | TALKBACK 1 ††                                                       | 33 | CUE3 L (N/A)                             |
| 34                                                               | TALKBACK 2 ††                                                       | 34 | CUE3 R (N/A)                             |
|                                                                  |                                                                     | 35 | CUE4 L (N/A)                             |
|                                                                  |                                                                     | 36 | CUE4 R (N/A)                             |
|                                                                  | *Software Outputs<br>(for DAW inputs)<br>† In multi-unit setups, av |    | *Software Inputs<br>(for Console inputs) |

# Apollo, Apollo 8, x8 Default I/O (4x Rates)

# Apollo 8p, x8p Default I/O (ADAT Mode)

| Apollo 8p, x8p Driver Default I/O Table<br>Digital I/O Mode: ADAT |                                       |                            |                                          |
|-------------------------------------------------------------------|---------------------------------------|----------------------------|------------------------------------------|
|                                                                   | INPUTS                                |                            | OUTPUTS                                  |
| 1                                                                 | MIC/LINE/Hi-Z 1                       | 1                          | MON L                                    |
| 2                                                                 | MIC/LINE/Hi-Z 2                       | 2                          | MON R                                    |
| 3                                                                 | MIC/LINE 3                            | 3                          | LINE 1                                   |
| 4                                                                 | MIC/LINE 4                            | 4                          | LINE 2                                   |
| 5                                                                 | MIC/LINE 5                            | 5                          | LINE 3                                   |
| 6                                                                 | MIC/LINE 6                            | 6                          | LINE 4                                   |
| 7                                                                 | MIC/LINE 7                            | 7                          | LINE 5                                   |
| 8                                                                 | MIC/LINE 8                            | 8                          | LINE 6                                   |
| 9                                                                 | ADAT 1                                | 9                          | LINE 7                                   |
| 10                                                                | ADAT 2                                | 10                         | LINE 8                                   |
| 11                                                                | ADAT 3                                | 11                         | ADAT 1                                   |
| 12                                                                | ADAT 4                                | 12                         | ADAT 2                                   |
| 13                                                                | ADAT 5                                | 13                         | ADAT 3                                   |
| 14                                                                | ADAT 6                                | 14                         | ADAT 4                                   |
| 15                                                                | ADAT 7                                | 15                         | ADAT 5                                   |
| 16                                                                | ADAT 8                                | 16                         | ADAT 6                                   |
| 17                                                                | VIRTUAL 1*                            | 17                         | ADAT 7                                   |
| 18                                                                | VIRTUAL 2*                            | 18                         | ADAT 8                                   |
| 19                                                                | VIRTUAL 3*                            | 19                         | VIRTUAL 1*                               |
| 20                                                                | VIRTUAL 4*                            | 20                         | VIRTUAL 2*                               |
| 21                                                                | VIRTUAL 5*                            | 21                         | VIRTUAL 3*                               |
| 22                                                                | VIRTUAL 6*                            | 22                         | VIRTUAL 4*                               |
| 23                                                                | VIRTUAL 7*                            | 23                         | VIRTUAL 5*                               |
| 24                                                                | VIRTUAL 8*                            | 24                         | VIRTUAL 6*                               |
| 25                                                                | MON L* †                              | 25                         | VIRTUAL 7*                               |
| 26                                                                | MON R* †                              | 26                         | VIRTUAL 8*                               |
| 27                                                                | AUX1 L* †                             | 27                         | CUE1 L                                   |
| 28                                                                | AUX1 R* †                             | 28                         | CUE1 R                                   |
| 29                                                                | AUX2 L* †                             | 29                         | CUE2 L                                   |
| 30                                                                | AUX2 R* †                             | 30                         | CUE2 R                                   |
| 31                                                                | TALKBACK 1 ††                         | 31                         | CUE3 L (N/A)                             |
| 32                                                                | TALKBACK 2 ††                         | 32                         | CUE3 R (N/A)                             |
|                                                                   |                                       | 33                         | CUE4 L (N/A)                             |
|                                                                   |                                       | 34                         | CUE4 R (N/A)                             |
|                                                                   | *Software Outputs<br>(for DAW inputs) |                            | *Software Inputs<br>(for Console inputs) |
|                                                                   | † In multi-unit setups, a             | available o<br>ollo x8p on | n monitor unit only                      |

# Apollo 8p, x8p Default I/O (4x Rates, ADAT Mode)

| efault I/O Table<br>DAT Mode             |
|------------------------------------------|
| OUTPUTS                                  |
| MON L                                    |
| MON R                                    |
| LINE 1                                   |
| LINE 2                                   |
| LINE 3                                   |
| LINE 4                                   |
| LINE 5                                   |
| LINE 6                                   |
| LINE 7                                   |
| LINE 8                                   |
| ADAT 1                                   |
| ADAT 2                                   |
| ADAT 3                                   |
| ADAT 4                                   |
| ADAT 5 (N/A)                             |
| ADAT 6 (N/A)                             |
| ADAT 7 (N/A)                             |
| ADAT 8 (N/A)                             |
| VIRTUAL 1* (N/A)                         |
| VIRTUAL 2* (N/A)                         |
| VIRTUAL 3* (N/A)                         |
| VIRTUAL 4* (N/A)                         |
| VIRTUAL 5* (N/A)                         |
| VIRTUAL 6* (N/A)                         |
| VIRTUAL 7* (N/A)                         |
| VIRTUAL 8* (N/A)                         |
| CUE1 L                                   |
| CUE1 R                                   |
| CUE2 L                                   |
| CUE2 R                                   |
| CUE3 L (N/A)                             |
| CUE3 R (N/A)                             |
| CUE4 L (N/A)                             |
| CUE4 R (N/A)                             |
| *Software Inputs<br>(for Console inputs) |
| (                                        |

## Apollo 8p, x8p Default I/O (S/PDIF Mode)

| Apollo 8p, x8p Driver Default I/O Table<br>Digital I/O Mode: S/PDIF |                                       |                           |                                          |  |
|---------------------------------------------------------------------|---------------------------------------|---------------------------|------------------------------------------|--|
| INPUTS                                                              |                                       |                           | OUTPUTS                                  |  |
| 1                                                                   | MIC/LINE/Hi-Z 1                       | 1                         | MON L                                    |  |
| 2                                                                   | MIC/LINE/Hi-Z 2                       | 2                         | MON R                                    |  |
| 3                                                                   | MIC/LINE 3                            | 3                         | LINE 1                                   |  |
| 4                                                                   | MIC/LINE 4                            | 4                         | LINE 2                                   |  |
| 5                                                                   | MIC/LINE 5                            | 5                         | LINE 3                                   |  |
| 6                                                                   | MIC/LINE 6                            | 6                         | LINE 4                                   |  |
| 7                                                                   | MIC/LINE 7                            | 7                         | LINE 5                                   |  |
| 8                                                                   | MIC/LINE 8                            | 8                         | LINE 6                                   |  |
| 9                                                                   | S/PDIF L                              | 9                         | LINE 7                                   |  |
| 10                                                                  | S/PDIF R                              | 10                        | LINE 8                                   |  |
| 11                                                                  | VIRTUAL 1*                            | 11                        | S/PDIF L                                 |  |
| 12                                                                  | VIRTUAL 2*                            | 12                        | S/PDIF R                                 |  |
| 13                                                                  | VIRTUAL 3*                            | 13                        | VIRTUAL 1*                               |  |
| 14                                                                  | VIRTUAL 4*                            | 14                        | VIRTUAL 2*                               |  |
| 15                                                                  | VIRTUAL 5*                            | 15                        | VIRTUAL 3*                               |  |
| 16                                                                  | VIRTUAL 6*                            | 16                        | VIRTUAL 4*                               |  |
| 17                                                                  | VIRTUAL 7*                            | 17                        | VIRTUAL 5*                               |  |
| 18                                                                  | VIRTUAL 8*                            | 18                        | VIRTUAL 6*                               |  |
| 19                                                                  | MON L* †                              | 19                        | VIRTUAL 7*                               |  |
| 20                                                                  | MON R* †                              | 20                        | VIRTUAL 8*                               |  |
| 21                                                                  | AUX1 L* †                             | 21                        | CUE1 L                                   |  |
| 22                                                                  | AUX1 R* †                             | 22                        | CUE1 R                                   |  |
| 23                                                                  | AUX2 L* †                             | 23                        | CUE2 L                                   |  |
| 24                                                                  | AUX2 R* †                             | 24                        | CUE2 R                                   |  |
| 25                                                                  | TALKBACK 1 ††                         | 25                        | CUE3 L (N/A)                             |  |
| 26                                                                  | TALKBACK 2 ††                         | 26                        | CUE3 R (N/A)                             |  |
|                                                                     |                                       | 27                        | CUE4 L (N/A)                             |  |
|                                                                     |                                       |                           | CUE4 R (N/A)                             |  |
|                                                                     | *Software Outputs<br>(for DAW inputs) |                           | *Software Inputs<br>(for Console inputs) |  |
|                                                                     | † In multi-unit setups, a<br>†† Apol  | vailable oi<br>llo x8p on |                                          |  |

*Note:* Apollo 8p, x8p recognizes S/PDIF digital I/O at sample rates up to 96 kHz.

# Apollo 16, 16 MkII, x16 Default I/O

| Apollo 16, 16 MkII, x16 Driver Default I/O Table |                                        |    |                                          |  |  |
|--------------------------------------------------|----------------------------------------|----|------------------------------------------|--|--|
|                                                  | INPUTS                                 |    | OUTPUTS                                  |  |  |
| 1                                                | LINE 1                                 | 1  | MON L                                    |  |  |
| 2                                                | LINE 2                                 | 2  | MON R                                    |  |  |
| 3                                                | LINE 3                                 | 3  | LINE 1                                   |  |  |
| 4                                                | LINE 4                                 | 4  | LINE 2                                   |  |  |
| 5                                                | LINE 5                                 | 5  | LINE 3                                   |  |  |
| 6                                                | LINE 6                                 | 6  | LINE 4                                   |  |  |
| 7                                                | LINE 7                                 | 7  | LINE 5                                   |  |  |
| 8                                                | LINE 8                                 | 8  | LINE 6                                   |  |  |
| 9                                                | LINE 9                                 | 9  | LINE 7                                   |  |  |
| 10                                               | LINE 10                                | 10 | LINE 8                                   |  |  |
| 11                                               | LINE 11                                | 11 | LINE 9                                   |  |  |
| 12                                               | LINE 12                                | 12 | LINE 10                                  |  |  |
| 13                                               | LINE 13                                | 13 | LINE 11                                  |  |  |
| 14                                               | LINE 14                                | 14 | LINE 12                                  |  |  |
| 15                                               | LINE 15                                | 15 | LINE 13                                  |  |  |
| 16                                               | LINE 16                                | 16 | LINE 14                                  |  |  |
| 17                                               | AES/EBU L                              | 17 | LINE 15                                  |  |  |
| 18                                               | AES/EBU R                              | 18 | LINE 16                                  |  |  |
| 19                                               | VIRTUAL 1*                             | 19 | AES/EBU L                                |  |  |
| 20                                               | VIRTUAL 2*                             | 20 | AES/EBU R                                |  |  |
| 21                                               | VIRTUAL 3*                             | 21 | VIRTUAL 1*                               |  |  |
| 22                                               | VIRTUAL 4*                             | 22 | VIRTUAL 2*                               |  |  |
| 23                                               | VIRTUAL 5*                             | 23 | VIRTUAL 3*                               |  |  |
| 24                                               | VIRTUAL 6*                             | 24 | VIRTUAL 4*                               |  |  |
| 25                                               | VIRTUAL 7*                             | 25 | VIRTUAL 5*                               |  |  |
| 26                                               | VIRTUAL 8*                             | 26 | VIRTUAL 6*                               |  |  |
| 27                                               | MON L* †                               | 27 | VIRTUAL 7*                               |  |  |
| 28                                               | MON R* †                               | 28 | VIRTUAL 8*                               |  |  |
| 29                                               | AUX1 L* †                              | 29 | CUE1 L                                   |  |  |
| 30                                               | AUX1 R* †                              | 30 | CUE1 R                                   |  |  |
| 31                                               | AUX2 L* †                              | 31 | CUE2 L                                   |  |  |
| 32                                               | AUX2 R* †                              | 32 | CUE2 R                                   |  |  |
| 33                                               | TALKBACK 1 ††                          | 33 | CUE3 L (N/A)                             |  |  |
| 34                                               | TALKBACK 2 ††                          | 34 | CUE3 R (N/A)                             |  |  |
|                                                  |                                        | 35 | CUE4 L (N/A)                             |  |  |
|                                                  |                                        | 36 | CUE4 R (N/A)                             |  |  |
|                                                  | *Software Outputs<br>(for DAW inputs)  |    | *Software Inputs<br>(for Console inputs) |  |  |
|                                                  | † In multi-unit setups, av<br>†† Apoli |    |                                          |  |  |

| Apollo 16, 16 MkII, x16 Driver Default I/O Table<br>4x Sample Rates |                                       |                           |                                          |  |  |  |
|---------------------------------------------------------------------|---------------------------------------|---------------------------|------------------------------------------|--|--|--|
|                                                                     | INPUTS                                |                           | OUTPUTS                                  |  |  |  |
| 1                                                                   | LINE 1                                | 1                         | MON L                                    |  |  |  |
| 2                                                                   | LINE 2                                | 2                         | MON R                                    |  |  |  |
| 3                                                                   | LINE 3                                | 3                         | LINE 1                                   |  |  |  |
| 4                                                                   | LINE 4                                | 4                         | LINE 2                                   |  |  |  |
| 5                                                                   | LINE 5                                | 5                         | LINE 3                                   |  |  |  |
| 6                                                                   | LINE 6                                | 6                         | LINE 4                                   |  |  |  |
| 7                                                                   | LINE 7                                | 7                         | LINE 5                                   |  |  |  |
| 8                                                                   | LINE 8                                | 8                         | LINE 6                                   |  |  |  |
| 9                                                                   | LINE 9                                | 9                         | LINE 7                                   |  |  |  |
| 10                                                                  | LINE 10                               | 10                        | LINE 8                                   |  |  |  |
| 11                                                                  | LINE 11                               | 11                        | LINE 9                                   |  |  |  |
| 12                                                                  | LINE 12                               | 12                        | LINE 10                                  |  |  |  |
| 13                                                                  | LINE 13                               | 13                        | LINE 11                                  |  |  |  |
| 14                                                                  | LINE 14                               | 14                        | LINE 12                                  |  |  |  |
| 15                                                                  | LINE 15                               | 15                        | LINE 13                                  |  |  |  |
| 16                                                                  | LINE 16                               | 16                        | LINE 14                                  |  |  |  |
| 17                                                                  | AES/EBU L                             | 17                        | LINE 15                                  |  |  |  |
| 18                                                                  | AES/EBU R                             | 18                        | LINE 16                                  |  |  |  |
| 19                                                                  | VIRTUAL 1* (N/A)                      | 19                        | AES/EBU L                                |  |  |  |
| 20                                                                  | VIRTUAL 2* (N/A)                      | 20                        | AES/EBU R                                |  |  |  |
| 21                                                                  | VIRTUAL 3* (N/A)                      | 21                        | VIRTUAL 1* (N/A)                         |  |  |  |
| 22                                                                  | VIRTUAL 4* (N/A)                      | 22                        | VIRTUAL 2* (N/A)                         |  |  |  |
| 23                                                                  | VIRTUAL 5* (N/A)                      | 23                        | VIRTUAL 3* (N/A)                         |  |  |  |
| 24                                                                  | VIRTUAL 6* (N/A)                      | 24                        | VIRTUAL 4* (N/A)                         |  |  |  |
| 25                                                                  | VIRTUAL 7* (N/A)                      | 25                        | VIRTUAL 5* (N/A)                         |  |  |  |
| 26                                                                  | VIRTUAL 8* (N/A)                      | 26                        | VIRTUAL 6* (N/A)                         |  |  |  |
| 27                                                                  | MON L* †                              | 27                        | VIRTUAL 7* (N/A)                         |  |  |  |
| 28                                                                  | MON R* †                              | 28                        | VIRTUAL 8* (N/A)                         |  |  |  |
| 29                                                                  | AUX1 L* †                             | 29                        | CUE1 L                                   |  |  |  |
| 30                                                                  | AUX1 R* †                             | 30                        | CUE1 R                                   |  |  |  |
| 31                                                                  | AUX2 L* † (N/A)                       | 31                        | CUE2 L                                   |  |  |  |
| 32                                                                  | AUX2 R* † (N/A)                       | 32                        | CUE2 R                                   |  |  |  |
| 33                                                                  | TALKBACK 1 ††                         | 33                        | CUE3 L (N/A)                             |  |  |  |
| 34                                                                  | TALKBACK 2 ††                         | 34                        | CUE3 R (N/A)                             |  |  |  |
|                                                                     |                                       | 35                        | CUE4 L (N/A)                             |  |  |  |
|                                                                     |                                       | 36                        | CUE4 R (N/A)                             |  |  |  |
| *Software Outputs<br>(for DAW inputs)                               |                                       |                           | *Software Inputs<br>(for Console inputs) |  |  |  |
|                                                                     | † In multi-unit setups, av<br>†† Apol | vailable or<br>llo x16 on |                                          |  |  |  |

# Apollo 16, 16 MkII, x16 Default I/O (4x Rates)

# Glossary

**A/D** An acronym for "Analog to Digital," which refers to the conversion of analog signals to digital data.

Acronym A word formed from the first letters of other words (e.g., GUI, ADAT, TRS, etc.).

**ADAT** An acronym for "Alesis Digital Audio Tape." ADAT was the name given to the Alesis-branded products of the 1990s which recorded eight tracks of digital audio on a standard S-VHS video cassette. The term now generally refers to the 8-channel optical "Lightpipe" connection that is used in a wide range of digital products from many manufacturers.

**AES** (sometimes written as "AES/EBU") The name of a digital audio transfer standard jointly developed by the American-based Audio Engineering Society and the European Broadcast Union. Designed to carry two channels of 16-, 20- or, 24-bit digital audio at sampling rates of up to 192kHz, the most common AES physical interconnect utilizes a 3-conductor 110 ohm twisted pair cable, terminating at standard XLR connectors. (See "Dual Wire" and "Single Wire")

**Analog** Literally, an analog is a replica or representation of something. In audio signals, changes in voltage are used to represent changes in acoustic sound pressure. Note that analog audio is a continuous representation, as opposed to the quantized, or discrete "stepped" representation created by digital devices. (See "Digital")

**API** Acronym for Application Programming Interface. A software layer between an operating system and third-party hardware (such as an audio interface) and/or software (such as a DAW). For example, a computer OS's audio API enables audio hardware and audio software from different vendors to communicate with the OS and each other.

**Apollo Expanded** Universal Audio's name for connecting more than one Apollo device together via Thunderbolt in a multi-unit cascading setup for increased I/O.

**Apollo X** Universal Audio's third-generation series of Apollo audio interface models featuring HEXA DSP processing and elite-class A/D and D/A conversion.

**ASIO** Acronym for Audio Stream Input/Output. ASIO is an audio interface driver protocol for Windows operating systems developed by Steinberg GmbH.

**Balanced** Audio cabling that uses two twisted conductors enclosed in a single shield, thus allowing relatively long cable runs with minimal signal loss and reduced induced noise such as hum.

**Bit** A contraction of the words "binary" and "digit," a bit is a number used in a digital system, and it can have only one of two values: 0 or 1. The number of bits in each sample determines the theoretical maximum dynamic range of the audio data, regardless of sample rate being used. Each additional bit adds approximately 6 dB to the dynamic range of the audio. In addition, the use of more bits helps capture quieter signal more accurately. (See "Sample" and "Dynamic range")

Bit Depth (See "Bit Resolution")

**Bit Resolution** Often used interchangeably with "bit depth," this is a term used to describe the number of bits used in a digital recording. Apollo converts analog audio and transmits digital audio with a resolution of 24 bits (thus yielding a theoretical dynamic range of approximately 145 dB), the highest audio interface resolution in common use today. (See "Dynamic Range")

**BNC** A bayonet-type coaxial connector often found on video and digital audio equipment, as well as on test devices like oscilloscopes. In digital audio equipment, BNC connectors are normally used to carry word clock signals between devices. BNC connectors are named for their type (Bayonet), and their inventors, Paul Neil and Carl Concelman. (See "Word Clock")

**Buffer, buffers, buffering** The transference of data in small batches instead of continuously. Buffering induces latency (delay) and is inherent in most digital audio systems.

**Bus** A signal path that carries more than one signal, e.g., a mix bus, auxiliary bus, headphone cue bus, etc.

**Channel Input Strip** A group of controls that pertain only to the functions contained within a particular mixer input channel. In most mixing consoles, the "strips" are duplicated for each input.

**Class A** One design technique used in electronic devices such that their active components are drawing current and working throughout the full signal cycle, thus yielding a more linear response. This increased linearity results in fewer harmonics generated, hence lower distortion in the output signal.

**Condenser Microphone** A microphone design that utilizes an electrically charged thin conductive diaphragm stretched close to a metal disk called a backplate. Incoming sound pressure causes the diaphragm to vibrate, in turn causing the capacitance to vary in a like manner, which causes a variance in its output voltage. Condenser microphones tend to have excellent transient response but require an external voltage source, most often in the form of 48 volts of "phantom power."

**Clock** In digital audio or video, a clock serves as a timing reference for a system. Every digital device must carry out specified numbers of operations per period of time and at a consistent speed in order for the device to work properly. Digital audio devices such as Apollo normally have an internal clock, and are also capable of locking to external clock routed from other digital devices. In order to avoid signal degradation or undesirable audible artifacts, it is absolutely critical that all digital devices that are interconnected in a system be locked to the same clock.

**Clock Distribution** Refers to the process of routing a master clock signal (either from an internal clock or an external source) to multiple devices by means of multiple outputs, thus removing the need to cascade the clock through external devices, which can degrade the signal.

**Core Audio** The audio API for macOS.

**D/A** Acronym for "Digital to Analog," which refers to the conversion of a digital data to an analog signal.

**DAW** Acronym for "Digital Audio Workstation" – that is, any device that can record, play back, edit, and process digital audio.

**dB** Abbreviation for "decibel," a logarithmic unit of measure used to determine, among other things, power ratios, voltage gain, and sound pressure levels.

**dBm** Abbreviation for "decibels as referenced to milliwatt," dissipated in a standard load of 600 ohms. 1 dBm into 600 ohms results in 0.775 volts RMS.

**dBV** Abbreviation for "decibels as referenced to voltage," without regard for impedance; thus, one volt equals one dBV.

**DI** Acronym for "Direct Inject" or "Direct Input," a recording technique whereby the signal from a high-impedance instrument such as electric guitar or bass is routed to an input. DI into mixer or tape recorder inputs often employ use of a "DI box," which raises the signal to the correct voltage level at the right impedance.

**Digital** Information or data that is stored or communicated as a series of bits (binary digits, with values of 0 or 1). Digital audio refers to the representation of varying sound pressure levels by means of a series of numbers. (See "Analog" and "Bit")

**Dither** Minute amounts of shaped noise added intentionally to a digital recording in order to reduce a form of distortion known as "quantization noise" and aid in low level sound resolution.

**Dry** Refers to a signal that is unprocessed, e.g., recording a dry signal. The antonym of a "wet" signal.

**DSP** Acronym for "Digital Signal Processing" (or "Digital Signal Processor.")

**DSP Accelerator** A device dedicated to digital signal processing. UAD-2 devices are DSP accelerators.

**Dynamic Microphone** A type of microphone that generates signal with the use of a very thin, light diaphragm which moves in response to sound pressure. That motion in turn causes a voice coil which is suspended in a magnetic field to move, generating a small electric current. Dynamic mics are generally less expensive than condenser or ribbon mics and do not require external power to operate.

**Dynamic Range** The difference between the loudest sections of a piece of music and the softest ones. The dynamic range of human hearing (that is, the difference between the very softest passages we can discern and the very loudest ones we can tolerate) is considered to be approximately 120 dB. (See "Bit resolution")

**EQ** Abbreviation for "Equalization," a circuit that allows selected frequency areas in an audio signal to be attenuated or boosted.

External Clock A clock signal derived from an external source. (See "Clock")

**FET** Acronym for "Field Effect Transistor." A type of transistor that relies on an electric field to control the shape, and hence the conductivity, of a "channel" in a semiconductor material.

Firmware Software that is embedded in hardware.

**Flex Routing** Apollo technology that enables its physical inputs to be routed to various physical outputs. Compare to Virtual I/O.

**FPGA** Acronym for "Field Programmable Gate Array." A type of integrated circuit that can be programmed after manufacturing ("in the field") to perform specialized functions.

**Front End** Refers to a device that provides analog and digital input/output (I/O) to a digital audio workstation (DAW). Apollo is a front end.

**Graphical User Interface** A software window, panel, or screen containing controls where parameters are adjusted by the user. (See "GUI")

**GUI** Acronym for Graphical User Interface.

**Hi-Z** Abbreviation for "High Impedance." Apollo's Hi-Z input allows direct connection of an instrument such as electric guitar or bass via a standard unbalanced <sup>1</sup>/<sub>4</sub>" jack.

**High Resolution** In digital audio, refers to 24-bit signals at sampling rates of 88.2 kHz or higher.

**Hz** Abbreviation for "Hertz," a unit of measurement describing a single analog audio cycle (or digital sample) per second.

**Impedance** A description of a circuit's resistance to a signal, as measured in ohms, thousands of ohms (Kilohms), or millions of ohms (megohms).

Internal Clock A clock signal derived from onboard circuitry. (See "Clock")

I/O Acronym for "input/output."

**I/O Matrix** Apollo technology that enables customized I/O mapping at the Core Audio / ASIO driver level.

**kHz** Abbreviation for "kiloHertz" (a thousand Hertz), a unit of measurement describing a thousand analog audio cycles (or digital samples) per second. (See "Hz")

**JFET** Acronym for Junction Field Effect Transistor, a specific type of FET which has some similarities to traditional bipolar transistor designs that can make it more appropriate for use in some audio circuit designs. (See "FET")

**Jitter** Refers to short-term variations in the edges of a clock signal, caused by a bad source clock, inferior cabling or improper cable termination, and/or signal-induced noise. A jittery signal will contain spurious tones at random, inharmonic frequencies. Usually, the jitter will be worse with higher signal frequencies. The internal digital clock of Apollo was designed for extreme stability and jitter-free operation, and its onboard phase aligned clock conditioner circuitry removes jitter from external sources, so conversion quality is uneffected by clock source.

**Lightpipe** A digital connection made with optical cable. This was a phrase coined by Alesis to make a distinction between the proprietary 8-channel optical network used in their ADAT products and standard stereo optical connectors used on CD players and other consumer products.

**Line Level** Refers to the voltages used by audio devices such as mixers, signal processors, tape recorders, and DAWs. Professional audio systems typically utilize line level signals of +4 dBm (which translates to 1.23 volts), while consumer and semiprofessional audio equipment typically utilize line level signals of -10 dBV (which translates to 0.316 volts).

**Low Cut Filter** An equalizer circuit that cuts signal below a particular frequency. Same as "high pass filter."

**Mic Level** Refers to the very low level signal output from microphones, typically around 2 millivolts (2 thousandths of a volt).

**Mic Preamp** The output level of microphones is very low and therefore requires specially designed mic preamplifiers to raise (amplify) their level to that needed by a mixing console, tape recorder, or digital audio workstation (DAW).

**Mute** "Turn off the signal." Mute stops the signal from being routed.

**Native** Refers to computer-based digital audio recording software controlled by the computer's onboard processor, as opposed to software that requires external hardware to run.

**OS** Acronym for Operating System. The OS is the software used to control the computer hardware, such as OS X (Mac) and Windows 10 (PC).

**Pan** Abbreviation for "Panorama" or "Panoramic." A pan control determines a monophonic signal's positioning in the stereo field.

**Patch Bay** A passive, central routing station for audio signals. In most recording studios, the line-level inputs and outputs of all devices are connected to a patch bay, making it an easy matter to re-route signal with the use of patch cords.

**Patch Cord** A short audio cable with connectors on each end, typically used to interconnect components wired to a patch bay.

**PDF** Acronym for "Portable Document Format." PDF is the standardized file format used for distribution of documentation in electronic form. Various applications can open PDF files; one such "reader" application is available for free at www.adobe.com.

**Plug-In** Software components that are added to host software applications to enhance their functionality and/or performance.

**Powered Plug-Ins** High-quality audio processing plug-ins, developed and sold by Universal Audio, that run exclusively on UAD DSP accelerator products.

**Quantization Noise** A form of digital distortion caused by mathematical rounding-off errors in the analog to digital conversion process. Quantization noise can be reduced dramatically by dithering the digital signal. (See "Dither")

**Realtime UAD Processing** Universal Audio's DSP + FPGA technology that enables UAD Powered Plug-Ins to run with latencies in the sub-2ms range. Realtime UAD processing provides the ultimate sonic experience while monitoring and/or tracking. Realtime UAD processing is a special function that is available only within the Console application.

**Ribbon Microphone** A type of microphone that works by loosely suspending a small element (usually a corrugated strip of metal) in a strong magnetic field. This "ribbon" is moved by the motion of air molecules and in doing so it cuts across the magnetic lines of flux, causing an electrical signal to be generated. Ribbon microphones tend to be delicate and somewhat expensive, but often have very flat frequency response.

**Sample** A digital "snapshot" of the amplitude of a sound at a single instant in time. The number of samples taken per second is determined by the device's sample rate. (See "Sample rate")

**Sample Rate** The number of samples per second. In digital audio, there are six commonly used sample rates: 44.1 kHz (used by audio CDs), 48 kHz, 88.2 kHz (2 x 44.1 kHz), 96 kHz (2 x 48 kHz, used by DVDs), 176.4 kHz (4 x 44.1 kHz), and 192 kHz (4 x 48 kHz). The higher the sample rate, the greater the frequency response of the resulting signal; however, higher sample rates require more storage space. (See "kHz")

**Sample Rate Conversion** The process of altering a digital signal's sample rate to a different sample rate.

**S/MUX** (sometimes written as "S-MUX") Abbreviation for Sample Multiplexing. S/MUX is a method for transmitting two channels of high sample rate (88.2, 96, 176.4, or 192 kHz) 24-bit digital audio over a legacy optical "lightpipe" ADAT connection, which was originally designed to carry eight channels of 16-, 20- or 24-bit audio at 44.1 kHz or 48 kHz sampling rate. (See "ADAT" and "Lightpipe")

**SPDIF** (sometimes written as "S/PDIF") An acronym for "Sony/Philips Digital Interface Format," a digital audio transfer standard largely based on the AES/EBU standard. Designed to carry two channels of 16-, 20- or, 24-bit digital audio at sampling rates of up to 192 kHz, the most common SPDIF physical interconnect utilizes unbalanced, 75 ohm video-type coaxial cables terminating at phono (RCA-type) connectors. (See "AES")

**Superclock** A proprietary format used by some early Pro Tools systems to distribute clock signal running at 256x the system's sample rate, thus matching the internal timing resolution of the software. (See "Clock" and "Pro Tools")

**Transcoding** Converting one type of digital signal to another (i.e, from AES to SPDIF, or from ADAT to AES).

**Transformer** An electronic component consisting of two or more coils of wire wound on a common core of magnetically permeable material. Audio transformers operate on audible signal and are designed to step voltages up and down and to send signal between microphones and line-level devices such as mixing consoles, recorders, and DAWs.

**Transient** A relatively high volume pitchless sound impulse of extremely brief duration, such as a pop. Consonants in singing and speech, and the attacks of musical instruments (particularly percussive instruments), are examples of transients.

**Transimpedance Preamplifier** A transformerless solid-state preamplifier utilizing a transistor configuration that employs current feedback for ultra-low distortion and the highest possible quality of signal from input to output. The transimpedance design allows audio from 4 Hz to 150 kHz to pass through without altering the phase relationships between fundamental frequencies and overtones. Noise and distortion are kept to near-theoretical minimums so critical signals may be generously amplified without degrading the quality or character of the sound source.

**TRS** Acronym for Tip-Ring-Sleeve. A  $\frac{1}{4}$ " phone connector with three conductors, typically used for balanced signal connections (e.g., I/O) or carrying two unbalanced signals (e.g., headphones).

**TS** Acronym for Tip-Sleeve. A <sup>1</sup>/<sub>4</sub>" phone connector with two conductors, typically used for unbalanced signal connections. Note that TS, like TRS and XLR, denotes the connector only and does not necessarily indicate the signal level of the connection. TS/ TRS/XLR cables are used for both low-level (e.g., microphones and instruments) and line-level connections.

**UAD** Acronym for "Universal Audio Digital." Used in reference to digital products created by Universal Audio.

**UAD-2** A line of DSP accelerator products developed and manufactured by Universal Audio.

**Unison** Universal Audio's exclusive preamp hardware/software integration technology that enables UAD preamp plug-ins reconfigure the physical input impedance, gain staging response, and other parameters of Apollo's mic preamp hardware to match the emulated preamp's hardware design characteristics with bi-directional control.

**Virtual I/O** Apollo audio inputs and outputs that exist in software but not in hardware. Virtual I/O is used to route digital audio channels between Console and other audio applications.

**Wet** Refers to a signal that is processed, e.g., recording a wet signal. The antonym of a "dry" signal.

**Word Clock** A dedicated clock signal based on the transmitting device's sample rate or the speed with which sample words are sent over a digital connection. (See "Clock")

**XLR** A standard three-pin connector used by many audio devices, with pin 1 typically connected to the shield of the cabling, thus providing ground. Pins 2 and 3 are used to carry audio signal, normally in a balanced (out of phase) configuration.

# Notices

## Disclaimer

The information contained in this manual is subject to change without notice. Universal Audio, Inc. makes no warranties of any kind with regard to this manual, including, but not limited to, the implied warranties of merchantability and fitness for a particular purpose. Universal Audio, Inc. shall not be liable for errors contained herein or direct, indirect, special, incidental, or consequential damages in connection with the furnishing, performance, or use of this material.

## **End User License Agreement**

Your rights to the Software are governed by the accompanying End User License Agreement, a copy of which can be found at: www.uaudio.com/eula

## Trademarks

Universal Audio, the Universal Audio "diamond" logo, Apollo, Apollo Twin, Arrow, UAD, UAD Powered Plug-Ins, UAD-2 Live Rack, Powered Plug-Ins, Unison technology, 1176, 1176LN, LA-2A, LA-3A, OX, OX Amp Top Box, Century Tube Channel Strip, DreamVerb, EQP-1A, Helios, Oxide, Teletronix, and "Analog Ears I Digital Minds," are among the trademarks, trade names, and service marks owned by UA, many of which are registered in the United States and in other countries. This is not a comprehensive list of all UA trademarks. All other trademarks depicted herein are property of their respective owners.

## Copyright

Copyright ©2019 Universal Audio, Inc. All rights reserved.

This manual and any associated software, artwork, product designs, and design concepts are subject to copyright protection. No part of this document may be reproduced, in any form, without prior written permission of Universal Audio, Inc.

# **Technical Support**

# Universal Audio Knowledge Base

The UA Knowledge Base is your complete online technical resource for configuring, operating, troubleshooting, and repairing all UA products.

You can watch helpful support videos, search the Knowledge Base for answers, get updated technical information that may not be available elsewhere, and more.

# **UA Knowledge Base**

# YouTube Support Channel

The Universal Audio Support Channel at youtube.com includes helpful support videos for setting up and using UA products.

# **UA YouTube Support Channel**

# **Universal Audio Community Forums**

The unofficial UA discussion forums are a valuable resource for all Universal Audio product users. This website is independently owned and operated.

## www.uadforum.com

# **Contact Universal Audio Support**

To contact the UA support team for technical or repair assistance, please visit:

# help.uaudio.com

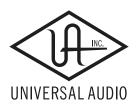

www.uaudio.com